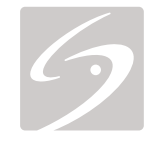

# EDGE

# USER GUIDE

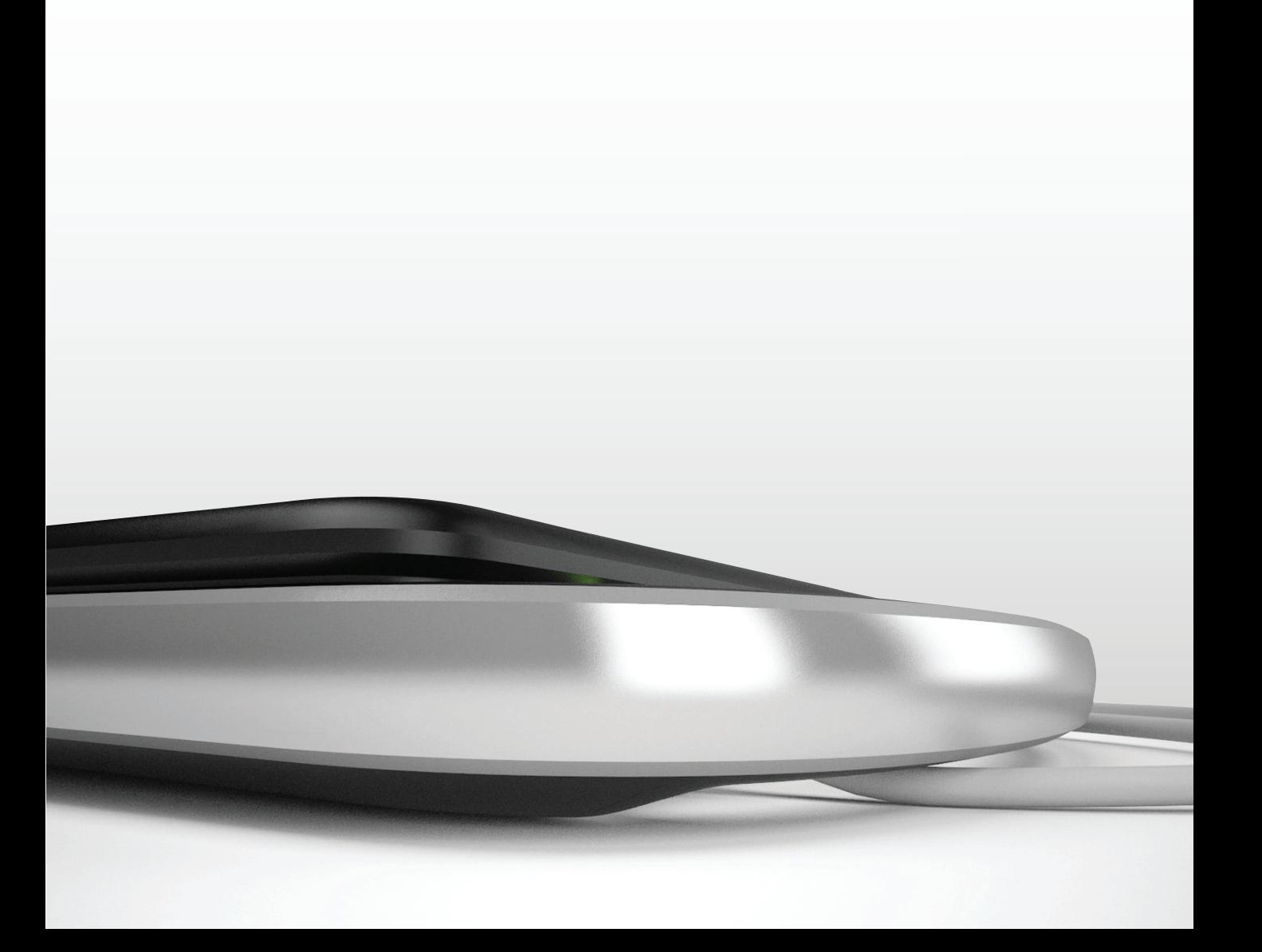

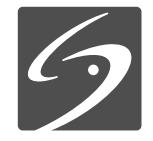

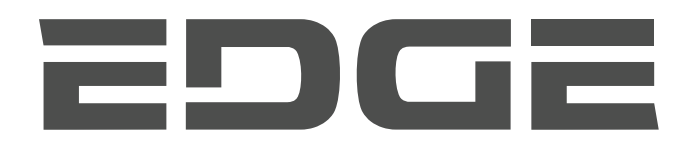

# USER GUIDE

#### **Manufacturer FUJIFILM SonoSite, Inc.** 21919 30th Drive SE Bothell, WA 98021 USA T: 1-888-482-9449 or 1-425-951-1200 F: 1-425-951-1201

#### **EC Authorized Representative FUJIFILM SonoSite B.V.** Joop Geesinkweg 140

1114 AB Amsterdam, The Netherlands

#### **Australia Sponsor FUJIFILM SonoSite Australasia Pty Ltd** Suite 9, 13a Narabang Way

Belrose, New South Wales 2085 Australia

**Caution:** United States law restricts this device to sale by or on the order of a physician.

Edge, SiteLink, SonoCalc, SonoHD2, SonoMB, SonoMBe, SonoSite, and the SonoSite logo are registered and unregistered trademarks of FUJIFILM SonoSite, Inc. in various jurisdictions.

DICOM is a registered trademark of the National Electrical Manufacturers Association.

All other trademarks are the property of their respective owners.

Patents: US 8,439,840; US 8,398,408; US 8,355,554; US 8,216,146; US 8,213,467; US 8,147,408; US 8,137,278; US 8,088,071; US 8,066,642; US 8,052,606; US 7,819,807; US 7,804,970; US 7,740,586; US 7,686,766; US 7,604,596; US 7,591,786; US 7,588,541; US 7,534,211; US 7,449,640; US 7,169,108; US 6,962,566; US 6,648,826; US 6,575,908; US 6,569,101; US 6,471,651; US 6,416,475; US 6,383,139; US 6,364,839; US 6,203,498; US 6,135,961; US 5,893,363; US 5,817,024; US 5,782,769; US 5,722,412; AU: 730822; AU: 727381; CA: 2,372,152; CA: 2,371,711; CN 98108973.9; CN: 98106133.8; CN: 97113678.5; DE: 69831698.3; DE: 69830539.6; DE: 69730563.5; DE: 602004027882.3; DE: 602004023816.3; DE: 60034670.6; DE: 60029777.2; EP: 1589878; EP: 1552792; EP: 1180971; EP: 0875203; EP: 0815793; EP 1180970; EP 0881492; ES: 2229318; ES: 159878; ES: 1552792; ES: 0881492; FR: 158978; FR: 1552792; FR: 1180970; FR: 0881492; FR: 0875203; FR: 0815793; GB: 158978; GB: 1552792; GB: 1180971; GB: 1180970; GB: 0881492; GB: 0875203; GB: 0815793; IT: 1589878; IT: 1552792; IT: 0881492; IT: 0815793; JP: 4696150; KR: 532359; KR: 528102; NO: 326814; NO: 326202 and pending.

P15200-04 06/2019

Copyright © 2019 FUJIFILM SonoSite, Inc. All Rights reserved.

# **Contents**

#### **Introduction**

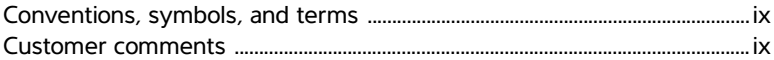

#### **Chapter 1: Getting Started**

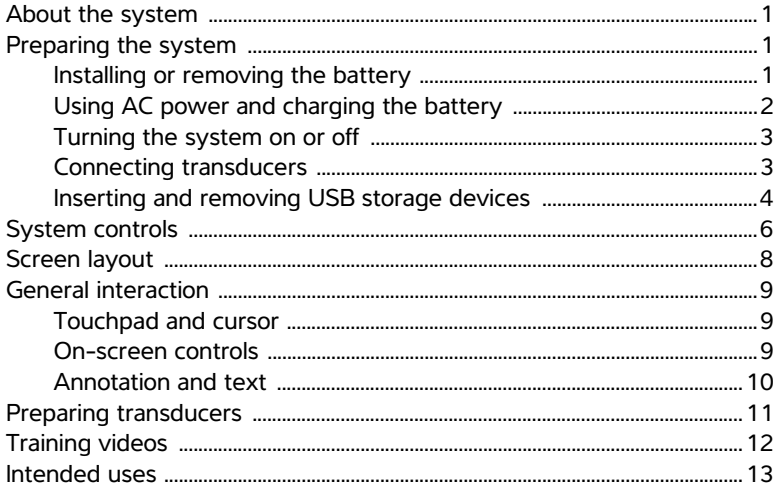

#### **Chapter 2: System Setup**

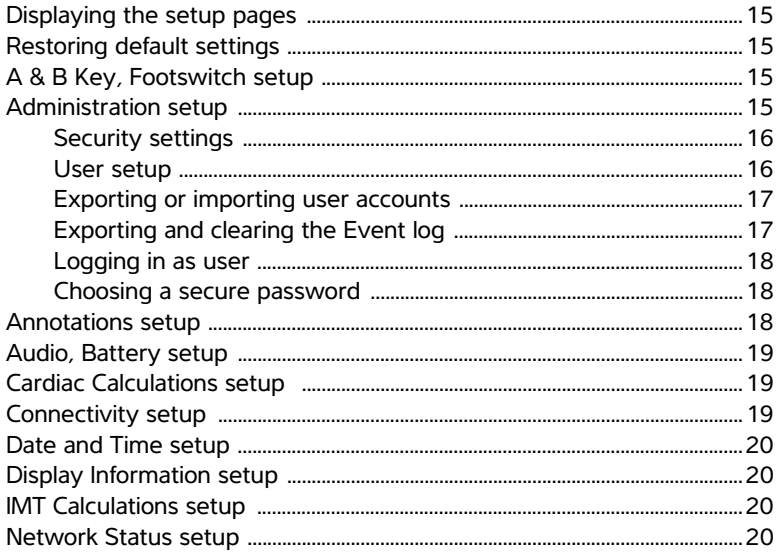

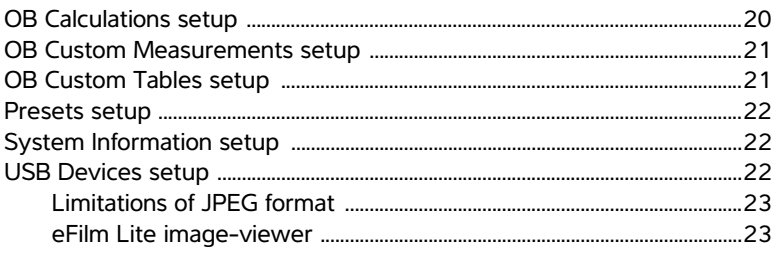

#### **Chapter 3: Imaging**

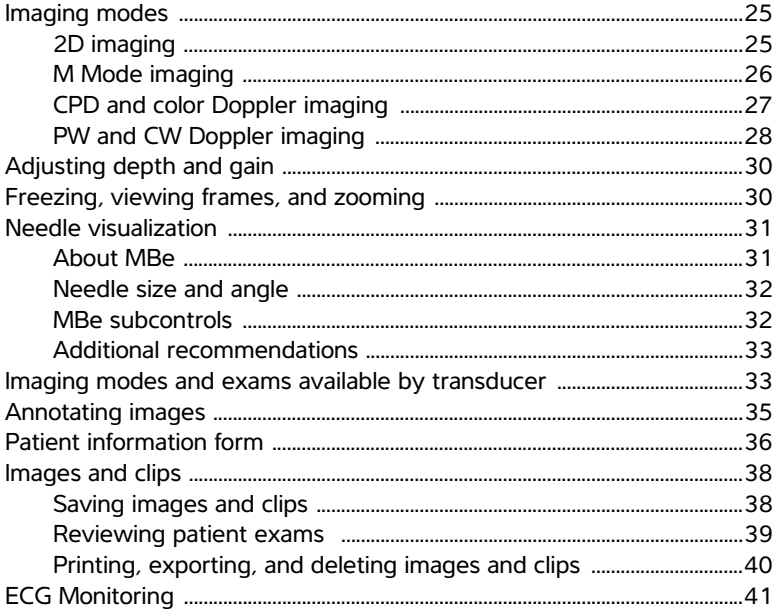

#### **Chapter 4: Measurements and Calculations**

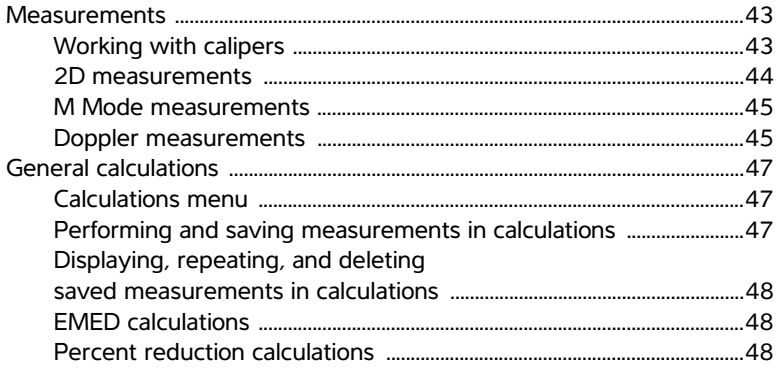

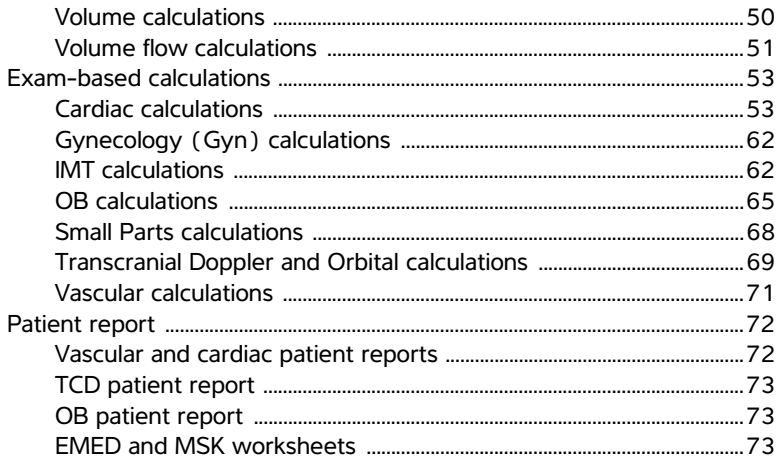

#### **Chapter 5: Measurement References**

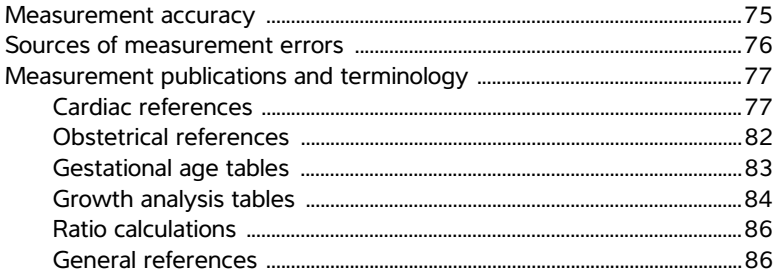

#### **Chapter 6: Troubleshooting and Maintenance**

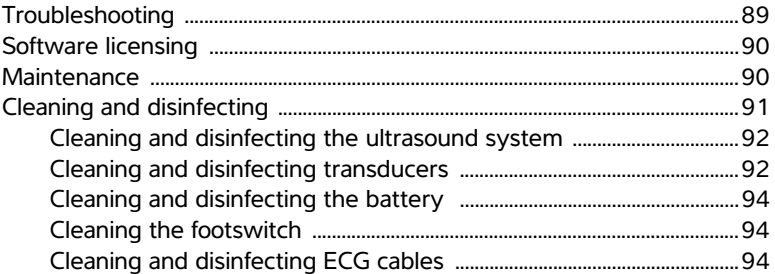

#### **Chapter 7: Safety**

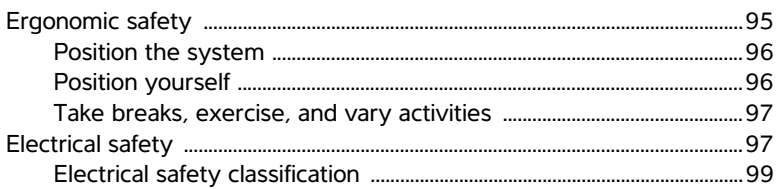

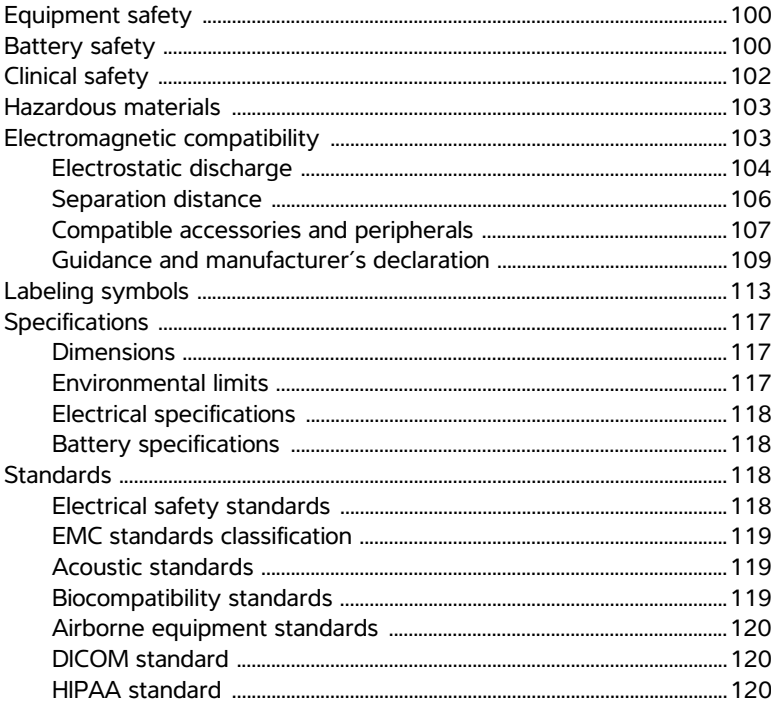

#### **Chapter 8: Acoustic Output**

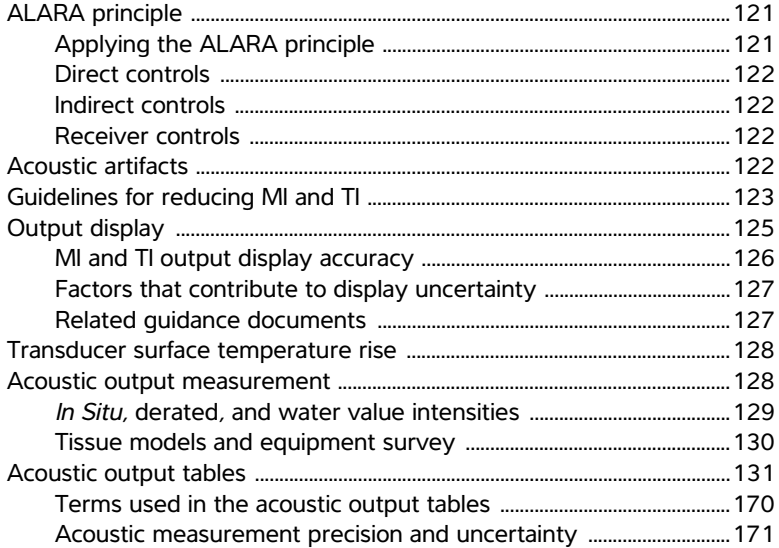

#### **Glossary**

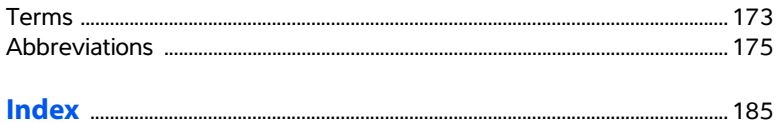

# <span id="page-10-0"></span>**Introduction**

*Edge Ultrasound System User Guide* provides information on preparing and using the Edge ultrasound system and on cleaning and disinfecting the system and transducers. It also provides references for calculations, system specifications, and safety and acoustic output information.

The user guide is intended for a reader familiar with ultrasound techniques and who has received training in sonography and clinical practices. Before using the system, you must receive such training.

See the applicable FUJIFILM SonoSite accessory user guide for information on using accessories and peripherals. See the manufacturer's instructions for specific information about peripherals.

# <span id="page-10-1"></span>**Conventions, symbols, and terms**

The user guide follows these conventions:

- A **WARNING** describes precautions necessary to prevent injury or loss of life.
- A **Caution** describes precautions necessary to protect the products.
- Numbered steps in procedures must be performed in order.
- Items in bulleted lists do not require performance in sequence.
- Single-step procedures begin with  $\clubsuit$ .

Symbols and terms used on the system and transducer are explained in **[Chapter 1](#page-12-4)**, **[Chapter 6](#page-100-2)**, **[Chapter 7](#page-106-2)**, and **[Glossary](#page-184-2)**.

## <span id="page-10-2"></span>**Customer comments**

Questions and comments are encouraged. FUJIFILM SonoSite is interested in your feedback regarding the system and the user guide. Please call FUJIFILM SonoSite at 888-482-9449 in the U.S. Outside the U.S., call the nearest FUJIFILM SonoSite representative.

For technical support, please contact FUJIFILM SonoSite as follows:

#### <span id="page-10-3"></span>**FUJIFILM SonoSite Technical Support**

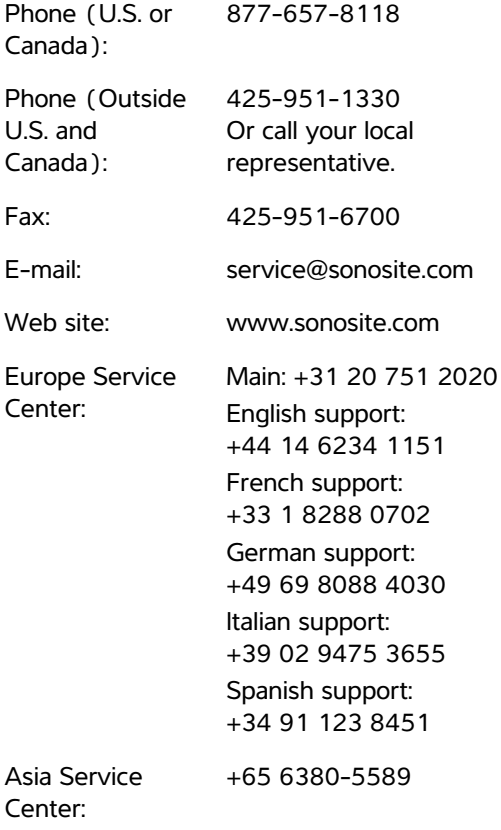

# <span id="page-12-0"></span>**Chapter 1: Getting Started**

# <span id="page-12-1"></span>**About the system**

The Edge ultrasound system is a portable, software-controlled device using all-digital architecture. The system has multiple configurations and feature sets used to acquire and display high-resolution, real-time ultrasound images. Features available on your system depend on system configuration, transducer, and exam type.

A license key is required to activate the software. See **["Software licensing"](#page-101-2)** on page 90. On occasion, a software upgrade may be required. FUJIFILM SonoSite provides a USB device containing the software. One USB device can be used to upgrade multiple systems.

<span id="page-12-6"></span>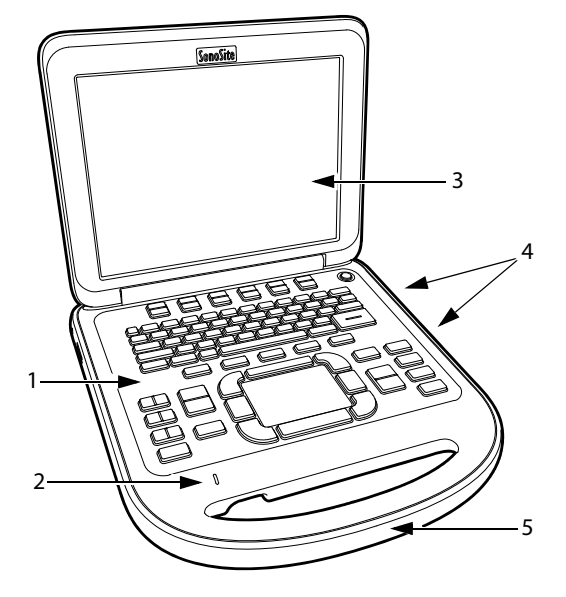

*Figure 1 System Front Features: (1) Control panel, (2) AC power indicator, (3) Display, (4) USB ports, (5) Handle* 

<span id="page-12-4"></span>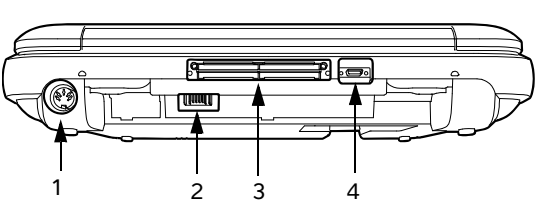

<span id="page-12-5"></span>*Figure 2 System Back Connectors: (1) DC input connector, (2) Battery, (3) I/O connector, and (4) ECG connector*

#### **Basic operating steps**

- **1** Attach a transducer.
- **2** Turn the system on. (For power switch location, see **["System controls"](#page-17-0)** on page 6.)
- **3** Press the PATIENT key, and complete the patient information form.
- **4** Press an imaging mode key: 2D, M MODE, COLOR, or DOPPLER.

# <span id="page-12-2"></span>**Preparing the system**

#### <span id="page-12-3"></span>**Installing or removing the battery**

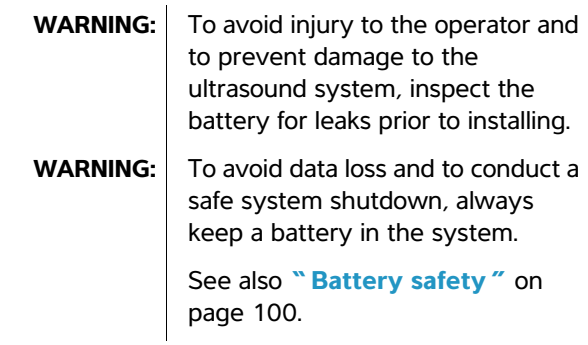

#### **To install the battery**

- **1** Disconnect the power supply from the ultrasound system.
- **2** Remove the system from the mini-dock (if present) and turn it upside down.
- **3** Place the battery into the battery compartment, at a slight angle. See **[Figure 3](#page-13-1)**.
- **4** Slide the battery forward until it locks into place.
- **5** Slide the two locking levers outward to secure the battery.

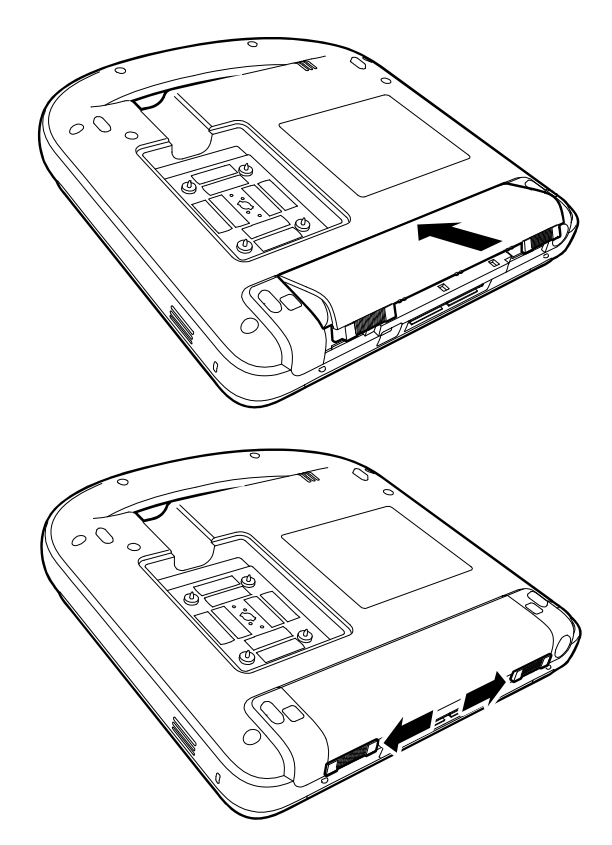

*Figure 3 Install the Battery*

#### **To remove the battery**

- **1** Disconnect the power supply from the ultrasound system.
- **2** Remove the system from the mini-dock (if present) and turn it upside down.
- **3** Pull up the two locking levers.
- **4** Slide the battery back.
- **5** Lift the battery from the compartment.

#### <span id="page-13-0"></span>**Using AC power and charging the battery**

**Caution:** When using AC power, position the system to allow easy access to disconnect it.

The battery charges when the system is connected to the AC power supply. A fully discharged battery recharges in less than five hours.

The system can run on AC power and charge the battery if AC power is connected to the system directly, to a mini-dock, or to a docking system.

The system can run on battery power for up to two hours, depending on the imaging mode and the display brightness. When running on battery power, the system may not restart if the battery is low. To continue, connect the system to AC power.

**WARNING:** The equipment shall be connected to a center-tapped single phase supply circuit when users in the United States connect the equipment to a 240V supply system.

<span id="page-13-1"></span>**Caution:** Verify that the hospital supply voltage corresponds to the power supply voltage range. See **["Electrical specifications"](#page-129-4)** on [page 118.](#page-129-4)

#### <span id="page-14-2"></span>**To operate the system using AC power**

**1** Connect the DC power cable from the power supply to the connector on the system. See **Figure 2** [on page 1](#page-12-5).

Push the cable in firmly to ensure a secure attachment.

**2** Connect the AC power cord to the power supply and to a hospital-grade electrical outlet.

#### **To separate the system (and any connected equipment) from a supply mains**

*Note: Disconnecting only the DC power cable from the system or dock does not separate the system from the supply mains.*

◆ Disconnect the AC power cord from the power supply or (alternatively, if using a stand) from the AC adapter on the stand base.

#### <span id="page-14-0"></span>**Turning the system on or off**

**Caution:** | Do not use the system if an error message appears on the display. Note the error code and turn off the system. Call FUJIFILM SonoSite or your local representative.

#### **To turn the system on or off**

 Press the power switch. (See **["System](#page-17-0)  controls"** [on page 6.](#page-17-0))

#### **To wake up the system**

To conserve battery life while the system is on, the system goes into sleep mode if the lid is closed or if the system is untouched for a preset time. To adjust the time for sleep delay, see **["Audio, Battery](#page-30-3)  setup"** [on page 19.](#page-30-3)

Press a key, touch the touchpad, or open the lid.

#### <span id="page-14-1"></span>**Connecting transducers**

- **WARNING:** To avoid injury to the patient, do not place the connector on the patient. Operate the ultrasound system in a docking system or on a flat hard surface to allow air flow past the connector.
	- **Caution:** To avoid damaging the transducer connector, do not allow foreign material in the connector.

#### **To connect a transducer**

- **1** Remove the system from the mini-dock (if present), and turn it upside down.
- **2** Pull the transducer latch up, and rotate it clockwise.
- **3** Align the transducer connector with the connector on the bottom of the system.
- **4** Insert the transducer connector into the system connector.
- **5** Turn the latch counterclockwise.
- **6** Press the latch down, securing the transducer connector to the system.

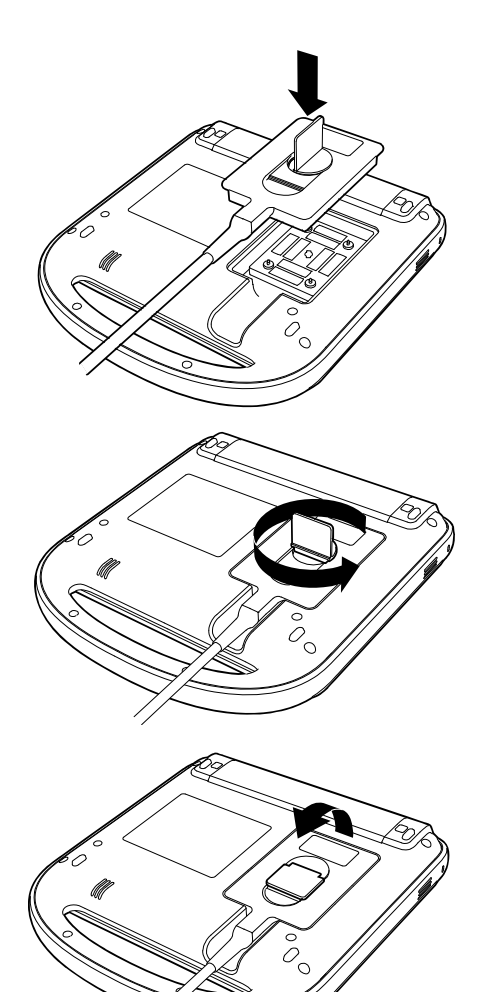

*Figure 4 Connect the Transducer*

#### **To remove a transducer**

- **1** Pull the transducer latch up, and rotate it clockwise.
- **2** Pull the transducer connector away from the system.

#### <span id="page-15-0"></span>**Inserting and removing USB storage devices**

You can use a USB storage device to import and export various logs and setup configurations and to archive images and clips.

Images and clips are saved to internal storage and are organized in a sortable patient list. You can archive the images and clips from the ultrasound system to a PC using a USB storage device or Ethernet connection. Although the images and clips cannot be viewed from a USB storage device on the ultrasound system, you can remove the device and view them on your PC.

There are two USB ports on the system, and one on the mini-dock. For additional USB ports, you can connect a USB hub into any USB port.

*Note: The system does not support password-protected USB storage devices. Make sure that the USB storage device you use does not have password protection enabled. See also*  **["Troubleshooting"](#page-100-3)** *on page 89.*

**WARNING:** To avoid damaging the USB storage device and losing patient data from it, observe the following:

- Do not remove the USB storage device or turn off the ultrasound system while the system is exporting.
- Do not bump or otherwise apply pressure to the USB storage device while it is in a USB port on the ultrasound system. The connector could break.

**Caution:** | If the USB icon does not appear in the system status area on-screen, the USB storage device may be defective or password-protected. Turn the system off and replace the device.

#### **To insert a USB storage device**

**Insert the USB storage device into any USB port** on the system or mini-dock. See **[Figure 1](#page-12-6)** on [page 1.](#page-12-6)

The USB storage device is ready when the USB icon appears.

To view information about the device, see **["USB Devices setup"](#page-33-3)** on page 22.

#### **To remove a USB storage device**

Removing the USB storage device while the system is exporting to it may cause the exported files to be corrupted or incomplete.

- **1** Wait five seconds after the USB animation stops.
- **2** Remove the USB storage device from the port.

# <span id="page-17-0"></span>**System controls**

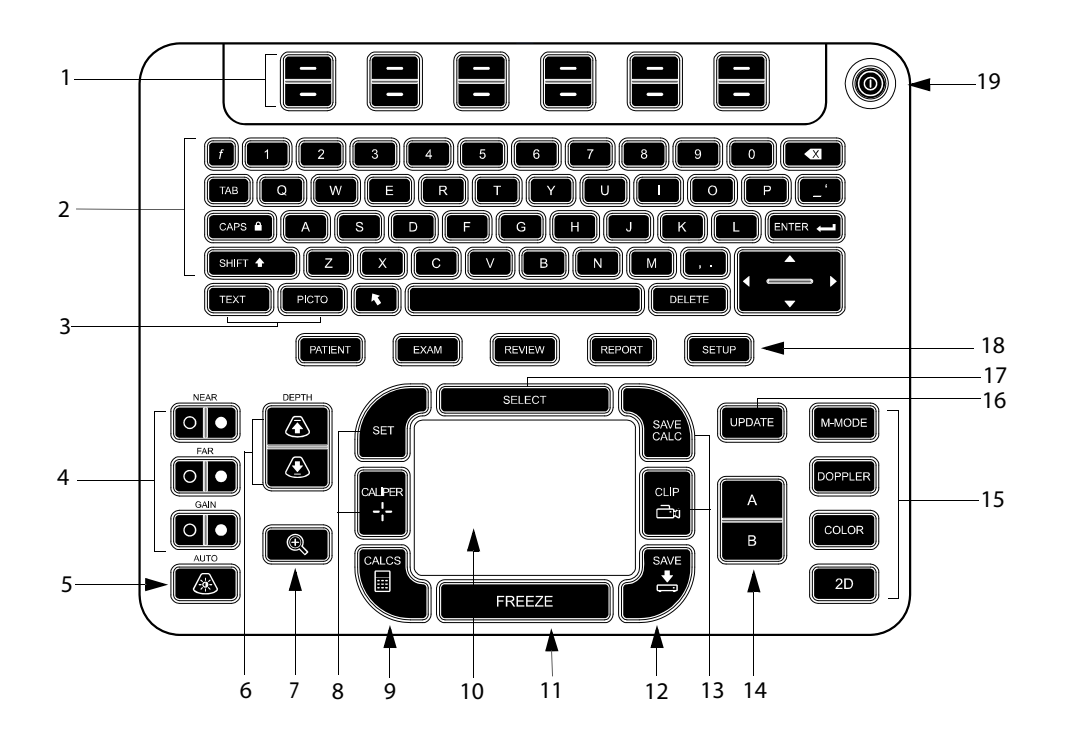

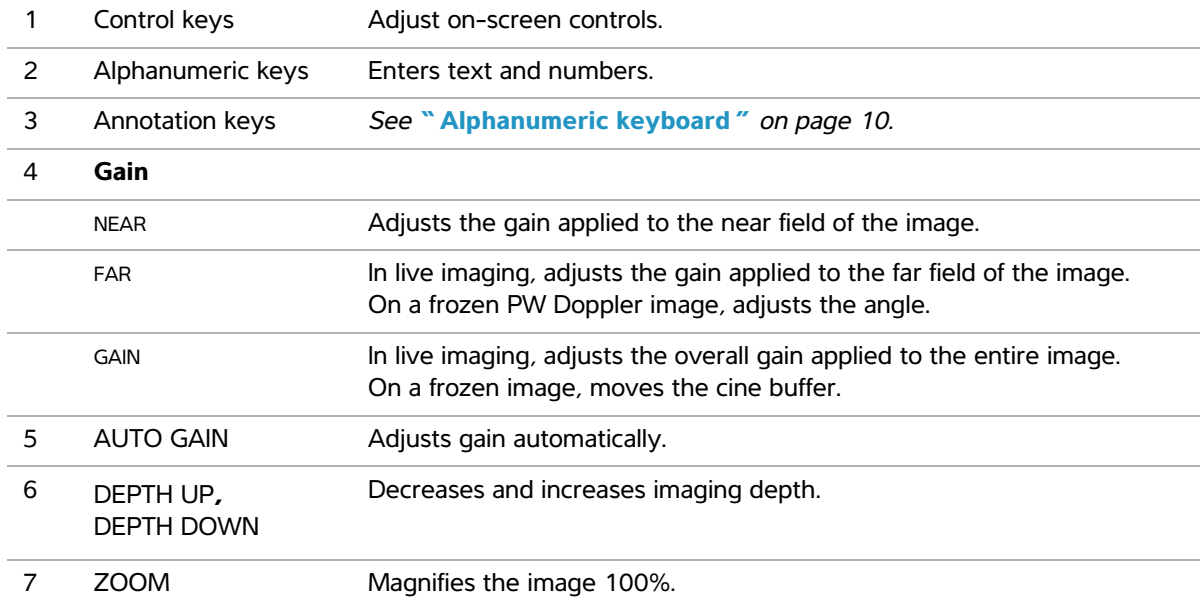

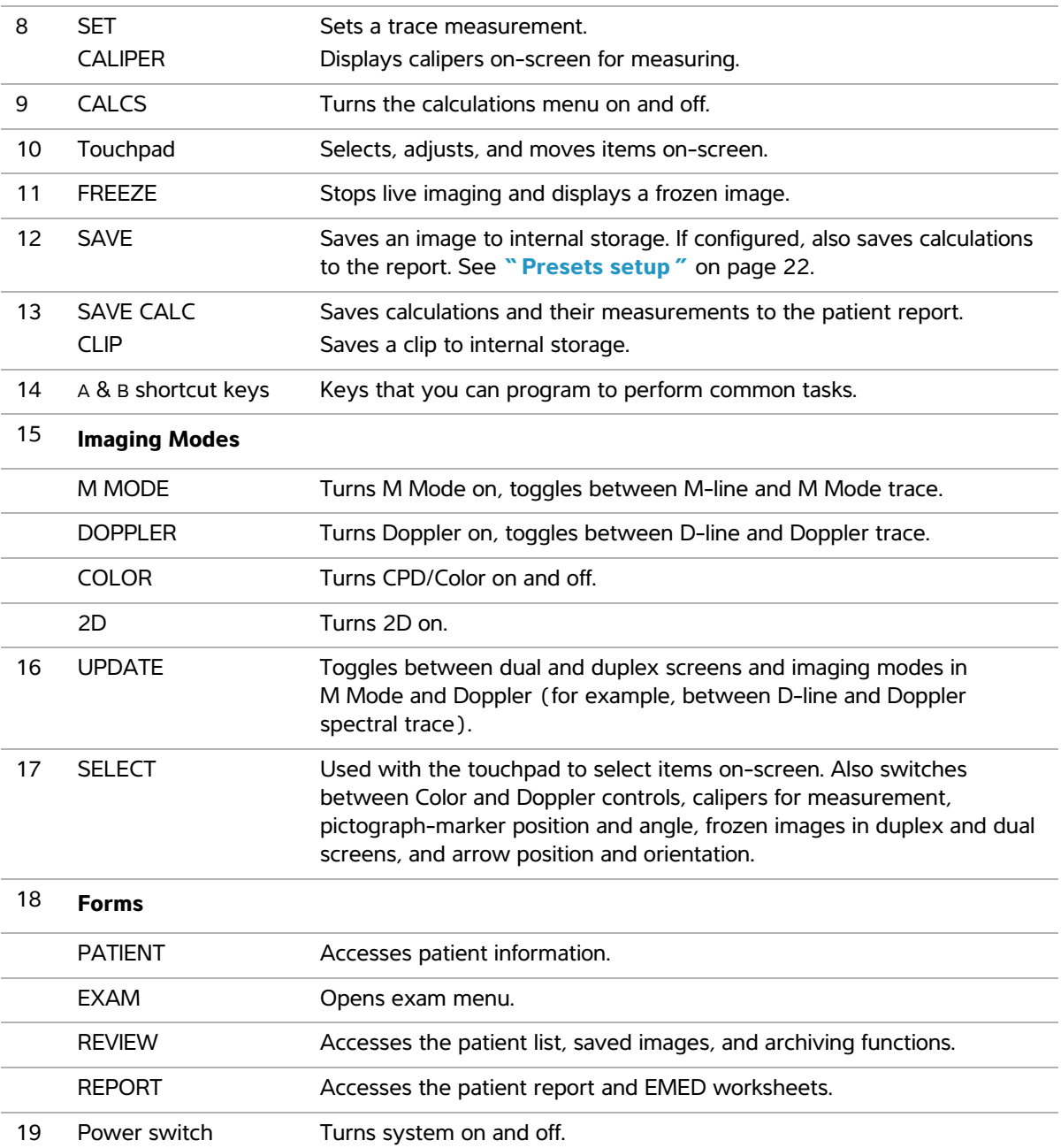

# <span id="page-19-0"></span>**Screen layout**

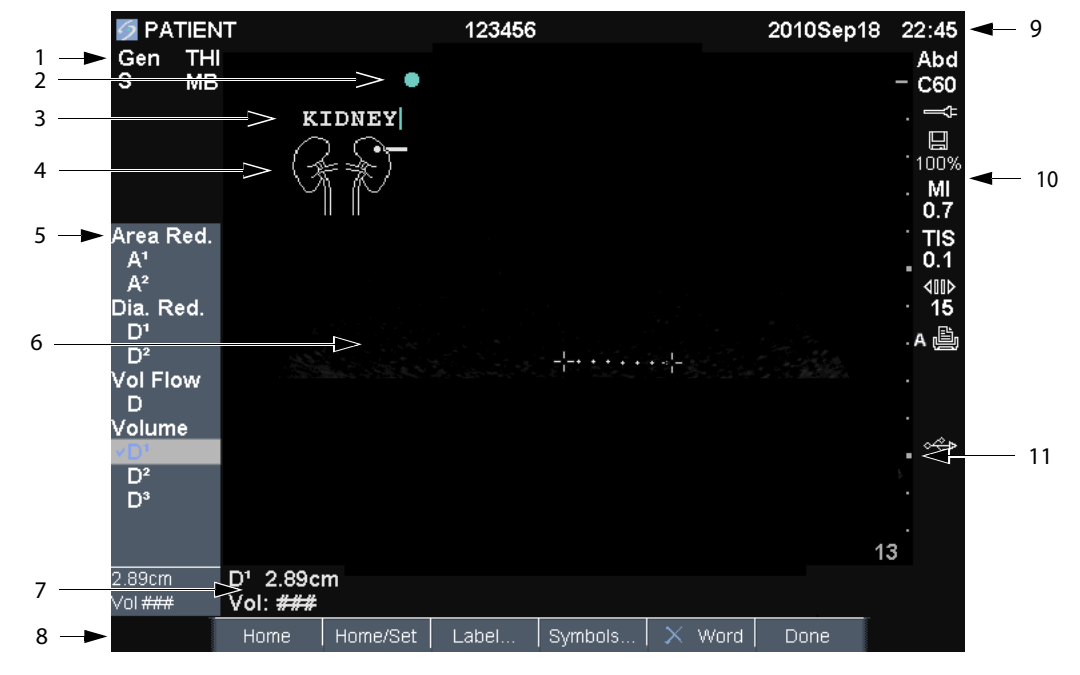

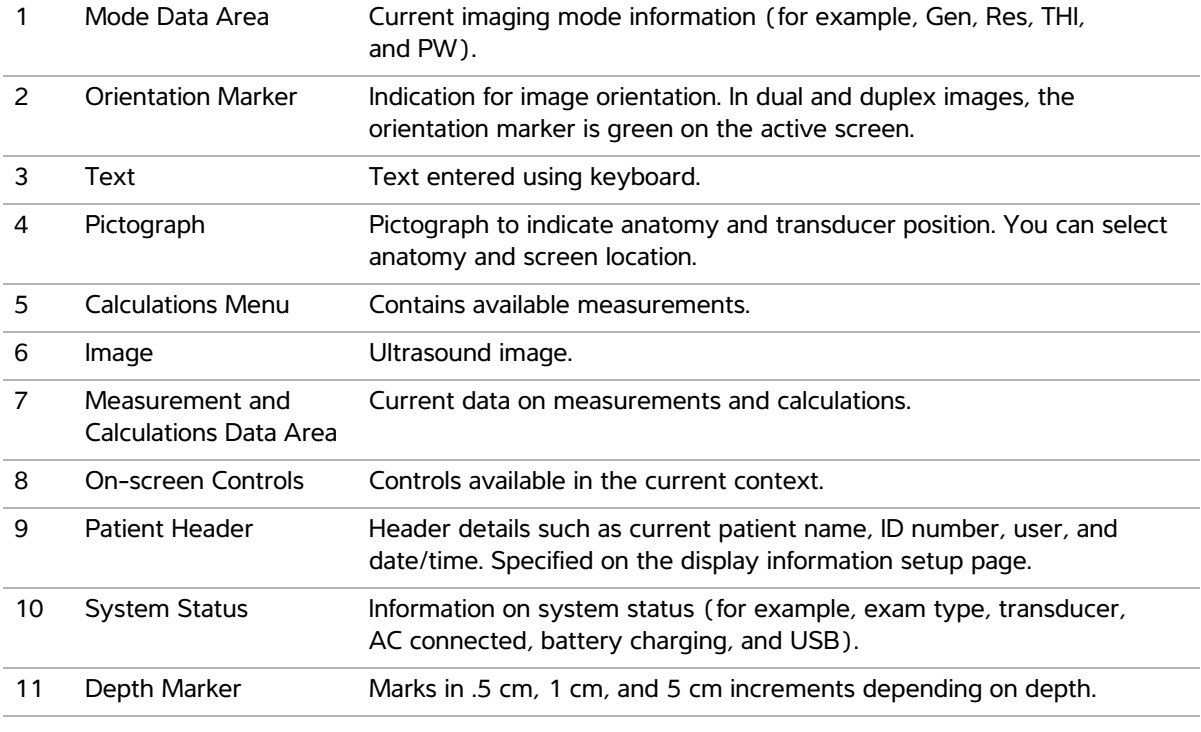

# <span id="page-20-0"></span>**General interaction**

#### <span id="page-20-1"></span>**Touchpad and cursor**

**Caution:** Make sure to keep the touchpad dry while in use. Moisture on the touchpad can cause the cursor to respond erratically.

Use the touchpad to adjust and move objects on-screen. The touchpad controls caliper position, CPD or Color box position and size, the cursor, and more. The arrow keys control much of the same functionality as the touchpad.

The cursor appears in the setup pages, the patient information form, and patient report. You control the cursor through the touchpad. For example, in the patient information form, place the cursor over the last name field and press the SELECT key to activate that field. Additionally, you can use the cursor to select check boxes and items in lists.

#### <span id="page-20-2"></span>**On-screen controls**

The on-screen controls let you make adjustments and select settings. The controls available depend on context.

Each control is controlled by the pair of keys below it. Depending on the control, the keys function in one of four ways:

**Cycle** Moves through a list of settings continuously. The upper key cycles upward. The lower key cycles downward.

**Up-Down** Moves through a list of settings, stopping at the top or bottom. The upper key moves upward. The lower key moves downward. By default, a beep sounds when you reach either end of the range. (See **["Audio, Battery setup"](#page-30-3)** [on page 19](#page-30-3).)

**On-Off** Turns a feature on or off. You can press either key. In forms, you can instead select the control by using the touchpad and the SELECT key.

**Action** Performs an action. You can press either key. Or you can instead select the control by using the touchpad and the SELECT key.

#### Gen | 00 | 0 | A Biopsy | 4 MB On | THI On | Page 1/2

*Figure 5 On-screen controls (2D imaging shown)* 

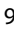

#### <span id="page-21-0"></span>**Annotation and text**

#### <span id="page-21-1"></span>**Alphanumeric keyboard**

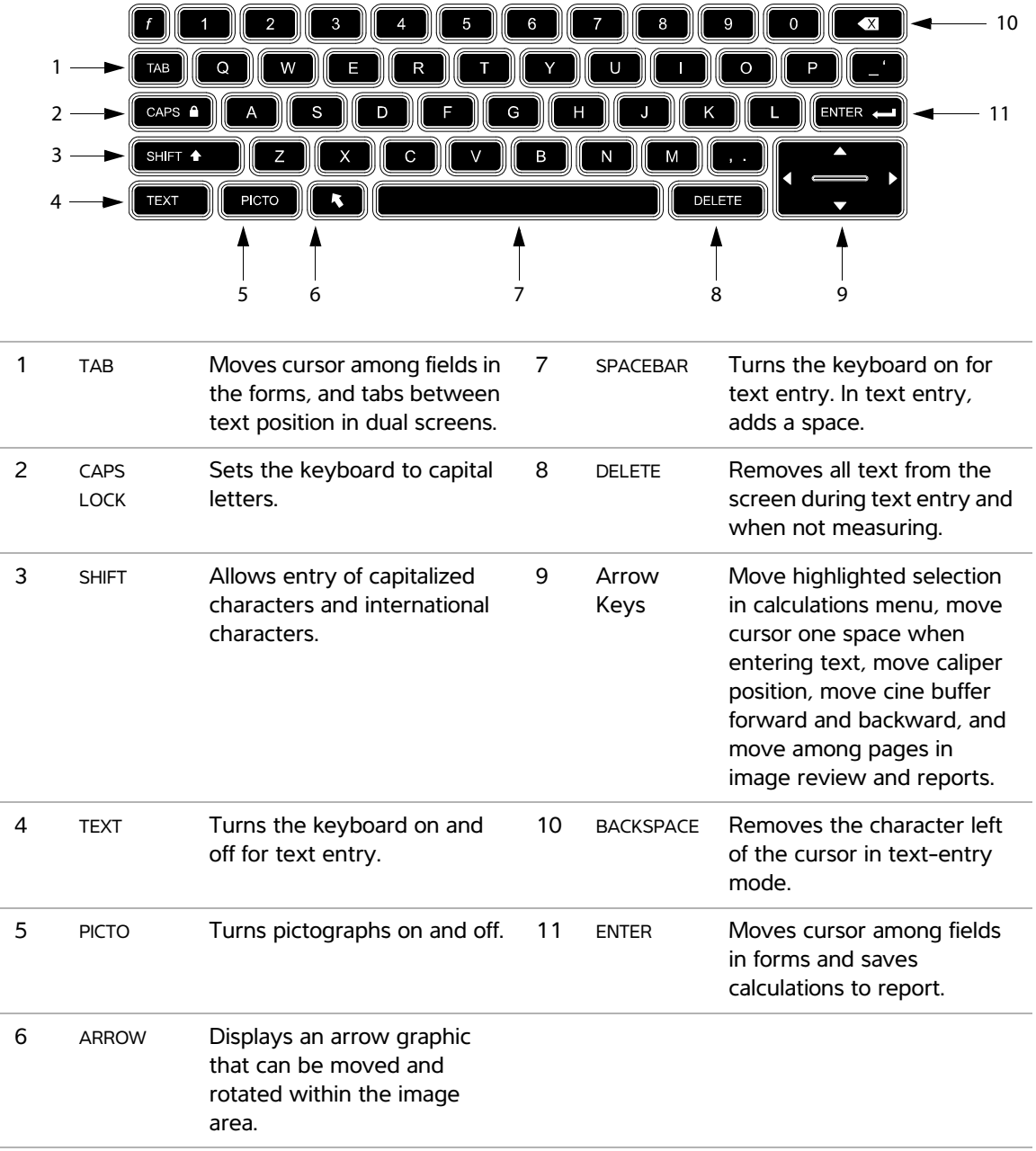

#### <span id="page-22-1"></span>**Symbols**

You can enter symbols and special characters in select fields and forms. The symbols and special characters available depend on context.

**Patient information form:** Last, First, Middle, Patient ID, Accession, Indications, Procedure ID, User, Reading Dr., Referring Dr., and Institution fields

**DICOM or SiteLink configuration page:** Alias and AE Title fields

#### **A & B Key, Footswitch setup page:** Text field

**Text mode (imaging):** Annotation field

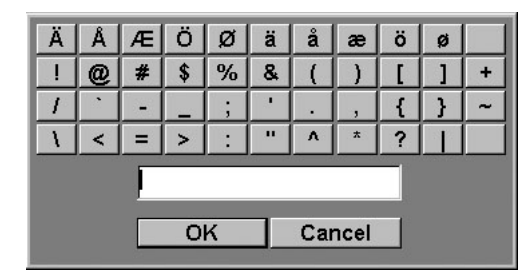

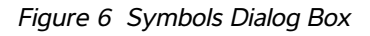

#### **To enter symbols or special characters**

- **1** Select the field, and then select **Symbols**.
- **2** Select the desired symbol or character.

You can also press the keys on the keyboard.

**3** Select **OK**.

# <span id="page-22-0"></span>**Preparing transducers**

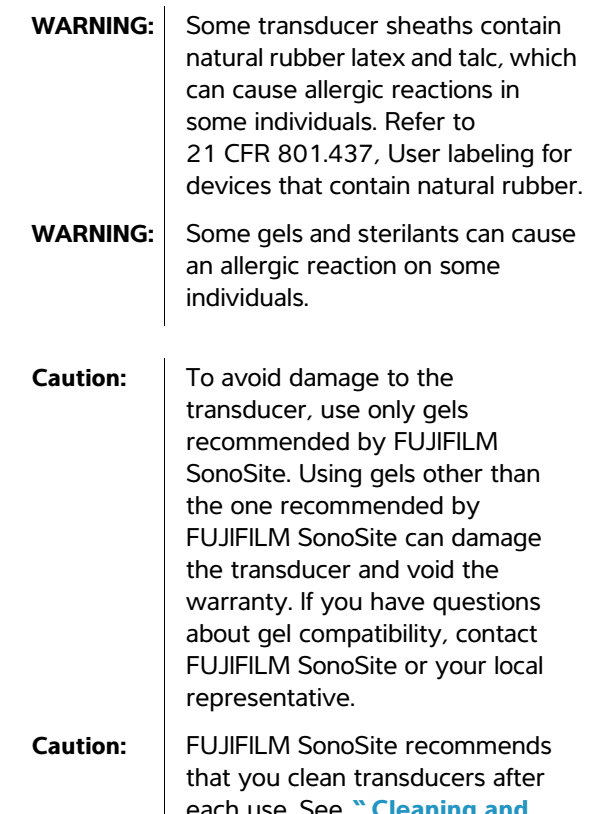

each use. See **["Cleaning and](#page-103-2)  [disinfecting transducers"](#page-103-2)** on [page 92](#page-103-2).

Acoustic coupling gel must be used during exams. Although most gels provide suitable acoustic coupling, some gels are incompatible with some transducer materials. FUJIFILM SonoSite recommends Aquasonic® gel and provides a sample with the system.

For general use, apply a liberal amount of gel between the transducer and the body. For invasive or surgical use, apply a transducer sheath.

WARNING: To prevent contamination, the use of sterile transducer sheaths and sterile coupling gel is recommended for clinical applications of an invasive or surgical nature. Do not apply the transducer sheath and gel until you are ready to perform the procedure.

#### **To apply a transducer sheath**

FUJIFILM SonoSite recommends the use of market-cleared, transducer sheaths for intracavitary or surgical applications.To lessen the risk of contamination, apply the sheath only when you are ready to perform the procedure.

- **1** Place gel inside the sheath.
- **2** Insert the transducer into the sheath.
- **3** Pull the sheath over the transducer and cable until the sheath is fully extended.
- **4** Secure the sheath using the bands supplied with the sheath.
- **5** Check for and eliminate bubbles between the face of the transducer and the sheath.

Bubbles between the face of the transducer and the sheath may affect the ultrasound image.

**6** Inspect the sheath to ensure that there are no holes or tears.

# <span id="page-23-0"></span>**Training videos**

The SonoSite® Education Key™ training videos are an optional feature.

#### **To display the list of videos**

- **1** Insert the Education Key USB device into a USB port on the system.
- **2** Press the REVIEW key.
- **3** If there is an active exam, select **List** on-screen.
- **4** Select the **Videos** tab.
- **5** If the list does not appear, select the correct USB device:
	- **a** Select **Select USB**.
	- **b** In the **Select USB device for media playback** dialog box, select the Education Key USB device ("Training" appears under **Type**), and then select **Select**.

*Note: Image Gallery is an unsupported feature.* 

#### **To view a video**

- **1** Display the list of videos.
- **2** Select the video.
- **3** Select **View** on-screen.

The video begins playing.

- **4** Select any of the following, as needed:
	- $\Box$ ) Adjusts the volume. The higher the number, the louder the sound. Zero is mute.
	- **Back** Rewinds the video 10 seconds.
	- **Pause** Pauses the video.
	- **Play** Resumes playing of a paused video.
	- **Forward** Advances the video 10 seconds.

#### **To exit a video**

- Select one of the following:
	- **List** to return to the video list.
	- **Done** to return to 2D imaging.

# <span id="page-24-0"></span>**Intended uses**

The system is used with a transducer attached and is powered either by battery or by AC electrical power. The clinician is positioned beside the patient and places the transducer onto (or into for invasive procedures) the patient's body where needed to obtain the desired ultrasound image.

The system transmits ultrasound energy into the patient's body to obtain ultrasound images as listed below.

For the intended transducer and imaging modes for each exam type, see **["Imaging modes and exams](#page-44-2)  [available by transducer"](#page-44-2)** on page 33.

**Abdominal Imaging Applications** You can assess the liver, kidneys, pancreas, spleen, gallbladder, bile ducts, transplanted organs, abdominal vessels, and surrounding anatomical structures for the presence or absence of pathology transabdominally.

**Cardiac Imaging Applications** You can assess the heart, cardiac valves, great vessels, surrounding anatomical structures, overall cardiac performance, and heart size for the presence or absence of pathology.

In addition, you can identify the presence and location of fluid around the heart and lungs, use to assist in pericardiocentesis and thoracentesis procedures, visualize blood flow through cardiac valves, and detect normal lung motion for the presence or absence of pathology.

You can obtain the patient's electrocardiogram (ECG). The ECG is used for timing of cardiac events.

**WARNING:** The ECG is not used to diagnose cardiac arrhythmias and is not designed for long term cardiac rhythm monitoring.

#### **Gynecology and Infertility Imaging**

**Applications** You can assess the uterus, ovaries, adnexa, and surrounding anatomical structures for the presence or absence of pathology transabdominally or transvaginally.

**Interventional Imaging Applications** You can use the system for ultrasound guidance in biopsy and drainage procedures, vascular line placement, peripheral nerve blocks, spinal nerve blocks and taps, ova harvesting, amniocentesis and other obstetrical procedures, and provide assistance during abdominal, breast, and neurological surgery.

**Obstetrical Imaging Applications** You can assess the fetal anatomy, viability, estimated fetal weight, gestational age, amniotic fluid, and surrounding anatomical structures for the presence or absence of pathology transabdominally or transvaginally. CPD and Color imaging are intended for high-risk pregnant women. High-risk pregnancy indications include, but are not limited to, multiple pregnancy, fetal hydrops, placental abnormalities, as well as maternal hypertension, diabetes, and lupus.

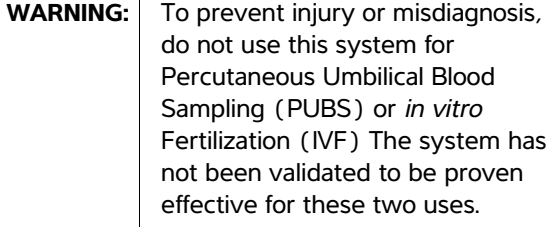

**WARNING:** CPD or Color images can be used as an adjunctive method, not as a screening tool, for the detection of structural anomalies of the fetal heart and as an adjunctive method, not as a screening tool, for the diagnosis of Intrauterine Growth Retardation (IUGR).

#### **Pediatric and Neonatal Imaging Applications**

You can assess the pediatric and neonatal abdominal, pelvic and cardiac anatomy, pediatric hips, neonatal head, and surrounding anatomical structures for the presence or absence of pathology.

**Superficial Imaging Applications** You can assess the breast, thyroid, testicle, lymph nodes, hernias, musculoskeletal structures, soft tissue structures, ophthalmic structures, and surrounding anatomical structures for the presence or absence of pathology. You can use the system for ultrasound guidance in biopsy and drainage procedures, vascular line placement, peripheral nerve blocks, and spinal nerve blocks and taps.

**WARNING:** To avoid injury to the patient, use only an Orbital (Orb) or Ophthalmic (Oph) exam type when performing imaging through the eye. The FDA has established lower acoustic energy limits for ophthalmic use. The system will not exceed these limits only if the Orb or Oph exam type is selected.

**Transcranial Imaging Applications** You can assess the anatomical structures and vascular anatomy of the brain for presence or absence of pathology. You can use imaging temporally, trans-occipitally, or trans-orbitally.

**WARNING:** To avoid injury to the patient, use only an Orbital (Orb) or Ophthalmic (Oph) exam type when performing imaging through the eye. The FDA has established lower acoustic energy limits for ophthalmic use. The system will not exceed these limits only if the Orb or Oph exam type is selected.

**Vascular Imaging Applications** You can assess the carotid arteries, deep veins, and arteries in the arms and legs, superficial veins in the arms and legs, great vessels in the abdomen, and various small vessels feeding organs for the presence or absence of pathology.

# <span id="page-26-0"></span>**Chapter 2: System Setup**

The system setup pages let you customize the system and set preferences.

# <span id="page-26-1"></span>**Displaying the setup pages**

#### **To display a setup page**

- **1** Press the SETUP key.
- **2** Select the setup page under **Setup Pages**.

To return to imaging from a setup page, select **Done** on-screen.

# <span id="page-26-2"></span>**Restoring default settings**

#### **To restore default settings for a setup page**

On the setup page, select **Reset** on-screen.

#### **To restore all default settings**

- **1** Turn the system off.
- **2** Connect the system to AC power. (See **["To](#page-14-2)  [operate the system using AC power"](#page-14-2)** on [page 3.](#page-14-2))
- **3** Simultaneously press **1** and the power key.

The system beeps several times.

# <span id="page-26-3"></span>**A & B Key, Footswitch setup**

On the A & B Key, Footswitch setup page, you can program the shortcut keys and footswitch to perform common tasks. Select from the following lists:

**A Key, B Key** The function of the shortcut keys. By default, the A shortcut key is set to **Print** and the B shortcut key is set to **none**. The shortcut keys are below the alphanumeric keypad.

**Footswitch (L)**, **Footswitch (R)** The function of the left and right footswitches: **Save Clip**, **Freeze**, **Save Image**, or **Print**. See also **["To connect the](#page-26-5)  [footswitch."](#page-26-5)**

#### <span id="page-26-5"></span>**To connect the footswitch**

The FUJIFILM SonoSite footswitch allows hands-free operation with a customizable two-pedal footswitch. The footswitch is an optional feature.

**WARNING:** To avoid contamination, do not use the footswitch in a sterile environment. The footswitch is not sterilized.

- **1** Connect the footswitch USB cable to the USB port on the system or mini-dock.
- **2** On the A & B Key, Footswitch setup page, select a function for the left and right footswitches.

# <span id="page-26-4"></span>**Administration setup**

On the Administration setup page, you can configure the system to require users to log in and enter passwords. Required login helps protect patient data. You can also add and delete users, change passwords, import and export user accounts, and view the event log.

#### <span id="page-27-0"></span>**Security settings**

WARNING: | Health care providers who maintain or transmit health information are required by the Health Insurance Portability and Accountability Act (HIPAA) of 1996 and the European Union Data Protection Directive (95/46/EC) to implement appropriate procedures: to ensure the integrity and confidentiality of information; to protect against any reasonably anticipated threats or hazards to the security or integrity of the information or unauthorized uses or disclosures of the information.

Security settings on the system allow you to meet the applicable security requirements listed in the HIPAA standard. Users are ultimately responsible for ensuring the security and protection of all electronic protected health information collected, stored, reviewed, and transmitted on the system.

#### **To log in as Administrator**

- **1** On the Administration setup page, type Administrator in the **Name** box.
- **2** Type the administrator password in the **Password** box.

If you don't have the administrator password, contact FUJIFILM SonoSite. (See **["FUJIFILM](#page-10-3)  [SonoSite Technical Support"](#page-10-3)** on page ix.)

**3** Select **Login**.

#### **To log out as Administrator**

Turn off or restart the system.

#### <span id="page-27-2"></span>**To require user login**

You can set the system to display the User Login screen at startup.

**1** Log in as Administrator.

- **2** In the **User Login** list, select **On**.
	- **On** requires a user name and password at startup.
	- **Off** allows access to the system without a user name and password.

#### **To change the administrator password or let users change passwords**

- **1** Log in as Administrator.
- **2** Under **User List**, select **Administrator**.
- **3** Do any of the following:
	- Change the administrator password: Under **User Information**, type the new password in the **Password** box and **Confirm** box. (See **["Choosing a secure password"](#page-29-1)** on [page 18.](#page-29-1))
	- Let users change their passwords: Select the **Password changes** check box.
- **4** Select **Save**.

#### <span id="page-27-1"></span>**User setup**

#### **To add a new user**

- **1** Log in as Administrator.
- **2** Select **New**.
- **3** Under **User Information**, fill in the **Name**, **Password**, and **Confirm** boxes. (See **["Choosing a secure password"](#page-29-1)** on page 18.)
- **4** (Optional) In the **User** box, type the user's initials to display them in the patient header and the **User** field in the patient information form.
- **5** (Optional) Select the **Administration Access** check box to allow access to all administration privileges.
- **6** Select **Save**.

#### **To modify user information**

- **1** Log in as Administrator.
- **2** Under **User List**, select the user.
- **3** Under **User Information**, make changes as desired.
- **4** Select **Save**.

Any change to the user name replaces the previous name.

#### **To delete a user**

- **1** Log in as Administrator.
- **2** Under **User List**, select the user.
- **3** Select **Delete**.
- **4** Select **Yes**.

#### **To change a user password**

- **1** Log in as Administrator.
- **2** In the **User List**, select the user.
- **3** Type the new password in the **Password** box and **Confirm** box.
- **4** Select **Save**.

#### <span id="page-28-0"></span>**Exporting or importing user accounts**

The export and import commands let you configure multiple systems and back up user account information.

#### **To export user accounts**

- **1** Insert a USB storage device.
- **2** Log in as Administrator.
- **3** Select **Export** on-screen. A list of USB devices appears.
- **4** Select the USB storage device, and select **Export.**

All user names and passwords are copied to the USB storage device. Passwords are encrypted.

#### **To import user accounts**

- **1** Insert the USB storage device that contains the accounts.
- **2** Log in as Administrator.
- **3** Select **Import** on-screen.
- **4** Select the USB storage device, and select **Import**.
- **5** Restart the system.

All user names and passwords on the system are replaced with the imported data.

#### <span id="page-28-1"></span>**Exporting and clearing the Event log**

The Event log collects errors and events and can be exported to a USB storage device and read on a PC.

#### **To display the Event log**

- **1** Log in as Administrator.
- **2** Select **Log** on-screen.

The Event log appears.

To return to the previous screen, select **Back**.

#### **To export the Event log**

The Event log and the DICOM network log have the same file name (log.txt). Exporting either one to a USB storage device overwrites any existing log.txt file.

- **1** Insert a USB storage device.
- **2** Select **Log** and then select **Export** on-screen.

A list of USB devices appears.

**3** Select the USB storage device, and select **Export**.

The Event log is a text file that you can open in a text-editing application (for example, Microsoft Word or Notepad).

#### **To clear the Event log**

- **1** Display the Event log.
- **2** Select **Clear** on-screen.
- **3** Select **Yes**.

#### <span id="page-29-0"></span>**Logging in as user**

If user login is required, the User Login screen appears when you turn on the system. (See **["To](#page-27-2)  [require user login"](#page-27-2)** on page 16.)

#### **To log in as user**

- **1** Turn on the system.
- **2** In the **User Login** screen, type your name and password, and select **OK**.

#### **To log in as guest**

Guests can scan but can't access system setup and patient information.

- **1** Turn on the system.
- **2** In the **User Login** screen, select **Guest**.

#### **To change your password**

- **1** Turn on the system.
- **2** In the **User Login** screen, select **Password**.
- **3** Type your old and new passwords, confirm the new password, and then select **OK**.

#### <span id="page-29-1"></span>**Choosing a secure password**

To ensure security, choose a password that contains uppercase characters (A-Z), lowercase characters (a-z), and numbers (0-9). Passwords are case-sensitive.

# <span id="page-29-2"></span>**Annotations setup**

On the Annotations setup page, you can customize predefined labels and set the preference for managing text when unfreezing images.

For instructions to annotate images, see **["Annotating images"](#page-46-1)** on page 35.

#### **To predefine a label group**

You can specify which labels are available for an exam type when annotating an image. (See **["To](#page-46-2)  [place text on an image"](#page-46-2)** on page 35.)

- **1** In the **Exam** list on the Annotations setup page, select the exam type whose labels you want to specify.
- **2** For **Group**, select **A**, **B**, or **C** for the label group you want associated with that exam.

The preset labels appear for the selected group.

- **3** Do any of the following:
	- Add a custom label to the group: Type the label in the **Text** box, and select **Add**.
	- Rename a label: Select the label, type the new name in the **Text** box, and select **Rename**.
	- Move a label within the group: Select the label, and then select the on-screen up or down arrow.
	- Delete a label from a group: Select the label, and select **Delete**.

You can use symbols in labels. See "**Symbols"** [on page 11.](#page-22-1)

#### **To specify text retention when unfreezing**

You can specify which text to keep when you unfreeze an image or change the imaging layout.

 In the **Unfreeze** list on the Annotations setup page, select **Keep All Text**, **Keep Home Text**, or **Clear All Text**.

The default setting is **Keep All Text**. For information on setting the home position, see **["To reset the home position"](#page-47-1)** on page 36.

#### **To export predefined label groups**

- **1** Insert a USB storage device.
- **2** On the Annotations setup page, select **Export**.

A list of USB devices appears.

**3** Select the USB storage device, and select **Export**.

A copy of all predefined label groups for all exams saves to the USB storage device.

#### **To import predefined label groups**

- **1** Insert the USB storage device that contains the label groups.
- **2** On the Annotations setup page, select **Import** on-screen.
- **3** Select the USB storage device, and then select **Import**.
- **4** Select **Done** in the dialog box that appears.

All predefined label groups for all exams are replaced with those from the USB storage device.

# <span id="page-30-3"></span><span id="page-30-0"></span>**Audio, Battery setup**

On the Audio, Battery setup page, you can select options in the following lists:

**Key click** Select **On** or **Off** for keys to click when pressed.

**Beep alert** Select **On** or **Off** for the system to beep when saving, warning, starting, or shutting down.

**Sleep delay** Select **Off**, or **5** or **10** minutes to specify the period of inactivity before the system goes into sleep mode.

**Power delay** Select **Off**, or **15** or **30** minutes to specify the period of inactivity before the system automatically turns off.

# <span id="page-30-1"></span>**Cardiac Calculations setup**

On the Cardiac Calculations setup page, you can specify measurement names that appear in the Tissue Doppler Imaging (TDI) calculations menu and on the report page.

See also **["Cardiac calculations"](#page-64-2)** on page 53.

#### **To specify cardiac measurement names**

 Under **TDI Walls** on the Cardiac Calculations setup page, select a name for each wall.

# <span id="page-30-2"></span>**Connectivity setup**

On the Connectivity setup page, you specify options for using non-USB devices and for alerts when internal storage is full. You also import wireless certificates and specify settings (including Transfer Mode and Location) for SiteLink™ Image Manager and DICOM®, which are optional features. For SiteLink issues, refer to the SiteLink Image Manager user guide. For DICOM issues, such as storage commitment, archivers, and MPPS refer to *Sending and Receiving DICOM Data.*

#### **To configure the system for a printer**

- **1** Set up the printer hardware. (See instructions included with the printer or docking system.)
- **2** In the **Printer** list on the Connectivity setup page, select the printer.

#### **To configure the system to export data to a PC**

You can send patient report data as ASCII text from the system to a PC. The PC must have third-party software to acquire, view, or format the data into a report. Check the compatibility of your software with FUJIFILM SonoSite Technical Support. (See also **["To send a patient report to a PC"](#page-83-2)** on [page 72](#page-83-2).)

- **1** In the **Serial Port** list on the Connectivity setup page, select **Computer (PC)**.
- **2** Restart the system.
- **3** Attach a serial cable (RS-232) from the serial port on the mini-dock or docking system to the peripheral.

#### **To receive storage alerts**

 On the Connectivity setup page, select **Internal Storage Capacity Alert**.

The system displays a message if internal storage is near capacity when you end an exam. The system then deletes archived patient exams if specified in DICOM setup.

# <span id="page-31-0"></span>**Date and Time setup**

**WARNING:** To obtain accurate obstetrics calculations, an accurate date and time are critical. Verify that the date and time are accurate before each use of the system. The system does not automatically adjust for daylight saving time changes.

#### **To set the date and time**

- ◆ On the Date and Time setup page, do the following:
	- In the **Date** box, type the current date.
	- In the **Time** box, type the current time in 24 hour format (hours and minutes).

# <span id="page-31-1"></span>**Display Information setup**

On the Display Information setup page, you can specify which details appear on-screen during imaging. You can select settings in the following sections:

**Patient Header** Information that appears in the patient header.

**Mode Data** Imaging information.

**System Status** System status information.

# <span id="page-31-2"></span>**IMT Calculations setup**

On the IMT Calculations setup page, you can customize the IMT calculations menu. You can specify up to eight measurement names for both right side and left side calculations. The measurement names also appear in the patient report.

See also **["IMT calculations"](#page-73-2)** on page 62.

#### **To customize the IMT calculations menu**

◆ On the IMT Calculations setup page, do the following:

• Under **IMT Calculations**, select measurement names from the lists, or select **None**.

The selected names appear in the calculations menu and in the patient report.

• Type the desired width in the **Region width (mm)** box.

### <span id="page-31-3"></span>**Network Status setup**

The Network Status setup page displays information on system IP address, Location, Ethernet MAC address, and the wireless connection if any.

# <span id="page-31-4"></span>**OB Calculations setup**

On the OB Calculations setup page, you select authors for OB calculation tables. You can also import or export additional OB calculation tables.

See also **["OB calculations"](#page-76-1)** on page 65.

#### <span id="page-31-5"></span>**To specify gestational age and growth analysis**

**1** On the OB Calculations setup page, select the desired OB authors (or select **None**) in the measurement lists under **Gestational Age** and **Growth Analysis**.

Selecting an author places the associated measurement on the calculations menu.

**2** (Optional) Select **More** to display the list of user-defined custom measurements and to associate a custom table for the custom measurement.

This option is available only when a user-defined custom table has been created for the custom measurement.

#### **To export OB calculation tables**

- **1** Insert a USB storage device.
- **2** On the OB Calculations setup page, select **Export**. A list of USB devices appears.

**3** Select the USB storage device, and select **Export**.

All user-defined tables and measurements are copied to the USB storage device.

#### **To import OB calculation tables**

Tables that you import are added to those already on the system.

- **1** Insert the USB storage device that contains the tables.
- **2** On the OB Calculations setup page, select **Import** on-screen.
- **3** Select the USB storage device, and then select **Import**.
- **4** Select **OK** in the dialog box that appears.

The system restarts.

# <span id="page-32-0"></span>**OB Custom Measurements setup**

On the OB Custom Measurements setup page, you can define measurements that appear in the OB calculations menu and OB report. OB Custom Measurements is an optional feature.

See also **["OB calculations"](#page-76-1)** on page 65.

#### **To set up OB custom measurements**

You can save up to five custom measurements that appear in the OB calculations menu and OB report.

- **1** On the OB Custom Measurements setup page, select **New**.
- **2** In the **Name** box, type a unique name.
- **3** In the **Type** list, select the desired measurement type.
- **4** Select **Save**.

#### **To delete an OB custom measurement**

If you delete an OB custom measurement during an exam, the exam ends.

- **1** On the OB Custom Measurements setup page, highlight the measurement in the **Custom Measurements** list.
- **2** Select **Delete Last**.
- **3** Select **Yes**.

The exam ends, and any tables and report data associated with the measurement are removed from the system.

### <span id="page-32-1"></span>**OB Custom Tables setup**

On the OB Custom Tables setup pages, you can customize growth tables that appear in the calculations menu and patient report.

**Gestational Age Table Measurements** The

system provides gestational age measurements by selected authors for GS, CRL, BPD, OFD, HC, TTD, APTD, AC, FTA, FL, EFW, Tibia, HL, and 5 additional custom measurement labels.

**Growth Analysis Table Measurements** The system provides growth graphs or curves for BPD, HC, AC, FL, EFW, and HC/AC.

**WARNING:** Prior to use, verify that custom table data entries are correct. The system does not confirm the accuracy of the custom table data entered by the user.

#### **To view OB tables**

- **1** On the OB Calculations or OB Custom Measurements setup page, select **Tables** on-screen.
- **2** Select the desired table and measurement/author.

#### **To create a new OB custom table**

You can create two custom tables for each OB measurement.

**1** On the OB Calculations or OB Custom Measurements setup page, select **Tables** on-screen.

- **2** Select the desired table (**Gestational Age** or **Growth Analysis**).
- **3** In the **Measurement** list, select the measurement for the custom table.
- **4** Select **New** on-screen.
- **5** In the **Author** box, type a unique name.
- **6** Enter the data.
- **7** Select **Save** on-screen.

To display the measurement for the custom table in the calculations menu, see **["To specify](#page-31-5)  [gestational age and growth analysis"](#page-31-5)** on [page 20](#page-31-5).

#### **To edit or delete an OB custom table**

- **1** On the OB Calculations or OB Custom Measurements setup page, select **Tables** on-screen.
- **2** Select the OB custom table.
- **3** Select one of the following on-screen:
	- **Edit** Enter data, and then select **Save** on-screen.
	- **Delete** to remove the custom table. Select **Yes**.

### <span id="page-33-4"></span><span id="page-33-0"></span>**Presets setup**

The Presets setup page has settings for general preferences. You can select from the following lists:

#### **Doppler Scale** Select **cm/s** or **kHz**.

**Duplex** The layout for displaying M Mode trace and Doppler spectral trace:**1/3 2D, 2/3 Trace**; **1/2 2D, 1/2 Trace**; or **Full 2D, Full Trace**.

#### **Live Trace** Select **Peak** or **Mean**.

**Thermal Index** You can select **TIS**, **TIB**, or **TIC**. The default setting is based on exam type: OB is **TIB**, TCD is **TIC**, and all others are **TIS**.

**Save Key** Behavior of the SAVE key. **Image Only** saves the image to internal storage. **Image/Calcs** saves the image to internal storage and saves the current calculation to the patient report.

**Dynamic Range** Settings include **-3**, **-2**, **-1**, **0**, **+1**, **+2**, or **+3**. Negative numbers show higher

contrast images, and positive numbers show lower contrast images.

**Units** Units for patient height and weight in cardiac exams: **in/ft/lbs** or **cm/m/kg**.

**Color Scheme** The background color of the display.

**Auto save Pat. Form** Automatically saves the patient information form as an image in the patient's file.

### <span id="page-33-1"></span>**System Information setup**

The System Information setup page displays system hardware and software versions, patents, and license information.

See also **["To enter a license key"](#page-101-3)** on page 90.

#### **To display patents**

◆ On the System Information setup page, select **Patents**.

### <span id="page-33-3"></span><span id="page-33-2"></span>**USB Devices setup**

On the USB Devices setup page, you can view information about connected USB devices, including space availability. You can also specify a file format for images and clips in patient exams that you export to a USB storage device. (See **["To](#page-52-1)  [export patient exams to a USB storage device"](#page-52-1)** [on page 41](#page-52-1).)

#### **To specify a file format for exported images**

**1** On the USB Devices setup page, select **Export**.

- **2** Under **USB Export**, select an export type:
	- **SiteLink** organizes files in a SiteLink-style folder structure. Clips export in H.264 video saved as MP4 files. To view them, FUJIFILM SonoSite recommends QuickTime 7.0 or later.
	- **DICOM** creates files readable by a DICOM reader. DICOM is an optional feature.
- **3** Select an image format for your export type. For JPEG image format, also select a JPEG compression. (See also **["Limitations of JPEG](#page-34-0)  [format."](#page-34-0)**)

A high compression has a smaller file size but less detail.

For SiteLink export type, the image format affects only still images. For DICOM export type, the image format affects both still images and clips.

**4** For **SiteLink** export type, select a sort order under **Sort By**.

To return to the previous screen, select **Devices**.

#### **To include private tags**

If you use DICOM export type and a FUJIFILM SonoSite software product, include private tags on the images.

 On the USB Devices setup page, select **Include private tags**.

*Note: Because the tags may be incompatible with some earlier archivers, keep this check box unselected unless you use FUJIFILM SonoSite software products. For more information, see the Edge system's* DICOM conformance statement.

#### <span id="page-34-0"></span>**Limitations of JPEG format**

When transferring or exporting images in JPEG format, the system uses *lossy compression.* Lossy compression may create images that have less absolute detail than BMP format and that don't render identically to the original images.

In some circumstances, lossy-compressed images may be inappropriate for clinical use. For example, if you use images in SonoCalc® IMT software, you should transfer or export them using BMP format. SonoCalc IMT software uses a sophisticated algorithm to measure images, and lossy compression may cause errors.

For more information on using lossy-compressed images, consult the industry literature, including the following references:

"Physics in Medicine and Biology, Quality Assessment of DSA, Ultrasound and CT Digital Images Compressed with the JPEG Protocol," D Okkalides et al 1994 Phys Med Biol 39 1407-1421 doi: 10.1088/0031-9155/ 39/9/008 www.iop.org/EJ/abstract/ 0031-9155/39/9/008

"Canadian Association of Radiologists, CAR Standards for Irreversible Compression in Digital Diagnostic Imaging within Radiology," Approved: June 2008. www.car.ca/Files/%5CLossy\_Compression. pdf

#### <span id="page-34-1"></span>**eFilm Lite image-viewer**

You can include a copy of the eFilm Lite image-viewer with exams that you export to a USB memory stick in DICOM format. eFilm Lite lets you view DICOM-formatted images on a computer running Windows.

eFilm Lite is a licensed feature.

**WARNING:** Russian characters may appear incorrectly in eFilm Lite. FUJIFILM SonoSite recommends that you do not use the eFilm Lite image-viewer to view exams exported in Russian.

#### **To start eFilm Lite image-viewer after exporting exams**

- **1** Insert the USB memory stick into your computer.
- **2** Display the USB memory stick's contents.
- **3** Double-click **eFilmLite.bat**.

**eFilmLite.bat** starts the executable file in the eFilmLite folder. The eFilmLite folder contains the eFilm Lite software and related files. See also the *eFilm Lite User's Guide*, a PDF file in the eFilmLite folder.
# **Chapter 3: Imaging**

# **Imaging modes**

The system has a high-performance display and advanced image-optimization technology that simplifies user controls. Imaging modes available depend on the transducer and exam type. See

**["Imaging modes and exams available by](#page-44-0)  [transducer"](#page-44-0)** on page 33.

# **2D imaging**

2D is the system's default imaging mode. The system displays echoes in two dimensions by assigning a brightness level based on the echo signal amplitude. To achieve the best possible image quality, properly adjust the display brightness, gain, depth settings, viewing angle, and exam type. Also, select an optimization setting that best matches your needs.

# **To display the 2D image**

- **1** Do any of the following:
	- Turn on the system.
	- Press the 2D key.
- **2** Adjust controls as desired. See **["2D controls."](#page-36-0)**

### <span id="page-36-0"></span>**2D controls**

In 2D imaging, you can select the following on-screen controls.

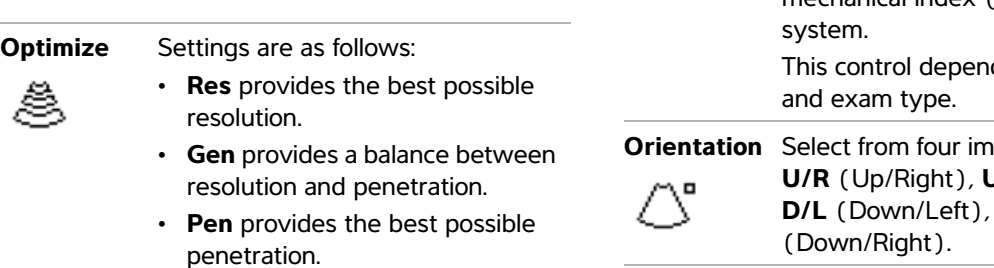

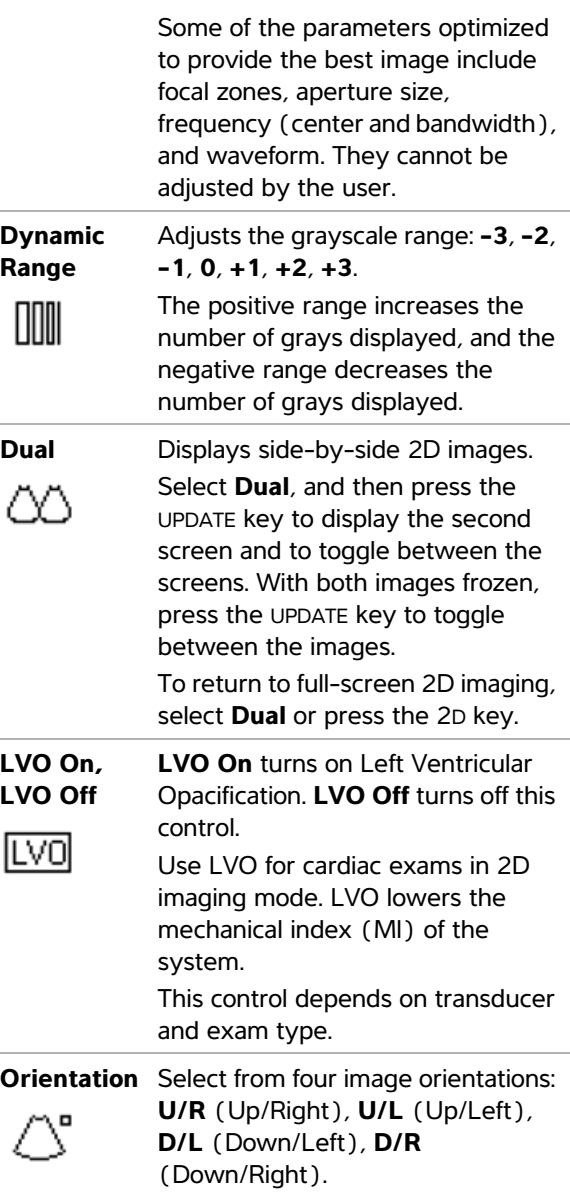

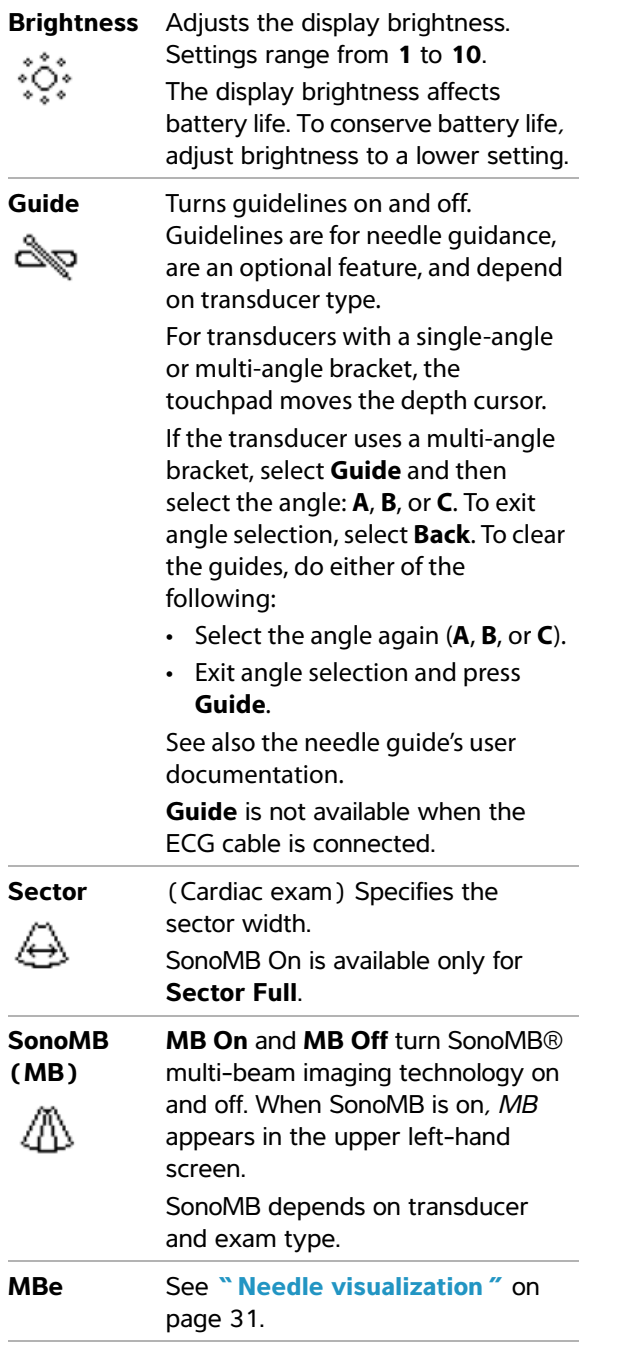

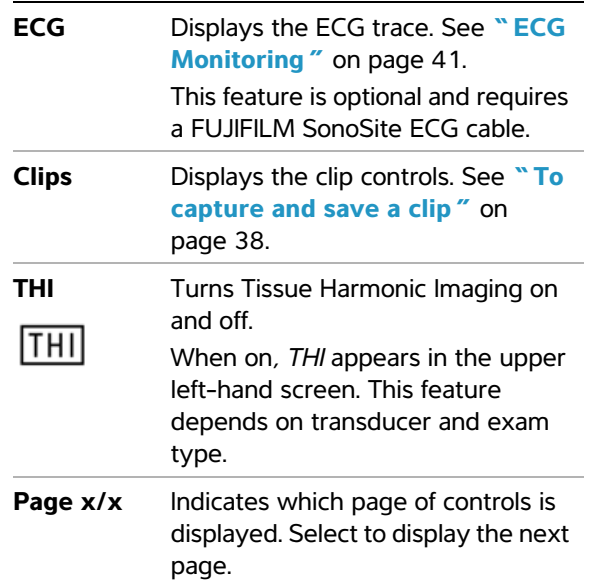

# **M Mode imaging**

Motion mode (M Mode) is an extension of 2D. It provides a trace of the 2D image displayed over time. A single beam of ultrasound is transmitted, and reflected signals are displayed as dots of varying intensities, which create lines across the screen.

### **To display the M-line**

**1** Press the M MODE key.

*Note: If the M-line does not appear, make sure that the image isn't frozen.*

- **2** Use the touchpad to position the M-line where desired.
- **3** Set controls as desired.

Many optimization and depth controls available in 2D imaging are also available in M Mode imaging. See **["2D controls"](#page-36-0)** on page 25.

### **To display the M Mode trace**

- **1** Display the M-line.
- **2** Adjust the depth if necessary. (See **["To adjust](#page-41-0)  depth"** [on page 30](#page-41-0).)

The time scale above the trace has small marks at 200ms intervals and large marks at one-second intervals.

- **4** Do any of the following as needed:
	- Select the sweep speed  $\rightarrow$  (**Slow**, **Med**, or **Fast**).
	- Press the UPDATE key to toggle between the M-line and M-Mode trace.
	- If using a duplex layout, press the M MODE key to toggle between the full-screen M-line and the duplex layout.

To set a duplex layout, see **["Presets](#page-33-0)  setup"** [on page 22.](#page-33-0)

# **CPD and color Doppler imaging**

Color power Doppler (CPD) and color Doppler (Color) are optional features.

CPD is used to visualize the presence of detectable blood flow. Color is used to visualize the presence, velocity, and direction of blood flow in a wide range of flow states.

# **To display the CPD or Color image**

**1** Press the COLOR key.

A ROI box appears in the center of the 2D image.

**2** Select **CPD** or **Color**.

The current selection also appears in the upper left-hand screen.

The Color indicator bar on the upper left-hand screen displays velocity in cm/s in Color imaging mode only.

**3** Using the touchpad, position or resize the ROI box as needed. Press the SELECT key to toggle between position and size.

While you position or resize the ROI box, a green outline shows the change. The ROI box indicator on the left-hand screen shows which touchpad function is active.

**4** Adjust controls as desired. See **["CPD and](#page-38-0)  [Color controls."](#page-38-0)**

### <span id="page-38-0"></span>**CPD and Color controls**

In CPD or Color imaging, you can set the following on-screen controls.

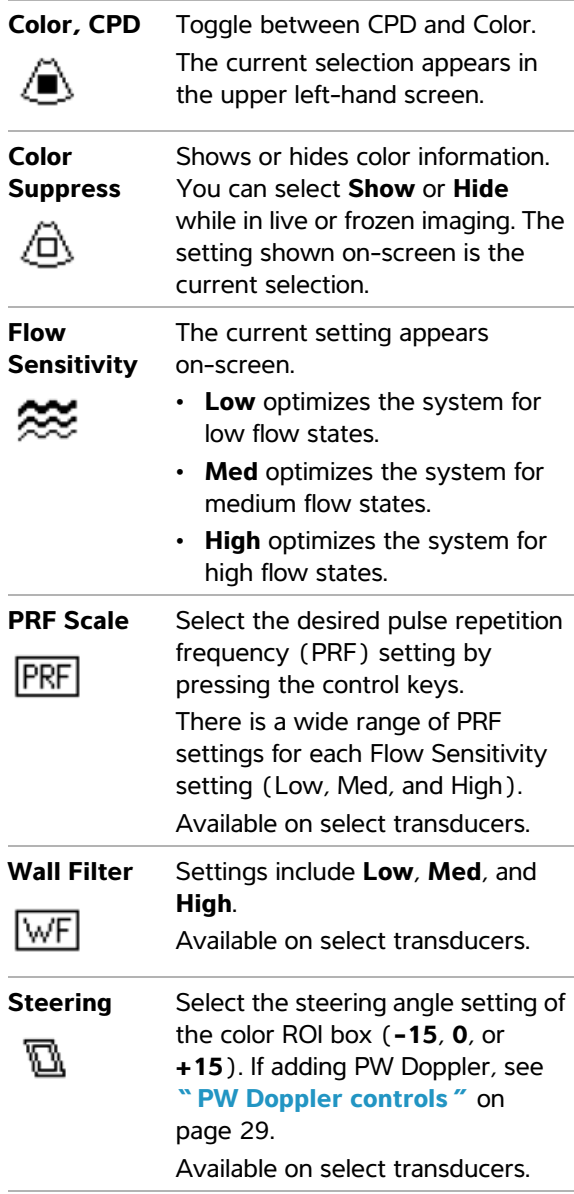

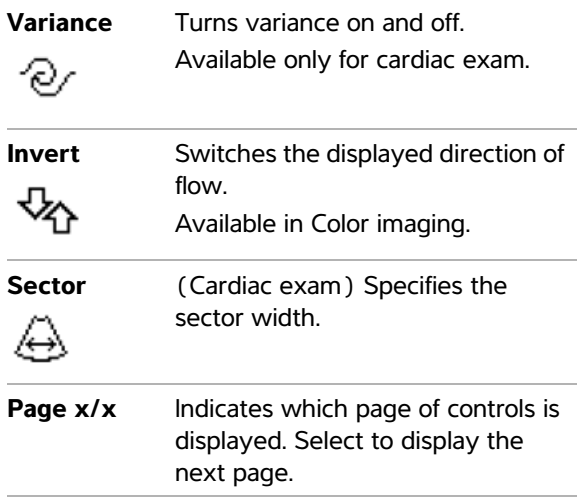

# **PW and CW Doppler imaging**

Pulsed wave (PW) Doppler and continuous wave (CW) Doppler imaging modes are optional features.

PW Doppler is a Doppler recording of blood flow velocities in a range specific area along the length of the beam. CW Doppler is a Doppler recording of blood flow velocities along the length of the beam.

You can use PW/CW Doppler and CPD/Color simultaneously. If CPD/Color imaging is on, the color ROI box is tied to the D-line. The SELECT key cycles among color ROI box position; color ROI box size; the D-line and gate location; and (in PW Doppler) angle correction. The active selection is green. Also, the indicator on the left-hand screen shows which touchpad function is active.

### <span id="page-39-0"></span>**To display the D-line**

The default Doppler imaging mode is PW Doppler. In cardiac exams, you can select the CW Doppler on-screen control.

**1** Press the DOPPLER key.

*Note: If the D-line does not appear, make sure that the image isn't frozen.*

- **2** Do any of the following as needed:
	- Adjust controls. See **["PW Doppler](#page-40-0)  controls"** [on page 29.](#page-40-0)
	- Using the touchpad, position the D-line and gate where desired. Horizontal movements position the D-line. Vertical movements position the gate.
	- (PW Doppler) To correct the angle manually, do one of the following:
		- Press the SELECT key and then use the touchpad. The SELECT key toggles between the D-line and angle correction.
		- Freeze the image, and then press the  $\lambda$  keys.

You can adjust the angle in 2° increments from  $-74^\circ$  to  $+74^\circ$ .

# **To display the spectral trace**

- **1** Display the D-line.
- **2** Press the DOPPLER key.

The time scale above the trace has small marks at 200 ms intervals and large marks at one-second intervals.

- **3** Do any of the following as needed:
	- Adjust controls. See **["Spectral trace](#page-40-1)  controls"** [on page 29.](#page-40-1)
	- Press the UPDATE key to toggle between the D-line and spectral trace.
	- If using a duplex layout, press the DOPPLER key to toggle between the full-screen D-line and the duplex layout.

To set a duplex layout, see **["Presets](#page-33-0)  setup"** [on page 22.](#page-33-0)

# <span id="page-40-0"></span>**PW Doppler controls**

In PW Doppler imaging, you can set the following on-screen controls.

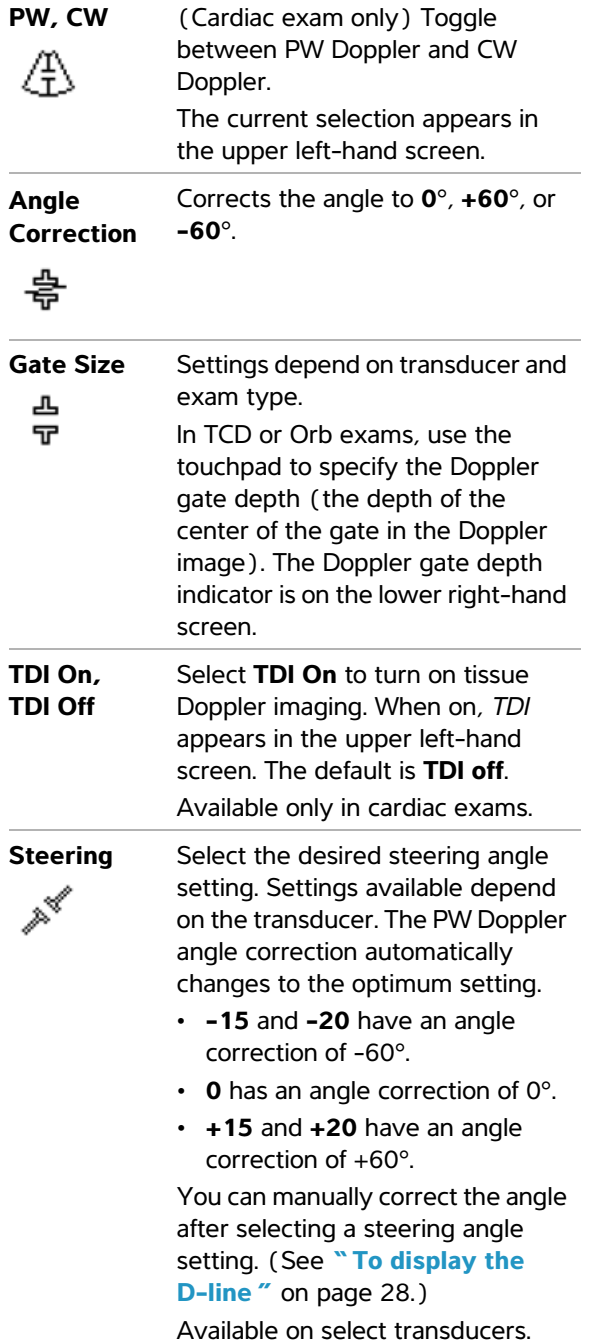

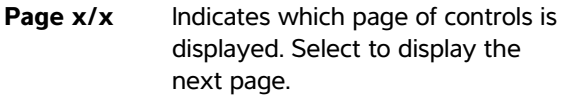

### <span id="page-40-2"></span><span id="page-40-1"></span>**Spectral trace controls**

In spectral trace imaging, you can set the following on-screen controls.

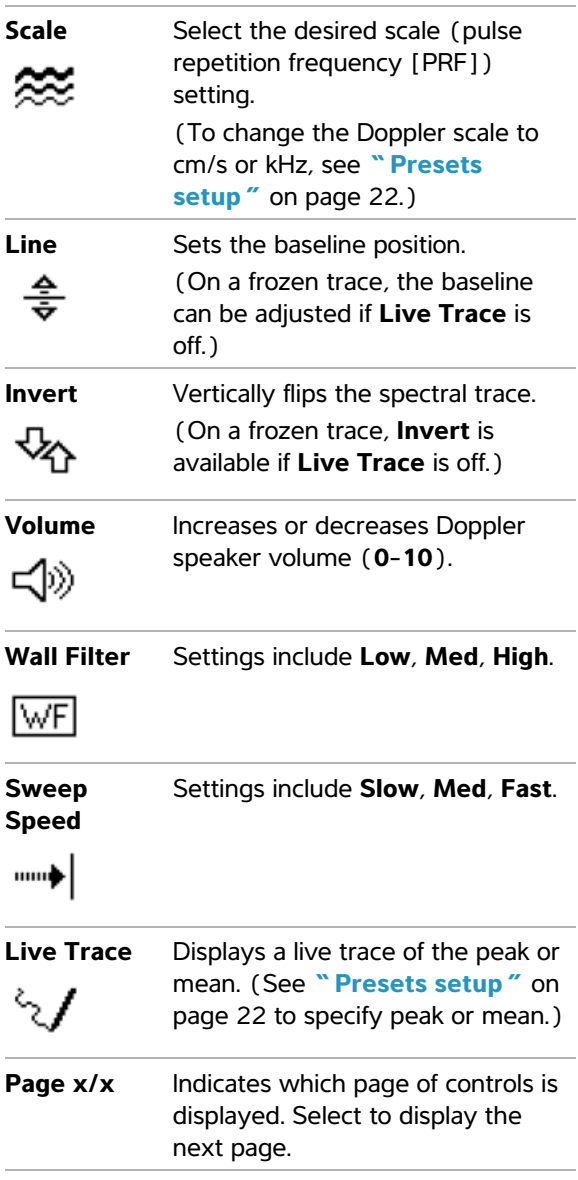

# **Adjusting depth and gain**

## <span id="page-41-0"></span>**To adjust depth**

You can adjust the depth in all imaging modes but the trace modes. The vertical depth scale is marked in 0.5 cm, 1 cm, and 5 cm increments, depending on the depth.

- Press the following keys:
	- UP DEPTH key to decrease the displayed depth.
	- DOWN DEPTH key to increase the displayed depth.

As you adjust the depth, the maximum depth number changes in the lower right screen.

### **To adjust gain automatically**

**EX** Press the AUTO GAIN key. The gain adjusts each time you press this key.

# **To adjust gain manually**

**Example 3** Press the gain keys  $\boxed{\circ}$   $\boxed{\circ}$ :

In each pair of gain keys, the left key decreases gain, and the right key increases gain.

- NEAR adjusts the gain applied to the near field of the 2D image.
- FAR adjusts the gain applied to the far field of the 2D image.
- GAIN adjusts the overall gain applied to the entire image. In CPD or Color imaging, the GAIN keys affects the color gain applied to the region of interest (ROI) box. In PW and CW Doppler imaging, the GAIN keys affect Doppler gain.

*Near* and *far* correspond to the time gain compensation (TGC) controls on other ultrasound systems.

# **Freezing, viewing frames, and zooming**

### **To freeze or unfreeze an image**

Press the FREEZE key.

On a frozen image, the cine icon and frame number appear in the system status area.

### **To move forward or backward in the cine buffer**

- ◆ Freeze the image, and do one of the following:
	- Press the  $\sum$  keys. The left key moves backward, and right key moves forward.
	- Use the touchpad. Left moves backward, and right moves forward.
	- Press the LEFT ARROW and RIGHT ARROW keys.

The frame number changes as you move forward or backward. The total number of frames in the buffer appears on-screen in the system status area.

### **To zoom in on an image**

You can zoom in 2D and Color imaging. You can freeze or unfreeze the image or change the imaging mode at any time while zooming.

- **1** Press the ZOOM key. A ROI box appears.
- **2** Using the touchpad, position the ROI box as desired.
- **3** Press the ZOOM key again.

The image in the ROI box is magnified by 100%.

**4** (Optional) If the image is frozen, use the touchpad or arrow keys to pan the image up, down, left, and right. (You cannot pan in Dual.)

To exit zoom, press the ZOOM key again.

# <span id="page-42-0"></span>**Needle visualization**

WARNING: To avoid incorrect needle placement when MBe is on:

- Using movement and fluid injection, verify the needle-tip location and trajectory. MBe enhances linear structures within a selected angle range on the ultrasound plane. Linear structures outside the selected angle range or the ultrasound plane—such as a bent needle—may be less apparent.
- Note that linear structures are enhanced only in an outlined portion of the image. The area outside the outline remains unchanged. (See **[Figure 1](#page-42-1)** on [page 31.](#page-42-1))
- Note that the beam divergence of a curved array transducer may prevent a segment of the needle shaft from showing in the image. (See **Figure 2** [on page 32.](#page-43-0)) The needle tip may not show.

# **About MBe**

The MBe control turns on SonoMBe™ imaging, which enhances linear structures within a selected angle range and can facilitate needle guidance during catheter placement and nerve-block procedures. A three- or four-sided outline indicates the enhancement area. (See **[Figure 1](#page-42-1)** on [page 31](#page-42-1).)

For curved array transducers, MBe can help identify the direction of the needle, although only segments of the needle shaft may show in the image. (See **Figure 2** [on page 32](#page-43-0).) Use movement and fluid injection to help verify the needle-tip location.

The MBe control is available in full-screen imaging only and on the following:

- Transducers: C60x, HFL38x, HFL50x, L25x, L38xi
- Exams: Breast, Musculoskeletal, Nerve, Small Parts, Vascular (L25x only), Venous (L25x only)

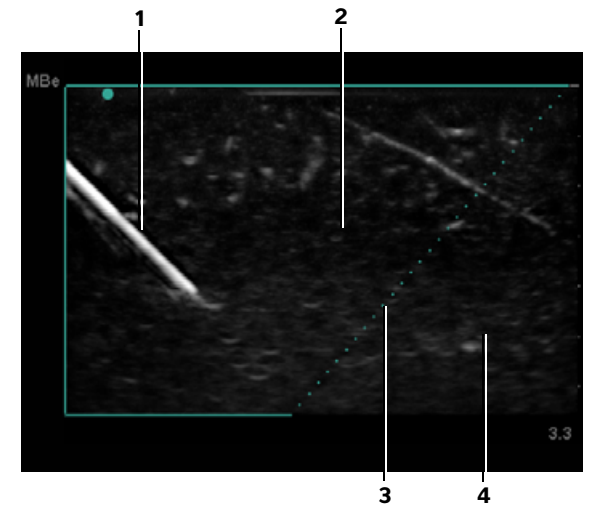

<span id="page-42-1"></span>Figure 1 Image with MBe on (linear transducer): *1 - Needle*

- *2 Outlined area enhanced by MBe*
- *3 Dotted line*
- *4 Unenhanced area*

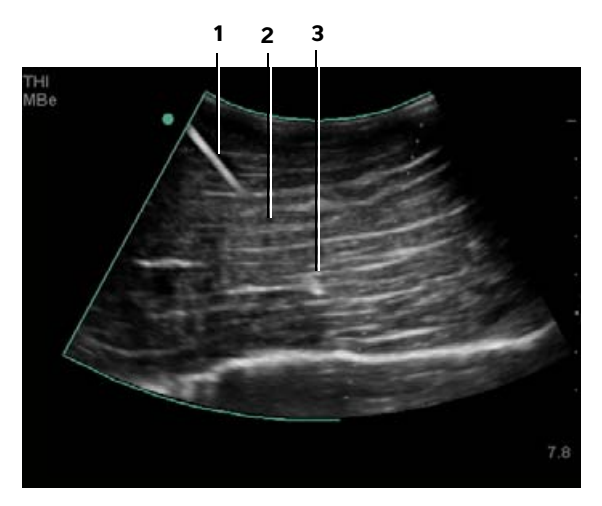

<span id="page-43-0"></span>Figure 2 With a curved array transducer, only segments of the needle shaft may show:

*1 - Upper needle shaft*

*2 - Unshown segment of needle shaft (unshown segment or segments depend on specific image) 3 - Needle tip*

# **Needle size and angle**

Use a 17-gauge to 25-gauge needle (recommended). Enhancement results can depend on the type and brand of needle used. For more information, consult the medical literature on needle visibility in ultrasound-guided procedures.

You can angle the needle up to 50° from the transducer surface. (See **Figure 3** [on page 32.](#page-43-1)) Beyond 50°, the needle may be less enhanced. (MBe has little or no benefit to out-of-plane procedures. MBe is intended for in-plane procedures only.)

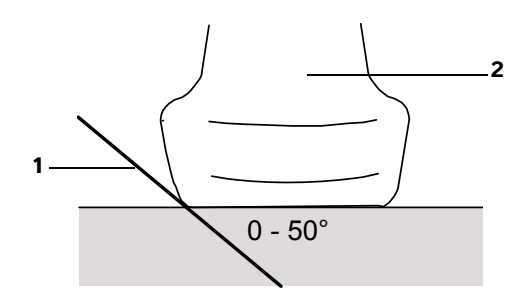

<span id="page-43-1"></span>Figure 3 For best results, angle the needle only up to 50° from the transducer surface:

- *1* Needle
- *2* Transducer

### **MBe subcontrols**

When MBe is on, additional controls are available:

**L/R Flip** flips the affected area (the outline) horizontally on the image.

For reorienting the entire image, use the

orientation control  $\left(\int_{a}^{b}$ . See **"2D controls**" on [page 25.](#page-36-0)

• **Shallow**, **Medium**, or **Steep** sets the outline's sloped edge, which is indicated by a dotted line. The current selection is highlighted green.

Linear transducer: Use whichever setting best provides a perpendicular intersection with the dotted line. Within the enhancement area, the more perpendicular that a linear structure is to the dotted line, the more it is enhanced. Similarly, the less perpendicular (and more parallel) that a linear structure is to the dotted line, the less it is enhanced.

Curved array transducer: For a linear structure angled 30° or less from the transducer surface, use Shallow for best enhancement. For a linear structure angled 30-40°, use Medium. For a linear structure angled 40° or greater, use Steep.

**Off** turns off MBe. Temporarily turning off MBe can help you identify artifacts and other structures not of interest.

**Back** returns to the previous screen. If MBe is on, *MBe* is highlighted green and *MBe* appears in the mode data area. Pressing MBe again redisplays the MBe controls.

If MBe is on, the MB control is unavailable.

### **Additional recommendations**

Avoid setting the gain too high when using MBe, as unnecessarily high gain can cause artifacts in the image. Also, respiratory and cardiac movement in the image may cause bright pulsating artifacts.

If you use MBe frequently, consider using a shortcut key to turn on the MBe control. For instructions to program a shortcut key, see **["A & B Key,](#page-26-0)  [Footswitch setup"](#page-26-0)** on page 15.

# <span id="page-44-0"></span>**Imaging modes and exams available by transducer**

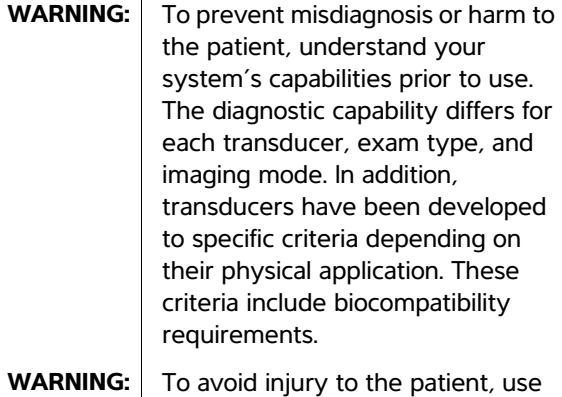

only an Orbital (Orb) or Ophthalmic (Oph) when performing imaging through the eye. The FDA has established lower acoustic energy limits for ophthalmic use. The system will not exceed these limits only if the Orb or Oph exam type is selected. The transducer you use determines which exam types are available. In addition, the exam type you select determines which imaging modes are available.

#### **To change the exam type**

- ◆ Do one of the following:
	- Press the EXAM key, and select from the menu.
	- On the patient information form, select from the **Type** list under **Exam**. (See **["Patient](#page-47-0)  [information form"](#page-47-0)** on page 36.)

#### **Imaging modes and exams available by transducer**

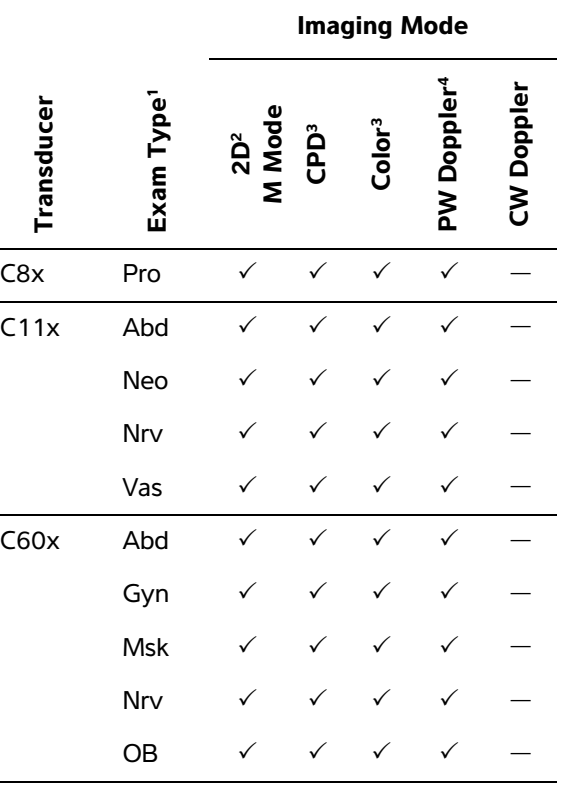

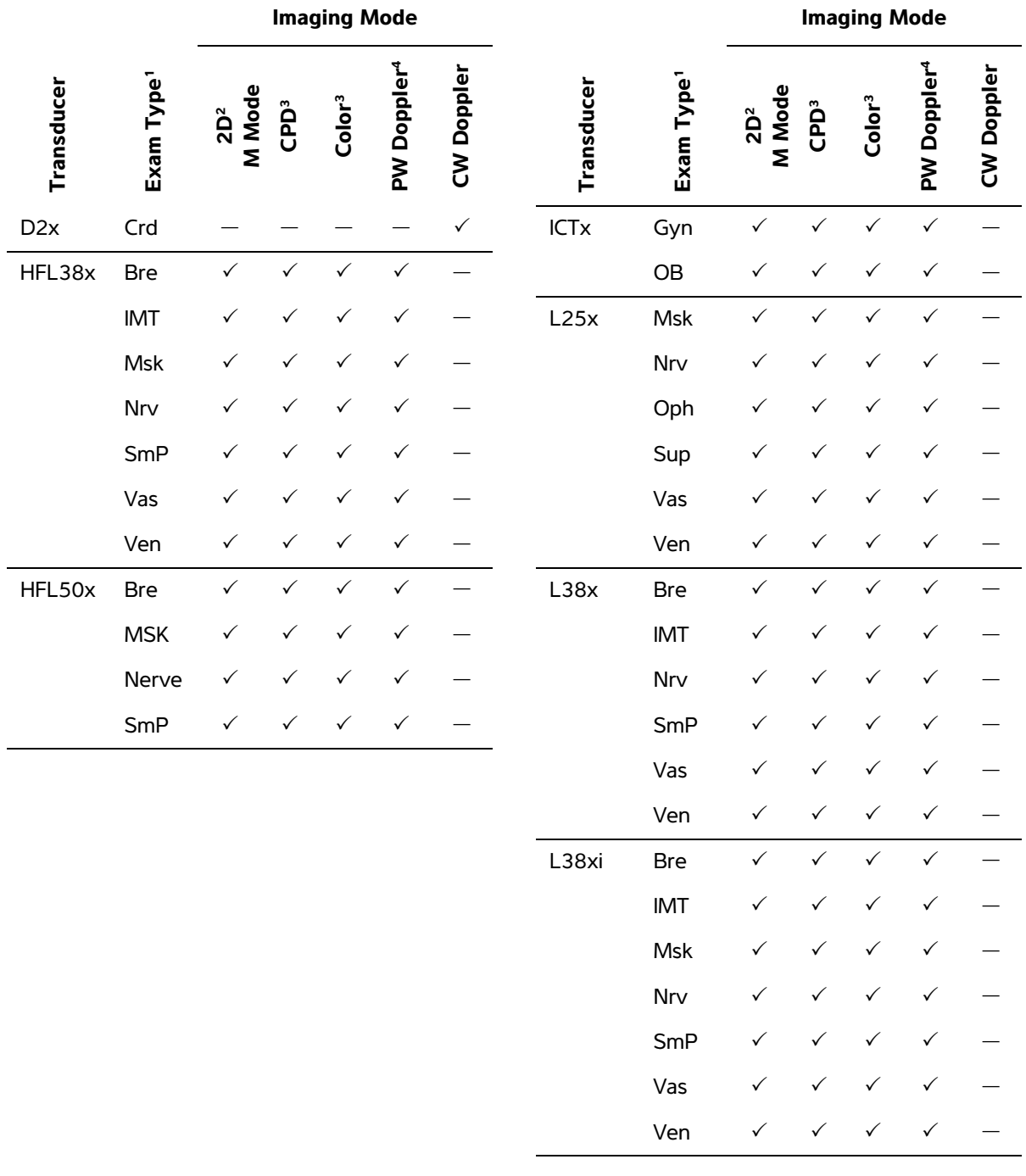

**Imaging**

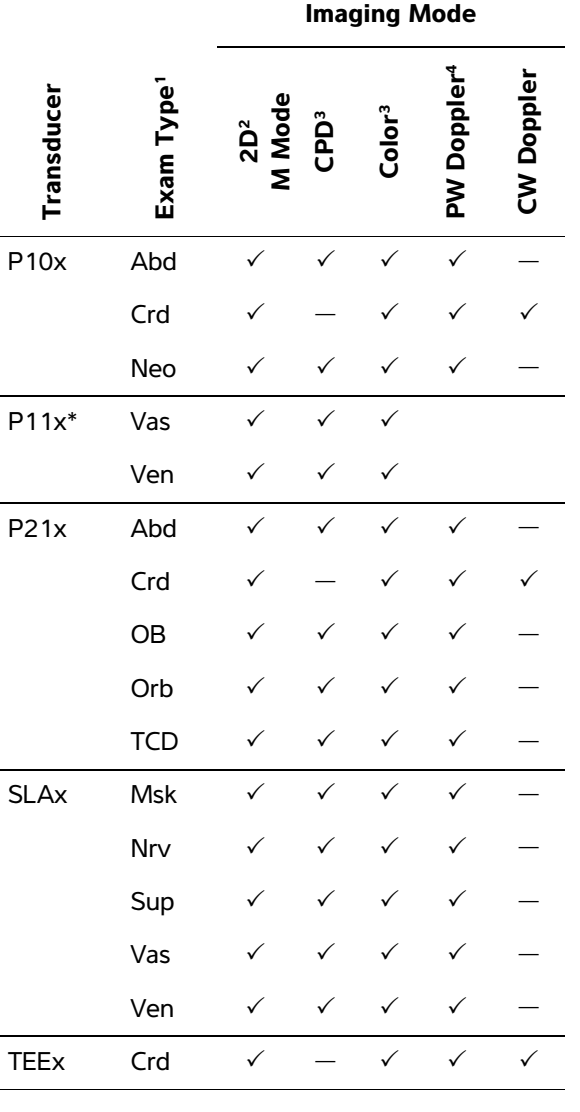

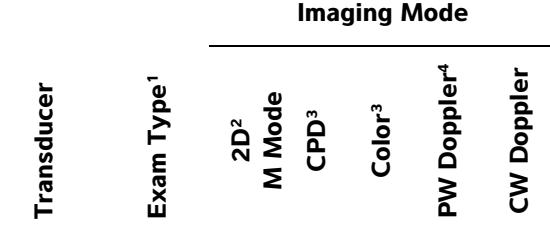

- \*For information about the P11x transducer, see the *P11x Transducer User Guide*, included with the P11x transducer.
- 1. Exam type abbreviations are as follows:  $Abd =$ Abdomen, Bre = Breast, Crd = Cardiac, Gyn = Gynecology,  $IMT = Intima Media Thickness, Msk =$ Musculoskeletal, Neo = Neonatal, Nrv = Nerve,  $OB =$ Obstetrical, Oph = Ophthalmic, Orb = Orbital, Pro = Prostate SmP = Small Parts, Sup = Superficial, TCD = Transcranial Doppler, Vas = Vascular, Ven = Venous.
- 2. The optimization settings for 2D are Res, Gen, and Pen.
- 3. The optimization settings for CPD and Color are low, medium, and high (flow sensitivity) with a range of PRF settings for Color depending on the setting selected.
- 4. For the cardiac exam type, PW TDI is also available. See **["PW Doppler controls"](#page-40-0)** on page 29.

# **Annotating images**

You can annotate live images as well as frozen images. (You cannot annotate a saved image.) You can place text (including predefined labels), an arrow, or a pictograph. To set preferences for annotations, see **["Annotations setup"](#page-29-0)** on [page 18](#page-29-0).

### **To place text on an image**

You can place text in the following imaging layouts: full-screen 2D, full-screen trace, dual, or duplex. You can place text manually or add a predefined label.

- **1** Press the TEXT key. A green cursor appears.
- **2** Move the cursor where desired:
	- Use the touchpad or arrow keys.
	- Select **Home** to move the cursor to the home position.

The default home position depends on the imaging screen layout. You can reset the home position. See **["To reset the home](#page-47-1)  position"** [on page 36](#page-47-1).

- **3** Using the keyboard, type text.
	- The arrow keys move the cursor left, right, up, and down.
	- The DELETE key deletes all text.
	- $\times$  **Word** removes a word.
	- **Symbols** lets you enter special characters. See **["Symbols"](#page-22-0)** on page 11.
- **4** (Optional) To add a predefined label, select **Label**, and then select the desired label group:

**B**, **B**, or **B**, Select the group again for the desired label.

The first number shows which label in the group is selected. The second number is the number of labels available.

See **["Annotations setup"](#page-29-0)** on page 18.

To turn off text entry, press the TEXT key.

#### <span id="page-47-1"></span>**To reset the home position**

- **1** Press the TEXT key.
- **2** Using the touchpad or arrow keys, position the cursor where desired.
- **3** Select **Home/Set**.

### **To place an arrow on an image**

You can add an arrow graphic to point out a specific part of the image.

- **1** Press the ARROW key **.**
- **2** If you need to adjust the arrow's orientation, press the SELECT key and then use the touchpad. When the orientation is correct, press the SELECT key again.
- **3** Using the touchpad, position the arrow where desired.

**4** Press the ARROW key to set the arrow.

The arrow changes from green to white.

To remove the arrow, press the ARROW key and then select **Hide**.

### **To place a pictograph on an image**

The pictograph set available depends on transducer and exam type.

- **1** Press the PICTO key.
- **2** Select  $\mathbf{E} \times \mathbf{X}$  to display the desired pictograph, and then press the SELECT key.

The first number shows which pictograph in the set is selected. The second number is the number of pictographs available.

- **3** Using the touchpad, position the pictograph marker.
- **4** (Optional) To rotate the pictograph marker, press the SELECT key and then use the touchpad.
- **5** Select a screen location for the pictograph: **U/L** (Up/Left), **D/L** (Down/Left), **D/R** (Down/Right), **U/R** (Up/Right).

In a duplex layout, the pictograph is restricted to upper left. In Dual, all four positions are available.

To remove the pictograph, select **Hide**.

# <span id="page-47-0"></span>**Patient information form**

The patient information form lets you enter patient identification, exam, and clinical information for the patient exam. This information automatically appears in the patient report.

When you create a new patient information form, all images, clips, and other data you save during the exam are linked to that patient. (See **["Patient](#page-83-0)  report"** [on page 72](#page-83-0).)

### <span id="page-47-2"></span>**To create a new patient information form**

- **1** Press the PATIENT key.
- **2** Select **New/End**.

**3** Fill in the form fields. See **["Patient information](#page-48-0)  [form fields"](#page-48-0)** on page 37.

#### **4** Select **Done**.

See also **["To append images and clips to a](#page-51-1)  [patient exam"](#page-51-1)** on page 40.

### **To enable bar code lookup of patient data**

You can query the worklist for patient data by scanning a Patient ID bar code with the bar code scanner. The patient data are then automatically entered into the patient information form.

◆ Select **Bar Code Auto Lookup** on the Connectivity setup page.

For more information about the bar code scanner, see *Bar Code Scanner User Guide*.

### **To edit a patient information form**

You can edit patient information if the exam has not been archived or exported and if the information is not from a worklist.

See also **["To edit patient information from the](#page-51-0)  [patient list"](#page-51-0)** on page 40.

- **1** Press the PATIENT key.
- **2** Make changes as desired.
- **3** Select one of the following:
	- **Cancel** to undo changes and return to imaging.
	- **Done** to save changes and return to imaging.

#### <span id="page-48-1"></span>**To end the exam**

- **1** Make sure that you have saved images and other data you want to keep. (See **["Saving](#page-49-1)  [images and clips"](#page-49-1)** on page 38.)
- **2** Press the PATIENT key.

### **3** Select **New/End**.

A new patient information form appears.

### <span id="page-48-0"></span>**Patient information form fields**

The patient information form fields available depend on exam type. In some fields you can select Symbols to enter symbols and special characters. See **["Symbols"](#page-22-0)** on page 11.

#### **Patient**

- **Last, First, Middle** Patient name
- **ID** Patient identification number
- **Accession** Enter number, if applicable.
- **Date of birth**
- **Gender**
- **Indications** Enter desired text
- **User** User initials
- **Procedure (button**) Available if the DICOM worklist feature is licensed and configured. See the document *Sending and Receiving DICOM Data on SonoSite Systems.*

Select **Back** to save entries and return to the previous screen.

#### **Exam**

- **Type** Exam types available depend on transducer. See **["Imaging modes and exams](#page-44-0)  [available by transducer"](#page-44-0)** on page 33.
- **LMP Estab. DD** (OB or Gyn exam) In an OB exam, select **LMP** or **Estab. DD** and then enter either the date of the last menstrual period or the established due date. In a Gyn exam, enter the date of the last menstrual period. The LMP date must precede the current system date.
- **Twins** (OB exam) Select the **Twins** check box to display Twin A and Twin B measurements on the calculations menu and for access to Twin A and Twin B screens for previous exam data.

• **Previous Exams (button)** (OB exam) Displays fields for five previous exams. The date for a previous exam must precede the current system date. For twins, select **Twin A/B** to toggle between Twin A and Twin B screens. (If the **Twin A/B** control does not appear, select **Back**, and make sure that the **Twins** check box is selected.)

Select **Back** to save changes and return to the previous screen.

- **BP** (Cardiac, IMT, Orbital, Transcranial, or Vascular exam) Blood Pressure
- **HR** (Cardiac, Orbital, Transcranial, or Vascular exam) Heart Rate. Enter the beats per minute. Saving the heart rate using a measurement overwrites this entry.
- **Height** (Cardiac exam) The patient height in feet and inches or meters and centimeters. (To change the units, see **["Presets setup"](#page-33-0)** on [page 22.](#page-33-0))
- **Weight** (Cardiac exam) The patient weight in pounds or kilos. (To change the units, see **["Presets setup"](#page-33-0)** on page 22.)
- **BSA** (Cardiac exam) Body Surface Area. Automatically calculated after you enter height and weight.
- **Ethnicity** (IMT exam) Ethnic origin
- **Reading Dr.**
- **Referring Dr**.
- **Institution**
- **Department ID**

# **Images and clips**

### <span id="page-49-1"></span>**Saving images and clips**

When you save an image or clip, it saves to internal storage. The system beeps afterward if Beep Alert is on, and the percentage icon flashes. (See **["Audio, Battery setup"](#page-30-0)** on page 19.)

The percentage icon in the system status area shows the percentage of space used in internal storage. If you try to save an image or clip when no space remains, the system alerts you that internal storage is full. To resolve this issue, archive images and clips that you wish to save, and then delete them from the system to free up space. See **["To](#page-52-1)  [delete images and clips"](#page-52-1)** on page 41.

To receive alerts when storage is near capacity, see **["To receive storage alerts"](#page-30-1)** on page 19.

To access saved images and clips, open the patient list. See **["Reviewing patient exams"](#page-50-0)** on page 39.

### <span id="page-49-2"></span>**To save an image**

◆ Press the SAVE key.

The image saves to internal storage.

By default, the SAVE key saves only the image. As a shortcut during calculations, the SAVE key can save both the image to internal storage and the calculation to the patient report. See **["Presets](#page-33-0)  setup"** [on page 22.](#page-33-0)

### <span id="page-49-0"></span>**To capture and save a clip**

Clips lets you capture, preview, and save clips.

- **1** Set Clips controls. (See **["To set Clips](#page-50-1)  controls"** [on page 39](#page-50-1).)
- **2** Press the CLIP key.

One of the following occurs:

- If **Prev/Off** is selected, the clip saves directly to internal storage.
- If **Prev/On** is selected, the clip plays back in preview mode. You can select any of the following on-screen:
	- A playback speed (**1x**, **1/2x**, **1/4x**)
	- **Pause** to interrupt playback
	- **Left: x** or **Right: x** to remove frames from the left or right sides of the clip (where *x* is the beginning or ending frame number)
- **Save** to save the clip to internal storage
- **Delete** to delete the clip

# <span id="page-50-1"></span>**To set Clips controls**

Setting Clips controls ensures that clips are captured to your specifications.

- **1** In 2D imaging mode, select **Clips** on-screen.
- **2** Set controls as desired.

# **Clips controls**

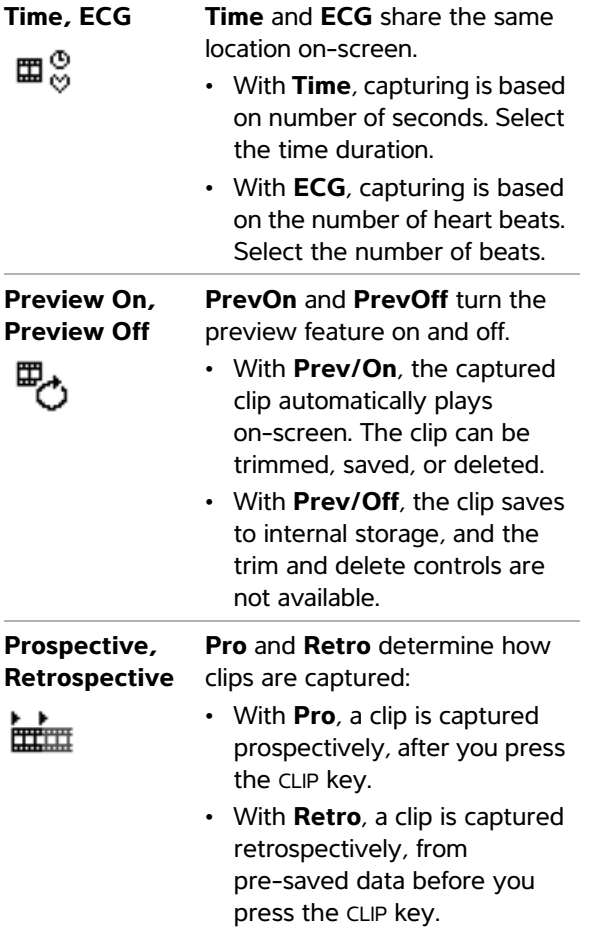

# <span id="page-50-0"></span>**Reviewing patient exams**

**Caution:** | If the internal storage icon does not appear in the system status area, internal storage may be defective. Contact FUJIFILM SonoSite Technical Support. (See **["FUJIFILM SonoSite Technical](#page-10-0)  Support"** [on page ix](#page-10-0).)

The patient list organizes saved images and clips in patient exams. You can delete, view, print, or archive exams. You can also copy them to a USB storage device.

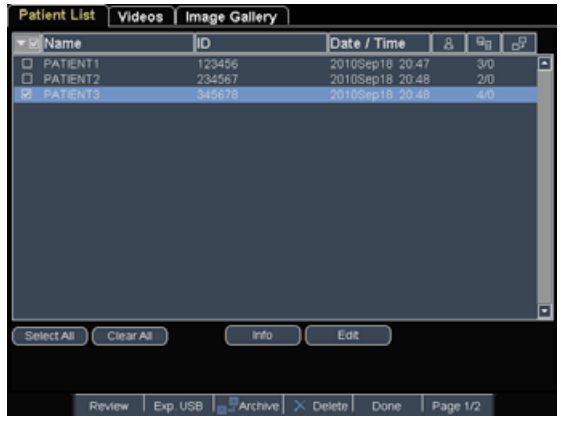

Figure 4 Patient List

# **To display the patient list**

- **1** Press the REVIEW key.
- **2** If there is an active exam, select **List** on-screen.

### **To sort the patient list**

After the system starts, the patient list is arranged by date and time, with the most recent patient file first. You can re-sort the patient list as needed.

Select the column heading that you want to sort by. Select it again if sorting in reverse order.

*Note:* The  $\sqrt{\phantom{a}}$  column heading is selectable.

### **To select patients in the patient list**

◆ Using the touchpad, select the check box for one or more patients.

**Select All** selects all patients.

To deselect patients, select checked boxes or **Clear All**.

### <span id="page-51-0"></span>**To edit patient information from the patient list**

You can edit the patient name and ID from the patient list instead of from the patient information form if the exam is ended but has not been exported or archived.

- **1** In the patient list, select the patient.
- **2** Select **Edit**.
- **3** Fill in the form fields, and select **OK**.

### <span id="page-51-1"></span>**To append images and clips to a patient exam**

Although you cannot add images and clips to a patient exam that is ended, you can automatically start a new patient exam that has the same patient information. Depending on your archiver, the two exams appear as one study when exported or archived.

- **1** Select the exam in the patient list.
- **2** Select **Append** on-screen.

A new patient information form appears. The form has the same information as the exam you selected.

### <span id="page-51-2"></span>**To review images and clips**

You can review images and clips in only one patient exam at a time.

- **1** In the patient list, highlight the patient exam whose images and clips you want to review.
- **2** Select **Review** on-screen.
- **3** Select  $\begin{bmatrix} \mathbf{a} \\ \mathbf{b} \end{bmatrix}$  **x/x** to cycle to the image or clip you want to review.

**4** (Clip Only) Select **Play**.

The clip plays automatically after loading. The load time depends on clip length.

You can select **Pause** to freeze the clip and can

select a playback speed **+ 1x**, **1/2x**, **1/4x**.

**5** Select  $\begin{bmatrix} \cdot & \cdot \\ \cdot & \cdot \end{bmatrix}$  **x/x** to cycle to the next image or clip you want to view.

To return to the patient list, select **List**. To return to imaging, select **Done**.

# **Printing, exporting, and deleting images and clips**

- **WARNING:** To avoid damaging the USB storage device and losing patient data from it, observe the following:
	- Do not remove the USB storage device or turn off the ultrasound system while the system is exporting.
	- Do not bump or otherwise apply pressure to the USB storage device while it is in a USB port on the ultrasound system. The connector could break.

### **To print an image**

- **1** Verify that a printer is selected. See **["To](#page-30-2)  [configure the system for a printer"](#page-30-2)** on [page 19.](#page-30-2)
- **2** Do one of the following:
	- In the patient list, review the patient's images. Select **Print** when the image appears.
	- With the image displayed, press the A shortcut key.

By default, the A shortcut key prints. To reprogram the A and B shortcut keys, see **["Presets setup"](#page-33-0)** on page 22.

### **To print multiple images**

- **1** Verify that a printer is selected. See **["To](#page-30-2)  [configure the system for a printer"](#page-30-2)** on [page 19.](#page-30-2)
- **2** Do one of the following:
	- Print all images for multiple patients: Select one or more patients in the patient list. Then select **Print**.
	- Print all images for one patient: Highlight the patient in the patient list, and then select **Print**.

Each image appears briefly on-screen while printing.

### **To export patient exams to a USB storage device**

You can export patient exams if they are ended. (See **["To end the exam"](#page-48-1)** on page 37.)

A USB storage device is for temporary storage of images and clips. Patient exams should be archived regularly. To specify file format, see **["USB Devices](#page-33-1)  setup"** [on page 22.](#page-33-1)

- **1** Insert the USB storage device.
- **2** In the patient list, select the patient exams you want to export.
- **3** Select **Exp. USB** on-screen. A list of USB devices appears.
- **4** Select the USB storage device. If you want to hide patient information, deselect **Include patient information on images and clips**.

Only available USB devices are selectable.

**5** Select **Export**.

The files are finished exporting approximately five seconds after the USB animation stops. Removing the USB storage device or turning off the system while exporting may cause exported files to be corrupted or incomplete. To stop in-progress exporting, select **Cancel Export**.

### <span id="page-52-1"></span>**To delete images and clips**

- **1** In the patient list, do one of the following:
	- If deleting a single image or clip, display it. (See **["To review images and clips"](#page-51-2)** on [page 40.](#page-51-2))
	- If deleting entire patient exams, select them.
- **2** Select **Delete**.

A confirmation screen appears.

### **To manually archive images and clips**

You can send patient exams to a DICOM printer or archiver, or to a PC using SiteLink Image Manager. DICOM and SiteLink Image Manager are optional features. For more information about archiving, see the DICOM and SiteLink Image Manager documentation.

- **1** Select one or more patients in the patient list.
- **2** Select **Archive.**

### **To display information about a patient exam**

- **1** On the patient list, select the exam.
- **2** Select **Info**.

# <span id="page-52-0"></span>**ECG Monitoring**

ECG Monitoring is an optional feature and requires a FUJIFILM SonoSite ECG cable.

- WARNING: To prevent misdiagnosis, do not use the ECG trace to diagnose cardiac rhythms. The FUJIFILM SonoSite ECG control is a non-diagnostic feature.
- **WARNING:** To avoid electrical interference with aircraft systems, do not use the ECG cable on aircraft. Such interference may have safety consequences.

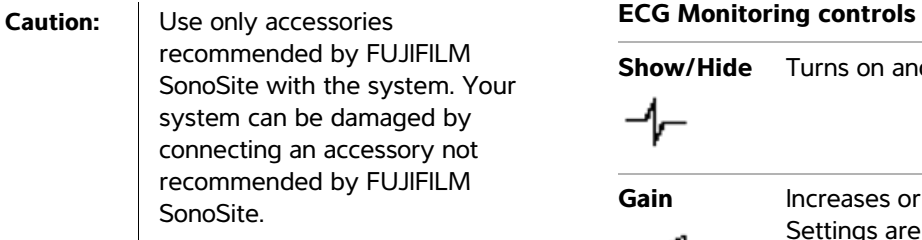

### **To monitor ECG**

**1** Connect the ECG cable to the ECG connector on the ultrasound system, mini-dock, or docking system.

ECG Monitoring turns on automatically.

*Note: An external ECG monitor may cause a lag in the timing of the ECG trace, corresponding with the 2D image. Biopsy guidelines are not available when ECG is connected. The ECG signal may take up to one minute to restabilize after defibrillator use on the patient.*

- **2** Select **ECG** on-screen. (**ECG** may be on another page. It appears only if the ECG cable is connected.)
- **3** Adjust controls as desired.

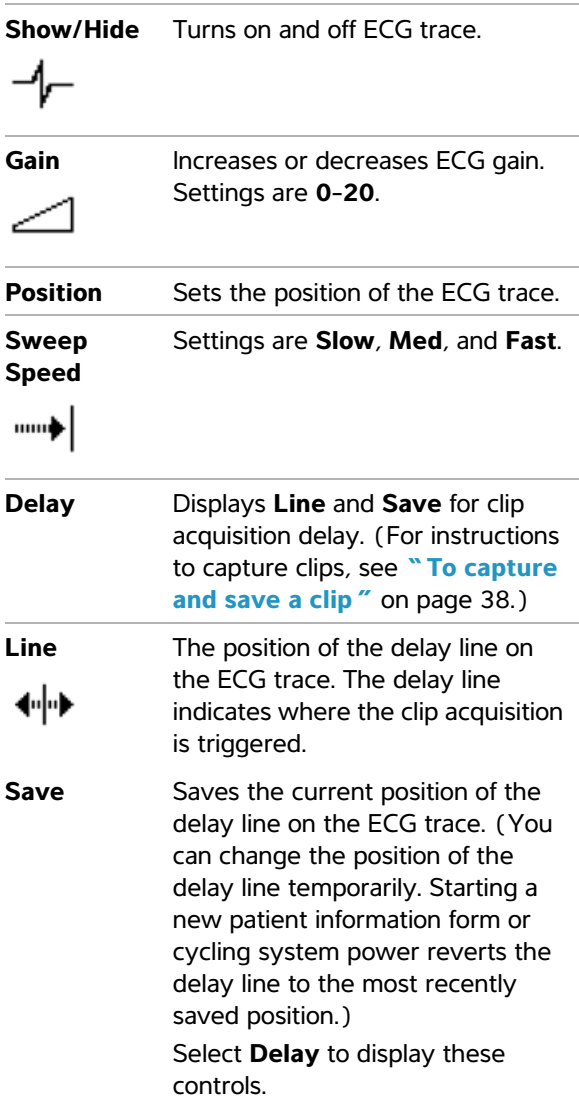

# **Chapter 4: Measurements and Calculations**

You can measure for quick reference, or you can measure within a calculation. You can perform general calculations as well as calculations specific to an exam type.

Measurements are performed on frozen images. For references used, see **[Chapter 5,](#page-86-0)  ["Measurement References."](#page-86-0)**

# **Measurements**

You can perform basic measurements in any imaging mode and can save the image with the measurements displayed. (See **["To save an](#page-49-2)  image"** [on page 38.](#page-49-2)) Except for the M Mode HR measurement, the results do not automatically save to a calculation and the patient report. If you prefer, you can first begin a calculation and then measure. See **["Performing and saving measurements in](#page-58-2)  [calculations"](#page-58-2)** on page 47.

Some features may not apply to your system. Features available depend on your configuration, transducer, and exam type.

### <span id="page-54-0"></span>**To save a measurement to a calculation and patient report**

- **1** With the measurement active (green), press the CALCS key.
- **2** From the calculations menu, select a measurement name.

Only measurement names available for the imaging mode and exam type are selectable.

**3** Save the calculation. (See **["To save a](#page-58-1)  [calculation"](#page-58-1)** on page 47.)

To start a calculation before measuring, see **["Performing and saving measurements in](#page-58-2)  [calculations"](#page-58-2)** on page 47.

# <span id="page-54-1"></span>**Working with calipers**

When measuring, you work with calipers, often in pairs. Results based on the calipers' position appear at the bottom of the screen. The results update as you reposition the calipers by using the touchpad. In trace measurements, the results appear after you complete the trace.

Outside a calculation, you can add calipers by pressing the CALIPER key. You can have multiple sets of calipers and can switch from one set to another, repositioning them as needed. Each set shows the measurement result. The active calipers and measurement result are highlighted green. A measurement is complete when you finish moving its calipers.

Within a calculation, calipers appear when you select from the calculations menu. (See **["To select](#page-58-0)  [from the calculations menu"](#page-58-0)** on page 47.)

For an accurate measurement, accurate placement of calipers is essential.

### **To switch the active calipers**

- ◆ Do one of the following:
	- To switch the active caliper within a set, press the SELECT key.
	- To switch the active set when measuring outside a calculation, select **Switch** on-screen.

### **To delete or edit a measurement**

- With the measurement active (highlighted), do one of the following:
	- To delete, select **Delete** on-screen.
	- To edit, use the touchpad to move the calipers.

*Note: Trace measurements cannot be edited once set.* 

### **To improve precision of caliper placement**

- ◆ Do any of the following:
	- Adjust the display for maximum sharpness.
	- Use leading edges (closest to the transducer) or borders for starting and stopping points.
	- Maintain a consistent transducer orientation for each type of measurement.
	- Make sure that the area of interest fills as much of the screen as possible.
	- (2D) Minimize the depth, or zoom.

### **2D measurements**

The basic measurements that you can perform in 2D imaging are as follows:

- Distance in cm
- Area in  $\epsilon$ m<sup>2</sup>
- Circumference in cm

You can also measure area or circumference by tracing manually.

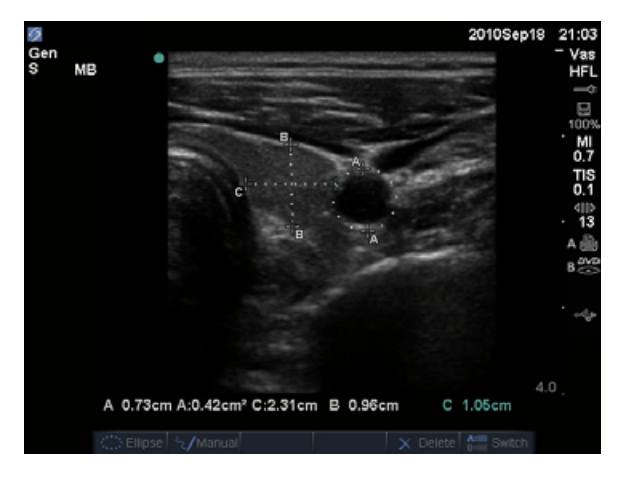

Figure 1 2D image with two distance and one circumference measurement

You can perform a combination of distance, area, circumference, and manual trace measurements at one time. The total number possible depends on their order and type.

### **To measure distance (2D)**

You can perform up to eight distance measurements on a 2D image.

**1** On a frozen 2D image, press the CALIPER key.

A pair of calipers appears, connected by a dotted line.

**2** Using the touchpad, position the first caliper, and then press the SELECT key.

The other caliper becomes active.

**3** Using the touchpad, position the other caliper.

If you move the calipers close together, they shrink and the dotted line disappears.

### See **["To save a measurement to a calculation](#page-54-0)  [and patient report"](#page-54-0)** on page 43.

### **To measure area or circumference (2D)**

- **1** On a frozen 2D image, press the CALIPER key.
- **2** Select **Ellipse** on-screen.

*Note: If you exceed the allowed number of measurements, Ellipse is not available.*

**3** Use the touchpad to adjust the size and position of the ellipse. The SELECT key toggles between position and size.

See **["To save a measurement to a calculation](#page-54-0)  [and patient report"](#page-54-0)** on page 43.

### **To trace manually (2D)**

- **1** On a frozen 2D image, press the CALIPER key.
- **2** Select **Manual** on-screen.

*Note: If you exceed the allowed number of measurements, Manual is not available.*

**3** Using the touchpad, position the caliper where you want to begin.

- **4** Press the SELECT key.
- **5** Using the touchpad, complete the trace, and press the SET key.

See **["To save a measurement to a calculation](#page-54-0)  [and patient report"](#page-54-0)** on page 43.

# **M Mode measurements**

The basic measurements that you can perform in M Mode imaging are as follows:

- Distance in cm/Time in seconds
- Heart Rate (HR) in beats per minute (bpm)

The time scale above the trace has small marks at 200 ms intervals and large marks at one-second intervals.

# **To measure distance (M Mode)**

You can perform up to four distance measurements on an image.

**1** On a frozen M Mode trace, press the CALIPER key.

A single caliper appears.

- **2** Using the touchpad, position the caliper.
- **3** Press the SELECT key to display the second caliper.
- **4** Using the touchpad, position the second caliper.

See **["To save a measurement to a calculation](#page-54-0)  [and patient report"](#page-54-0)** on page 43.

### <span id="page-56-0"></span>**To measure heart rate (M Mode)**

- **1** On a frozen M Mode trace, press the CALIPER key.
- **2** Select **HR** on-screen.

A vertical caliper appears.

- **3** Using the touchpad, position the vertical caliper at the peak of the heartbeat.
- **4** Press the SELECT key.

A second vertical caliper appears.

**5** Using the touchpad, position the second vertical caliper at the peak of the next heartbeat.

See **["To save a measurement to a calculation](#page-54-0)  [and patient report"](#page-54-0)** on page 43. Saving the heart rate measurement to the patient report overwrites any heart rate entered on the patient information form.

See also **["To measure fetal heart rate \(M](#page-78-0)  Mode)"** [on page 67.](#page-78-0)

### **Doppler measurements**

The basic measurements that you can perform in Doppler imaging are Velocity (cm/s), Pressure Gradient, Elapsed Time, +/x Ratio, Resistive Index (RI), and Acceleration. You can also trace manually or automatically.

For Doppler measurements, the Doppler scale must be set to cm/s. See **["Presets setup"](#page-33-0)** on page 22.

### **To measure Velocity (cm/s) and Pressure Gradient (Doppler)**

**1** On a frozen Doppler spectral trace, press the CALIPER key.

A single caliper appears.

**2** Using the touchpad, position the caliper to a peak velocity waveform.

This measurement involves a single caliper from the baseline.

See **["To save a measurement to a calculation](#page-54-0)  [and patient report"](#page-54-0)** on page 43.

### **To measure Velocities, Elapsed Time, +/x Ratio, Resistive Index (RI), and Acceleration (Doppler)**

**RI** appears only if the velocity associated with the first caliper is greater than the velocity associated with the second caliper.

**ACC** appears only when the velocity associated with the second caliper is greater than the velocity associated with the first caliper.

**1** On a frozen Doppler spectral trace, press the CALIPER key.

A single caliper appears.

- **2** Using the touchpad, position the caliper to a peak systolic waveform.
- **3** Press the SELECT key.

A second caliper appears.

**4** Using the touchpad, position the second caliper at the end diastole on the waveform.

See **["To save a measurement to a calculation](#page-54-0)  [and patient report"](#page-54-0)** on page 43.

### **To measure time duration (Doppler)**

- **1** On a Doppler spectral trace, press the CALIPER key.
- **2** Press **Time** on-screen.

A vertical caliper appears.

**3** Using the touchpad, position the caliper where desired, and press the SELECT key.

A second caliper appears.

**4** Using the touchpad, position the second caliper where desired, and press the SELECT key.

### <span id="page-57-0"></span>**To trace manually (Doppler)**

- **1** On a frozen Doppler spectral trace, press the CALIPER key.
- **2** Select **Manual** on-screen.

A single caliper appears.

**3** Using the touchpad, position the caliper at the beginning of the desired waveform, and press the SELECT key.

If calipers are not positioned correctly, the result is inaccurate.

**4** Using the touchpad, trace the waveform.

To make a correction, select **Undo** on-screen, backtrack with the touchpad, or press the BACKSPACE key.

**5** Press the SET key.

The measurement results appear.

See **["To save a measurement to a calculation](#page-54-0)  [and patient report"](#page-54-0)** on page 43.

### <span id="page-57-1"></span>**To trace automatically (Doppler)**

After tracing automatically, confirm that the system-generated boundary is correct. If you are not satisfied with the trace, obtain a high-quality Doppler spectral trace image, or trace manually. (See **["To trace manually \(Doppler\)"](#page-57-0)** on [page 46](#page-57-0).)

- **1** On a frozen Doppler spectral trace, press the CALIPER key.
- **2** Select **Auto** on-screen.

A vertical caliper appears.

**3** Using the touchpad, position the caliper at the beginning of the waveform.

If calipers are not positioned correctly, the calculation result is inaccurate.

**4** Press the SELECT key.

A second vertical caliper appears.

- **5** Using the touchpad, position the second caliper at the end of the waveform.
- **6** Press the SET key.

The measurement results appear.

See **["To save a measurement to a calculation](#page-54-0)  [and patient report"](#page-54-0)** on page 43.

#### **Automatic trace results**

Depending on the exam type, the results from automatic tracing include the following:

- Velocity Time Integral (VTI)
- Peak Velocity (Vmax)
- Mean Pressure Gradient (PGmean)
- Mean Velocity on Peak Trace (Vmean)
- Pressure Gradient (PGmax)
- Cardiac Output (CO)
- Peak Systolic Velocity (PSV)
- Time Average Mean (TAM)\*
- +/× or Systolic/Diastolic (S/D)
- Pulsatility Index (PI)
- End Diastolic Velocity (EDV)
- Acceleration Time (AT)
- Resistive Index (RI)
- Time Average Peak (TAP)
- Gate Depth

# **General calculations**

Within calculations, you can save measurement results to the patient report. You can display, repeat, and delete measurements from a calculation. Some measurements can be deleted directly from the patient report pages. See **["Patient report"](#page-83-1)** on page 72.

Calculation packages depend on exam type and transducer.

# **Calculations menu**

The calculations menu contains measurements available for the imaging mode and exam type. After you perform and save a measurement, the result saves to the patient report. (See **["Patient](#page-83-1)  report"** [on page 72.](#page-83-1)) Also, a check mark appears next to the measurement name in the calculations menu. If you highlight the checked measurement name, the results appear below the menu. If you repeat the measurement, the results below the menu reflect either the last measurement or the average, depending on the measurement.

Menu items followed by ellipses (. . .) have subentries.

# <span id="page-58-0"></span>**To select from the calculations menu**

**1** On a frozen image, press the CALCS key.

The calculations menu appears.

**2** Using the touchpad or arrow keys, highlight the desired measurement name.

To display additional measurement names, highlight **Next**, **Prev**, or a measurement name that has ellipses (. . .). Then press the SELECT key.

Only measurement names available for the imaging mode are selectable.

**3** Press the SELECT key.

To close the calculations menu, press the CALCS key once (if the menu is active) or twice (if the menu is inactive).

# <span id="page-58-2"></span>**Performing and saving measurements in calculations**

In performing a measurement within a calculation, you select from the calculations menu, position the calipers that appear, and then save the calculation. Unlike measurements performed outside a calculation, the calipers appear by selecting from the calculations menu, not by pressing the CALIPER key. The type of calipers that appear depends on the measurement.

# <span id="page-58-1"></span>**To save a calculation**

- ◆ Do one of the following:
	- Save the calculation only: Press the SAVE CALC key, or select **Save** on-screen.

The calculation saves to the patient report. To save the image with the measurements displayed, see **["To save an image"](#page-49-2)** on [page 38.](#page-49-2)

• Save both the image and calculation: Press the SAVE key if the SAVE key functionality is set to **Image/Calcs**. (See **["Presets](#page-33-0)  setup"** [on page 22.](#page-33-0))

The calculation saves to the patient report, and the image saves to internal storage with the measurements displayed.

# **Displaying, repeating, and deleting saved measurements in calculations**

### **To display a saved measurement**

- ◆ Do one of the following:
	- Highlight the measurement name in the calculations menu. The result appears below the menu.
	- Open the patient report. See **["Patient](#page-83-1)  report"** [on page 72.](#page-83-1)

#### **To repeat a saved measurement**

- **1** Highlight the measurement name in the calculations menu.
- **2** Press the SELECT key or the CALIPER key.
- **3** Perform the measurement again.

The new results appear on-screen in the measurement and calculations data area. (See **["Screen layout"](#page-19-0)** on page 8.) You can compare them to the saved results below the menu.

**4** To save the new measurement, press the SAVE CALC key.

The new measurement saves to the patient report and overwrites the previously saved measurement.

### **To delete a saved measurement**

- **1** Select the measurement name from the calculations menu.
- **2** Select **Delete** on-screen.

The measurement last saved is deleted from the patient report. If it is the only measurement, the check mark is deleted from the calculations menu.

Some measurements can be deleted directly from the patient report pages. See **["Patient report"](#page-83-1)** on [page 72](#page-83-1).

# **EMED calculations**

The results from EMED calculations automatically appear in the EMED worksheets. All EMED calculations are available for each exam type.

### **To perform an EMED calculation:**

- **1** Press the CALCS key.
- **2** Select **EMED** on-screen.

The calculations menu becomes the EMED calculations menu.

- **3** Select the calculation name.
- **4** Perform a distance measurement.
- **5** Save the measurement.

To return to the calculations menu, select **Calcs** on-screen.

### **Percent reduction calculations**

- **WARNING:** To avoid incorrect calculations, verify that the patient information, date, and time settings are accurate.
- **WARNING:** To avoid misdiagnosis or harming the patient outcome, start a new patient information form before starting a new patient exam and performing calculations. Starting a new patient information form clears the previous patient's data. The previous patient's data will be combined with the current patient if the form is not first cleared. See **["To create a new patient](#page-47-2)  [information form"](#page-47-2)** on page 36.

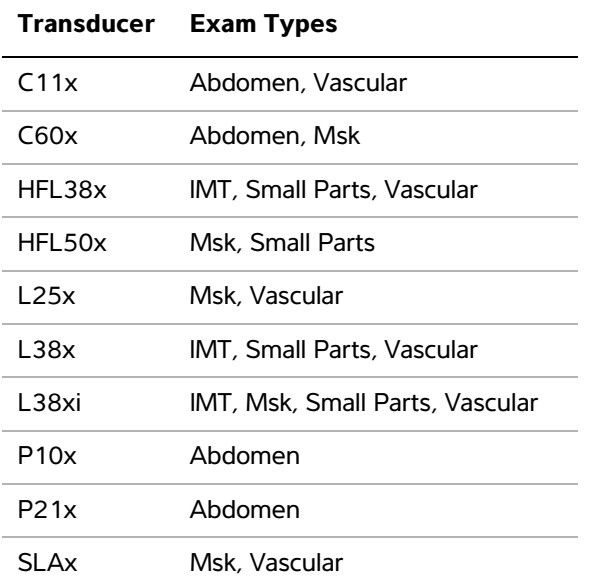

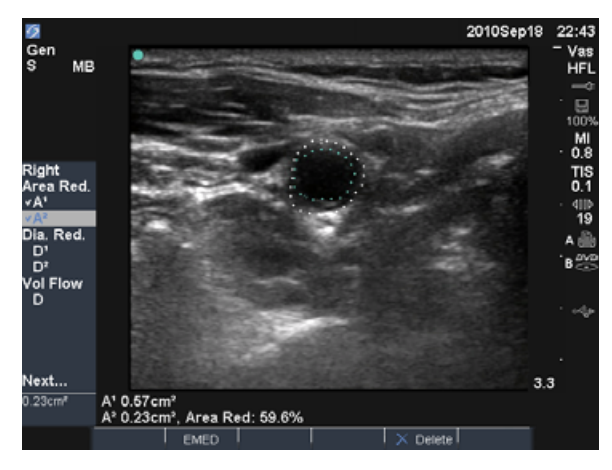

Figure 2 Percent area reduction calculation of right carotid bulb

### **To calculate percent area reduction**

The percent area reduction calculation involves two manual trace measurements.

**1** On a frozen 2D image, press the CALCS key.

- **2** Do the following for **A1** and then for **A2**:
	- **a** From the calculations menu, select the measurement name under **Area Red**.
	- **b** Using the touchpad, move the caliper to the trace starting point, and press the SELECT key.
	- **c** Using the touchpad, trace the desired area.

To make a correction, select **Undo** on-screen or press the BACKSPACE key.

- **d** Complete the trace, and press the SET key.
- **e** Save the calculation. See **["To save a](#page-58-1)  [calculation"](#page-58-1)** on page 47.

The percent area reduction result appears on-screen in the measurement and calculation data area and in the patient report.

### **To calculate percent diameter reduction**

- **1** On a frozen 2D image, press the CALCS key.
- **2** Do the following for **D1** and then for **D2**:
	- **a** From the calculations menu, select the measurement name under **Dia Red**.
	- **b** Position the calipers. (See **"Working with calipers"** [on page 43.](#page-54-1))
	- **c** Save the calculation. See **["To save a](#page-58-1)  [calculation"](#page-58-1)** on page 47.

The percent diameter reduction result appears in the measurement and calculation data area and in the patient report.

# **Volume calculations**

- **WARNING:** | To avoid incorrect calculations, verify that the patient information, date, and time settings are accurate.
- **WARNING:** To avoid misdiagnosis or harming the patient outcome, start a new patient information form before starting a new patient exam and performing calculations. Starting a new patient information form clears the previous patient's data. The previous patient's data will be combined with the current patient if the form is not first cleared. See **["To create a new patient](#page-47-2)**

**[information form"](#page-47-2)** on page 36.

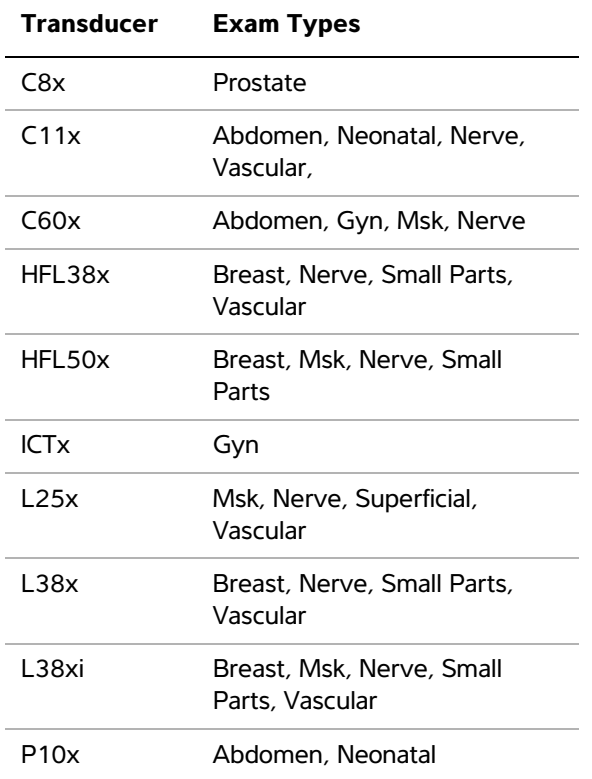

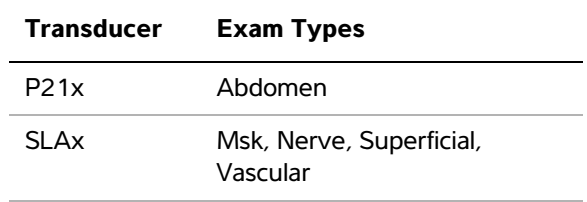

### **To calculate volume**

The volume calculation involves three 2D distance measurements:  $D^1$ ,  $D^2$ , and  $D^3$ . After all measurements are saved, the result appears on-screen and in the patient report.

- ◆ Do the following for each image you need to measure:
	- **a** On the frozen 2D image, press the CALCS key.
	- **b** Do the following for each measurement you need to take:
		- i From the calculations menu, select the measurement name under **Volume**. (If **Volume** is not available in a Gyn exam, select **Gyn** and then select **Volume**.)
		- ii Position the calipers. (See **["Working](#page-54-1)  [with calipers"](#page-54-1)** on page 43.)
		- iii Save the measurement. See **["To save a](#page-58-1)  [calculation"](#page-58-1)** on page 47.

- **WARNING:** To avoid incorrect calculations, verify that the patient information, date, and time settings are accurate.
- **WARNING:** To avoid misdiagnosis or harming the patient outcome, start a new patient information form before starting a new patient exam and performing calculations. Starting a new patient information form clears the previous patient's data. The previous patient's data will be combined with the current patient if the form is not first cleared. See **["To create a new patient](#page-47-2)  [information form"](#page-47-2)** on page 36.

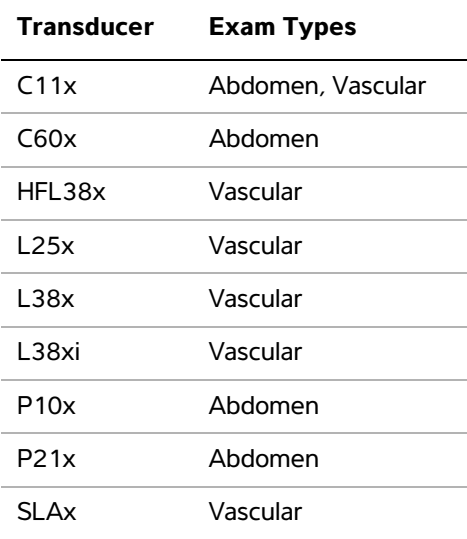

**Volume flow calculations** The following table shows the measurements required to complete the volume flow calculation. For definitions of acronyms, see **["Glossary"](#page-184-0)** on [page 173.](#page-184-0)

### **Volume Flow Calculations**

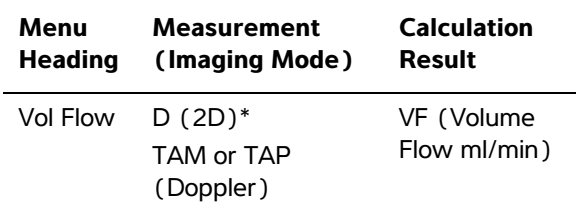

\* Required if measuring the diameter instead of using the gate size

Both a 2D and a Doppler measurement are required for the volume flow calculation. For the 2D measurement, you can do either of the following:

- Measure the diameter of the vessel. This approach is more precise. The measurement overrides the gate size.
- Use the gate size. If you do not measure the diameter of the vessel, the system automatically uses the gate size and " (gate) " appears in the calculation results.

The Doppler sample volume should completely insonate the vessel. You can measure either the time average mean or time average peak. To specify the live trace setting, see **["Presets](#page-33-0)  setup"** [on page 22.](#page-33-0)

Consider the following factors when performing volume flow measurements:

- Users should follow current medical practice for volume flow calculation applications.
- The accuracy of the volume flow calculation largely depends on the user.
- The factors identified in the literature that affect the accuracy are as follows:
	- Using the diameter method for 2D area
	- Difficulty ensuring uniform insonation of the vessel.

The system is limited to the following sample volume sizes:

- C11x transducer: 1, 2, 3 Gate Size  $(mm)$
- $\cdot$  C60x and P10x transducers: 2, 3, 5, 7, 10, 12 Gate Size (mm)
- HFL38x, L25x, and SLAx transducers: 1, 3, 5, 6, 7, 8, 10, 12 Gate Size (mm)
- L38x transducer: 1, 3, 5, 7, 10, 12 Gate Size (mm)
- L38xi transducer: 1, 3, 5, 6, 7, 8, 10, 12 Gate Size (mm)
- P21x transducer: 2, 3, 5, 7, 11.5, 14 Gate Size (mm)
- Precision in placing the caliper
- Accuracy in angle correction

The considerations and degree of accuracy for volume flow measurements and calculations are discussed in the following reference:

Allan, Paul L. et al. *Clinical Doppler Ultrasound*, 4th Ed., Harcourt Publishers Limited, (2000) 36-38.

### **To calculate volume flow**

- **1** If measuring the diameter instead of using the gate size, perform the 2D measurement:
	- **a** On a frozen full-screen 2D image or duplex image, press the CALCS key.
	- **b** From the calculations menu, select **D** (distance) under **Vol Flow**.
	- **c** Position the calipers. (See **["Working with](#page-54-1)  calipers"** [on page 43.](#page-54-1))
	- **d** Save the calculation. See **["To save a](#page-58-1)  [calculation"](#page-58-1)** on page 47.
- **2** Perform the Doppler measurement:
	- **a** On a frozen Doppler spectral trace, press the CALCS key.

**b** From the calculations menu, select **TAM** or **TAP** under **Vol Flow**.

A vertical caliper appears.

**c** Using the touchpad, position the vertical caliper at the beginning of the waveform.

If calipers are not positioned correctly, the calculation result is inaccurate.

- **d** Press the SELECT key to display a second vertical caliper.
- **e** Using the touchpad, position the second vertical caliper at the end of the waveform.
- **f** Press the SET key to complete the trace and to display the results.
- **g** Save the calculation. See **["To save a](#page-58-1)  [calculation"](#page-58-1)** on page 47.

Results appear at the bottom of the screen as well as save to the patient report.

# **Exam-based calculations**

In addition to the general calculations, there are calculations specific to the Cardiac, Gynecology (Gyn), IMT, OB, Orbital, Small Parts, Transcranial Doppler (TCD), and Vascular exam types.

### **Cardiac calculations**  $\mathbf{r}$

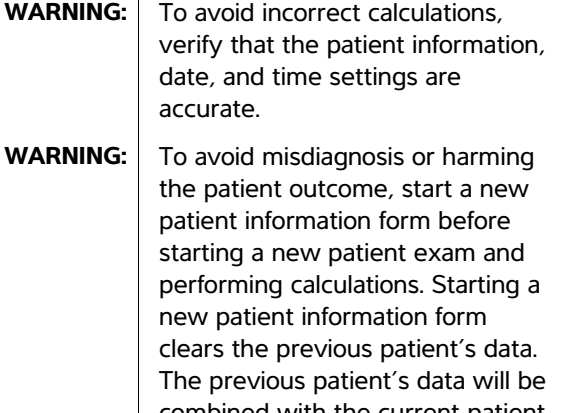

combined with the current patient if the form is not first cleared. See **["To create a new patient](#page-47-2)  [information form"](#page-47-2)** on page 36.

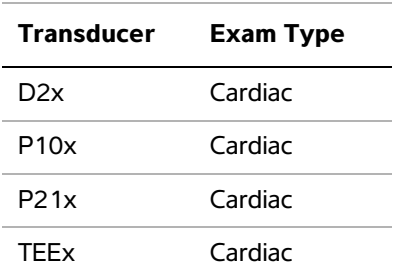

The following table shows the measurements required to complete different cardiac calculations. For definitions of acronyms, see **["Glossary"](#page-184-0)** on [page 173.](#page-184-0)

#### <span id="page-64-0"></span>**Cardiac Calculations**

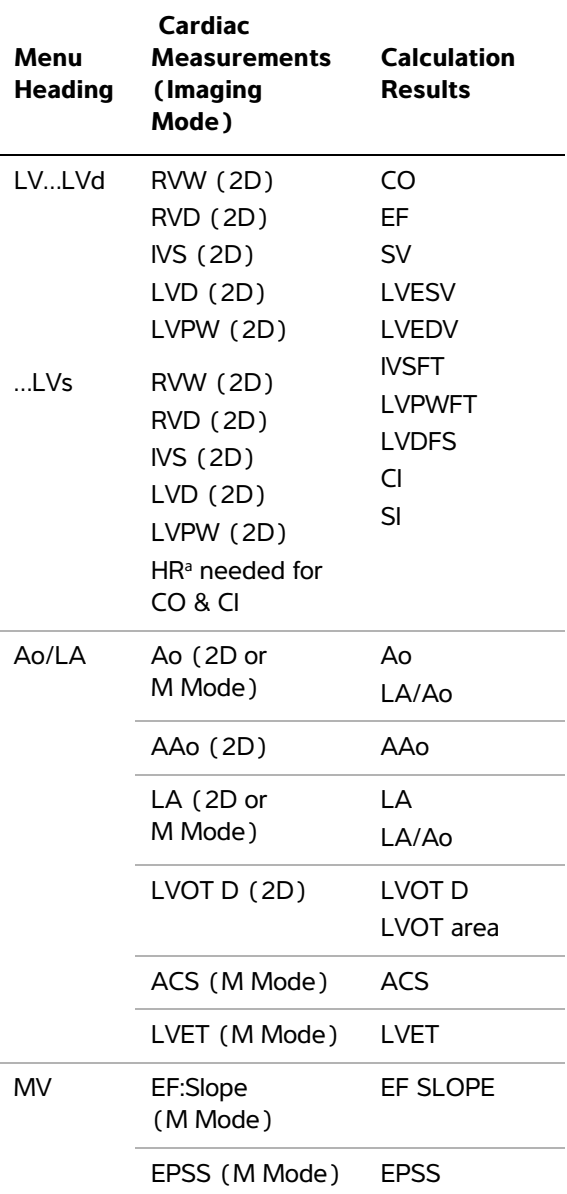

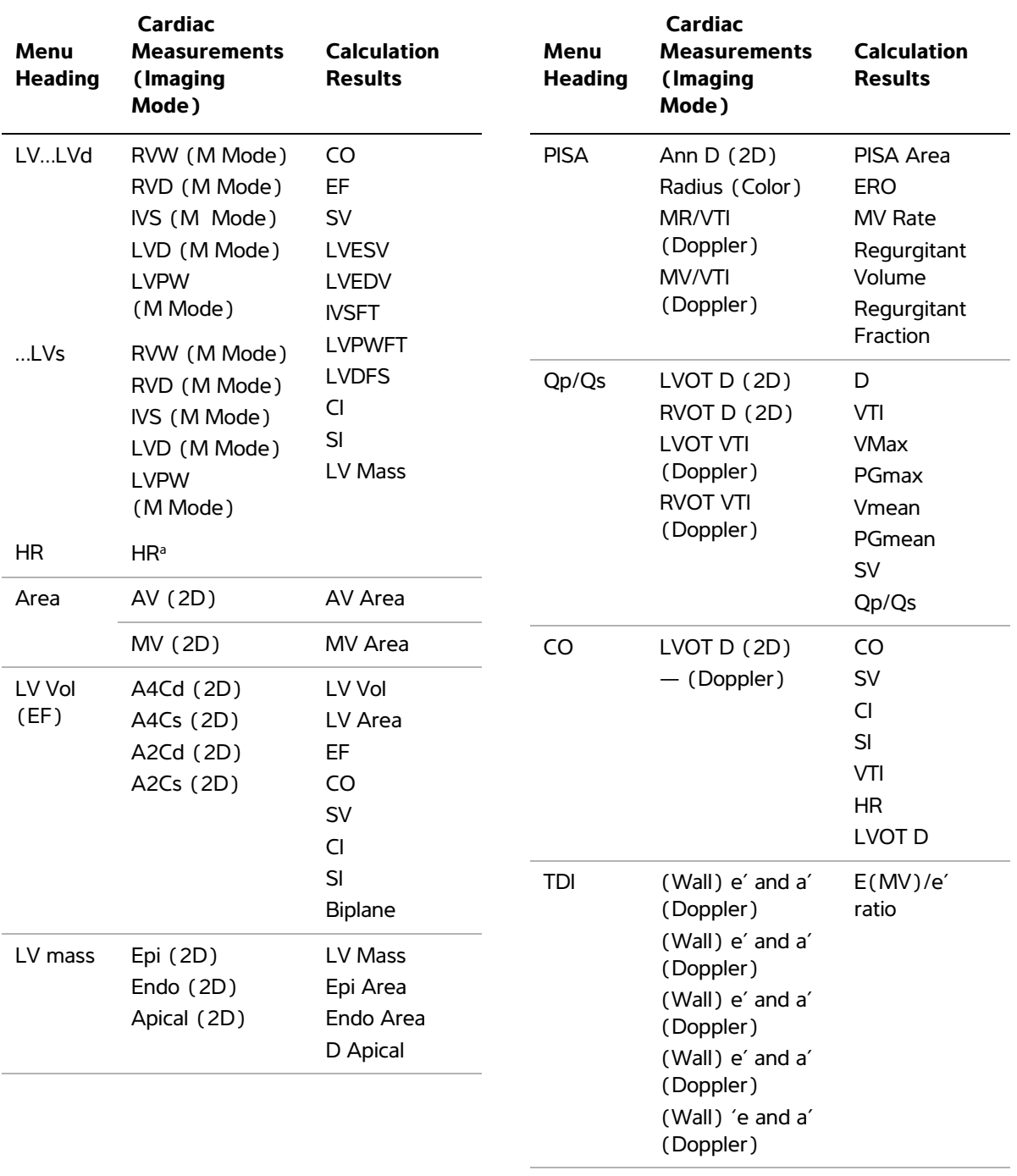

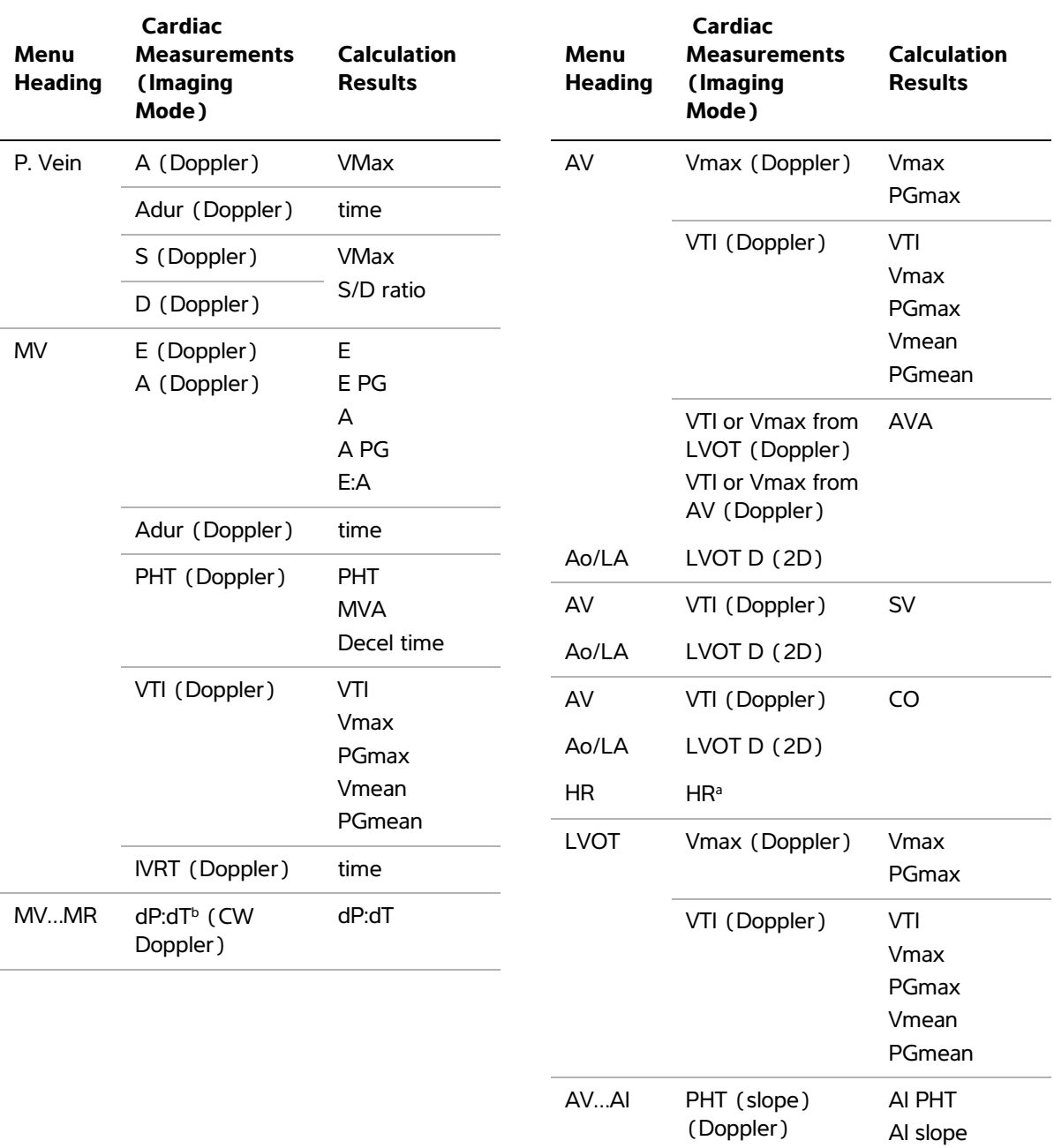

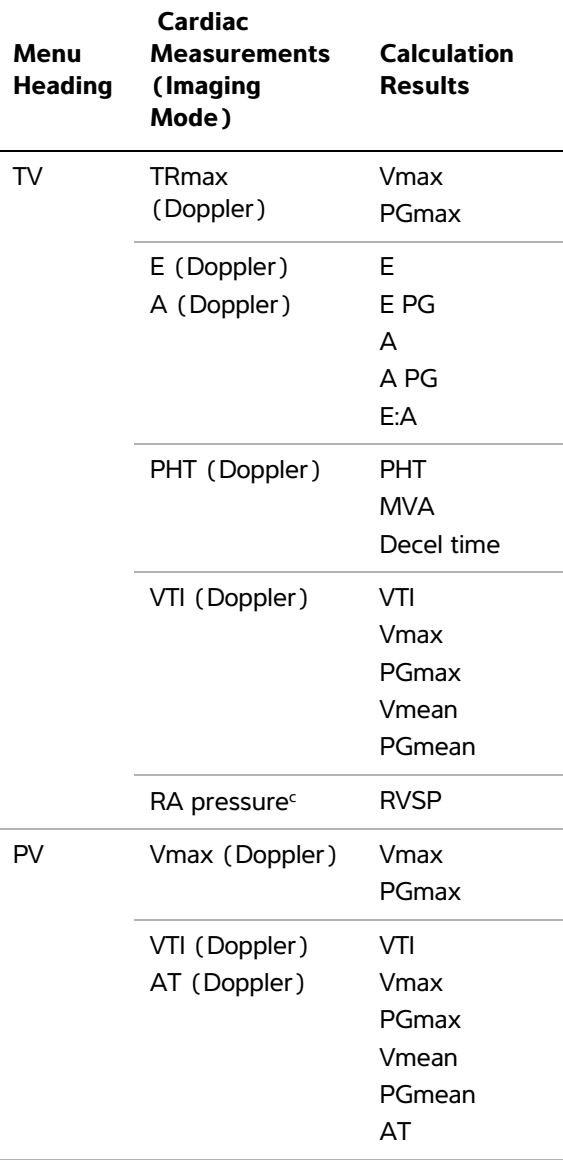

- a. You can enter the HR measurement three ways: Patient information form, Doppler measurement (See **["To](#page-71-0)  [calculate Heart Rate \(HR\)"](#page-71-0)** on page 60), or M Mode measurement (See **["To measure heart rate \(M](#page-56-0)  Mode)"** [on page 45](#page-56-0)).
- b. Performed at 100 cm/s and 300 cm/s.
- c. Specified on the cardiac patient report. See **["To delete](#page-83-2)  [a vascular or cardiac measurement"](#page-83-2)** on page 72.

### **To measure LVd and LVs**

- **1** On a frozen 2D image or M Mode trace, press the CALCS key.
- **2** From the calculations menu, select the measurement name.
- **3** Position the active (green) caliper at the starting point. (See **["Working with calipers"](#page-54-1)** [on page 43.](#page-54-1))
- **4** Press the SELECT key, and position the second caliper.
- **5** Press the SELECT key.

Another caliper appears, and the calculations menu highlights the next measurement name.

**6** Position the caliper, and press the SELECT key. Repeat for each measurement name in the calculation group.

Each time you press the SELECT key, another caliper appears, and the calculations menu highlights the next measurement name.

**7** Save the calculation. (See **["To save a](#page-58-1)  [calculation"](#page-58-1)** on page 47.)

### **To measure Ao, LA, AAo, or LVOT D**

- **1** On a frozen 2D image or M Mode trace, press the CALCS key.
- **2** From the calculations menu, select the measurement name.
- **3** Position the calipers. (See **["Working with](#page-54-1)  calipers"** [on page 43](#page-54-1).)
- **4** Save the calculation. (See **["To save a](#page-58-1)  [calculation"](#page-58-1)** on page 47.)

### **To calculate LV Volume (Simpson's Rule)**

- **1** On a frozen 2D image, press the CALCS key.
- **2** Do the following for each measurement:
	- **a** From the calculations menu, select the desired view and phase.
	- **b** Position the caliper at the mitral annulus, and press the SELECT key to start the trace.

**c** Using the touchpad, trace the left ventricular (LV) cavity.

To make a correction, select **Undo** on-screen or press the BACKSPACE key.

- **d** Complete the trace, and press the SET key.
- **e** Save the calculation. (See **["To save a](#page-58-1)  [calculation"](#page-58-1)** on page 47.)

### **To calculate MV or AV area**

- **1** On a frozen 2D image, press the CALCS key.
- **2** In the calculations menu, locate **Area,** and then select **MV** or **AV**.
- **3** Position the caliper where you want to begin the trace, and press the SELECT key.
- **4** Using the touchpad, trace the desired area.

To make a correction, select **Undo** on-screen or press the BACKSPACE key.

- **5** Complete the trace, and press the SET key.
- **6** Save the calculation. (See **["To save a](#page-58-1)  [calculation"](#page-58-1)** on page 47.)

### **To calculate LV Mass**

- **1** On a frozen 2D image, press the CALCS key.
- **2** In the calculations menu, locate **LV Mass**.
- **3** Do the following for **EPI** and then for **Endo**:
	- **a** Select the measurement name from the calculations menu.
	- **b** Position the caliper where you want to begin the trace, and press the SELECT key.
	- **c** Using the touchpad, trace the desired area.

To make a correction, select **Undo** on-screen or press the BACKSPACE key.

- **d** Complete the trace, and press the SET key.
- **e** Save the calculation. (See **["To save a](#page-58-1)  [calculation"](#page-58-1)** on page 47.).
- **4** Select **Apical** from the calculations menu.
- **5** Positioning the calipers, measure the ventricular length. (See **["Working with calipers"](#page-54-1)** on [page 43.](#page-54-1))
- **6** Save the calculation.

### <span id="page-68-0"></span>**To measure peak velocity**

For each cardiac measurement, the system saves up to five individual measurements and calculates their average. If you take more than five measurements, the most recent measurement replaces the fifth one. If you delete a saved measurement from the patient report, the next measurement taken replaces the deleted one in the patient report. The most recently saved measurement appears at the bottom of the calculations menu.

- **1** On a frozen Doppler spectral trace, press the CALCS key.
- **2** From the calculations menu, select **MV**, **TV**, **TDI**, or **P. Vein**.
- **3** Do the following for each measurement you want to take:
	- **a** Select the measurement name from the calculations menu.
	- **b** Position the calipers. (See **["Working with](#page-54-1)  calipers"** [on page 43.](#page-54-1))
	- **c** Save the calculation. (See **["To save a](#page-58-1)  [calculation"](#page-58-1)** on page 47.)

### <span id="page-68-1"></span>**To calculate Velocity Time Integral (VTI)**

*Note: This calculation computes other results in addition to VTI. See the table* **["Cardiac](#page-64-0)  [Calculations"](#page-64-0)** *on page 53.*

- **1** On a frozen Doppler spectral trace, press the CALCS key.
- **2** From the calculations menu, select **VTI** under **MV**, **AV**, **TV**, **PV,** or **LVOT**.
- **3** Position the caliper at the start of the waveform, and press the SELECT key to start the trace.

**4** Using the touchpad, trace the waveform.

To make a correction, select **Undo** on-screen, backtrack with the touchpad, or press the BACKSPACE key.

- **5** Press the SET key to complete the trace.
- **6** Save the calculation. (See **["To save a](#page-58-1)  [calculation"](#page-58-1)** on page 47.)

For information on the automatic trace tool, see **["To trace automatically \(Doppler\)"](#page-57-1)** on [page 46](#page-57-1).

### **To calculate Right Ventricular Systolic Pressure (RVSP)**

- **1** On a frozen Doppler spectral trace, press the CALCS key.
- **2** From the calculations menu, select **TV** and then select **TRmax**.
- **3** Position the caliper. (See **["Working with](#page-54-1)  calipers"** [on page 43](#page-54-1).)
- **4** Save the calculation. (See **["To save a](#page-58-1)  [calculation"](#page-58-1)** on page 47.)
- **5** To adjust the RA pressure, see **["To delete a](#page-83-2)  [vascular or cardiac measurement"](#page-83-2)** on [page 72.](#page-83-2)

Changing the RA pressure from the default 5 affects the RVSP calculation in the patient report.

# **To calculate Pressure Half Time (PHT) in MV, AI, or TV**

- **1** On a frozen Doppler spectral trace, press the CALCS key.
- **2** From the calculations menu, select **MV**, **AV**, or **TV**, and then select **PHT**.
- **3** Position the first caliper at the peak, and press the SELECT key.

A second caliper appears.

- **4** Position the second caliper:
	- In MV, position the caliper along the EF slope.
	- In AV, position the caliper at the end diastole.
- **5** Save the calculation. (See **["To save a](#page-58-1)  [calculation"](#page-58-1)** on page 47.)

# **To calculate Proximal Isovelocity Surface Area (PISA)**

The PISA calculation requires a measurement in 2D, a measurement in Color, and two measurements in Doppler spectral trace. After all measurements are saved, the result appears in the patient report.

- **1** Measure from Ann D (2D):
	- **a** On a frozen 2D image, press the CALCS key.
	- **b** From the calculations menu, locate **PISA**, and then select **Ann D**.
	- **c** Position the calipers. (See **["Working with](#page-54-1)  calipers"** [on page 43.](#page-54-1))
	- **d** Save the calculation. (See **["To save a](#page-58-1)  [calculation"](#page-58-1)** on page 47.)
- **2** Measure from Radius (Color):
	- **a** On a frozen Color image, press the CALCS key.
	- **b** From the calculations menu, select **Radius**.
	- **c** Position the calipers.
	- **d** Save the calculation.
- **3** On a frozen Doppler spectral trace, press the CALCS key.
- **4** Do the following to measure from MR VTI and again to measure from MV VTI (Doppler):
	- **a** From the calculations menu, select **PISA** and then select **MR VTI** or **MV VTI**.
	- **b** Position the caliper at the start of the waveform, and press the SELECT key to start the trace.

**c** Using the touchpad, trace the waveform.

To make a correction, select **Undo** on-screen, backtrack with the touchpad, or press the BACKSPACE key.

- **d** Press the SET key to complete the trace.
- **e** Save the calculation.

For information on the automatic trace tool, see **["To trace automatically \(Doppler\)"](#page-57-1)** on [page 46](#page-57-1).

### **To calculate Isovolumic Relaxation Time (IVRT)**

- **1** On a frozen Doppler spectral trace, press the CALCS key.
- **2** From the calculations menu, select **MV** and then select **IVRT**.

A vertical caliper appears.

- **3** Using the touchpad, position the caliper at the aortic valve closure.
- **4** Press the SELECT key.

A second vertical caliper appears.

- **5** Using the touchpad, position the second caliper at onset of mitral inflow.
- **6** Save the calculation. (See **["To save a](#page-58-1)  [calculation"](#page-58-1)** on page 47.)

# **To calculate Delta Pressure: Delta Time (dP:dT)**

To perform the dP:dT measurements, the CW Doppler scale must include velocities of 300 cm/s or greater on the negative side of the baseline. (See **["Spectral trace controls"](#page-40-2)** on page 29.)

- **1** On a frozen CW Doppler spectral trace, press the CALCS key.
- **2** From the calculations menu, select **MV**, and then select **dP:dT**.

A horizontal dotted line with an active caliper appears at 100 cm/s.

- **3** Position the first caliper along the waveform at 100 cm/s.
- **4** Press the SELECT key.

A second horizontal dotted line with an active caliper appears at 300 cm/s.

- **5** Position the second caliper along the waveform at 300 cm/s.
- **6** Save the calculation. (See **["To save a](#page-58-1)  [calculation"](#page-58-1)** on page 47.)

# **To calculate Aortic Valve Area (AVA)**

The AVA calculation requires a measurement in 2D and two measurements in Doppler. After the measurements are saved, the result appears in the patient report.

- **1** Measure from LVOT (2D):
	- **a** On a frozen 2D image, press the CALCS key.
	- **b** From the calculations menu, select **LVOT D**.
	- **c** Position the calipers. (See **["Working with](#page-54-1)  calipers"** [on page 43.](#page-54-1))
	- **d** Save the calculation. (See **["To save a](#page-58-1)  [calculation"](#page-58-1)** on page 47.)
- **2** Measure from LVOT, and then measure from AV (Doppler):
	- For Vmax, see **["To measure peak](#page-68-0)  velocity"** [on page 57](#page-68-0). From the calculations menu, select **AV**, select sample site, and then select **Vmax**.
	- For VTI, see **["To calculate Velocity Time](#page-68-1)  [Integral \(VTI\)"](#page-68-1)** on page 57. From the calculations menu, select **AV**, select sample site, and then select **VTI**.

# **To calculate Qp/Qs**

The Qp/Qs calculation requires two measurements in 2D and two measurements in Doppler. After the measurements are saved, the result appears in the patient report.

**1** On a frozen 2D image, press the CALCS key.

- **2** Do the following to measure from LVOT D and again to measure from RVOT D:
	- **a** From the calculations menu, locate **Qp/Qs** and then select **LVOT D** or **RVOT D**.
	- **b** Position the calipers. (See **["Working with](#page-54-1)  calipers"** [on page 43.](#page-54-1))
	- **c** Save the calculation. (See **["To save a](#page-58-1)  [calculation"](#page-58-1)** on page 47.)
- **3** On a frozen Doppler spectral trace, press the CALCS key.
- **4** Do the following to measure from LVOT VTI and again to measure from RVOT VTI:
	- **a** From the calculations menu, select **Qp/Qs** and then select **LVOT VTI** or **RVOT VTI**.
	- **b** Press the SELECT key to start the trace.
	- **c** Using the touchpad, trace the waveform.

To make a correction, select **Undo** on-screen, backtrack with the touchpad, or press the BACKSPACE key.

- **d** Press the SET key to complete the trace.
- **e** Save the calculation. (See **["To save a](#page-58-1)  [calculation"](#page-58-1)** on page 47.)

For information on the automatic trace tool, see **["To trace automatically \(Doppler\)"](#page-57-1)** on [page 46](#page-57-1).

### **To calculate Stroke Volume (SV) or Stroke Index (SI)**

The SV and SI calculations require a measurement in 2D and a measurement in Doppler. SI also requires Body Surface Area (BSA). After the measurements are saved, the result appears in the patient report.

- **1** (SI Only) Fill in the **Height** and **Weight** fields on the patient information form. The BSA is calculated automatically. (See **["To create a](#page-47-2)  [new patient information form"](#page-47-2)** on page 36.)
- **2** Measure from LVOT (2D):
	- **a** On a frozen 2D image, press the CALCS key.
- **b** From the calculations menu, select **LVOT D**.
- **c** Position the calipers. (See **["Working with](#page-54-1)  calipers"** [on page 43.](#page-54-1))
- **d** Save the calculation. (See **["To save a](#page-58-1)  [calculation"](#page-58-1)** on page 47.)
- **3** Measure from aorta (Doppler). See **["To](#page-68-1)  [calculate Velocity Time Integral \(VTI\)"](#page-68-1)** on [page 57.](#page-68-1) From the calculations menu, select **AV** and then select **VTI**.

For information on the automatic trace tool, see **["To trace automatically \(Doppler\)"](#page-57-1)** on [page 46](#page-57-1).

### <span id="page-71-0"></span>**To calculate Heart Rate (HR)**

Heart Rate is available in all cardiac packages. The Heart Rate is not calculated using the ECG trace.

Saving the heart rate to the patient report overwrites any heart rate entered on the patient information form.

- **1** On a frozen Doppler spectral trace, press the CALCS key.
- **2** From the calculations menu, select **HR**.

A vertical caliper appears.

- **3** Using the touchpad, position the first vertical caliper at the peak of the heartbeat.
- **4** Press the SELECT key.

A second vertical caliper appears. The active caliper is highlighted green.

- **5** Using the touchpad, position the second vertical caliper at the peak of the next heartbeat.
- **6** Save the calculation. (See **["To save a](#page-58-1)  [calculation"](#page-58-1)** on page 47.)

# **To calculate Cardiac Output (CO) or Cardiac Index (CI)**

The CO and CI calculations require Stroke Volume and Heart Rate calculations. CI also requires Body Surface Area (BSA). After the measurements are saved, the result appears in the patient report.
- **1** (CI Only) Fill in the **Height** and **Weight** fields on the patient information form. The BSA is calculated automatically. (See **["To create a](#page-47-0)  [new patient information form"](#page-47-0)** on page 36.)
- **2** Calculate SV. See **["To calculate Stroke](#page-71-0)  [Volume \(SV\) or Stroke Index \(SI\)"](#page-71-0)** on [page 60.](#page-71-0)
- **3** Calculate HR. See **["To calculate Heart Rate](#page-71-1)  (HR)"** [on page 60.](#page-71-1)

#### **To calculate Cardiac Output automatically**

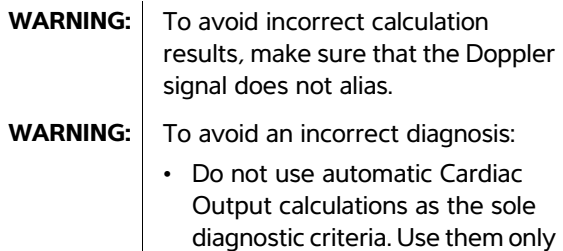

information and patient history. • Do not use automatic Cardiac Output calculations in neonatal patients.

in conjunction with other clinical

- **WARNING:** | To avoid inaccurate velocity measurements if you use PW Doppler, make sure that Angle Correction is set to zero.
- **1** Make sure that the flow rate is 1 L/min or greater.

The system can maintain accuracy of the measurements only if the flow rate is 1 L/min or greater.

- **2** Measure from LVOT (2D):
	- **a** On a frozen 2D image, press the CALCS key.
	- **b** From the calculations menu, select **CO**, and then select **LVOT D**.
	- **c** Position the calipers. (See **["Working with](#page-54-0)  calipers"** [on page 43.](#page-54-0))
- **d** Save the calculation. (See **["To save a](#page-58-0)  [calculation"](#page-58-0)** on page 47.)
- **3** Trace automatically (Doppler):

The automatic trace tool always measures the peak regardless of the Live Trace setting in Presets setup.

- **a** Display the Doppler spectral trace (waveform).
- **b** Select **Trace** on-screen, and then select **Above** or **Below** for the position of the automatic trace tool relative to the baseline.

The automatic trace tool appears in yellow.

The results appear at the bottom of the screen.

**c** Freeze the image.

If you want to change the waveform measured, move each vertical caliper by pressing SELECT and then using the touchpad. Press SET to update the results.

If you invert the frozen image or move the baseline, results are cleared.

If you want to hide the results, select **Trace**.

**d** Save the calculation.

#### **To measure a Tissue Doppler Imaging (TDI) waveform**

- **1** Ensure that TDI is on. (See **["PW Doppler](#page-40-0)  controls"** [on page 29](#page-40-0).)
- **2** On a frozen Doppler spectral trace, press the CALCS key.
- **3** From the calculations menu, select **TDI**, and then do the following for each measurement you want to take:
	- **a** From the calculations menu, select the measurement name.
	- **b** Position the calipers. (See **"Working with calipers"** [on page 43.](#page-54-0))

**c** Save the calculation. (See **["To save a](#page-58-0)  [calculation"](#page-58-0)** on page 47.)

#### **Gynecology (Gyn) calculations**

Gynecology (Gyn) calculations include Uterus, Ovary, Follicle, and Volume. For instructions to calculate volume, see **["Volume calculations"](#page-61-0)** on [page 50](#page-61-0).

**WARNING:** To avoid incorrect calculations, verify that the patient information, date, and time settings are accurate. **WARNING:** To avoid misdiagnosis or harming the patient outcome, start a new patient information form before starting a new patient exam and performing calculations. Starting a new patient information form clears the previous patient's data. The previous patient's data will be combined with the current patient if the form is not first cleared. See **["To create a new patient](#page-47-0)  [information form"](#page-47-0)** on page 36.

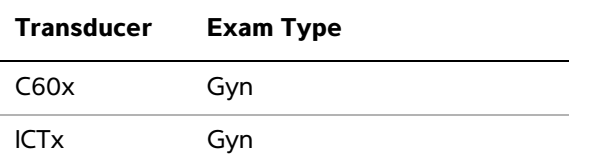

#### **To measure uterus or ovary**

- **1** On a frozen 2D image, press the CALCS key.
- **2** From the calculations menu, select **Gyn**.
- **3** Do the following for each measurement you want to take:
	- **a** Select the measurement name from the calculations menu.
- **b** Position the calipers. (See **["Working with](#page-54-0)  calipers"** [on page 43.](#page-54-0))
- **c** Save the calculation. (See **["To save a](#page-58-0)  [calculation"](#page-58-0)** on page 47.)

#### **To measure follicles**

On each side, you can save up to three distance measurements on a follicle, for up to 10 follicles.

If you measure a follicle twice, the average appears in the report. If you measure a follicle three times, the average and a volume calculation appear in the report.

- **1** On a frozen 2D image, press the CALCS key.
- **2** From the calculations menu, select **Follicle**.
- **3** Do the following for each measurement you want to take:
	- **a** From the calculations menu, select the follicle number under **Right Fol** or **Left Fol**.
	- **b** Position the calipers. (See **"Working with calipers"** [on page 43.](#page-54-0))
	- **c** Save the calculation. (See **["To save a](#page-58-0)  [calculation"](#page-58-0)** on page 47.)

#### **IMT calculations**

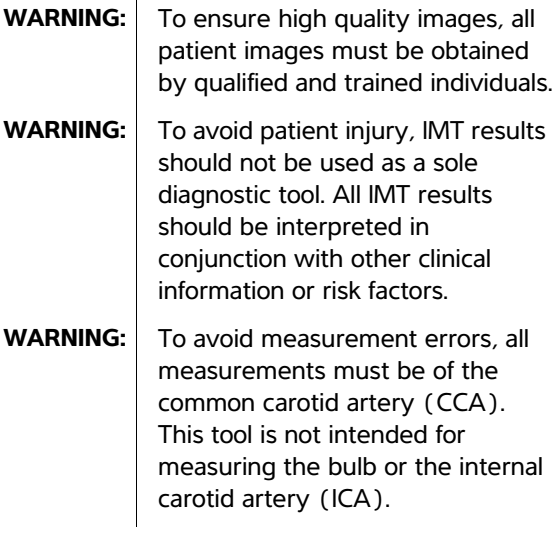

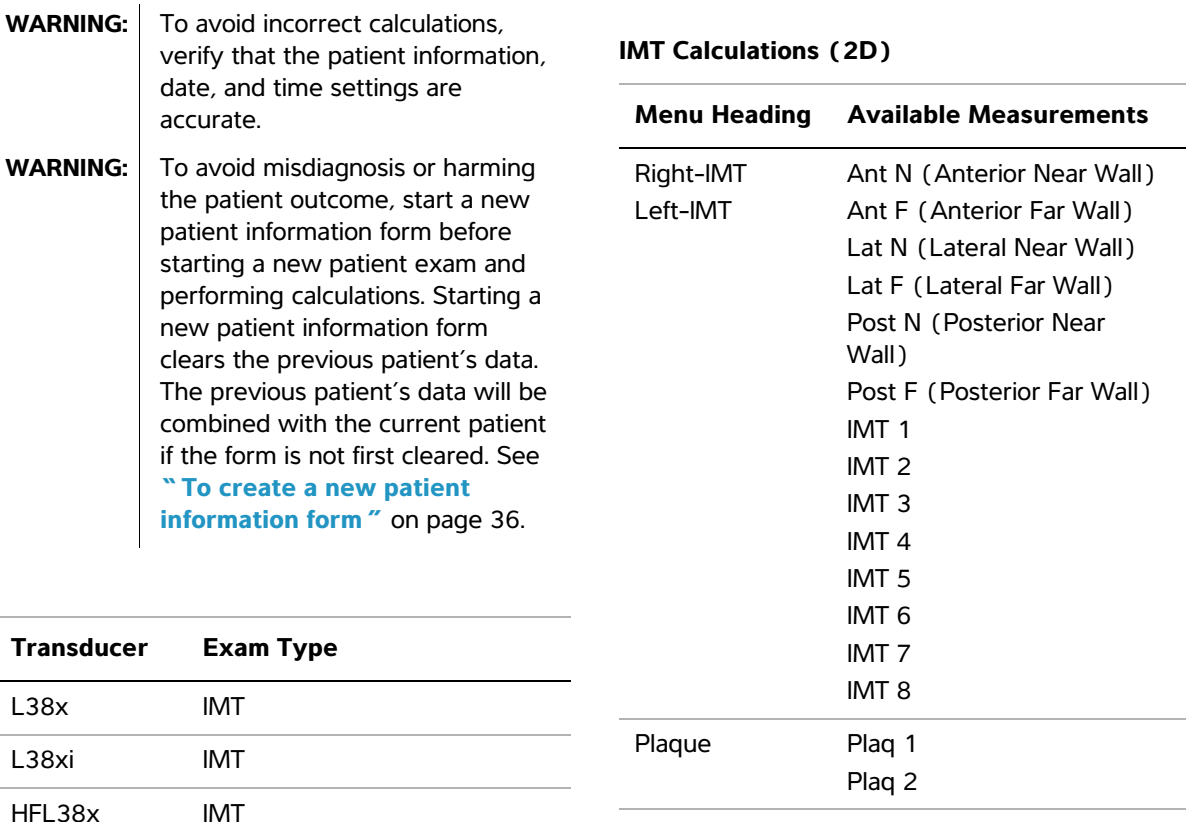

The following table shows available measurements for IMT calculations. The IMT measurement names are specified on the IMT setup page. See **["IMT](#page-31-0)  [Calculations setup"](#page-31-0)** on page 20.

#### **To calculate IMT automatically**

- **1** On a frozen 2D image, press the CALCS key.
- **2** From the calculations menu, select the measurement.
- **3** Using the touchpad or arrow keys, position the IMT tool over the area of interest until the measurement results appear.
- **4** Adjust the tool, and edit as needed. See **["IMT](#page-75-0)  [tool controls"](#page-75-0)** on page 64.
- **5** Save the calculation. (See **["To save a](#page-58-0)  [calculation"](#page-58-0)** on page 47.)

#### <span id="page-75-0"></span>**IMT tool controls**

When using the IMT tool, you can select the following controls on-screen.

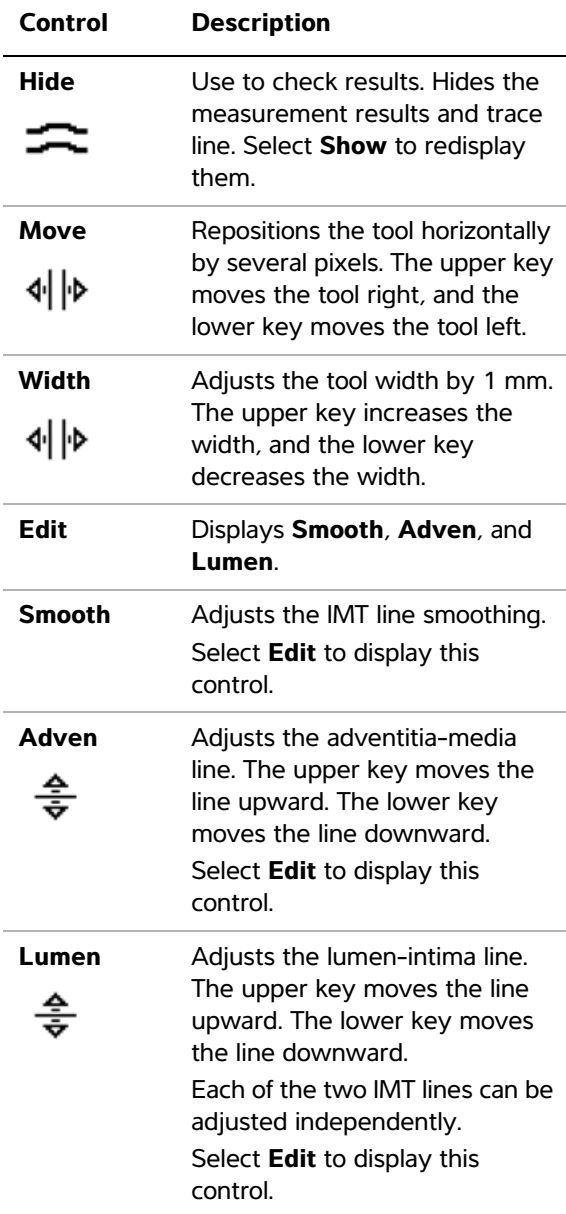

#### **To trace IMT manually**

In manually tracing IMT, the user defines the location.

- **1** On a frozen 2D image, press the CALCS key
- **2** From the calculations menu, select a measurement name.
- **3** Select **Edit** on-screen, and then select **Manual**, and then select **Sketch**.

A single caliper appears, and *Trace* appears next to the measurement.

- **4** Do the following for the desired adventitia-media boundary and then for the lumen-intima boundary:
	- **a** Position the caliper at the beginning of the boundary, and press the SELECT key.
	- **b** Using the touchpad, mark points by moving the caliper to the next desired point and pressing the SELECT key.

To make a correction, select **Undo** on-screen or press the BACKSPACE key to delete the last segment.

- **c** Press the SET key to complete the trace line.
- **5** Save the calculation. (See **["To save a](#page-58-0)  [calculation"](#page-58-0)** on page 47.)

#### **To sketch IMT**

The IMT sketch measurement involves two user-defined sketch lines that you can adjust manually.

- **1** On a frozen 2D image, press the CALCS key
- **2** From the calculations menu, select a measurement name.
- **3** Select **Edit** on-screen, and then select **Manual**.

A single caliper appears on-screen, and *Sketch* appears next to the measurement.

- **4** Do the following for the desired adventitia-media boundary and then for the lumen-intima boundary:
	- **a** Position the caliper at the beginning of the boundary and press the SELECT key.
	- **b** Using the touchpad, mark points by moving the caliper to the next desired point and pressing the SELECT key.

To make a correction, select **Undo** on-screen or press the BACKSPACE key to delete the last segment.

- **c** Press the SET key to complete the trace line.
- **d** If necessary, adjust or edit the measurement. See **["IMT tool controls"](#page-75-0)** on page 64.
- **e** Save the calculation. (See **["To save a](#page-58-0)  [calculation"](#page-58-0)** on page 47.)

#### **OB calculations**

EFW is calculated only after appropriate measurements are completed. If any one of these parameters results in an EDD greater than what the OB calculation tables provide, the EFW is not displayed.

- **WARNING:** Make sure that you have selected the OB exam type and the OB author for the OB calculation table you intend to use. See **["Results](#page-77-0)  from System-Defined OB [Measurements and Table](#page-77-0)  Authors"** [on page 66.](#page-77-0)
- **WARNING:** | To avoid incorrect obstetrics calculations, verify with a local clock and calendar that the system's date and time settings are correct before each use of the system. The system does not automatically adjust for daylight savings time changes.
- **WARNING:** To avoid misdiagnosis or harming the patient outcome, start a new patient information form before starting a new patient exam and performing calculations. Starting a new patient information form clears the previous patient's data. The previous patient's data will be combined with the current patient if the form is not first cleared. See **["To create a new patient](#page-47-0)  [information form"](#page-47-0)** on page 36.
- **WARNING:** Prior to use, verify that OB custom table data entries are correct. The system does not confirm the accuracy of the custom table data entered by the user.

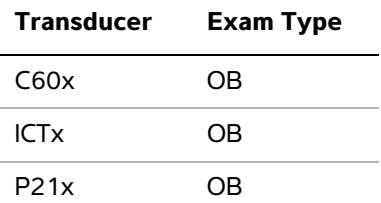

If you change the calculation author during the exam, the common measurements are retained.

The following table shows the system-defined measurements available for OB calculations by author. For definition of the acronyms, see **"Glossary"** [on page 173.](#page-184-0) To select authors, see **["OB Calculations setup"](#page-31-1)** on page 20.

See also **["OB Custom Measurements setup"](#page-32-0)** on [page 21](#page-32-0) and **["OB Custom Tables setup"](#page-32-1)** on [page 21](#page-32-1).

<span id="page-77-0"></span>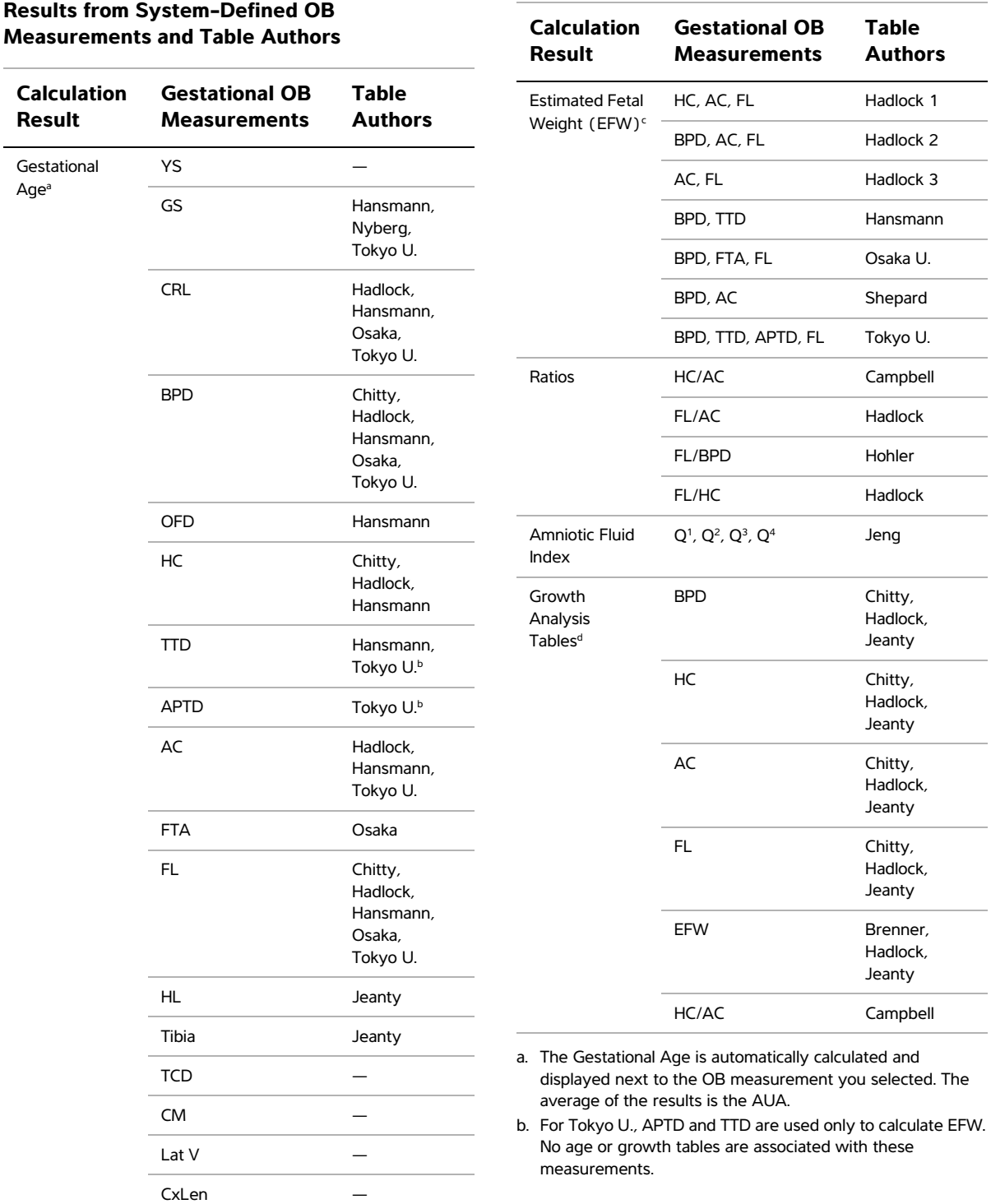

c. The Estimated Fetal Weight calculation uses an equation that consists of one or more fetal biometry measurements. The author for the OB tables, which you choose on a system setup page, determines the measurements you must perform to obtain an EFW calculation. (See "OB **[Calculations setup"](#page-31-1)** on page 20.)

Individual selections for Hadlock's EFW equations 1, 2, and 3 are not determined by the user. The selected equation is determined by the measurements that have been saved to the patient report with priority given to the order listed above.

d. The Growth Analysis tables are used by the Report Graphs feature. Three growth curves are drawn using the table data for the selected growth parameter and published author. Growth tables are only available with a user-entered LMP or Estab. DD.

#### **To measure gestational growth (2D)**

For each 2D OB measurement (except AFI), the system saves up to three individual measurements and their average. If you take more than three measurements, the earliest measurement is deleted.

- **1** In the patient information form, select **OB** exam type, and select **LMP** or **Estab.DD**. Select **Twins** if appropriate.
- **2** On a frozen 2D image, press the CALCS key.
- **3** Do the following for each measurement you want to take:
	- **a** From the calculations menu, select the measurement name. For twins, select **Twin A** or **Twin B**, and then select the measurement name.

The caliper tool may change depending on the measurement selected, but the position remains constant.

- **b** Position the calipers. (See "Working with **calipers"** [on page 43.](#page-54-0))
- **c** Save the calculation. (See **["To save a](#page-58-0)  [calculation"](#page-58-0)** on page 47.)

#### **To measure fetal heart rate (M Mode)**

**1** On a frozen M Mode trace, press the CALCS key.

**2** Select **FHR** from the calculations menu.

A vertical caliper appears.

- **3** Using the touchpad, position the vertical caliper at the peak of the heartbeat.
- **4** Press the SELECT key.

A second vertical caliper appears.

- **5** Using the touchpad, position the second vertical caliper at the peak of the next heartbeat.
- **6** Save the calculation. (See **["To save a](#page-58-0)  [calculation"](#page-58-0)** on page 47.)

#### **OB Doppler Calculations**

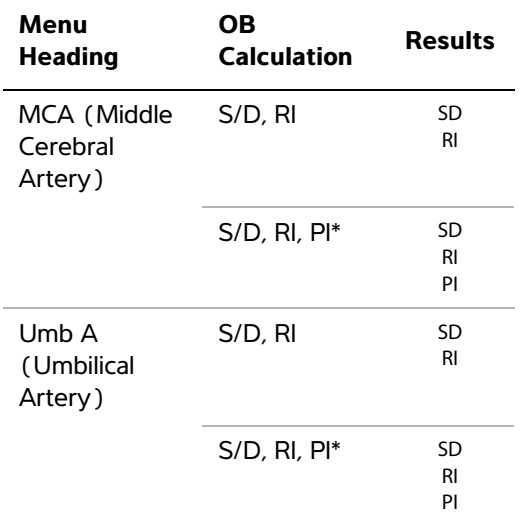

\*Calculation requires a trace measurement.

#### **To calculate MCA or Umba (Doppler)**

*Note: The system does not provide an MCA/UmbA ratio from the PI (Pulsatility Index).* 

- **1** Select **OB** exam type, and select **LMP** or **Estab.DD** in the patient information form.
- **2** On a frozen Doppler spectral trace, press the CALCS key.
- **3** Do the following for each measurement you need to take:
	- **a** From the calculations menu, select the measurement name under **MCA** (Middle Cerebral Artery) or **UmbA** (Umbilical Artery).
	- **b** Position the calipers:
		- For **S/D, RI**, position the first caliper at the peak systolic waveform. Press the SELECT key, and position the second caliper at the end diastole on the waveform.
		- For **S/D, RI, PI**, position the caliper at the beginning of the desired waveform, and press the SELECT key. Use the touchpad to manually trace the desired area. Press the SET key. If calipers are not positioned correctly, the calculation result is inaccurate.
	- **c** Save the calculation. (See **["To save a](#page-58-0)  [calculation"](#page-58-0)** on page 47.)

Only one calculation (**S/D, RI** or **S/D, RI, PI**) can be saved.

#### **Small Parts calculations**

Small Parts calculations include volume, hip angle, and d:D ratio. For instructions to calculate volume, see **["Volume calculations"](#page-61-0)** on page 50.

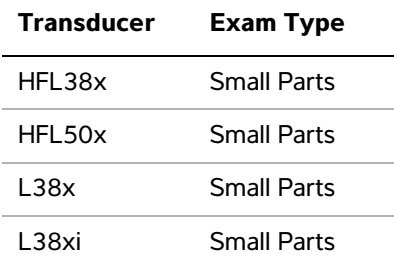

#### **To calculate hip angle**

- **1** On a frozen 2D image, press the CALCS key.
- **2** From the calculations menu, select **Right** or **Left**.

**3** Select **Baseline** under **Hip Angle**.

A baseline appears on-screen.

**4** Position the baseline, and press the SET key. (See **["Working with calipers"](#page-54-0)** on page 43.)

Line A (alpha line) appears on-screen, and **Line A** is selected in the calculations menu.

**5** Position Line A, and save the measurement. (See **["To save a calculation"](#page-58-0)** on page 47.)

Line B (beta line) appears on-screen, and **Line B** is selected in the calculations menu.

**6** Position Line B, and save the measurement.

#### **To calculate d:D ratio**

- **1** On a frozen 2D image, press the CALCS key.
- **2** From the calculations menu, select **Right** or **Left**.
- **3** Under **d:D Ratio**, select **Fem Hd** (femoral head).
- **4** Using the touchpad, position and resize the circle. The SELECT key toggles between position and size.
- **5** Press the SET key.

The baseline automatically appears with the left caliper active.

- **6** Position the caliper. (See **["Working with](#page-54-0)  calipers"** [on page 43](#page-54-0).)
- **7** Save the measurement. (See **["To save a](#page-58-0)  [calculation"](#page-58-0)** on page 47.)

#### **Transcranial Doppler and Orbital calculations**

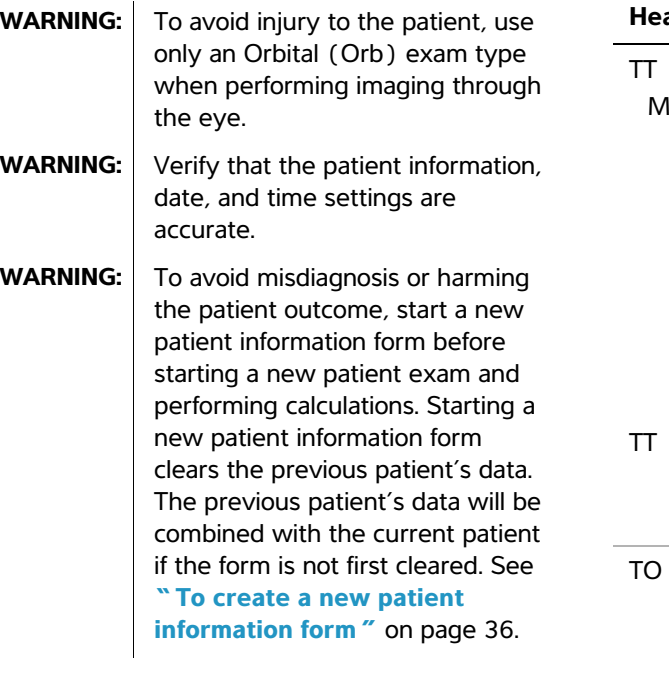

## **Transducer Exam Types** P21x Transcranial (TCD), Orbital (Orb)

The following table shows the measurements required to complete Transcranial Doppler (TCD) and Orbital (Orb) calculations. For definitions of acronyms, see **"Glossary"** [on page 173.](#page-184-0)

#### **Transcranial and Orbital Calculations**

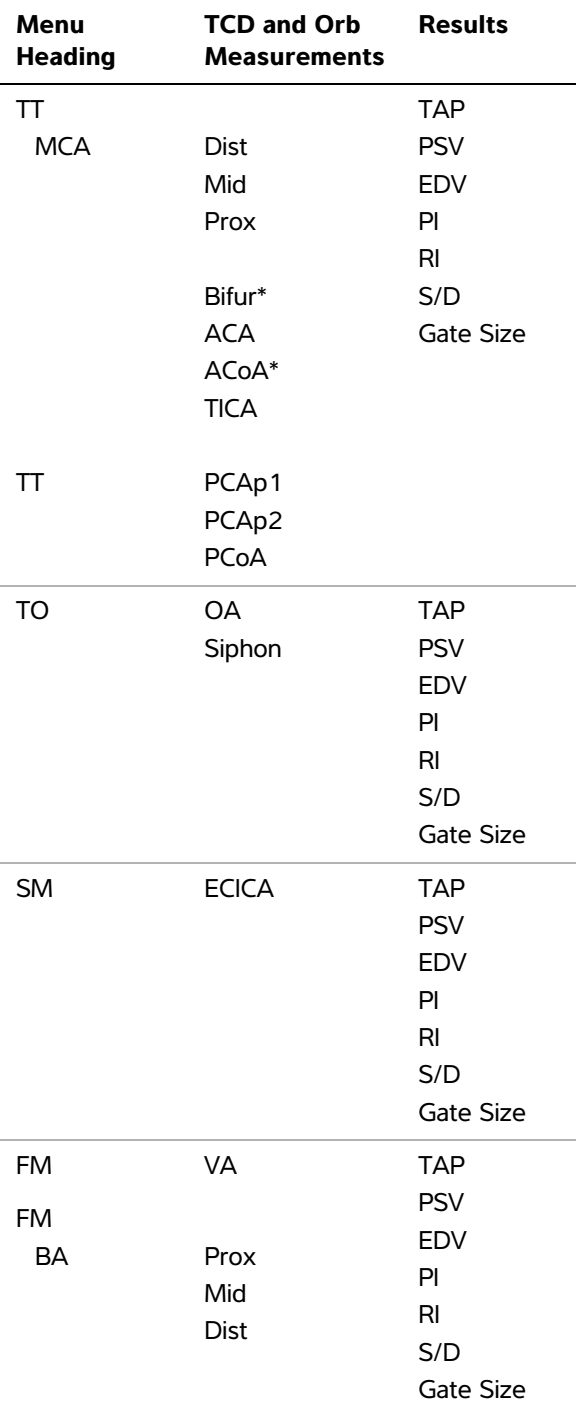

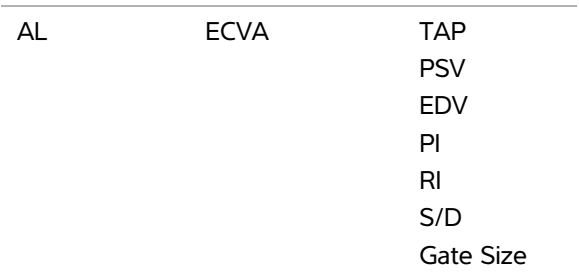

\*Available but not required

**WARNING:** To avoid injury to the patient, use only an Orbital (Orb) or Ophthalmic (Oph) exam type when performing imaging through the eye. The FDA has established lower acoustic energy limits for opthalmic use. The system will not exceed these limits only if the Orbital or Ophthalmic exam type is selected.

#### **To perform a Transcranial Doppler or Orbital calculation**

- **1** Select the correct exam type:
	- **Orbital (Orb)** to measure Opthalmic Artery and Siphon
	- **Transcranial (TCD)** for other measurements

See **["To change the exam type"](#page-44-0)** on page 33.

- **2** On a frozen Doppler spectral trace, press the CALCS key.
- **3** From the calculations menu, select **Left** or **Right**.
- **4** Do the following for each measurement you want to take:
	- **a** From the calculations menu, select the measurement. (You may need to select **Next** or **Prev** to locate the measurement.)
- **b** Do one of the following:
	- For a manual trace measurement, use the touchpad to position the caliper. Press the SELECT key. Use the touchpad to trace the waveform. If you need to make a correction, select

**Undo** on-screen or press the BACKSPACE key.

• For an auto trace measurement, select **Auto** on-screen, and use the touchpad to position the first caliper at the beginning of the waveform. Press the SELECT key, and position the second caliper at the end of the waveform.

Confirm that the system-generated boundary is correct. If you are not satisfied with the trace, obtain a higher quality Doppler spectral trace image, or trace manually.

- **c** Press the SET key.
- **d** Save the calculation. (See **["To save a](#page-58-0)  [calculation"](#page-58-0)** on page 47.)

#### **Vascular calculations**

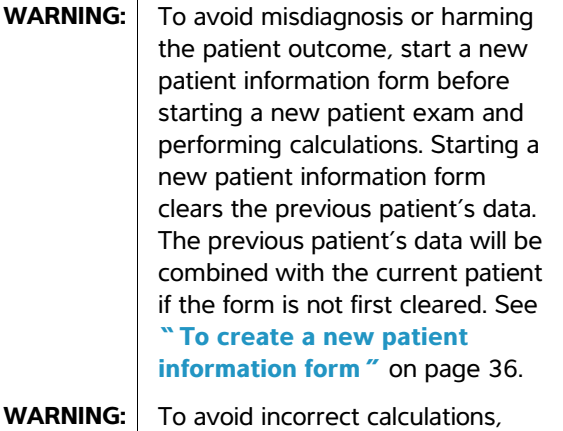

verify that the patient information, date, and time settings are accurate.

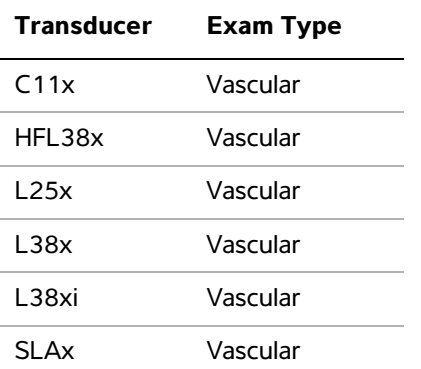

The vascular measurements that you can save to the patient report are listed in the following table. For definitions of acronyms, see **["Glossary"](#page-184-0)** on [page 173](#page-184-0)

#### **Vascular Calculations**

.

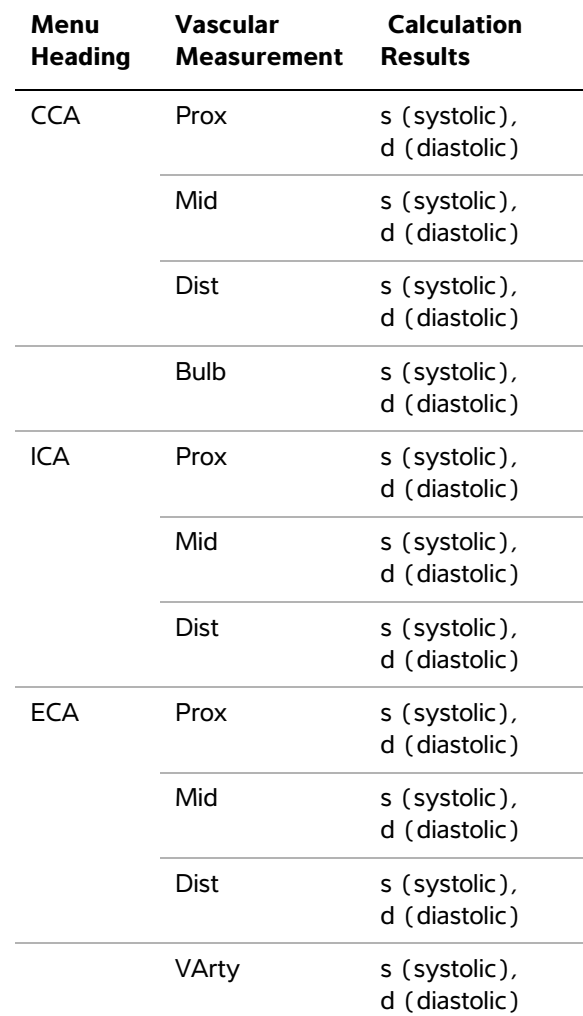

#### **To perform a Vascular calculation**

After you perform vascular measurements, values in the ICA/CCA ratios are selectable on the vascular page of the patient report.

- **1** On a frozen Doppler spectral trace, press the CALCS key.
- **2** From the calculations menu, select **Left** or **Right**.
- **3** Do the following for each measurement you want to take:
	- **a** From the calculations menu, select the measurement name.
	- **b** Using the touchpad, position the caliper at the peak systolic waveform.
	- **c** Press the SELECT key.

A second caliper appears.

- **d** Using the touchpad, position the second caliper at the end diastole on the waveform.
- **e** Save the calculation. (See **["To save a](#page-58-0)  [calculation"](#page-58-0)** on page 47.)

### **Patient report**

The patient report contains calculation results and patient information. For Cardiac, OB, Transcranial, and Vascular exams, the patient report has additional details and features.

You can display the patient report at any time during the exam.

The value for a calculation appears only if the calculation is performed. The pound symbol  $(H##)$ indicates a value that is out of range (for example, too large or small). Calculation values that are out of range are not included in derived calculations (for example, mean).

#### **To display a patient report**

- **1** Press the REPORT key.
- **2** Do any of the following:
	- To display additional pages, select  $\Box$  1/**x** on-screen.
	- (Cardiac, Vascular, or TCD) Select **Details** or **Summary** on-screen. The mean of the detail entries is used in the summary.
- **3** (Optional) Press the SAVE key to save the current page of the patient report.

To exit the patient report and return to imaging, select **Done**.

#### **To send a patient report to a PC**

You can send a patient report to a PC as a text file.

**1** Ensure correct configuration. See **["To](#page-30-0)  [configure the system to export data to](#page-30-0)  a PC"** [on page 19](#page-30-0).

Make sure to use the connection cable supplied by FUJIFILM SonoSite. Other connection cables may cause audio interference, including an inaudible Doppler signal.

**2** Select **Send Rep.** on-screen.

#### **Vascular and cardiac patient reports**

#### **To delete a vascular or cardiac measurement**

- **1** On the **Details** page of the patient report, select the measurement by using the touchpad. (The selected measurement is green.)
- **2** Select **Delete** on-screen.

Deleting some measurements also deletes related measurements. Deleted measurements are not included in the summary information.

#### **(Vascular) To modify the ICA/CCA ratio**

 $\triangleleft$  In the **Ratio** list in the vascular patient report, select measurements for the ICA/CCA ratio for both the right and left sides.

#### **(Cardiac) To adjust the RA pressure**

 On the **Summary** page of the cardiac patient report, select from the **RA** list.

Changing the RA pressure from the default 5 affects the RVSP calculation result.

#### **TCD patient report**

The maximum values for the TAP calculation appear on the summary page.

#### **To delete a row of TCD measurements**

- **1** On the **Details** page of the TCD patient report, select the row's TAP measurement using the touchpad. (The selected measurement is green.)
- **2** Select **Delete** on-screen.

Deleted measurements are not included in the summary information.

#### **OB patient report**

The OB patient report pages have a space for signing printed reports.

#### **To display the OB Twins patient report**

- ◆ On the OB patient report, select one of the following on-screen:
	- **Twin A/B** for individual twin patient reports
	- **Compare** for both twins in one patient report

#### **To delete an OB measurement**

**1** On the OB patient report, select the OB measurement by using the touchpad.

The selected measurement is green.

**2** Select **Delete** on-screen.

To delete all measurements, select the measurement label and press the SELECT key and then select **Delete** on-screen.

#### **To fill out the OB anatomy checklist**

You can document reviewed anatomy.

 On the **Anatomy Checklist** page in the OB patient report, select the check boxes.

Press the TAB key to move between fields and the SPACEBAR to select and deselect items in the checklist.

#### **To complete the OB biophysical profile**

◆ On page 2 of the OB patient report, select values under **BPP**.

The total is calculated when values are selected. NST (non-stress test) is optional.

#### **To display OB graphs**

You can display OB graphs if the **LMP** or **Estab. DD** fields are complete in the patient information form.

- **1** On the OB patient report, select **Graphs** on-screen.
- **2** In the **Graphs** list, select the desired measurement/author.

The graph for the selected measurement appears. You can select another

measurement/author or select **1/x** on-screen.

For twins, both measurement sets are plotted on the same graph.

- **3** (Optional) Press the SAVE key to save the current graph page.
- **4** Select one of the following on-screen:
	- **Report** to return to the previous patient report page
	- **Done** to return to live imaging.

#### **EMED and MSK worksheets**

This feature is optional.

#### **To display an EMED worksheet**

The EMED worksheets contain results from EMED calculations and checklists that you can complete.

- **1** After or during the exam, press the REPORT key.
- **2** Select **EMED** on-screen.
- **3** Select the worksheet from the **Worksheet** list or by selecting **x/x** on-screen.

#### **To display an MSK worksheet**

The MSK worksheets have lists from which you can select and a field for entering comments.

- **1** After or during the exam, press the REPORT key.
- **2** Select **MSK** on-screen.
- **3** Select the worksheet from the **Worksheet** list.

To display additional pages in the worksheet,

select **h**  $x/x$  on-screen. Each worksheet has its own Comments field, which remains on-screen even if you display another page in the worksheet.

If you want to save a worksheet page, press the SAVE key.

# **Chapter 5: Measurement References**

### **Measurement accuracy**

The measurements provided by the system do not define a specific physiological or anatomical parameter. Rather, the measurements are of a physical property such as distance for evaluation by the clinician. The accuracy values require that you can place the calipers over one pixel. The values do not include acoustic anomalies of the body.

The 2D linear distance measurement results are displayed in centimeters with one place past the decimal point, if the measurement is ten or greater; two places past the decimal point, if the measurement is less than ten.

The linear distance measurement components have the accuracy and range shown in the following tables.

#### **Table 1: 2D Measurement Accuracy and Range**

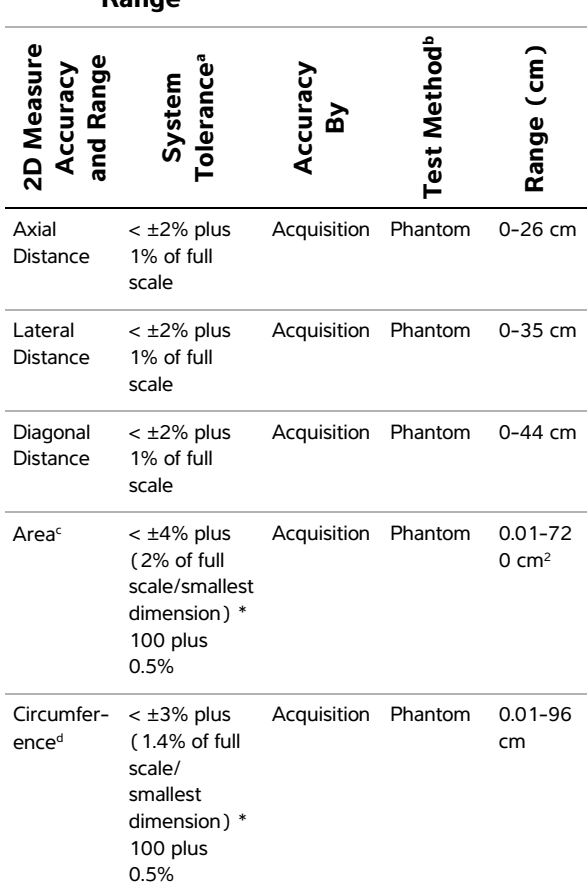

- a. Full scale for distance implies the maximum depth of the image.
- b. An RMI 413a model phantom with 0.7 dB/cm MHz attenuation was used.
- c. The area accuracy is defined using the following equation: % tolerance =  $((1 + \text{ lateral error}) * (1 + \text{axial error}) - 1) *$ 100 + 0.5%.
- d. The circumference accuracy is defined as the greater of the lateral or axial accuracy and by the following equation:

% tolerance =  $(\sqrt{2})$  (maximum of 2 errors) \* 100) + 0.5%.

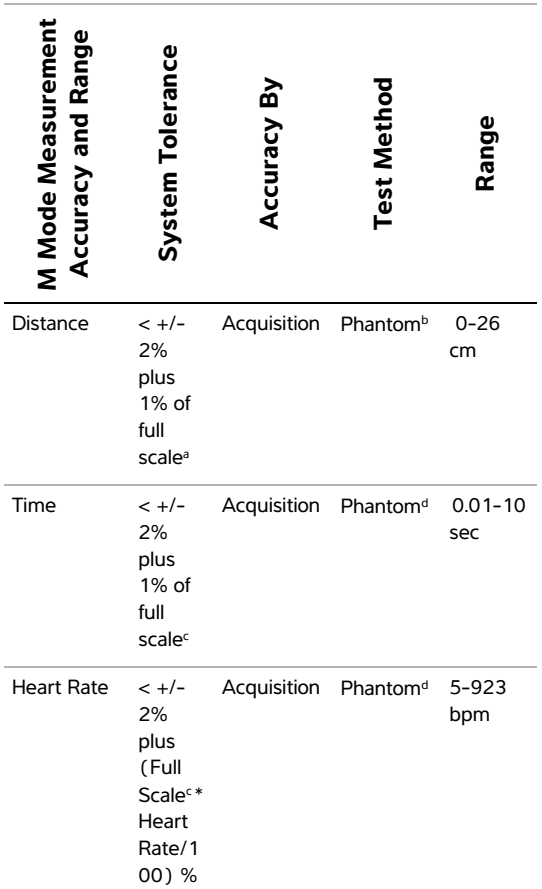

#### **Table 2: M Mode Measurement and Calculation Accuracy and Range**

- a. Full scale for distance implies the maximum depth of the image.
- b. An RMI 413a model phantom with 0.7 dB/cm MHz attenuation was used.
- c. Full scale for time implies the total time displayed on the scrolling graphic image.
- d. FUJIFILM SonoSite special test equipment was used.

#### **Table 3: PW Doppler Mode Measurement and Calculation Accuracy and Range**

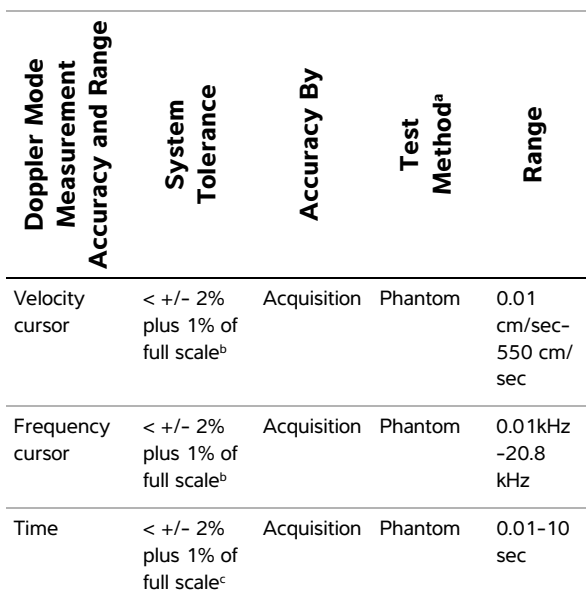

a. FUJIFILM SonoSite special test equipment was used.

b. Full scale for frequency or velocity implies the total frequency or velocity magnitude, displayed on the scrolling graphic image.

c. Full scale for time implies the total time displayed on the scrolling graphic image.

### **Sources of measurement errors**

In general, two types of errors can be introduced into the measurement:

**Acquisition Error** Includes errors introduced by the ultrasound system electronics relating to signal acquisition, signal conversion, and signal processing for display. Additionally, computational and display errors are introduced by the generation of the pixel scale factor, application of that factor to the caliper positions on the screen, and the measurement display.

**Algorithmic Error** The error introduced by measurements, which are input to higher order calculations. This error is associated with floating-point versus integer-type math, which is subject to errors introduced by rounding versus truncating results for display of a given level of significant digit in the calculation.

### **Measurement publications and terminology**

The following sections list the publications and terminology used for each calculation result.

Terminology and measurements comply with AIUM published standards.

#### **Cardiac references**

#### **Acceleration (ACC) in cm/s2**

Zwiebel, W.J. *Introduction to Vascular Ultrasonography*. 4th ed., W.B. Saunders Company, (2000), 52.

ACC = abs (delta velocity/delta time)

#### **Acceleration Time (AT) in msec**

Oh, J.K., J.B. Seward, A.J. Tajik. *The Echo Manual*. 2nd ed., Lippincott, Williams, and Wilkins, (1999), 219.

#### **Aortic Valve Area (AVA) by Continuity Equation in cm2**

Reynolds, Terry. *The Echocardiographer's Pocket Reference*. 2nd ed., School of Cardiac Ultrasound, Arizona Heart Institute, (2000), 393, 442.

 $A_2 = A_1 * V_1/V_2$ 

where:  $A_2 = A_0$  valve area

 $A_1$  = LVOT area;  $V_1$  = LVOT velocity;  $V_2$  = Ao valve velocity LVOT = Left Ventricular Outflow **Tract** 

AVA (PV<sub>LVOT</sub>/PV<sub>AO</sub>) \* CSA<sub>LVOT</sub> AVA (VTI<sub>LVOT</sub>/VTI<sub>AO</sub>) \* CSA<sub>LVOT</sub>

#### **Body Surface Area (BSA) in m2**

Grossman, W. *Cardiac Catheterization and Angiography*. Philadelphia: Lea and Febiger, (1980), 90.

 $BSA = 0.007184 * Weight^{0.425} * Height^{0.725}$ 

Weight = kilograms

 $Height = centimeters$ 

#### **Cardiac Index (CI) in l/min/m2**

Oh, J.K., J.B. Seward, A.J. Tajik. *The Echo Manual*. 2nd Edition, Boston: Little, Brown and Company, (1999), 59.

 $CI = CO/BSA$ 

where:  $CO =$  Cardiac Output

BSA = Body Surface Area

#### **Cardiac Output (CO) in l/min**

Oh, J.K., J.B. Seward, A.J. Tajik *The Echo Manual*. 2nd ed., Lippincott, Williams, and Wilkins, (1999), 59.

 $CO = (SV * HR)/1000$ 

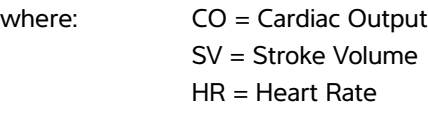

#### **Cross Sectional Area (CSA) in cm2**

Reynolds, Terry. *The Echocardiographer's Pocket Reference*. 2nd ed., School of Cardiac Ultrasound, Arizona Heart Institute, (2000), 383.

 $CSA = 0.785 * D^2$ 

where:  $D =$  diameter of the anatomy of interest

**Chapter 5:** Measurement References 77

#### **Deceleration Time in msec**

Reynolds, Terry. *The Echocardiographer's Pocket Reference*. 2nd ed., School of Cardiac Ultrasound, Arizona Heart Institute, (2000), 453.

|time a - time b|

#### **Delta Pressure: Delta Time (dP:dT) in mmHg/s**

Otto, C.M. *Textbook of Clinical Echocardiography*. 2nd ed., W.B. Saunders Company, (2000), 117, 118.

32 mmHg/time interval in seconds

#### **E:A Ratio in cm/sec**

E:A = velocity E/velocity A

#### **E/Ea Ratio**

Reynolds, Terry. *The Echocardiographer's Pocket Reference*. 2nd ed., School of Cardiac Ultrasound, Arizona Heart Institute, (2000), 225.

E Velocity/Ea velocity

where: E velocity = Mitral Valve E velocity  $Ea =$  annular E velocity, also known as: E prime

#### **Effective Regurgitant Orifice (ERO) in mm2**

Reynolds, Terry. *The Echocardiographer's Pocket Reference*. 2nd ed., School of Cardiac Ultrasound, Arizona Heart Institute, (2000), 455.

 $ERO = 6.28$  (r<sup>2</sup>) \* Va/MR Vel

where:  $r =$  radius Va = aliasing velocity

#### **Ejection Fraction (EF), percent**

Oh, J.K., J.B. Seward, A.J. Tajik. *The Echo Manual*. 2nd ed., Lippincott, Williams, and Wilkins, (1999), 40.

 $EF = (LVEDV - LVESV)/LVEDV) * 100%$ 

where:  $EF = Ejection Fraction$ LVEDV = Left Ventricular End Diastolic Volume LVESV = Left Ventricular End Systolic Volume

#### **Elapsed Time (ET) in msec**

 $ET = time between velocity curves in milliseconds$ 

#### **Heart Rate (HR) in bpm**

 $HR = 3$  digit value input by user or measured on M Mode and Doppler image in one heart cycle

#### **Interventricular Septum (IVS) Fractional Thickening, percent**

Laurenceau, J. L., M.C. Malergue. *The Essentials of Echocardiography*. Le Hague: Martinus Nijhoff, (1981), 71.

IVSFT = ((IVSS – IVSD)/IVSD) \* 100%

where: **IVSS** = Interventricular Septal Thickness at Systole IVSD = Interventricular Septal Thickness at Diastole

#### **Isovolumic Relaxation Time (IVRT) in msec**

Reynolds, Terry. *The Echocardiographer's Pocket Reference*. School of Cardiac Ultrasound, Arizona Heart Institute, (1993), 146.

|time a - time b|

#### **Left Atrium/Aorta (LA/Ao)**

Feigenbaum, H. *Echocardiography*. Philadelphia: Lea and Febiger, (1994), 206, Figure 4-49.

#### **Left Ventricular End Volumes (Teichholz) in ml**

Teichholz, L.E., T. Kreulen, M.V. Herman, et. al. "Problems in echocardiographic volume determinations: echocardiographic-angiographic correlations in the presence or absence of asynergy." *American Journal of Cardiology*, (1976), 37:7.

LVESV =  $(7.0 * LVDS<sup>3</sup>)/(2.4 + LVDS)$ 

- where: LVESV = Left Ventricular End Systolic Volume LVDS = Left Ventricular Dimension at Systole
- LVEDV =  $(7.0 * LVDD<sup>3</sup>)/(2.4 + LVDD)$
- where: LVEDV = Left Ventricular End Diastolic Volume LVDD = Left Ventricular Dimension at Diastole

#### **Left Ventricular Mass in gm for 2D**

Schiller, N.B., P.M. Shah, M. Crawford, et.al. "Recommendations for Quantification of the Left Ventricle by Two-Dimensional Echocardiography." Journal of American Society of Echocardiography. September-October 1998, 2:364.

LV Mass =  $1.05 *$  {[(5/6) \* A1 \* (a + d + t)] - [(5/6) \* A2  $*(a + d)]$ 

where:  $A1 = Short axis area, diastole (Epi)$ A2 = Short axis area, diastole (Endo)

a = Long or semi major axis

d = Truncated semi major axis from the widest short axis diameter to mitral annulus plane

 $t = Myocardial$  thickness

#### **Left Ventricular Mass in gm for M Mode**

Oh, J.K., J.B. Seward, A.J. Tajik. *The Echo Manual*. 2nd Edition, Boston: Little, Brown and Company, (1999), 39.

LV Mass =  $1.04$  [(LVID + PWT + IVST)<sup>3</sup> – LVID<sup>3</sup>] \*  $0.8 + 0.6$ 

where: LVID = Internal Dimension PWT = Posterior Wall Thickness IVST = Interventricular Septal **Thickness**  $1.04$  = Specific gravity of the myocardium 0.8 = Correction factor

#### **Left Ventricular Volume: Biplane Method in ml**

Schiller, N.B., P.M. Shah, M. Crawford, et.al. "Recommendations for Quantitation of the Left Ventricle by Two-Dimensional Echocardiography." *Journal of American Society of Echocardiography*. September-October 1989, 2:362.

$$
V = \left(\frac{\pi}{4}\right) \sum_{i=1}^{n} a_i b_i \left(\frac{L}{n}\right)
$$

where:  $V = Vol$ ume in ml

- $a =$ Diameter
- b = Diameter
- $n =$  Number of segments  $(n=20)$
- $L =$  Length
- i = Segment

#### **Left Ventricular Volume: Single Plane Method in ml**

Schiller, N.B., P.M. Shah, M. Crawford, et.al. "Recommendations for Quantitation of the Left Ventricle by Two-Dimensional Echocardiography." *Journal of American Society of Echocardiography*. September-October 1989, 2:362.

$$
V = \left(\frac{\pi}{4}\right) \sum_{i=1}^{n} a_i^2 \left(\frac{L}{n}\right)
$$

- where:  $V = Volume$ 
	- a = Diameter  $n =$  Number of segments  $(n=20)$  $L =$  Length i = Segment

#### **Left Ventricular Dimension (LVD) Fractional Shortening, percent**

Oh, J.K., J.B. Seward, A.J. Tajik. *The Echo Manual*. Boston: Little, Brown and Company, (1994), 43-44.

LVDFS = ((LVDD – LVDS)/LVDD) \* 100%

where: **LVDD** = Left Ventricle Dimension at Diastole LVDS = Left Ventricle Dimension at Systole

#### **Left Ventricular Posterior Wall Fractional Thickening (LVPWFT), percent**

Laurenceau, J. L., M.C. Malergue. *The Essentials of Echocardiography*. Le Hague: Martinus Nijhoff, (1981), 71.

LVPWFT = ((LVPWS – LVPWD)/LVPWD) \* 100%

where: **LVPWS** = Left Ventricular Posterior Wall Thickness at Systole LVPWD = Left Ventricular Posterior Wall Thickness at Diastole

#### **Mean Velocity (Vmean) in cm/s**

Vmean = mean velocity

#### **Mitral Valve Area (MVA) in cm2**

Reynolds, Terry. *The Echocardiographer's Pocket Reference*. 2nd ed., School of Cardiac Ultrasound, Arizona Heart Institute, (2000), 391, 452.

 $MVA = 220/PHT$ 

where: PHT = pressure half time

*Note: 220 is an empirical derived constant and may not accurately predict mitral valve area in mitral prosthetic heart valves. The mitral valve area continuity equation may be utilized in mitral prosthetic heart valves to predict effective orifice area.*

#### **MV Flow Rate in cc/sec**

Reynolds, Terry. *The Echocardiographer's Pocket Reference*. 2nd ed., School of Cardiac Ultrasound, Arizona Heart Institute, (2000), 396.

Flow =  $6.28$  ( $r^2$ ) \* Va where  $r =$  radius Va = aliasing Velocity

#### **Pressure Gradient (PGr) in mmHG**

Oh, J.K., J.B. Seward, A.J. Tajik. *The Echo Manual*. 2nd ed., Lippincott, Williams, and Wilkins, (1999), 64.

PGr =  $4 *$  (Velocity)<sup>2</sup>

Peak E Pressure Gradient (E PG)

 $F P G = 4 * P F^2$ 

Peak A Pressure Gradient (A PG)

 $\triangle$  PG = 4  $*$  PA<sup>2</sup>

Peak Pressure Gradient (PGmax)

 $PGmax = 4 * PV<sup>2</sup>$ 

Mean Pressure Gradient (PGmean)

PGmean = Average of pressure gradients/Duration of flow

#### **Pressure Half Time (PHT) in msec**

Reynolds, Terry. *The Echocardiographer's Pocket Reference.* 2nd ed., School of Cardiac Ultrasound, Arizona Heart Institute, (2000), 391.

 $PHT = DT * 0.29$ 

where:  $DT = deceleration time$ 

#### **Proximal Isovelocity Surface Area (PISA) in cm2**

Oh, J.K., J.B. Seward, A.J. Tajik. *The Echo Manual.* 2nd ed., Boston: Little, Brown and Company, (1999), 125.

 $PISA = 2\pi r^2$ 

where:  $2\pi = 6.28$ 

 $r =$  aliasing radius

#### **Qp/Qs**

Reynolds, Terry. *The Echocardiographer's Pocket Reference.* 2nd ed., School of Cardiac Ultrasound, Arizona Heart Institute, (2000), 400.

Qp/Qs = SV Qp site/SV Qs site

SV sites will vary depending upon the location of the shunt.

#### **Regurgitant Fraction (RF) in percent**

Oh, J.K., J.B. Seward, A.J. Tajik. *The Echo Manual*. Boston: Little, Brown and Company, (1999), 125.

 $RF = RV / MV$  SV

where: RV = Requrgitant Volume MV SV = Mitral Stroke Volume

#### **Regurgitant Volume (RV) in cc**

Reynolds, Terry. *The Echocardiographer's Pocket Reference.* School of Cardiac Ultrasound, Arizona Heart Institute, (2000), 396, 455.

 $RV = FRO * MR VTI$ 

#### **Right Ventricular Systolic Pressure (RVSP) in mmHg**

Reynolds, Terry. *The Echocardiographer's Pocket Reference.* School of Cardiac Ultrasound, Arizona Heart Institute, (1993), 152.

 $RVSP = 4$  \* (Vmax TR)<sup>2</sup> + RAP

where: RAP = Right Atrial Pressure

#### **S/D**

Reynolds, Terry. *The Echocardiographer's Pocket Reference.* 2nd ed., School of Cardiac Ultrasound, Arizona Heart Institute, (2000), 217.

S velocity/ D velocity

where:  $S$  velocity = Pulmonary vein S wave D velocity= Pulmonary vein D wave

#### **Stroke Index (SI) in cc/m2**

*Mosby's Medical, Nursing, & Allied Health Dictionary*, 4th ed., (1994), 1492.

 $SI = SV/BSA$ 

where: SV = Stroke Volume BSA = Body Surface Area

#### **Stroke Volume (SV) Doppler in ml**

Oh, J.K., J.B. Seward, A.J. Tajik. *The Echo Manual*. 2nd ed., Lippincott, Williams, and Wilkins, (1999), 40, 59, 62.

 $SV = (CSA * VTI)$ 

where CSA = Cross Sectional Area of the orifice (LVOT area) VTI = Velocity Time Integral of the aortic valve

#### **Tricuspid Valve Area (TVA)**

Reynolds, Terry. *The Echocardiographer's Pocket Reference.* 2nd ed., School of Cardiac Ultrasound, Arizona Heart Institute, (2000), 55, 391, 452.

 $TVA = 220 / PHT$ 

#### **Stroke Volume (SV) 2D and M Mode in ml**

Oh, J.K., J.B. Seward, A.J. Tajik. *The Echo Manual.* 2nd ed., Boston: Little, Brown and Company, (1994), 44.

 $SV = (LVEDV - LVESV)$ 

where: SV = Stroke Volume LVEDV = End Diastolic Volume LVEDSV = End Systolic Volume

#### **Velocity Time Integral (VTI) in cm**

Reynolds, Terry. *The Echocardiographer's Pocket Reference.* 2nd ed., School of Cardiac Ultrasound, Arizona Heart Institute, (2000), 383.

 $VTI = sum of abs (velocities [n])$ 

where: Auto Trace – distance (cm) blood travels with each ejection period. Velocities are absolute values.

#### **Obstetrical references**

#### **Amniotic Fluid Index (AFI)**

Jeng, C. J., et al. "Amniotic Fluid Index Measurement with the Four Quadrant Technique During Pregnancy." *The Journal of Reproductive Medicine*, 35:7 (July 1990), 674-677.

#### **Average Ultrasound Age (AUA)**

The system provides an AUA derived from the component measurements from the measurement tables.

#### **Estimated Date of Delivery (EDD) by Average Ultrasound Age (AUA)**

Results are displayed as month/day/year.

 $EDD = system date + (280 days - AUA in days)$ 

#### **Estimated Date of Delivery (EDD) by Last Menstrual Period (LMP)**

The date entered into the patient information for LMP must precede the current date.

Results are displayed as month/day/year.

 $EDD = LMP$  date  $+ 280$  days

#### **Estimated Fetal Weight (EFW)**

Hadlock, F., et al. "Estimation of Fetal Weight with the Use of Head, Body, and Femur Measurements, A Prospective Study." *American Journal of Obstetrics and Gynecology*, 151:3 (February 1, 1985), 333-337.

Hansmann, M., et al. *Ultrasound Diagnosis in Obstetrics and Gynecology*. New York: Springer-Verlag, (1986), 154.

Osaka University. *Ultrasound in Obstetrics and Gynecology*. (July 20, 1990), 103-105.

Shepard M.J., V. A. Richards, R. L. Berkowitz, et al. "An Evaluation of Two Equations for Predicting Fetal Weight by Ultrasound." *American Journal of Obstetrics and Gynecology*, 142:1 (January 1, 1982), 47-54.

University of Tokyo, Shinozuka, N. FJSUM, et al. "Standard Values of Ultrasonographic Fetal Biometry." *Japanese Journal of Medical Ultrasonics*, 23:12 (1996), 880, Equation 1.

#### **Gestational Age (GA) by Last Menstrual Period (LMP)**

The gestational age derived from the LMP date entered on the patient information form.

Results are displayed in weeks and days, and is calculated as follows:

 $GA(LMP) = System date - LMP date$ 

#### **Gestational Age (GA) by Last Menstrual Period (LMPd) Derived from Established Due Date (Estab. DD)**

Same as GA by Estab. DD.

The gestational age derived from the system derived LMP using the Established Due Date entered on the patient information form.

Results are displayed in weeks and days, and is calculated as follows:

GA(LMPd) = System Date – LMPd

#### **Last Menstrual Period Derived (LMPd) by Established Due Date (Estab. DD)**

Results are displayed as month/day/year.

LMPd(Estab.  $DD$ ) = Estab.  $DD - 280$  days

#### **Gestational age tables**

#### **Abdominal Circumference (AC)**

Hadlock, F., et al. "Estimating Fetal Age: Computer-Assisted Analysis of Multiple Fetal Growth Parameters." *Radiology*, 152: (1984), 497-501.

Hansmann, M., et al. *Ultrasound Diagnosis in Obstetrics and Gynecology*. New York: Springer-Verlag, (1986), 431.

University of Tokyo, Shinozuka, N. FJSUM, et al. "Standard Values of Ultrasonographic Fetal Biometry." *Japanese Journal of Medical Ultrasonics*, 23:12 (1996), 885.

**WARNING:** The gestational age calculated by your FUJIFILM SonoSite system does not match the age in the aforementioned reference at the 20.0 cm and 30.0 cm abdominal circumference (AC) measurements. The implemented algorithm extrapolates the gestational age from the slope of the curve of all table measurements, rather than decreasing the gestational age for a larger AC measurement indicated in the referenced table. This results in the gestational age always increasing with an increase in AC.

#### **Biparietal Diameter (BPD)**

Chitty, L. S. and D.G. Altman. "New charts for ultrasound dating of pregnancy." *Ultrasound in Obstetrics and Gynecology* 10: (1997), 174-179, Table 3.

Hadlock, F., et al. "Estimating Fetal Age: Computer-Assisted Analysis of Multiple Fetal Growth Parameters." *Radiology*, 152: (1984), 497-501.

Hansmann, M., et al. *Ultrasound Diagnosis in Obstetrics and Gynecology*. New York: Springer-Verlag, (1986), 440.

Osaka University. *Ultrasound in Obstetrics and Gynecology*. (July 20, 1990), 98.

University of Tokyo, Shinozuka, N. FJSUM, et al. "Standard Values of Ultrasonographic Fetal Biometry." *Japanese Journal of Medical Ultrasonics*, 23:12 (1996), 885.

#### **Cisterna Magna (CM)**

Mahony, B.; P. Callen, R. Filly, and W. Hoddick. "The fetal cisterna magna." *Radiology*, 153: (December 1984), 773-776.

#### **Crown Rump Length (CRL)**

Hadlock, F., et al. "Fetal Crown-Rump Length: Re-evaluation of Relation to Menstrual Age (5-18 weeks) with High-Resolution, Real-Time Ultrasound." *Radiology*, 182: (February 1992), 501-505.

Hansmann, M., et al. *Ultrasound Diagnosis in Obstetrics and Gynecology*. New York: Springer-Verlag, (1986), 439.

Osaka University. *Ultrasound in Obstetrics and Gynecology*. (July 20, 1990), 20 and 96.

Tokyo University. "Gestational Weeks and Computation Methods." *Ultrasound Imaging Diagnostics*, 12:1 (1982-1), 24-25, Table 3.

#### **Femur Length (FL)**

Chitty, L. S. and D.G. Altman. "New charts for ultrasound dating of pregnancy." *Ultrasound in Obstetrics and Gynecology* 10: (1997), 174-179, Table 8, 186.

Hadlock, F., et al. "Estimating Fetal Age: Computer-Assisted Analysis of Multiple Fetal Growth Parameters." *Radiology*, 152: (1984), 497-501.

Hansmann, M., et al. *Ultrasound Diagnosis in Obstetrics and Gynecology*. New York: Springer-Verlag, (1986), 431.

Osaka University. *Ultrasound in Obstetrics and Gynecology*. (July 20, 1990), 101-102.

University of Tokyo, Shinozuka, N. FJSUM, et al. "Standard Values of Ultrasonographic Fetal Biometry." *Japanese Journal of Medical Ultrasonics*, 23:12 (1996), 886.

#### **Fetal Trunk Cross-Sectional Area (FTA)**

Osaka University. *Ultrasound in Obstetrics and Gynecology*. (July 20, 1990), 99-100.

#### **Gestational Sac (GS)**

Hansmann, M., et al. *Ultrasound Diagnosis in Obstetrics and Gynecology*. New York: Springer-Verlag, (1986).

Nyberg, D.A., et al. "Transvaginal Ultrasound." *Mosby Yearbook*, (1992), 76.

Gestational sac measurements provide a fetal age based on the mean of one, two, or three distance measurements; however, Nyberg's gestational age equation requires all three distance measurements for an accurate estimate.

Tokyo University. "Gestational Weeks and Computation Methods." *Ultrasound Imaging Diagnostics*, 12:1 (1982-1).

#### **Head Circumference (HC)**

Chitty, L. S. and D.G. Altman. "New charts for ultrasound dating of pregnancy." *Ultrasound in Obstetrics and Gynecology* 10: (1997), 174-191, Table 5, 182.

Hadlock, F., et al. "Estimating Fetal Age: Computer-Assisted Analysis of Multiple Fetal Growth Parameters." *Radiology*, 152: (1984), 497-501.

Hansmann, M., et al. *Ultrasound Diagnosis in Obstetrics and Gynecology*. New York: Springer-Verlag, (1986), 431.

#### **Humerus (HL)**

Jeanty, P.; F. Rodesch; D. Delbeke; J. E. Dumont. "Estimate of Gestational Age from Measurements of Fetal Long Bones." *Journal of Ultrasound in Medicine.* 3: (February 1984), 75-79

#### **Occipito-Frontal Diameter (OFD)**

Hansmann, M., et al. *Ultrasound Diagnosis in Obstetrics and Gynecology*. New York: Springer-Verlag, (1986), 431.

#### **Tibia**

Jeanty, P.; F. Rodesch; D. Delbeke; J. E. Dumont. "Estimate of Gestational Age from Measurements of Fetal Long Bones." *Journal of Ultrasound in Medicine.* 3: (February 1984), 75-79

#### **Transverse Trunk Diameter (TTD)**

Hansmann, M., et al. *Ultrasound Diagnosis in Obstetrics and Gynecology*. New York: Springer-Verlag, (1986), 431.

#### **Growth analysis tables**

#### **Abdominal Circumference (AC)**

Chitty, Lyn S. et al. "Charts of Fetal Size: 3. Abdominal Measurements." *British Journal of Obstetrics and Gynaecology* 101: (February 1994), 131, Appendix: AC-Derived.

Hadlock, F., et al. "Estimating Fetal Age: Computer-Assisted Analysis of Multiple Fetal Growth Parameters." *Radiology*, 152: (1984), 497-501.

Jeanty P., E. Cousaert, and F. Cantraine. "Normal Growth of the Abdominal Perimeter." *American Journal of Perinatology*, 1: (January 1984), 129-135.

(Also published in Hansmann, Hackeloer, Staudach, Wittman. *Ultrasound Diagnosis in Obstetrics and Gynecology*. Springer-Verlag, New York, (1986), 179, Table 7.13.)

#### **Biparietal Diameter (BPD)**

Chitty, Lyn S. et al. "Charts of Fetal Size: 2. Head Measurements." *British Journal of Obstetrics and Gynaecology* 101: (January 1994), 43, Appendix: BPD-Outer-Inner.

Hadlock, F., et al. "Estimating Fetal Age: Computer-Assisted Analysis of Multiple Fetal Growth Parameters." *Radiology*, 152: (1984), 497-501.

Jeanty P., E. Cousaert, and F. Cantraine. "A Longitudinal Study of Fetal Limb Growth." *American Journal of Perinatology*, 1: (January 1984), 136-144, Table 5.

(Also published in Hansmann, Hackeloer, Staudach, Wittman. *Ultrasound Diagnosis in Obstetrics and Gynecology*. Springer-Verlag, New York, (1986), 176, Table 7.8.)

#### **Estimated Fetal Weight (EFW)**

Brenner, William E.; D. A. Edelman; C. H. Hendricks. "A standard of fetal growth for the United States of America," *American Journal of Obstetrics and Gynecology,* 126: 5 (November 1, 1976), 555-564; Table II.

Hadlock F., et al. " In Utero Analysis of Fetal Growth: A Sonographic Weight Standard." *Radiology*, 181: (1991), 129-133.

Jeanty, Philippe, F. Cantraine, R. Romero, E. Cousaert, and J. Hobbins. "A Longitudinal Study of Fetal Weight Growth." *Journal of Ultrasound in Medicine*, 3: (July 1984), 321-328, Table 1.

(Also published in Hansmann, Hackeloer, Staudach, and Wittman. *Ultrasound Diagnosis in*  *Obstetrics and Gynecology*. Springer-Verlag, New York, (1986), 186, Table 7.20.)

#### **Femur Length (FL)**

Chitty, Lyn S. et al. "Charts of Fetal Size: 4. Femur Length." *British Journal of Obstetrics and Gynaecology* 101: (February 1994), 135.

Hadlock, F., et al. "Estimating Fetal Age: Computer-Assisted Analysis of Multiple Fetal Growth Parameters." *Radiology*, 152: (1984), 497-501.

Jeanty P, E. Cousaert, and F. Cantraine. "A Longitudinal Study of Fetal Limb Growth." *American Journal of Perinatology*, 1: (January 1984), 136-144, Table 5.

(Also published in Hansmann, Hackeloer, Staudach, Wittman. *Ultrasound Diagnosis in Obstetrics and Gynecology*. Springer-Verlag, New York, (1986), 182, Table 7.17.)

#### **Head Circumference (HC)**

Chitty, Lyn S., et al. "Charts of Fetal Size: 2. Head Measurements." *British Journal of Obstetrics and Gynaecology* 101: (January 1994), 43, Appendix: HC-Derived.

Hadlock, F., et al. "Estimating Fetal Age: Computer-Assisted Analysis of Multiple Fetal Growth Parameters." *Radiology*, 152: (1984), 497-501.

Jeanty P, E. Cousaert, and F. Cantraine. "A longitudinal study of Fetal Head Biometry." *American J of Perinatology*, 1: (January 1984), 118-128, Table 3.

(Also published in Hansmann, Hackeloer, Staudach, Wittman. *Ultrasound Diagnosis in Obstetrics and Gynecology*. Springer-Verlag, New York, (1986), 176, Table 7.8.)

#### **Head Circumference (HC)/Abdominal Circumference (AC)**

Campbell S., Thoms Alison. "Ultrasound Measurements of the Fetal Head to Abdomen Circumference Ratio in the Assessment of Growth Retardation," *British Journal of Obstetrics and Gynaecology*, 84: (March 1977), 165-174.

#### **Ratio calculations**

#### **FL/AC Ratio**

Hadlock F.P., R. L. Deter, R. B. Harrist, E. Roecker, and S.K. Park. "A Date Independent Predictor of Intrauterine Growth Retardation: Femur Length/Abdominal Circumference Ratio," *American Journal of Roentgenology*, 141: (November 1983), 979-984.

#### **FL/BPD Ratio**

Hohler, C.W., and T.A. Quetel. "Comparison of Ultrasound Femur Length and Biparietal Diameter in Late Pregnancy," *American Journal of Obstetrics and Gynecology*, 141:7 (Dec. 1 1981), 759-762.

#### **FL/HC Ratio**

Hadlock F.P., R. B. Harrist, Y. Shah, and S. K. Park. "The Femur Length/Head Circumference Relation in Obstetric Sonography." *Journal of Ultrasound in Medicine*, 3: (October 1984), 439-442.

#### **HC/AC Ratio**

Campbell S., Thoms Alison. "Ultrasound Measurements of the Fetal Head to Abdomen Circumference Ratio in the Assessment of Growth Retardation," *British Journal of Obstetrics and Gynaecology*, 84: (March 1977), 165-174.

#### **General references**

#### **+/x or S/D Ratio**

+/x = abs (Velocity A/Velocity B)

where  $A =$  velocity cursor  $+$ 

 $B =$  velocity cursor  $x$ 

#### **Acceleration Index (ACC)**

Zwiebel, W.J. *Introduction to Vascular Ultrasonography*, 4th ed., W.B. Saunders Company, (2000), 52.

ACC = abs (delta velocity/delta time)

#### **Elapsed Time (ET)**

 $ET = time between velocity curves in milliseconds$ 

#### **Hip Angle/d:D Ratio**

Graf, R. "Fundamentals of Sonographic Diagnosis of Infant Hip Dysplasia." *Journal of Pediatric Orthopedics*, Vol. 4, No. 6: 735-740, 1984.

Morin, C., Harcke, H., MacEwen, G. "The Infant Hip: Real-Time US Assessment of Acetabular Development." *Radiology* 177: 673-677, December 1985.

#### **Intima Media Thickness (IMT)**

Howard G, Sharrett AR, Heiss G, Evans GW, Chambless LE, Riley WA, et al. "Carotid Artery Intima-Medial Thickness Distribution in General Populations As Evaluated by B-Mode Ultrasound." ARIC Investigators. Atherosclerosis Risk in Communities. *Stroke*. (1993), 24:1297-1304.

O'Leary, Daniel H., MD and Polak, Joseph, F., MD, et al. "Use of Sonography to Evaluate Carotid Atherosclerosis in the Elderly. The Cardiovascular Health Study." *Stroke*. (September 1991), 22,1155-1163.

Redberg, Rita F., MD and Vogel, Robert A., MD, et al. "Task force #3—What is the Spectrum of Current and Emerging Techniques for the Noninvasive Measurement of Atherosclerosis?" *Journal of the American College of Cardiology*. (June 4, 2003), 41:11, 1886-1898.

#### **Percent Area Reduction**

Taylor K.J.W., P.N. Burns, P. Breslau. *Clinical Applications of Doppler Ultrasound,* Raven Press, N.Y., (1988), 130-136.

Zwiebel W.J., J.A. Zagzebski, A.B. Crummy, et al. "Correlation of peak Doppler frequency with lumen narrowing in carotid stenosis." *Stroke*, 3: (1982), 386-391.

% Area Reduction =  $(1 - A2(\text{cm}^2)/A1(\text{cm}^2))$  \* 100

where:  $A1 =$  original area of the vessel in square cm A2 = reduced area of the vessel in square cm

#### **Percent Diameter Reduction**

Handa, Nobuo et al., "Echo-Doppler Velocimeter in the Diagnosis of Hypertensive Patients: The Renal Artery Doppler Technique," *Ultrasound in Medicine and Biology*, 12:12 (1986), 945-952.

% Diameter Reduction =  $(1 - D2$ (cm)/D1(cm)) \* 100

where:  $D1 =$  original diameter of the vessel in cm D2 = reduced diameter of the vessel in cm

#### **Pressure Gradient (PGr) in mmHG**

Oh, J.K., J.B. Seward, A.J. Tajik. *The Echo Manual.* 2nd ed., Lippincott, Williams, and Wilkins, (1999), 64.

4 \* (Velocity)2

Peak E Pressure Gradient (E PG)

 $E P G = 4 * P E^2$ 

Peak A Pressure Gradient (A PG)

 $A PG = 4 * PA2$ 

Peak Pressure Gradient (PGmax)

 $PGmax = 4 * PV2$ 

Mean Pressure Gradient (PGmean)

 $PGmean = 4 * Vmax<sup>2</sup>$ 

#### **Pulsatility Index (PI)**

Kurtz, A.B., W.D. Middleton. *Ultrasound-the Requisites*. Mosby Year Book, Inc., (1996), 469.

 $PI = (PSV - EDV)/V$ 

where  $PSV = peak$  systolic velocity

 $EDV = end$  diastolic velocity  $V =$  mean flow velocity throughout the entire cardiac cycle

#### **Resistive Index (RI)**

Kurtz, A.B., W.D. Middleton. *Ultrasound-the Requisites*. Mosby Year Book, Inc., (1996), 467.

 $RI = abs$  ((Velocity  $A - Velocity B$ )/Velocity A) in measurements

where  $A =$  velocity cursor  $+$  $B =$  velocity cursor  $x$ 

#### **Time Averaged Mean (TAM) in cm/s**

TAM = mean (mean Trace)

#### **Time Averaged Peak (TAP) in cm/s**

 $TAP = peak$  (peak  $Trace$ )

#### **Volume (Vol)**

Beyer, W.H. *Standard Mathematical Tables*, 28th ed., CRC Press, Boca Raton, FL, (1987), 131.

Volume cm<sup>3</sup> =  $(4/3)$  \*  $\pi$  \* Length/2 \* Width/2 \* Height/2

#### **Volume Flow (VF) in ml/m**

Allan, Paul L. et al. *Clinical Doppler Ultrasound*, 4th ed., Harcourt Publishers Limited. (2000), 36-38.

One of the following, depending on the Live Trace setting:

 $VF = CSA * TAM * .06$  $VF = CSA * TAP * .06$ 

# **Chapter 6: Troubleshooting and Maintenance**

This chapter contains information to help correct problems with system operation, to enter a software license, and to take proper care of the system, transducer, and accessories.

### **Troubleshooting**

If you encounter difficulty with the system, use the following list to help troubleshoot the problem. If the problem persists, contact FUJIFILM SonoSite Technical Support. (See **["FUJIFILM SonoSite](#page-10-0)  [Technical Support"](#page-10-0)** on page ix.)

**System does not turn on.** Check all power connections.

Remove the DC input connector and battery, wait 10 seconds, and then reinstall them.

Ensure that the battery is charged.

**System image quality is poor.** Adjust the display to improve viewing angle.

Adjust the brightness.

Adjust the gain.

**No CPD image.** Adjust the gain.

**No Color image.** Adjust the gain or the PRF scale.

**No OB measurement selections.** Select the OB exam type.

**Printing does not work.** Select the printer on the Connectivity setup page. See **["To configure the](#page-30-1)  [system for a printer"](#page-30-1)** on page 19.

Check the printer connections.

Ensure that the printer is turned on and set up properly. See the printer manufacturer's instructions, if necessary.

**System does not recognize the transducer.** Disconnect and reconnect the transducer.

Maintenance icon  $\left| \cdot \right|$  appears on-screen. Restart the system. If the issue recurs, system maintenance may be required. Note the number that appears in parentheses on the C: line, and contact FUJIFILM SonoSite or your FUJIFILM SonoSite representative.

**System prompts you to "ensure the USB device is valid."** Make sure that the USB storage device does not have password protection enabled and is not defective.

Use the USB storage device included with the system.

**System prompts you to "ensure the USB device contains valid data."** Make sure that the data are present on the USB storage device.

Reexport the original data onto the USB storage device.

Contact your system administrator.

**System displays the alert "Incompatible power supply . . . "** Use the power supply that shipped with the system. See **["Compatible accessories](#page-118-0)  [and peripherals"](#page-118-0)** on page 107.

**System displays the alert "The external video is not functional . . ."** Make sure that the system is securely attached to the dock.

**System displays the alert "Maximum number of procedure entries reached" when trying to create a patient information form.** Free up internal-storage space by archiving or exporting patient exams and then deleting them from the system.

**System displays the alert "Unable to save image or clip. You have reached the maximum number of images/clips allowed for a single patient"** Delete any unwanted images or clips from the patient exam. See **["To delete images](#page-52-0)  and clips"** [on page 41](#page-52-0).

### **Software licensing**

FUJIFILM SonoSite software is controlled by a license key. After you install new software, the system prompts you for a license key. You must obtain one key for each system or transducer that uses the software.

The software will operate for a short time (the *grace period*) without a license key. During the grace period, all system functions are available. After the grace period, the system is not usable until you enter a valid license key. Grace period time is not used while the system is off or asleep. Grace period time remaining appears on the license update screen.

**Caution:** | After the grace period expires, all system functions except licensing are unavailable until a valid license key is entered.

To obtain a license key for your software, contact FUJIFILM SonoSite Technical Support. (See **["FUJIFILM SonoSite Technical Support"](#page-10-0)** on [page ix.](#page-10-0)) You need to provide the following information. (See **["System Information setup"](#page-33-0)** [on page 22](#page-33-0).)

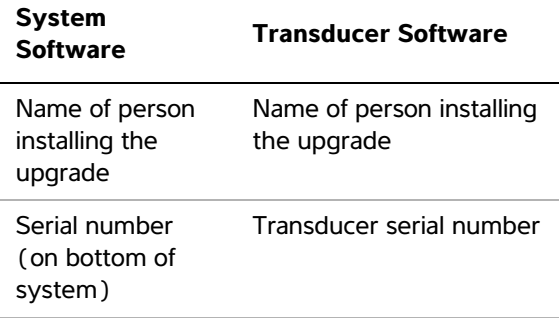

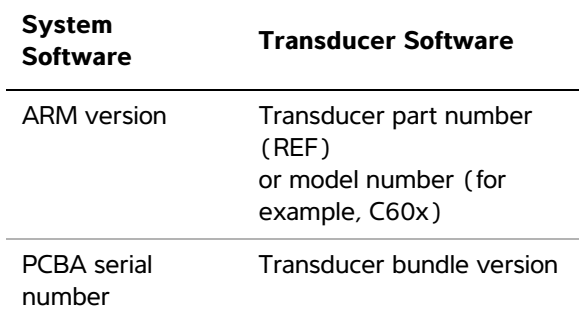

After you obtain a license key, you must enter it into the system.

#### **To enter a license key**

**1** Turn on the system.

The license update screen appears.

- **2** Enter the license key in the **Enter license number** field.
- **3** Select **Done** on-screen.

If you entered a valid license key but the license update screen appears, verify that you entered the license key correctly. If the license update screen still appears, contact FUJIFILM SonoSite Technical Support. (See **["FUJIFILM SonoSite](#page-10-0)  [Technical Support"](#page-10-0)** on page ix.)

### **Maintenance**

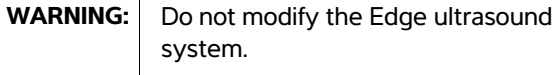

No periodic or preventive maintenance is required for the system, transducer, or accessories other than cleaning and disinfecting the transducer after every use. (See **["Cleaning and disinfecting](#page-103-0)  [transducers"](#page-103-0)** on page 92.) There are no internal components that require periodic testing or calibration. All maintenance requirements are described in this user guide. Performing maintenance procedures not described in the user guide may void the product warranty.

Contact FUJIFILM SonoSite Technical Support for any maintenance questions. (See **["FUJIFILM](#page-10-0)  [SonoSite Technical Support"](#page-10-0)** on page ix.)

### **Cleaning and disinfecting**

Use the recommendations in this section when cleaning or disinfecting the ultrasound system, transducer, and accessories. Use the cleaning recommendations in the peripheral manufacturer's instructions when cleaning or disinfecting peripherals.

For recommended cleaners and disinfectants, see the disinfectant list available on www.sonosite.com.

WARNING: Disinfectants and cleaning methods listed are recommended by FUJIFILM SonoSite for compatibility with product materials, not for biological effectiveness. Refer to the disinfectant label instructions for guidance on disinfection efficacy and appropriate clinical uses.

**WARNING:** The level of disinfection required for a device is dictated by the type of tissue it contacts during use. To avoid infection, ensure that the disinfectant type and the solution strength and duration are appropriate for the equipment. For information, see the disinfectant label instructions and the recommendations of the Association for Professionals in Infection Control and Epidemiology (APIC) and the FDA. WARNING: To prevent contamination, the use of sterile transducer sheaths and sterile coupling gel is recommended for clinical applications of an invasive or surgical nature. Do not apply the transducer sheath and gel until you

**Caution:** Some transducer sheaths contain natural rubber latex and talc, which can cause allergic reactions in some individuals. Refer to 21 CFR 801.437, User labeling for devices that contain natural rubber.

are ready to perform the

procedure.

#### **Cleaning and disinfecting the ultrasound system**

The exterior surface of the ultrasound system and the accessories can be cleaned and disinfected using a recommended cleaner or disinfectant.

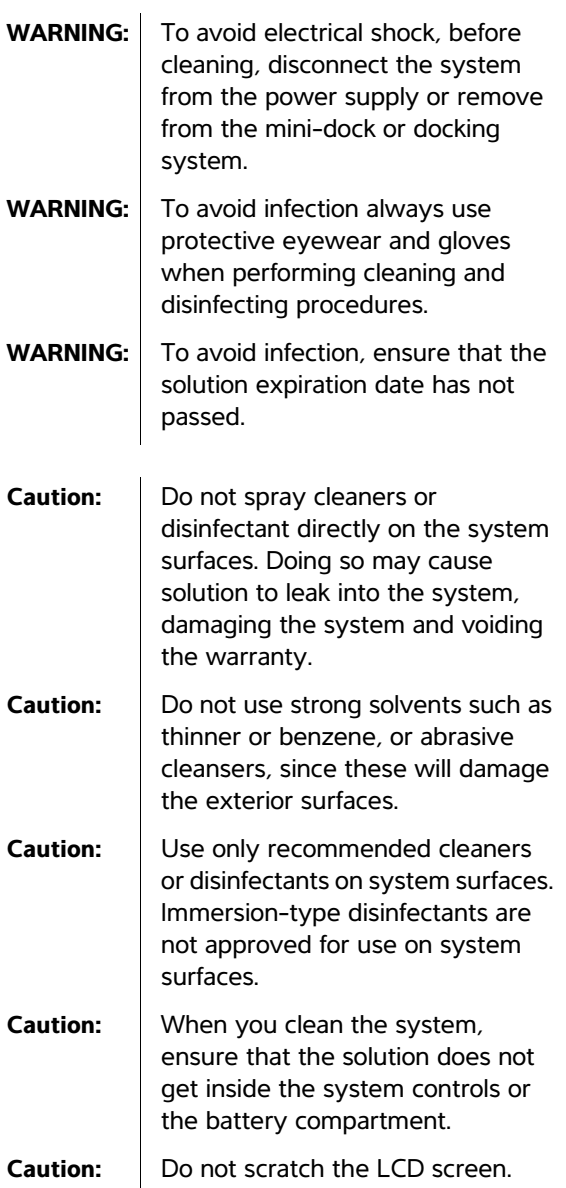

#### **To clean the LCD screen**

◆ Dampen a clean, non-abrasive, cotton cloth with an ethanolic-based cleaner, and wipe the screen clean.

Apply the cleaner to the cloth rather than the surface of the screen.

#### **To clean and disinfect system surfaces**

- **1** Turn off the system.
- **2** Disconnect the system from the power supply, or remove it from the mini-dock or docking system.
- **3** Clean the exterior surfaces using a soft cloth lightly dampened in a mild soap or detergent cleaning solution to remove any particulate matter or body fluids.

Apply the solution to the cloth rather than the surface.

- **4** Mix the disinfectant solution compatible with the system, following disinfectant label instructions for solution strengths and disinfectant contact duration.
- **5** Wipe surfaces with the disinfectant solution.
- **6** Air dry or towel dry with a clean cloth.

#### <span id="page-103-0"></span>**Cleaning and disinfecting transducers**

To disinfect the transducer and its cable, use the immersion method or the wipe method.

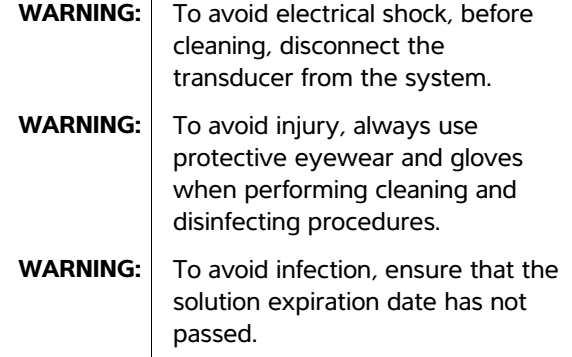

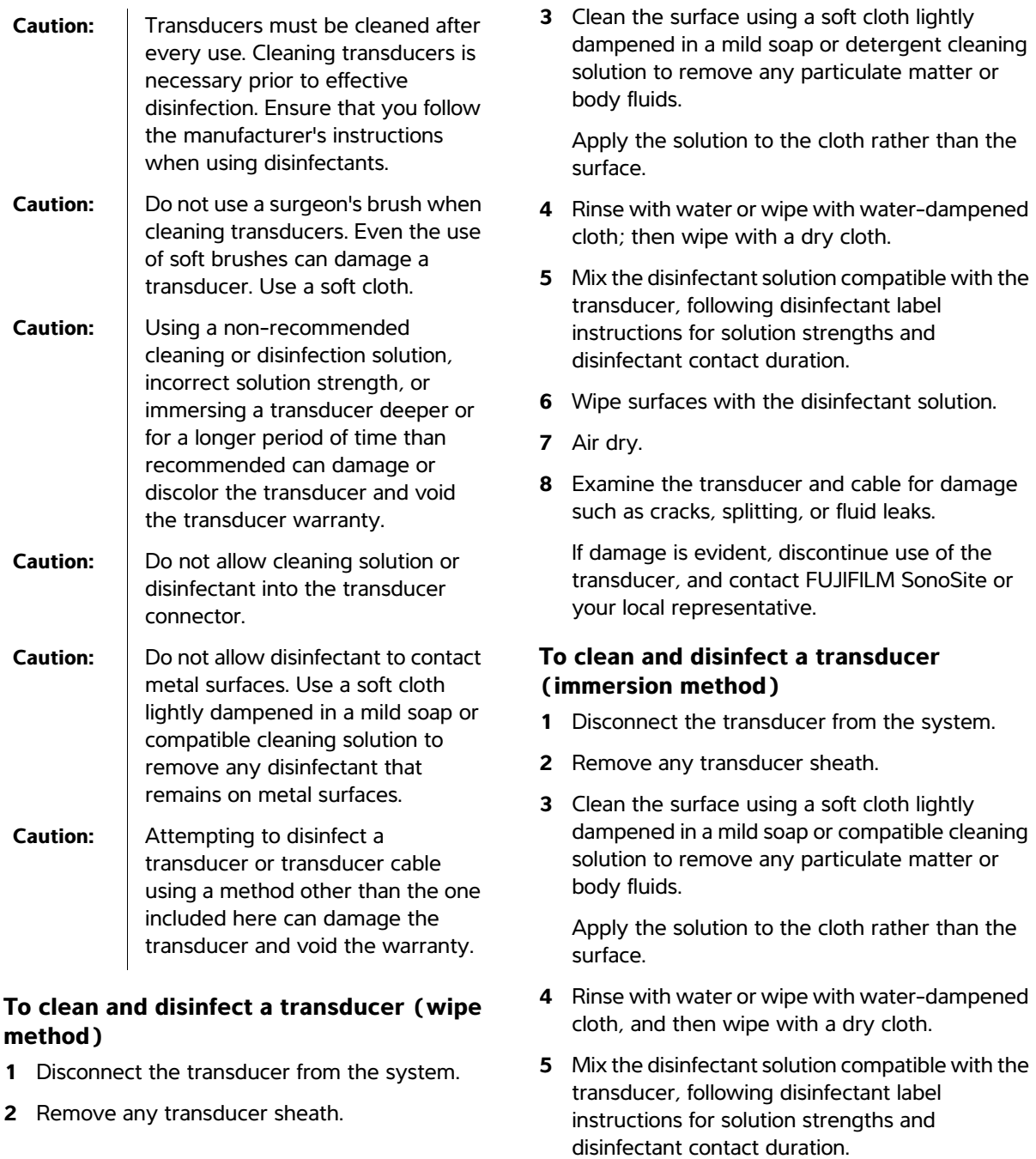

**6** Immerse the transducer into the disinfection solution not more than 12-18 inches (31-46 cm) from the point where the cable enters the connector.

Follow the instructions on the disinfectant label for the duration of the transducer immersion.

- **7** Using the instructions on the disinfectant label, rinse to the point of the previous immersion, and then air dry or towel dry with a clean cloth.
- **8** Examine the transducer and cable for damage such as cracks, splitting, or fluid leaks.

If damage is evident, discontinue use of the transducer, and contact FUJIFILM SonoSite or your local representative.

#### **Cleaning and disinfecting the battery**

**Caution:** To avoid damaging the battery, do not allow cleaning solution or disinfectant to come in contact with the battery terminals.

#### **To clean and disinfect a battery (wipe method)**

- **1** Remove the battery from the system.
- **2** Clean the surface using a soft cloth lightly dampened in a mild soap or detergent cleaning solution.

Apply the solution to the cloth rather than the surface.

- **3** Wipe the surfaces with the disinfection solution. Sani-Cloth HB, Sani-Cloth Wipes, or 70% isopropyl alcohol is recommended.
- **4** Air dry.

#### **Cleaning the footswitch**

**Caution:** | To avoid damaging the footswitch, do not sterilize. It is not intended for use in a sterile environment.

#### **To clean the footswitch**

- **1** Dampen a non-abrasive cloth with one of the following products:
	- Isopropyl alcohol
	- Soap and water
	- Cidex
	- Sodium Hypochlorite 5.25% (Bleach) diluted 10:1
- **2** Wring out cloth until slightly wet and then gently rub soiled area until clean.

### **Cleaning and disinfecting ECG cables**

**Caution:** | To avoid damaging the ECG cable, do not sterilize.

#### **To clean and disinfect the ECG cable (wipe method)**

- **1** Remove the cable from the system.
- **2** Clean the surface using a soft cloth lightly dampened in a mild soap or detergent cleaning solution.

Apply the solution to the cloth rather than the surface.

- **3** Wipe the surfaces with any of the following products:
	- Bleach (sodium hypochlorite)
	- Cidex disinfectants
	- Green soap
- **4** Air dry or towel dry with a clean cloth.

# **Chapter 7: Safety**

This chapter contains ergonomic, electrical, and clinical safety information required by regulatory agencies. The information applies to the ultrasound system, transducer, accessories, and peripherals. This chapter also defines labeling symbols, specifications, and standards.

For safety information regarding the ALARA principle and acoustic output, see **[Chapter 8,](#page-132-0)  ["Acoustic Output."](#page-132-0)**

### **Ergonomic safety**

These healthy scanning guidelines are intended to assist you in the comfort and effective use of your ultrasound system.

WARNING: To prevent musculoskeletal disorders, follow the quidelines in this section.

Use of an ultrasound system may be linked to musculoskeletal disorders  $(MSDs)^{a,b,c}.$ 

Use of an ultrasound system is defined as the physical interaction between the operator, the ultrasound system, and the transducer.

When using an ultrasound system, as with many similar physical activities, you may experience occasional discomfort in your hands, fingers, arms, shoulders, eyes, back, or other parts of your body. However, if you experience symptoms such as constant or recurring discomfort, pain, throbbing, aching, tingling, numbness, burning sensation, or stiffness, do not ignore these warning signs. Promptly see a qualified health professional. Symptoms such as these can be linked with MSDs. MSDs can be painful and may result in potentially disabling injuries to the nerves, muscles, tendons, or other parts of the body. Examples of MSDs include carpal tunnel syndrome and tendonitis.

While researchers are not able to definitively answer many questions about MSDs, there is a general agreement that certain factors are associated with their occurrence including preexisting medical and physical conditions, overall health, equipment and body position while doing work, frequency of work, duration of work, and other physical activities that may facilitate the onset of MSDs<sup>d</sup>. This chapter provides guidelines that may help you work more comfortably and may reduce your risk of MSDse,f.

- a. Magnavita, N., L. Bevilacqua, P. Mirk, A. Fileni, and N. Castellino. "Work-related Musculoskeletal Complaints in Sonologists." *Occupational Environmental Medicine*. 41:11 (1999), 981-988.
- b. Craig, M. "Sonography: An Occupational Hazard?" *Journal of Diagnostic Medical Sonography.* 3 (1985), 121-125.
- c. Smith, C.S., G.W. Wolf, G. Y. Xie, and M. D. Smith. "Musculoskeletal Pain in Cardiac Ultrasonographers: Results of a Random Survey." *Journal of American Society of Echocardiography*. (May1997), 357-362.
- d. Wihlidal, L.M. and S. Kumar. "An Injury Profile of Practicing Diagnostic Medical Sonographers in Alberta." *International Journal of Industrial Ergonomics*. 19 (1997), 205-216.
- e. Habes, D.J. and S. Baron. "Health Hazard Report 99-0093-2749." *University of Medicine and Dentistry of New Jersey*. (1999).
- f. Vanderpool, H.E., E.A. Friis, B.S. Smith, and K.L. Harms. "Prevalence of Carpal Tunnel Syndrome and Other Work-related Musculoskeletal Problems in Cardiac Sonographers." *Journal of Medicine.* 35:6 (1993), 605-610.

#### **Position the system**

#### **Promote comfortable shoulder, arm, and hand postures**

• Use a stand to support the weight of the ultrasound system.

#### **Minimize eye and neck strain**

- If possible, position the system within reach.
- Adjust the angle of the system and display to minimize glare.
- If using a stand, adjust its height so that the display is at or slightly below eye level.

#### **Position yourself**

#### **Support your back during an exam**

- Use a chair that supports your lower back, that adjusts to your work surface height, that promotes a natural body posture, and that allows quick height adjustments.
- Always sit or stand upright. Avoid bending or stooping.

#### **Minimize reaching and twisting**

- Use a bed that is height adjustable.
- Position the patient as close to you as possible.
- Face forward. Avoid twisting your head or body.
- Move your entire body front to back, and position your scanning arm next to or slightly in front of you.
- Stand for difficult exams to minimize reaching.
- Position the ultrasound system or display directly in front of you.
- Provide an auxiliary monitor for patient viewing.

#### **Promote comfortable shoulder and arm postures**

- Keep your elbow close to your side.
- Relax your shoulders in a level position.
- Support your arm using a support cushion or pillow, or rest it on the bed.
#### **Promote comfortable hand, wrist, and finger postures**

- Hold the transducer lightly in your fingers.
- Minimize the pressure applied on the patient.
- Keep your wrist in a straight position.

## **Take breaks, exercise, and vary activities**

- Minimizing scanning time and taking breaks can effectively allow your body to recover from physical activity and help you avoid MSDs. Some ultrasound tasks may require longer or more frequent breaks. However, simply changing tasks can help some muscle groups relax while others remain or become active.
- Work efficiently by using the software and hardware features correctly.
- Keep moving. Avoid sustaining the same posture by varying your head, neck, body, arm, and leg positions.
- Do targeted exercises. Targeted exercises can strengthen muscle groups, which may help you avoid MSDs. Contact a qualified health professional to determine stretches and exercises that are right for you.

## **Electrical safety**

This system meets EN60601-1, Class I/internally-powered equipment requirements and Type BF and Type CF isolated patient-applied parts safety requirements.

This system complies with the applicable medical equipment requirements published in the Canadian Standards Association (CSA), European Norm Harmonized Standards, and Underwriters Laboratories (UL) safety standards. See **["Specifications"](#page-128-0)** on page 117.

For maximum safety observe the following warnings and cautions.

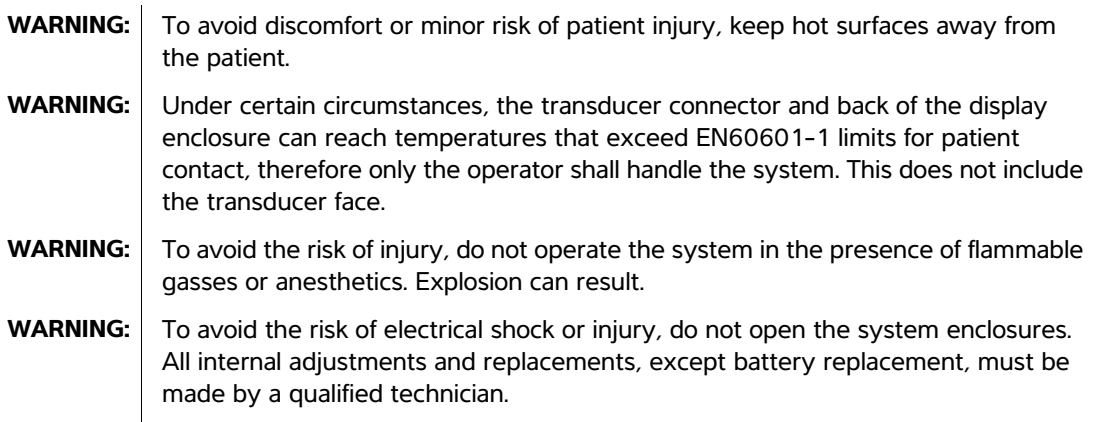

**WARNING:** To avoid the risk of electrical shock:

- This equipment must be connected only to a supply mains with protective earth.
- Use only properly grounded equipment. Shock hazards exist if the power supply is not properly grounded. Grounding reliability can be achieved only when equipment is connected to a receptacle marked "Hospital Only" or "Hospital Grade" or the equivalent. The grounding wire must not be removed or defeated.
- When using the system in an environment where the integrity of the protective earth conductor arrangement is in doubt, operate the system on battery power only without using the power supply.
- Do not allow any part of the system (including the bar code scanner, external mouse, power supply, power supply connector, external keyboard, and so on), except for the transducer or ECG leads, to touch the patient.
- Do not touch any of the following:
	- The power supply and the patient at the same time
	- The ungrounded signal input/output connectors on the back of the ultrasound system
	- The system battery contacts (inside the battery compartment)
	- The system transducer connector when the transducer or Triple Transducer Connect (TTC) is disconnected
	- The system transducer connector on the TTC if no transducers are connected
- Do not connect the system's power supply or a docking system to a multiple portable socket outlet (MPSO) or extension cord.
- Before using the transducer, inspect the transducer face, housing, and cable. Do not use the transducer if the transducer or cable is damaged.
- Always disconnect the power supply from the system before cleaning the system.
- Do not use any transducer that has been immersed beyond the specified cleaning or disinfection level. See **[Chapter 6, "Troubleshooting and Maintenance."](#page-100-0)**
- Use only accessories and peripherals recommended by FUJIFILM SonoSite, including the power supply. Connection of accessories and peripherals not recommended by FUJIFILM SonoSite could result in electrical shock. Contact FUJIFILM SonoSite or your local representative for a list of accessories and peripherals available from or recommended by FUJIFILM SonoSite.
- Use commercial grade peripherals recommended by FUJIFILM SonoSite on battery power only. Do not connect these products to AC mains power when using the system to scan or diagnose a patient/subject. Contact FUJIFILM SonoSite or your local representative for a list of the commercial grade peripherals available from or recommended by FUJIFILM SonoSite.

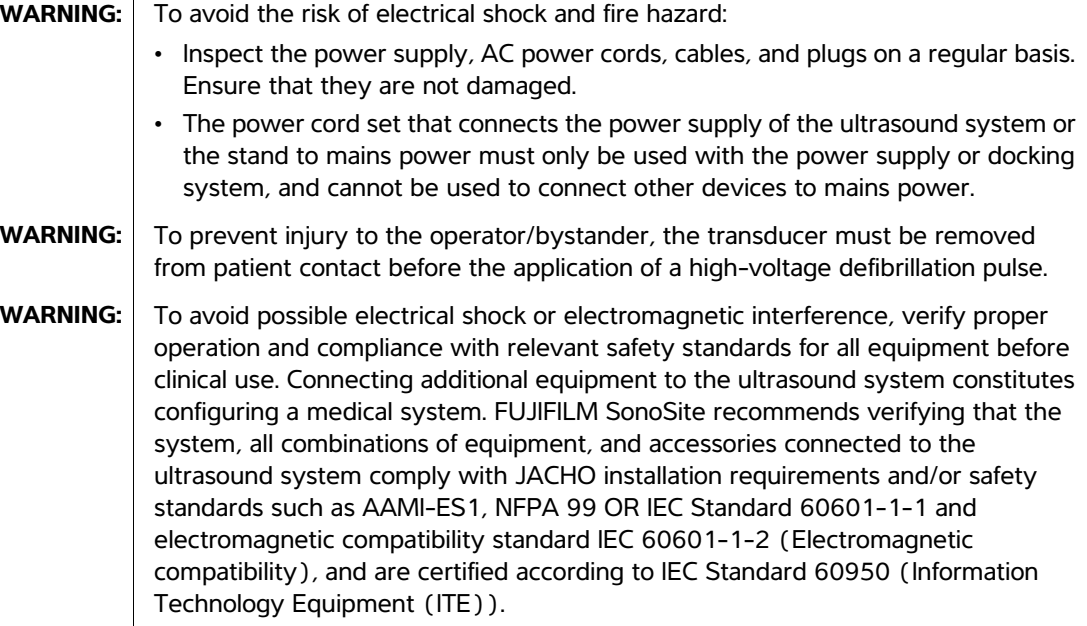

**Caution:** Do not use the system if an error message appears on the image display: note the error code; call FUJIFILM SonoSite or your local representative; turn off the system by pressing and holding the power key until the system powers down. **Caution:** To avoid increasing the system and transducer connector temperature, do not block the airflow to the ventilation holes on the side of the system.

## **Electrical safety classification**

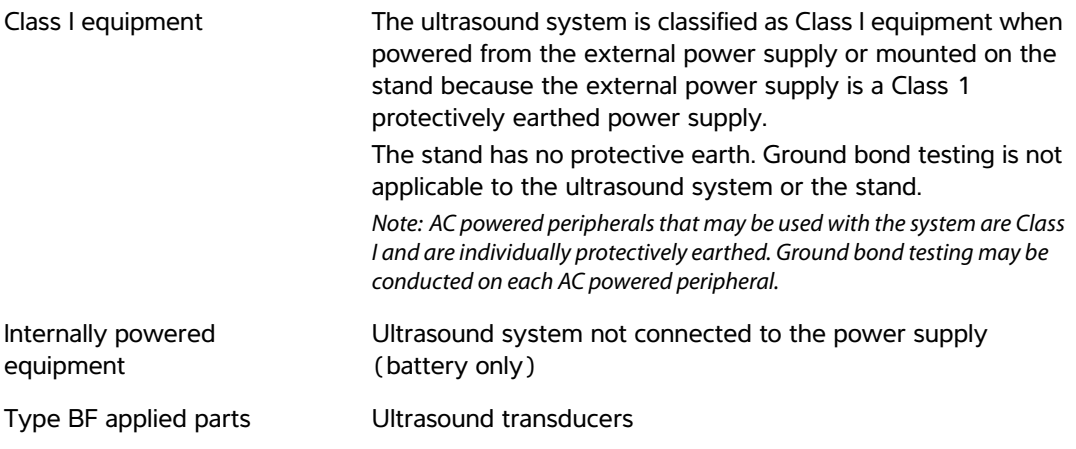

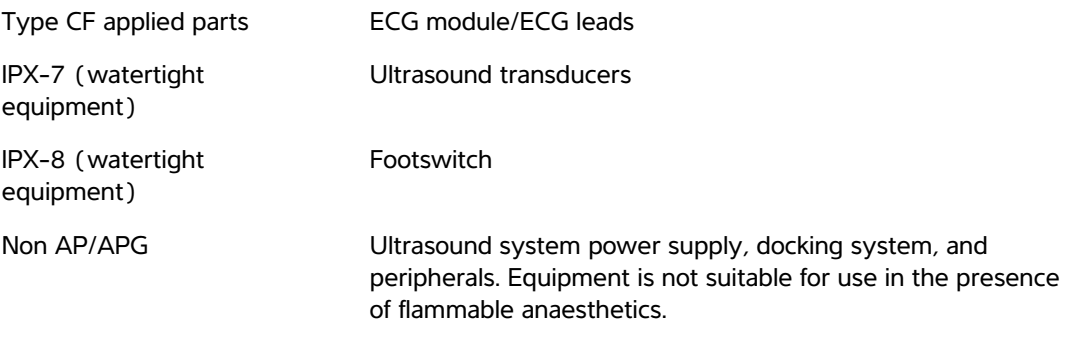

## **Equipment safety**

To protect your ultrasound system, transducer, and accessories, follow these precautions.

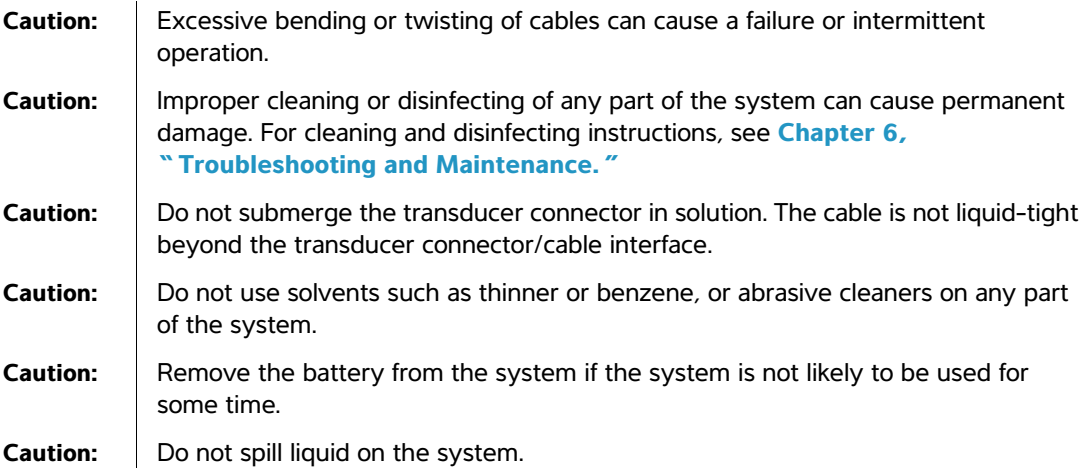

## **Battery safety**

To prevent the battery from bursting, igniting, or emitting fumes and causing personal injury or equipment damage, observe the following precautions.

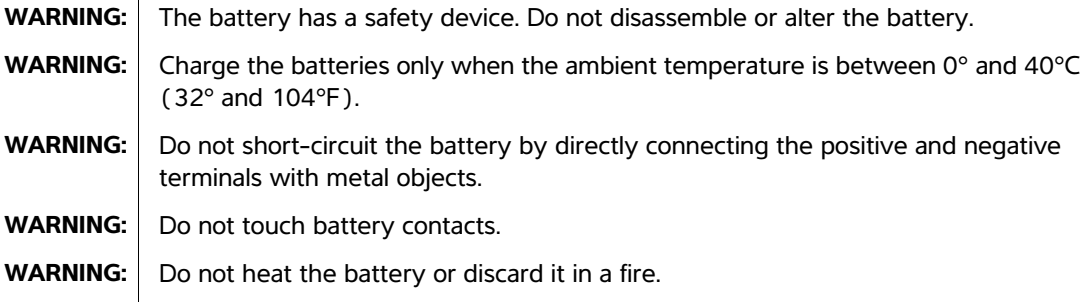

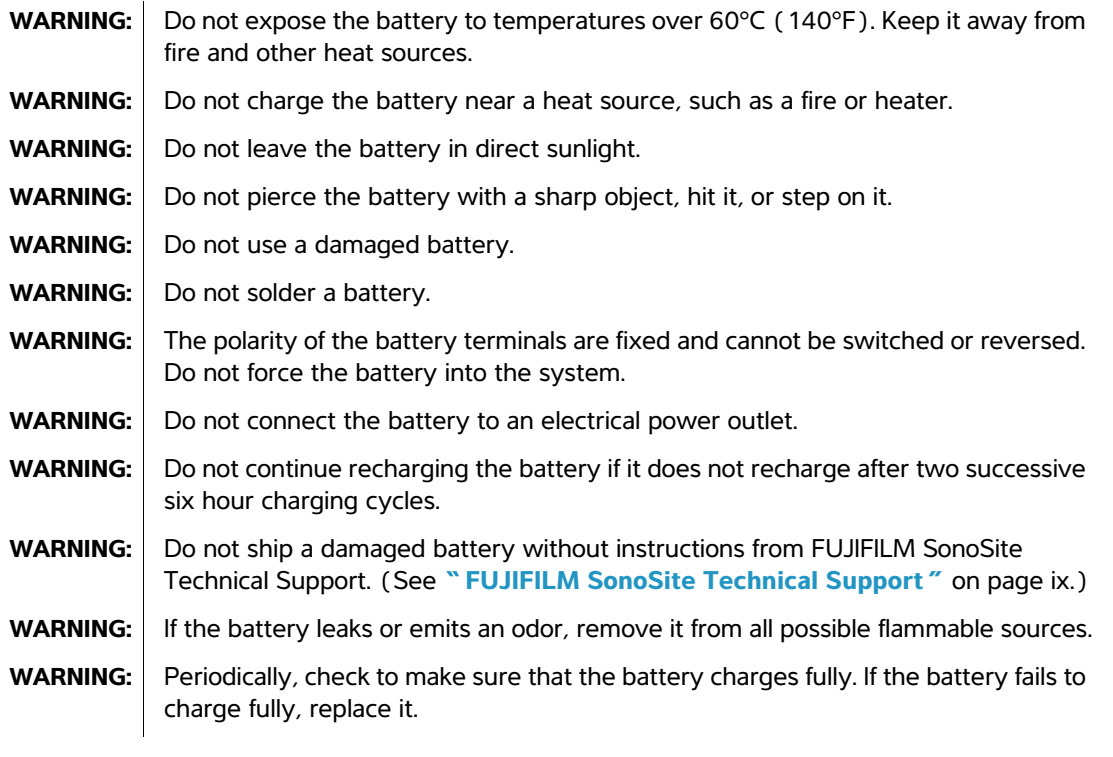

## **Caution:** To avoid the battery becoming damaged and causing equipment damage, observe the following precautions: • Do not immerse the battery in water or allow it to get wet. • Do not put the battery into a microwave oven or pressurized container.

- If the battery emits an odor or heat, is deformed or discolored, or in any way appears abnormal during use, recharging or storage, immediately remove it and stop using it. If you have any questions about the battery, consult FUJIFILM SonoSite or your local representative.
- Store the battery between -20°C (-4°F) and 60°C (140°F).
- Use only FUJIFILM SonoSite batteries.
- Do not use or charge the battery with non-FUJIFILM SonoSite equipment. Only charge the battery with the system.

## **Clinical safety**

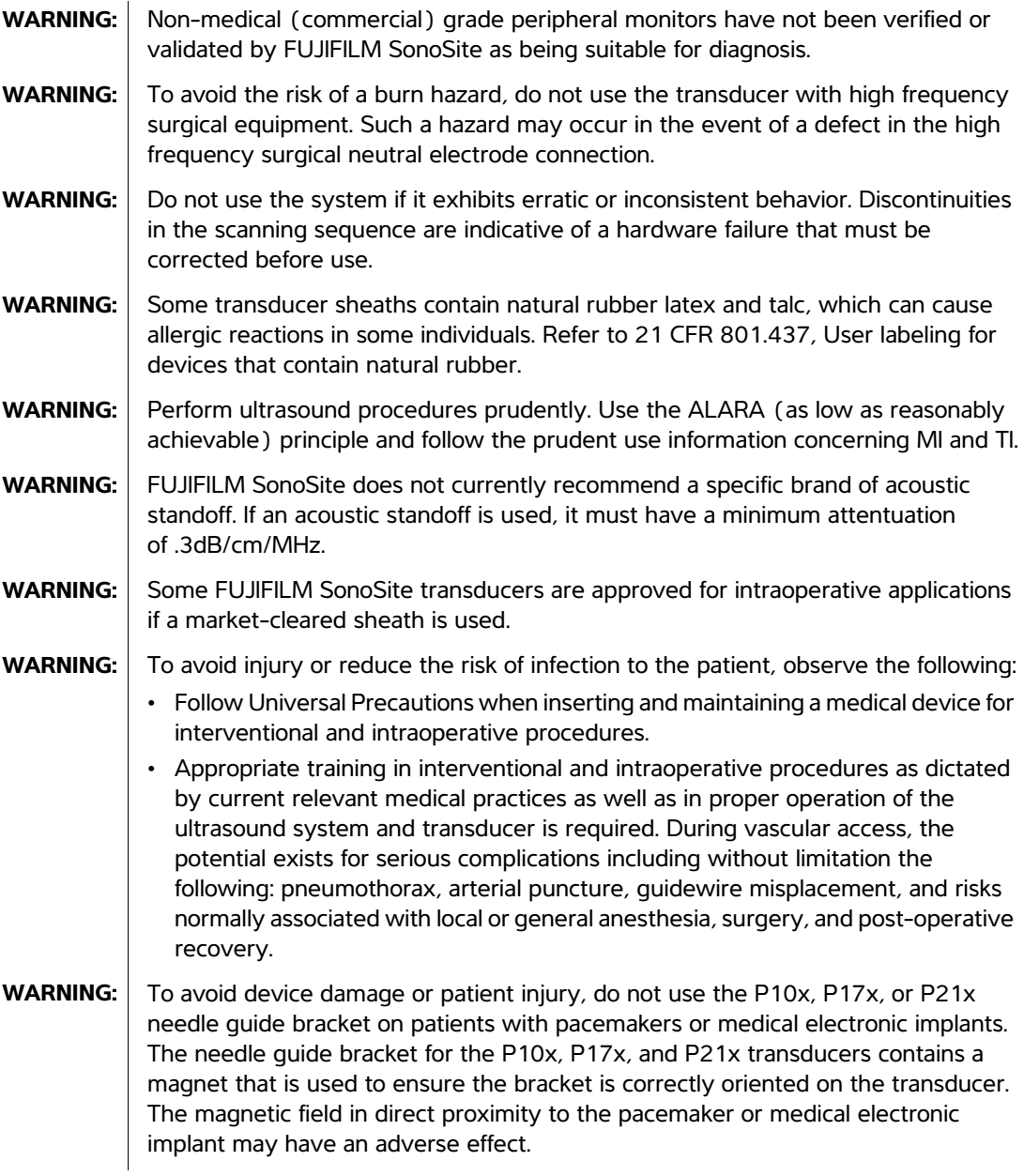

## **Hazardous materials**

- **WARNING:** Products and accessories may contain hazardous materials. Ensure that products and accessories are disposed of in an environmentally responsible manner and meet federal and local regulations for disposing hazardous materials.
- **WARNING:** The liquid crystal display (LCD) contains mercury. Dispose of the LCD properly in accordance with local regulations.

## **Electromagnetic compatibility**

The ultrasound system has been tested and found to comply with the electromagnetic compatibility (EMC) limits for medical devices to IEC 60601-1-2:2001. These limits are designed to provide reasonable protection against harmful interference in a typical medical installation.

WARNING: The Edge ultrasound system should not be used adjacent to or stacked with other equipment. If such use occurs, verify that the Edge ultrasound system operates normally in that configuration. **Caution:** Medical electrical equipment requires special precautions regarding EMC and must be installed and operated according to these instructions. Portable and mobile RF communications equipment can affect the ultrasound system. Electromagnetic interference (EMI) from other equipment or interference sources could result in performance disruption of the ultrasound system. Evidence of disruption may include image degradation or distortion, erratic readings, equipment ceasing to operate, or other incorrect functioning. If this occurs, survey the site to determine the source of disruption, and take the following actions to eliminate the source(s).

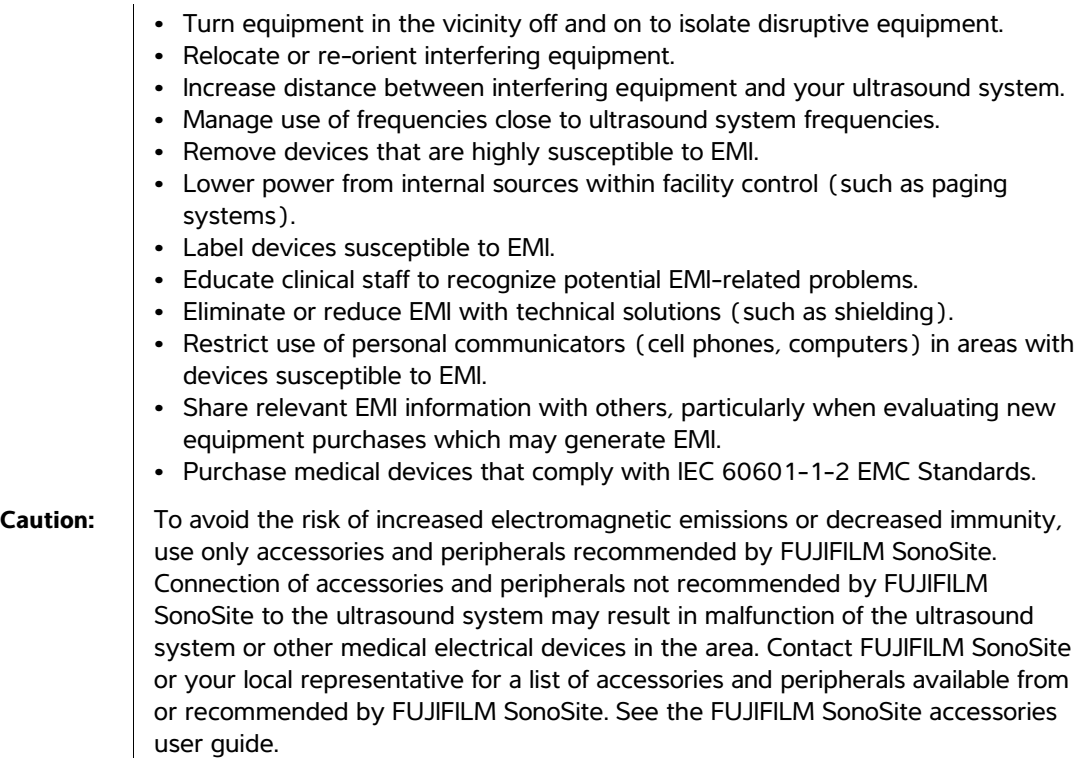

## <span id="page-115-0"></span>**Electrostatic discharge**

**Caution:** Electrostatic discharge (ESD), or static shock, is a naturally occurring phenomenon. ESD is common in conditions of low humidity, which can be caused by heating or air conditioning. ESD is a discharge of the electrical energy from a charged body to a lesser or non-charged body. The degree of discharge can be significant enough to cause damage to a transducer or an ultrasound system. The following precautions can help reduce ESD: anti-static spray on carpets, anti-static spray on linoleum, and anti-static mats.

**WARNING:** If running on battery power, the Edge system can be susceptible to ESD and may power off at reduced immunity levels (for air discharge). Although this behavior does not damage the system or cause data loss, you must turn the system back on, a task that can interrupt or delay patient therapy.

> The physical and technological design of the Edge system provides insufficient immunity to meet the levels in IEC 60601-1-2 (for ESD—air discharge) under battery power.

### **WARNING:** Unless following ESD precautionary procedures, all users and staff must be instructed not to connect to or to touch (with body or hand-held tools) pins of connectors that have the ESD Sensitive Devices symbol:

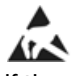

If the symbol is on a border surrounding multiple connectors, the symbol pertains to all connectors within the border.

ESD precautionary procedures include the following:

- Receive training about ESD, including the following at a minimum: an introduction to the physics of electrostatic charge, the voltage levels that can occur in normal practice, and the damage that can occur to electronic components if equipment is touched by an individual who is electrostatically charged.
- Prevent the buildup of electrostatic charge. For example, use humidification, conductive floor coverings, nonsynthetic clothing, ionizers, and minimizing insulating materials.
- Discharge your body to earth.
- Use a wrist strap to bond yourself to the ultrasound system or to earth.

## **Separation distance**

#### **Recommended separation distances between portable and mobile RF communications equipment and the Edge ultrasound system**

The Edge ultrasound system is intended for use in an electromagnetic environment in which radiated radio frequency (RF) disturbances are controlled. The customer or the user of the Edge ultrasound system can help prevent electromagnetic interference by maintaining a minimum distance between portable and mobile RF communications equipment (transmitters) and the Edge ultrasound system as recommended below, according to the maximum output power of the communications equipment.

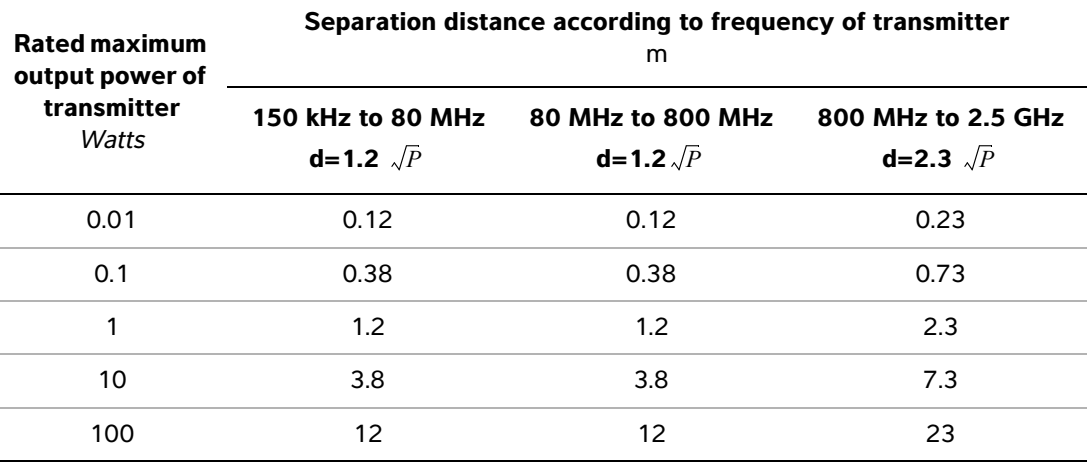

For transmitters rated at a maximum output power not listed above, the recommended separation distance (d) in meters (m) can be estimated using the equation applicable to the frequency of the transmitter, where  $P$  is the maximum output power rating of the transmitter in watts (W) according to the transmitter manufacturer.

*Note: At 80 MHz and 800 MHz, the separation distance for the higher frequency range applies.*

*These guidelines may not apply in all situations. Electromagnetic propagation is affected by absorption and reflection from structures, objects, and people.*

## **Compatible accessories and peripherals**

FUJIFILM SonoSite has tested the Edge ultrasound system with the following accessories and peripherals and has demonstrated compliance to the requirements of IEC60601-1-2:2007.

You may use these FUJIFILM SonoSite accessories and third-party peripherals with the Edge ultrasound system.

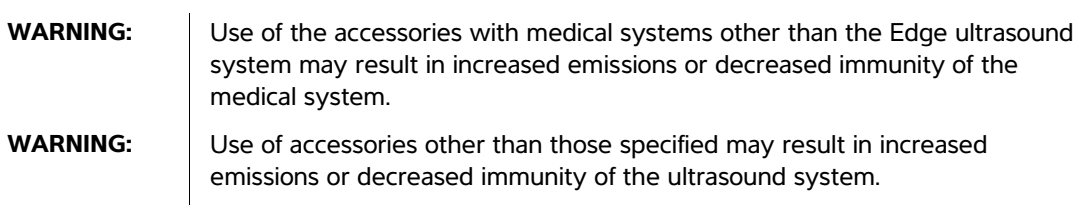

#### **Accessories and peripherals compatible with Edge ultrasound system**

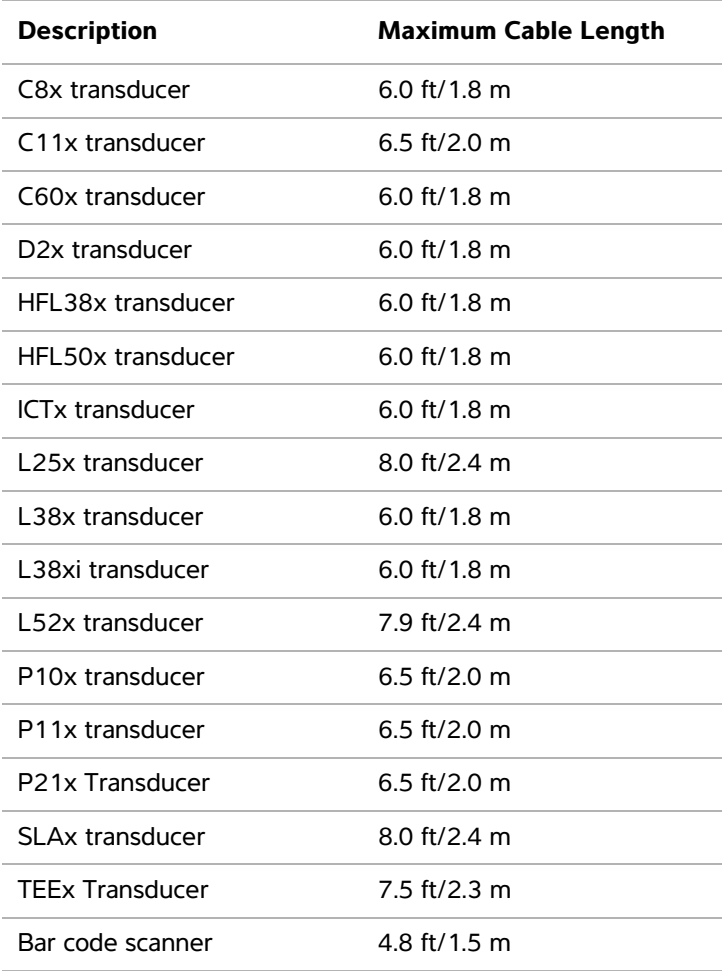

## **Accessories and peripherals compatible with Edge ultrasound system (continued)**

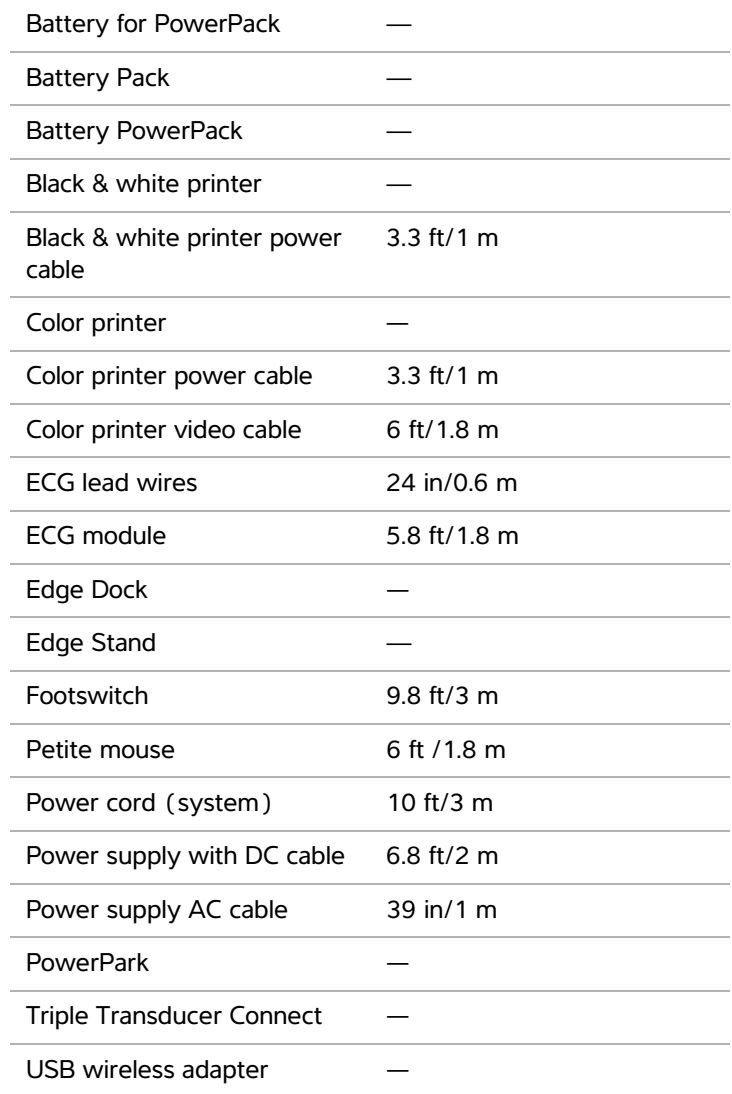

## **Guidance and manufacturer's declaration**

**WARNING:** Other equipment, even equipment that complies with CISPR emission requirements, can interfere with the Edge ultrasound system.

The Edge ultrasound system contains an IEEE 802.11 transmitter that utilizes the ISM frequency band from 2.412 to 2.4835 GHz and implements two methods of transmission:

- IEEE 802.11b with Complementary Code Keying (CCK), Differential Quaternary Phase Shift Keying (DQPSK), and Differential Binary Phase Shift Keying (DBPSK) at 16 dB
- IEEE 802.11g with Orthogonal Frequency Division Multiplexing (OFDM) at 13 dBm

#### **Guidance and Manufacturer's Declaration - Electromagnetic Emissions**

The Edge ultrasound system is intended for use in the electromagnetic environment specified below. The customer or the user of the Edge ultrasound system should assure that it is used in such an environment.

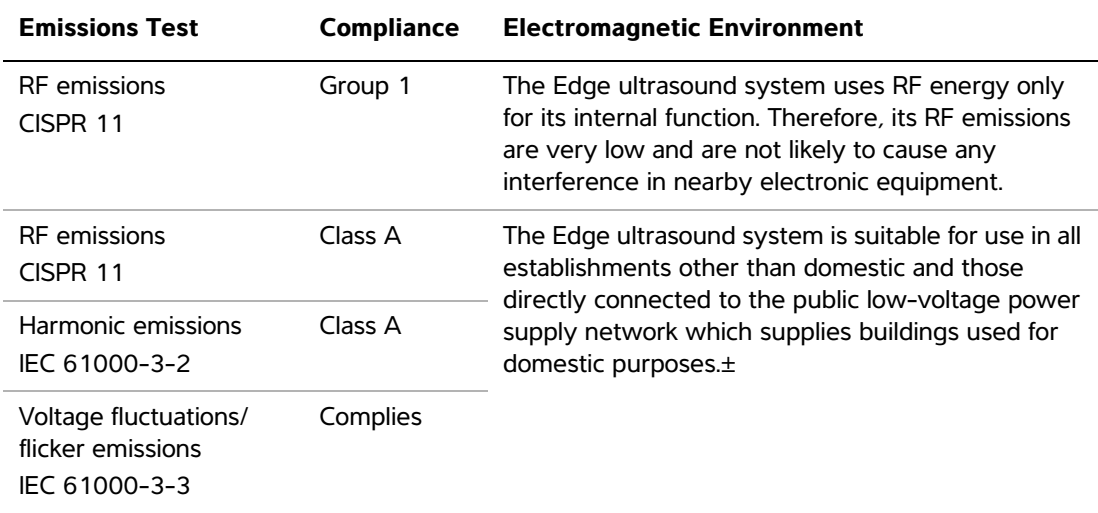

#### **Guidance and Manufacturer's Declaration - Electromagnetic Immunity**

The Edge ultrasound system is intended for use in the electromagnetic environment specified below. The customer or the user of the Edge ultrasound system should assure that it is used in such an environment.

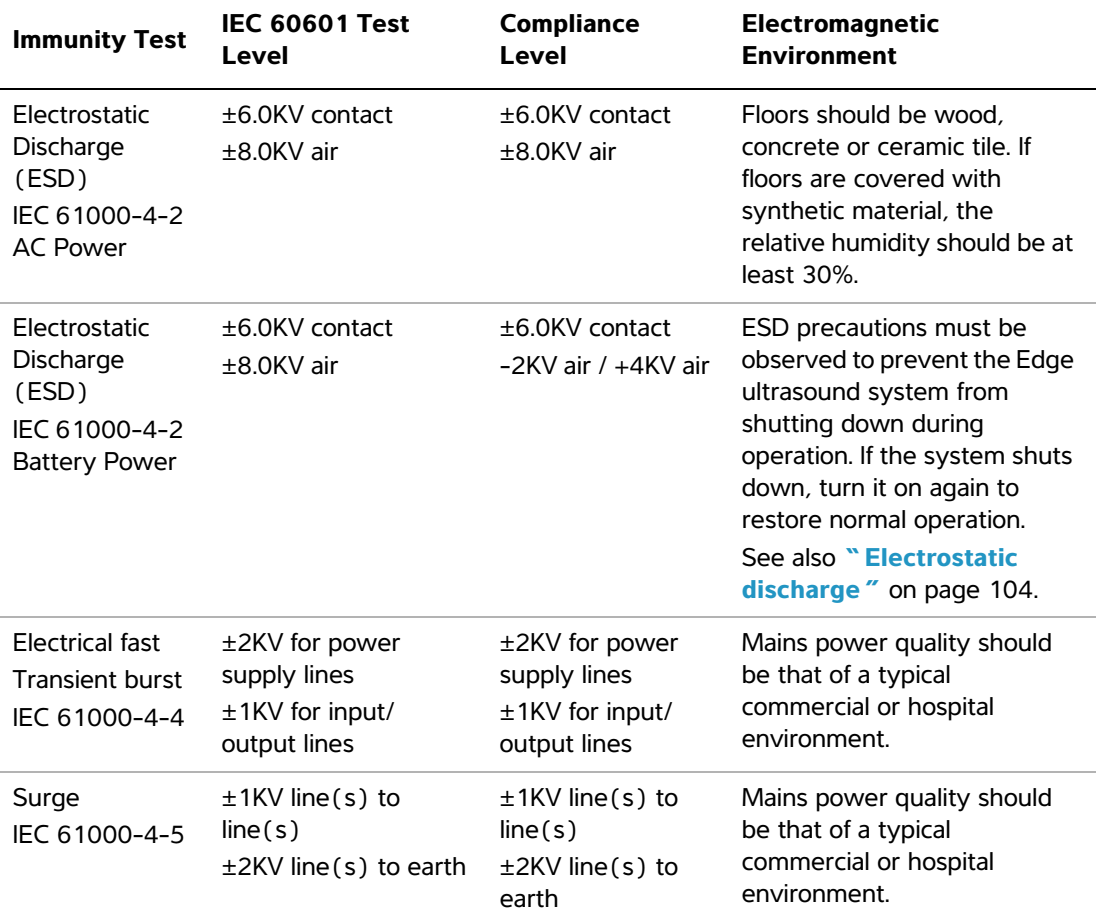

The Edge ultrasound system is intended for use in the electromagnetic environment specified below. The customer or the user of the Edge ultrasound system should assure that it is used in such an environment.

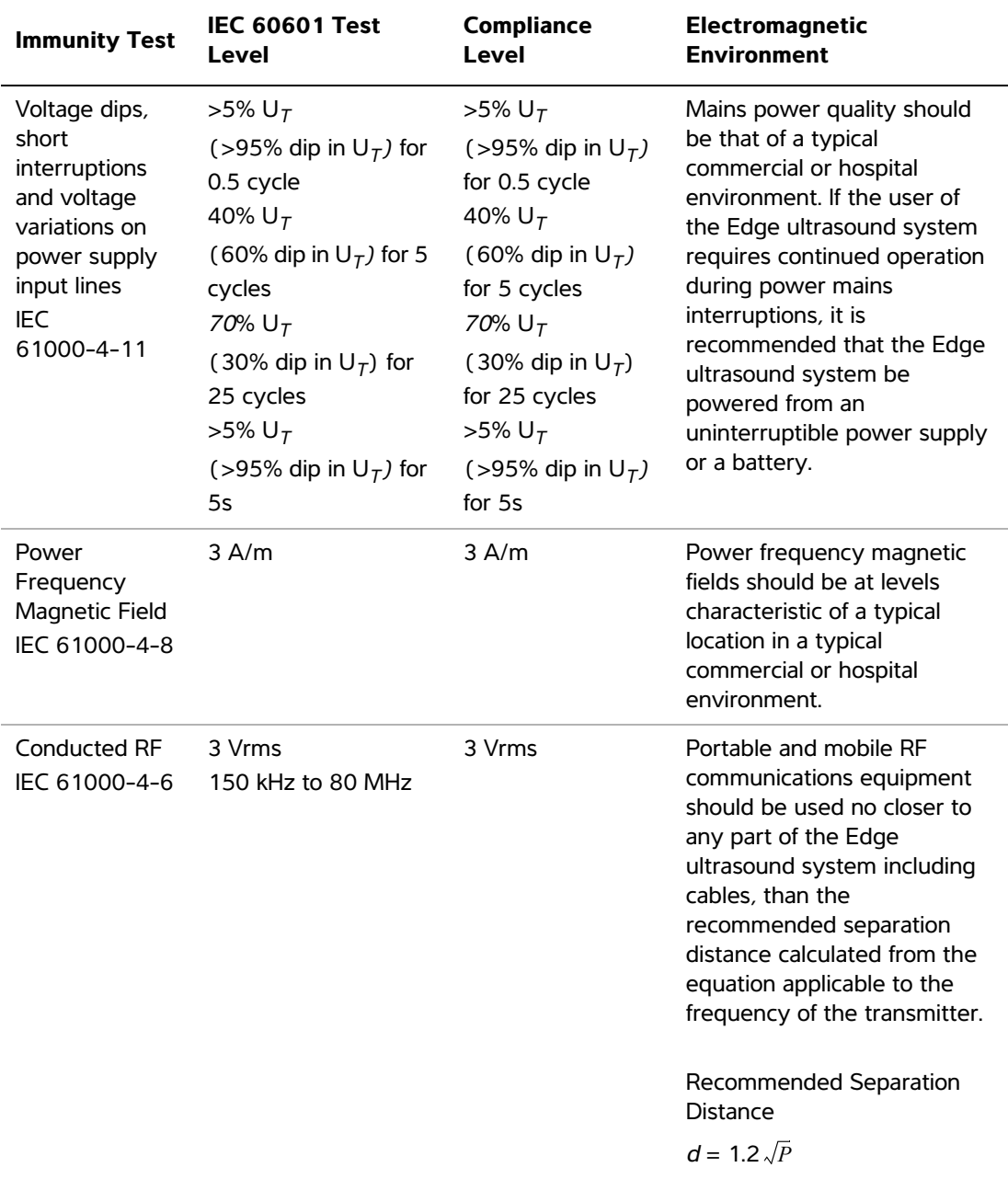

#### **Guidance and Manufacturer's Declaration - Electromagnetic Immunity (continued)**

The Edge ultrasound system is intended for use in the electromagnetic environment specified below. The customer or the user of the Edge ultrasound system should assure that it is used in such an environment.

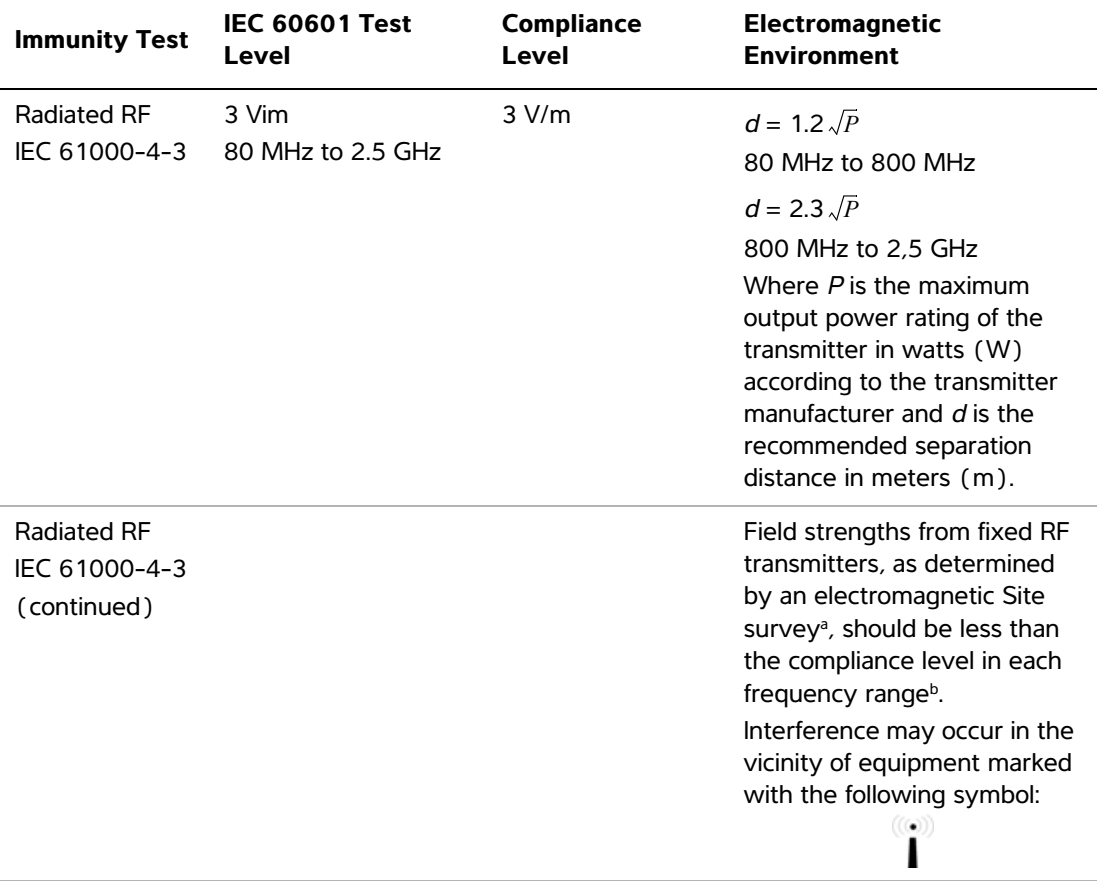

Note:  $U_T$  is the AC mains voltage prior to application of the test level. At 80 MHz and 800 MHz, the higher frequency range applies. These guidelines may not apply in all situations. Electromagnetic propagation is affected by absorption and

reflection from structures, objects and people.

- a. Field strengths from fixed transmitters such as base stations for radio (cellular/cordless) telephones and land mobile radios, amateur radio, AM and FM radio broadcast and TV broadcast cannot be predicted theoretically with accuracy. To assess the electromagnetic environment due to fixed RF transmitters, an electromagnetic site survey should be considered. If the measured field strength in the location in which the FUJIFILM SonoSite ultrasound system is used exceeds the applicable RF compliance level above, the FUJIFILM SonoSite ultrasound system should be observed to verify normal operation. If abnormal performance is observed, additional measures may be necessary, such as re-orienting or relocating the FUJIFILM SonoSite ultrasound system.
- b. Over the frequency range 150 kHz to 80 MHz, field strengths should be less than 3 V/m.

**FCC Caution:** Changes or modifications not expressly approved by the party responsible for compliance could void the user's authority to operate the equipment.

This device complies with part 15 of the FCC Rules. Operation is subject to the following two conditions:

- This device may not cause harmful interference.
- This device must accept any interference received, including interference that may cause undesired operation.

#### **Immunity testing requirements**

The Edge ultrasound system complies with the essential performance requirements specified in IEC 60601-1-2 and IEC 60601-2-37. Results of immunity testing show that the Edge ultrasound system meets these requirements and is free from the following:

- Noise on a waveform or artifacts or distortion in an image or error of a displayed numerical value that cannot be attributed to a physiological effect and that may alter the diagnosis
- Display of incorrect numerical values associated with the diagnosis to be performed
- Display of incorrect safety related indications
- Production of unintended or excessive ultrasound output
- Production of unintended or excessive transducer assembly surface temperature
- Production of unintended or uncontrolled motion of transducer assemblies intended for intra-corporeal use

## **Labeling symbols**

The following symbols are used on the products, packaging, and containers.

**Table 1: Labeling Symbols**

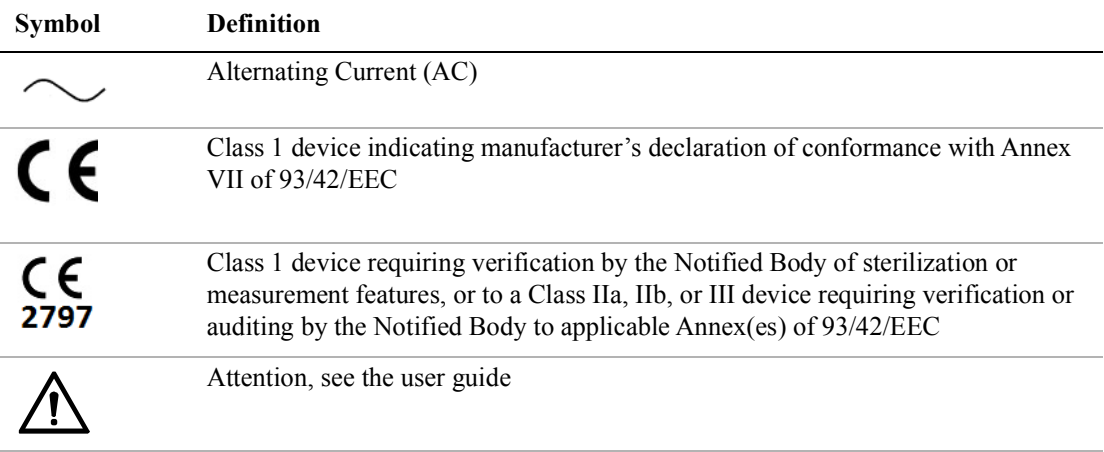

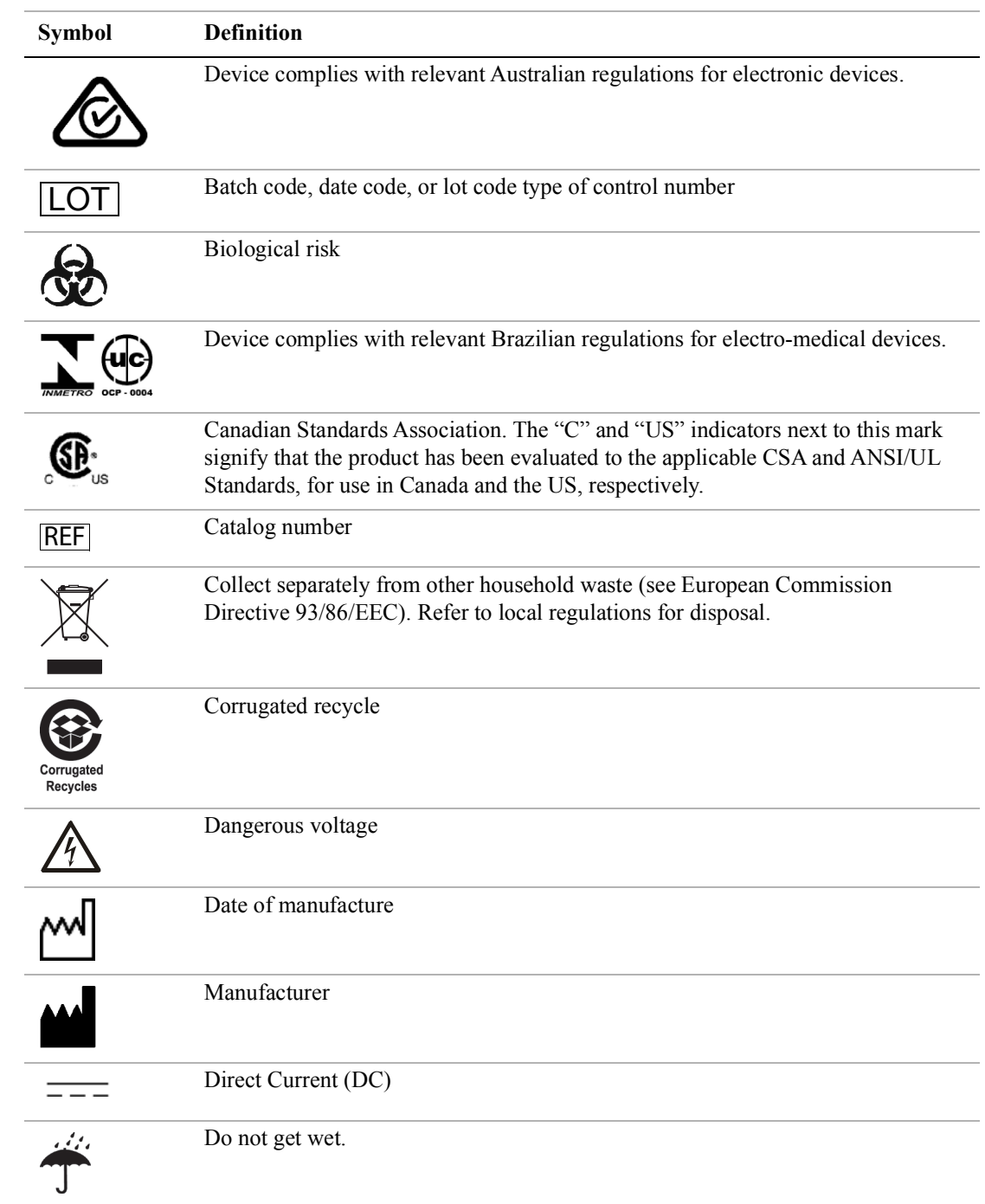

## **Table 1: Labeling Symbols (continued)**

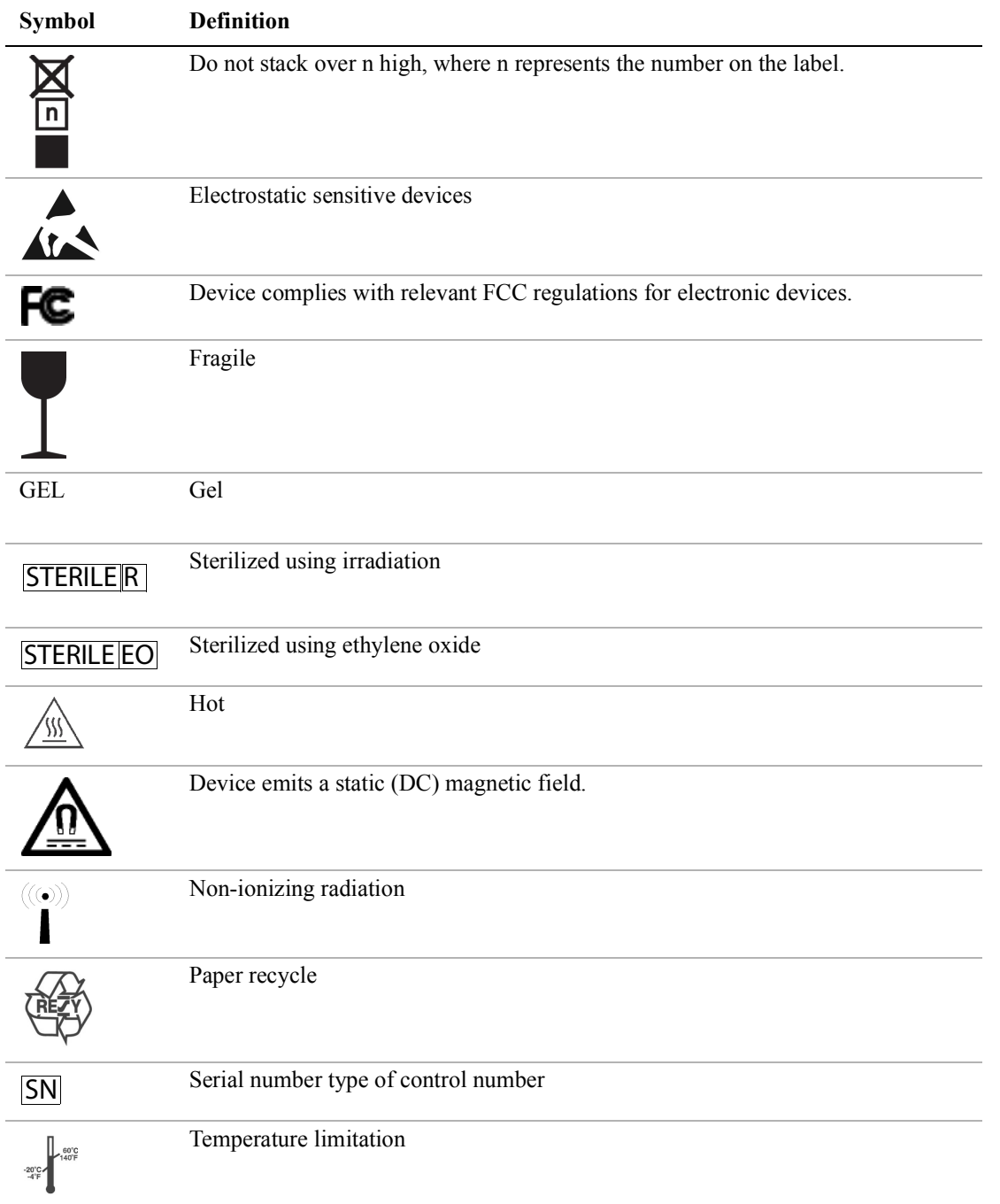

## **Table 1: Labeling Symbols (continued)**

| <b>Symbol</b>                             | <b>Definition</b>                                                                                                    |
|-------------------------------------------|----------------------------------------------------------------------------------------------------|
|                                           | Atmospheric pressure limitation                                                                                                    |
|                                           | Humidity limitation                                                                                                    |
| IPX7                                      | Submersible. Protected against the effects of temporary immersion.                                                                                                    |
| IPX8                                      | Water-Tight Equipment. Protected against the effects of extended immersion.                                                                                                    |
|                                           | Handle transducer with care.                                                                                                    |
|                                           | Follow manufacturer's instructions for disinfecting time.                                                                                                    |
|                                           | Disinfect transducer.                                                                                                    |
|                                           | Type BF patient applied part                                                                                                    |
|                                           | $(B = body, F = floating applied part)$                                                                                                    |
|                                           | Defibrillator proof type CF patient applied part                                                                                                    |
|                                           | Underwriter's Laboratories labeling                                                                                                    |
|                                           | Pollution Control Logo. (Applies to all parts/products listed in the China RoHS<br>disclosure table. May not appear on the exterior of some parts/products because of<br>space limitations.) |
| $\alpha$                                  | China Compulsory Certificate mark ("CCC Mark"). A compulsory safety mark for<br>compliance to Chinese national standards for many products sold in the People's<br>Republic of China.        |
| <b>WARNING:</b>                           | <b>WARNING: Connect Only</b>                                                                                                    |
| Connect Only<br>Accessories and           | Accessories and Peripherals                                                                                                    |
| Peripherals<br>Recommended by<br>SonoSite | Recommended by FUJIFILM SonoSite                                                                                                    |

**Table 1: Labeling Symbols (continued)**

#### **Table 1: Labeling Symbols (continued)**

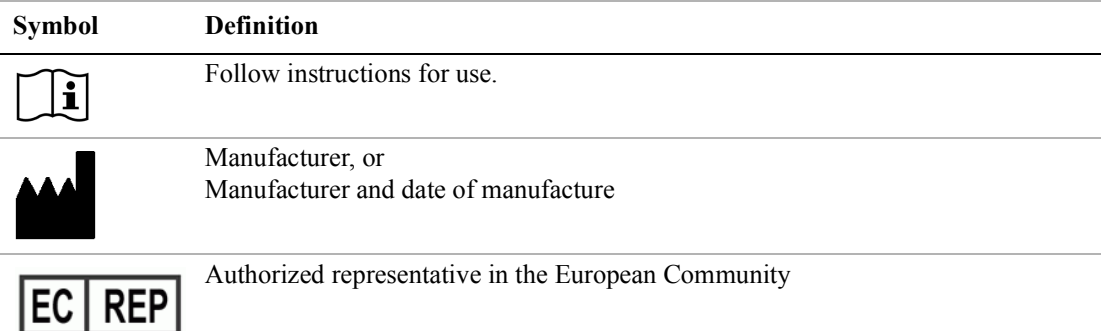

## **Specifications**

## **Dimensions**

#### **System**

- **Length:** 13 in. (33 cm)
- **Width:** 12.4 in. (31.5 cm)
- <span id="page-128-0"></span>• **Height:** 2.5 in. (6.3 cm)

#### **Display**

- **Length:** 9.7 in. (24.6 cm)
- **Height:** 7.3 in. (18.5 cm)
- **Diagonal:** 12.1 in. (30.7 cm)

## **Environmental limits**

*Note: The temperature, pressure, and humidity limits apply only to the ultrasound system, transducers, and battery.*

### **Operating (system, battery, and transducer)**

10–40°C (50–104°F), 15–95% R.H. 700 to 1060hPa (0.7 to 1.05 ATM) Mode of Operation: Continuous 35°C or below Non-Continuous above 35°C (30 minutes on /30 minutes off)

## **Shipping and storage (system and transducer)**

-35–65°C (-31–149°F), 15–95% R.H.

500 to 1060hPa (0.5 to 1.05 ATM)

## **Shipping and storage (battery)**

 $-20-60^{\circ}$ C ( $-4-140^{\circ}$ F), 15–95% R.H. (For storage longer than 30 days, store at or below room temperature.) 500 to 1060hPa (0.5 to 1.05 ATM)

## **Electrical specifications**

Power Supply Input: 100-240 VAC, 50/60 Hz, 2.0 A Max @ 100 VAC Power Supply Output #1: 15 VDC, 5.0 A Max Power Supply Output #2: 12 VDC, 2.3 A Max Combined output not exceeding 75 watts.

## **Battery specifications**

The battery comprises six lithium-ion cells plus electronics, a temperature sensor, and battery contacts. Run time is up to two hours, depending on imaging mode and display brightness.

## **Standards**

## **Electrical safety standards**

AAMI/ANSI ES 60601-1:2005, Medical Electrical Equipment—Part 1: General Requirements for Basic Safety and Essential Performance.

CAN/CSA C22.2, No. 60601-1, Canadian Standards Association, Medical Electrical Equipment—Part 1. General Requirements for Safety.

CAN/CSA C22.2, No. 60601-1:08:2008 (3rd Edition), Medical Electrical Equipment—Part 1: General Requirements for Safety.

IEC 60601-1:1988, International Electrotechnical Commission, Medical Electrical Equipment—Part 1. General Requirements for Safety.

IEC 60601-1:2005, Medical Electrical Equipment—Part 1: General Requirements for Basic Safety and Essential Performance.

IEC 60601-1-1:2000, Medical Electrical Equipment—Part 1-1. General Requirements for Safety-Section 1-1. Collateral Standard. Safety Requirements for Medical Electrical Systems.

IEC 60601-2-37:2001, International Electrotechnical Commission, Particular Requirements for the Safety of Ultrasonic Medical Diagnostic and Monitoring Equipment.

IEC 60601-2-37:2007, Medical Electrical Equipment—Part 2-37: Particular Requirements for the Basic Safety and Essential Performance of Ultrasonic Medical Diagnostic and Monitoring Equipment.

IEC 61157:2007 (3rd Edition), International Electrotechnical Commission, Requirements for the Declaration of the Acoustic Output of Medical Diagnostic Ultrasonic Equipment.

JIS T0601-1:2013 (3rd Edition), Japanese Industrial Standard, General Requirements for Safety of Medical Electrical Equipment.

## **EMC standards classification**

CISPR 11, International Electrotechnical Commission, International Special Committee on Radio Interference. Industrial, Scientific, and Medical (ISM) Equipment—Radio-Frequency Disturbance Characteristics—Limits and Methods of Measurement. Classification for the ultrasound system, docking system, accessories, and peripherals when configured together: Group 1, Class A.

IEC 60601-1-2:2001, Medical Electrical Equipment—Part 1-2: General Requirements for Safety—Collateral Standard: Electromagnetic Compatibility—Requirements and Tests.

## **Acoustic standards**

NEMA UD 2-2004, Acoustic Output Measurement Standard for Diagnostic Ultrasound Equipment.

NEMA UD 3-2004, Standard for Real-Time Display of Thermal and Mechanical Acoustic Output Indices on Diagnostic Ultrasound Equipment, American Institute of Ultrasound in Medicine.

## **Biocompatibility standards**

AAMI/ANSI/ISO 10993-1:2009, Biological evaluation of medical devices—Part 1: Evaluation and testing (2009).

AAMI/ANSI/ISO 10993-5, Biological evaluation of medical devices—Part 5: Tests for In Vitro cytotoxicity (2009).

AAMI/ANSI/ISO 10993-10, Biological evaluation of medical devices—Part 10: Tests for irritation and delayed-type hypersensitivity (2002).

AAMI/ANSI/ISO 10993-11, Biological evaluation of medical devices—Part 11: Tests for systemic toxicity (2006).

AAMI/ANSI/ISO 10993-12, Biological evaluation of medical devices—Part 12: Sample preparation and reference materials (2007).

## **Airborne equipment standards**

RTCA DO-160E, Radio Technical Commission for Aeronautics, Environmental Conditions and Test Procedures for Airborne Equipment, Section 21.0 Emission of Radio Frequency Energy, Category B. 118.

## **DICOM standard**

NEMA PS 3.15, Digital Imaging and Communications in Medicine (DICOM)—Part 15: Security and System Management Profiles.

## **HIPAA standard**

Health Insurance and Portability and Accountability Act, Pub.L. No. 104-191.

45 CFR 160, General Administrative Requirements.

45 CFR 164, Security and Privacy.

## **Chapter 8: Acoustic Output**

This chapter contains safety information required by regulatory agencies pertaining to acoustic output. The information applies to the ultrasound system, transducer, accessories, and peripherals.

## **ALARA principle**

ALARA is the guiding principle for the use of diagnostic ultrasound. Sonographers and other qualified ultrasound users, using good judgment and insight, determine the exposure that is "as low as reasonably achievable." There are no set rules to determine the correct exposure for every situation. The qualified ultrasound user determines the most appropriate way to keep exposure low and bioeffects to a minimum, while obtaining a diagnostic examination.

A thorough knowledge of the imaging modes, transducer capability, system setup and scanning technique is necessary. The imaging mode determines the nature of the ultrasound beam. A stationary beam results in a more concentrated exposure than a scanned beam, which spreads that exposure over that area. The transducer capability depends upon the frequency, penetration, resolution, and field of view. The default system presets are reset at the start of each new patient. It is the scanning technique of the qualified ultrasound user along with patient variability that determines the system settings throughout the exam.

The variables that affect the way the qualified ultrasound user implements the ALARA principle include patient body size, location of the bone relative to the focal point, attenuation in the body, and ultrasound exposure time. Exposure time is an especially useful variable, because the qualified ultrasound user can control it. The ability to limit the exposure over time supports the ALARA principle.

## **Applying the ALARA principle**

The system imaging mode selected by the qualified ultrasound user is determined by the diagnostic information required. 2D imaging provides anatomical information; CPD imaging provides information about the energy or amplitude strength of the Doppler signal over time at a given anatomical location and is used for detecting the presence of blood flow; Color imaging provides information about the energy or amplitude strength of the Doppler signal over time at a given anatomical location and is used for detecting the presence, velocity, and direction of blood flow; Tissue Harmonic Imaging uses higher received frequencies to reduce clutter, artifact, and improve resolution on the 2D image. Understanding the nature of the imaging mode used allows the qualified ultrasound user to apply the ALARA principle.

Prudent use of ultrasound requires that patient exposure to ultrasound be limited to the lowest ultrasound output for the shortest time necessary to achieve acceptable diagnostic results. Decisions that support prudent use are based on the type of patient, exam type, patient history, ease or difficulty of obtaining diagnostically useful information, and potential localized heating of the patient due to transducer surface temperature.

The system has been designed to ensure that temperature at the face of the transducer will not exceed the limits established in Section 42 of EN 60601-2-37: Particular requirement for the safety of ultrasound medical diagnostic and monitoring equipment. See **["Transducer surface](#page-139-0)  [temperature rise"](#page-139-0)** on page 128. In the event of a device malfunction, there are redundant controls that limit transducer power. This is accomplished by an electrical design that limits both power supply current and voltage to the transducer.

The sonographer uses the system controls to adjust image quality and limit ultrasound output. The system controls are divided into three categories relative to output: controls that directly affect output, controls that indirectly affect output, and receiver controls.

## **Direct controls**

The system does not exceed a spatial peak temporal average intensity (ISPTA) of 720 mW/cm<sup>2</sup> for all imaging modes. (For either the Ophthalmic or Orbital exam, the acoustic output is limited to the following values: ISPTA does not exceed 50 mW/cm<sup>2</sup>; TI does not exceed 1.0, and MI does not exceed 0.23.) The mechanical index (MI) and thermal index (TI) may exceed values greater than 1.0 on some transducers in some imaging modes. One may monitor the MI and TI values and adjust the controls to reduce these values. See **["Guidelines for reducing MI and TI"](#page-134-0)** on page 123. Additionally, one means for meeting the ALARA principle is to set the MI or TI values to a low index value and then modifying this level until a satisfactory image or Doppler mode is obtained. For more information on MI and TI, see BS EN 60601-2-37:2001: Annex HH.

## **Indirect controls**

The controls that indirectly affect output are controls affecting imaging mode, freeze, and depth. The imaging mode determines the nature of the ultrasound beam. Tissue attenuation is directly related to transducer frequency. The higher the PRF (pulse repetition frequency), the more output pulses occur over a period of time.

## **Receiver controls**

The receiver controls are the gain controls. Receiver controls do not affect output. They should be used, if possible, to improve image quality before using controls that directly or indirectly affect output.

## **Acoustic artifacts**

An acoustic artifact is information, present or absent in an image, that does not properly indicate the structure or flow being imaged. There are helpful artifacts that aid in diagnosis and those that hinder proper interpretation. Examples of artifacts include:

- **Shadowing**
- Through transmission
- Aliasing
- **Reverberations**
- Comet tails

For more information on detecting and interpreting acoustic artifacts, see the following reference:

Kremkau, Frederick W. *Diagnostic Ultrasound: Principles and Instruments*. 7th ed., W.B. Saunders Company, (Oct. 17, 2005).

## <span id="page-134-0"></span>**Guidelines for reducing MI and TI**

The following are general guidelines for reducing MI or TI. If multiple parameters are given, the best results may be achieved by minimizing these parameters simultaneously. In some modes changing these parameters does not affect MI or TI. Changes to other parameters may also result in MI and TI reductions. Please note the MI and TI values on the right side of the screen.

*Note: For guidelines for reducing MI or TI for the P11x transducer, see the P11x Transducer User Guide, included with the P11x transducer.*

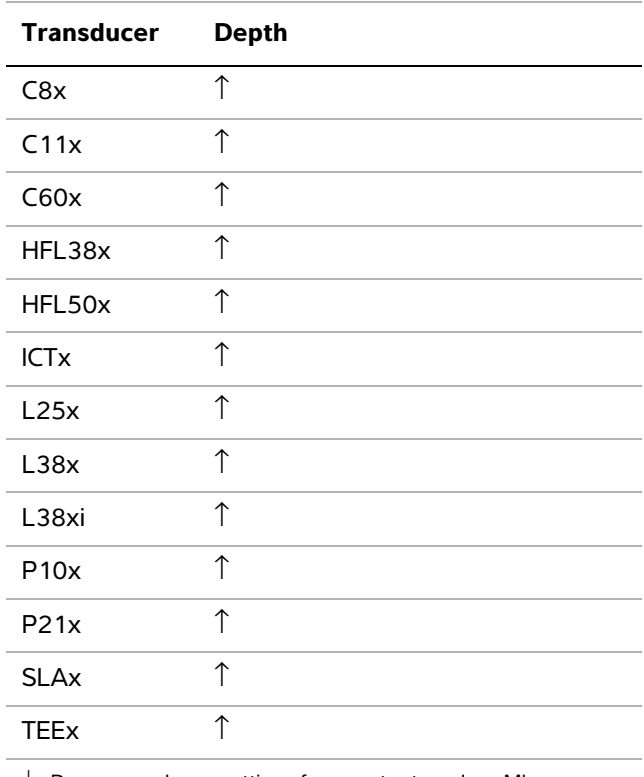

#### **Table 1: MI**

 $\downarrow$  Decrease or lower setting of parameter to reduce MI.

 $\uparrow$  Increase or raise setting of parameter to reduce MI.

#### **Table 2: TI (TIS, TIC, TIB)**

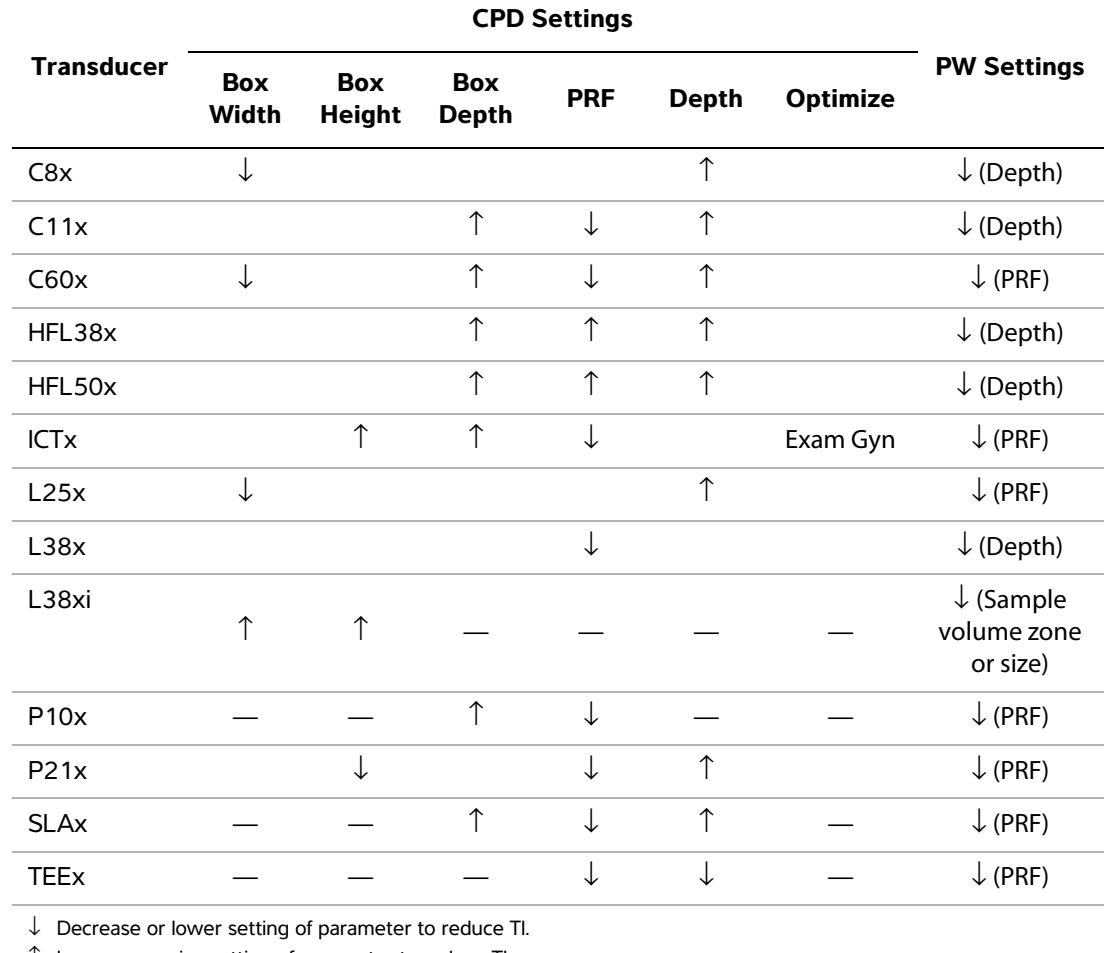

↑ Increase or raise setting of parameter to reduce TI.

# **Acoustic Output Acoustic Output**

## **Output display**

The system meets the AIUM output display standard for MI and TI (See **["Related guidance](#page-138-0)  [documents"](#page-138-0)** on page 127). **[Table 3](#page-136-0)** indicates for each transducer and operating mode when either the TI or MI is greater than or equal to a value of 1.0, thus requiring display.

*Note: The D2x transducer has a static continuous wave (CW) output. This output is fixed. Therefore, TI and MI values cannot be changed by any system controls available to the user.*

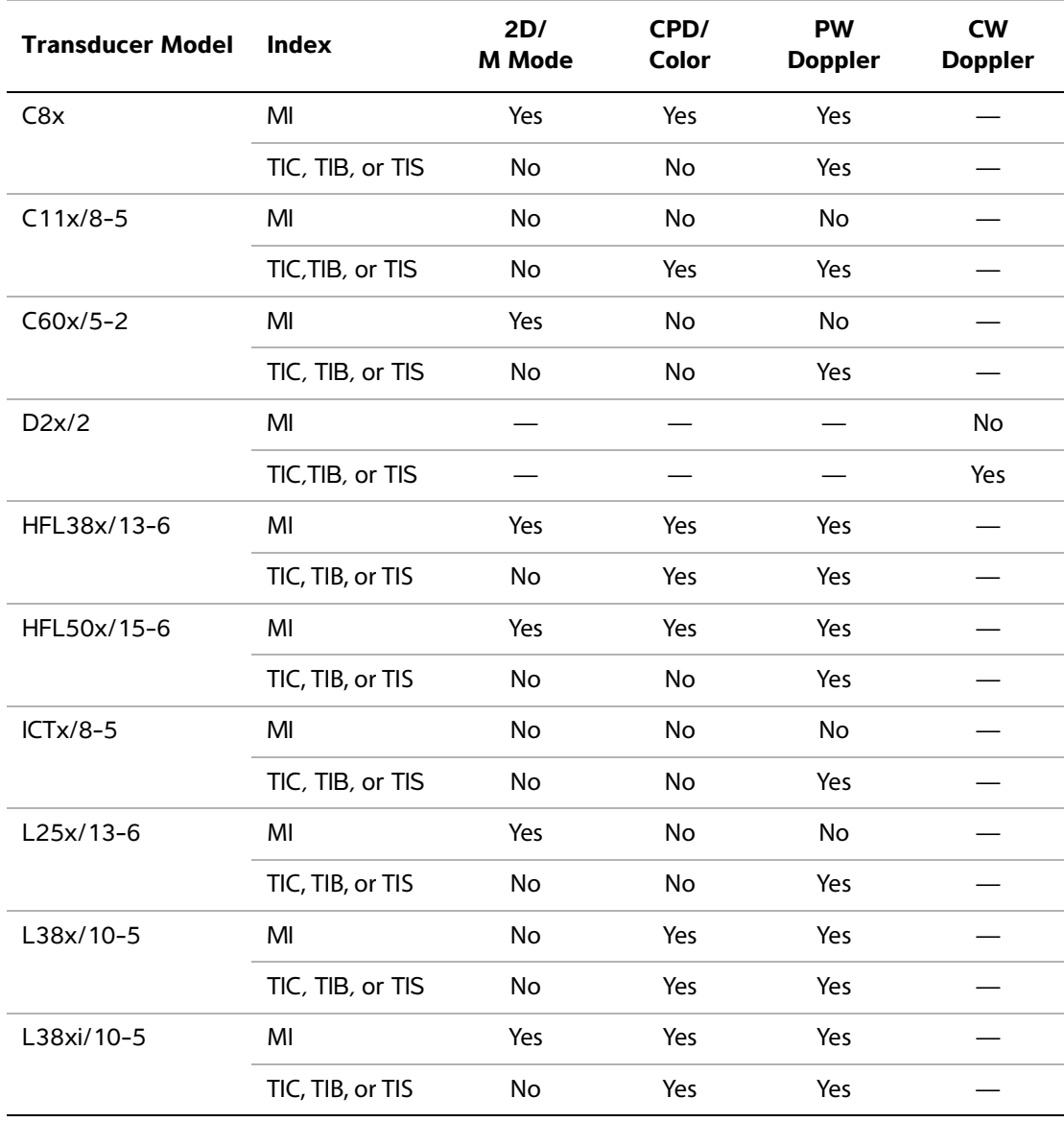

#### <span id="page-136-0"></span>**Table 3: TI or MI** ≥ **1.0**

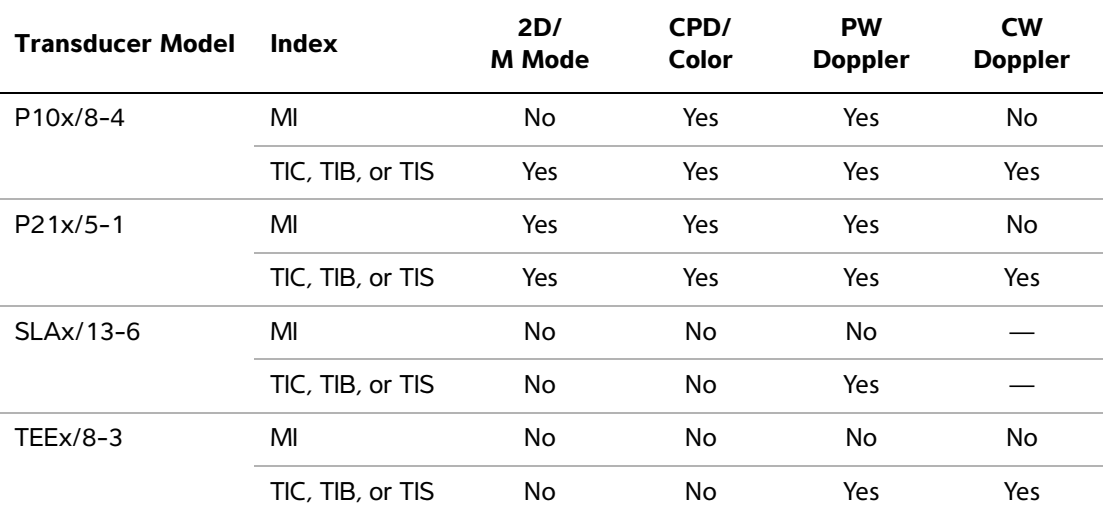

#### **Table 3: TI or MI** ≥ **1.0 (continued)**

*Note: For output display information for the P11x transducer, see the P11x Transducer User Guide, included with the P11x transducer.*

Even when MI is less than 1.0, the system provides a continuous real-time display of MI in all imaging modes, in increments of 0.1.

The system meets the output display standard for TI and provides a continuous real-time display of TI in all imaging modes, in increments of 0.1.

The TI consists of three user-selectable indices, and only one of these is displayed at any one time. In order to display TI properly and meet the ALARA principle, the user selects an appropriate TI based on the specific exam being performed. FUJIFILM SonoSite provides a copy of *AIUM Medical Ultrasound Safety*, which contains guidance on determining which TI is appropriate (See **["Related](#page-138-0)  [guidance documents"](#page-138-0)** on page 127).

## **MI and TI output display accuracy**

The accuracy result for the MI is stated statistically. With 95% confidence, 95% of the measured MI values will be within +18% to -25% of the displayed MI value, or +0.2 of the displayed value, whichever value is larger.

The accuracy result for the TI is stated statistically. With 95% confidence, 95% of the measured TI values will be within +21% to -40% of the displayed TI value, or +0.2 of the displayed value, whichever value is larger. The values equate to +1dB to -3dB.

A displayed value of 0.0 for MI or TI means that the calculated estimate for the index is less than 0.05.

## **Acoustic Output Acoustic Output**

## **Factors that contribute to display uncertainty**

The net uncertainty of the displayed indices is derived by combining the quantified uncertainty from three sources: measurement uncertainty, system and transducer variability, and engineering assumptions and approximations made when calculating the display values.

Measurement errors of the acoustic parameters when taking the reference data are the major source of error that contributes to the display uncertainty. The measurement error is described in **["Acoustic measurement precision and uncertainty"](#page-182-0)** on page 171.

The displayed MI and TI values are based on calculations that use a set of acoustic output measurements that were made using a single reference ultrasound system with a single reference transducer that is representative of the population of transducers of that type. The reference system and transducer are chosen from a sample population of systems and transducers taken from early production units, and they are selected based on having an acoustic output that is representative of the nominal expected acoustic output for all transducer/system combinations that might occur. Of course every transducer/system combination has its own unique characteristic acoustic output, and will not match the nominal output on which the display estimates are based. This variability between systems and transducers introduces an error into displayed value. By doing acoustic output sampling testing during production, the amount of error introduced by the variability is bounded. The sampling testing ensures that the acoustic output of transducers and systems being manufactured stays within a specified range of the nominal acoustic output.

Another source of error arises from the assumptions and approximations that are made when deriving the estimates for the display indices. Chief among these assumptions is that the acoustic output, and thus the derived display indices, are linearly correlated with the transmit drive voltage of the transducer. Generally, this assumption is very good, but it is not exact, and thus some error in the display can be attributed to the assumption of voltage linearity.

## <span id="page-138-0"></span>**Related guidance documents**

Information for Manufacturers Seeking Marketing Clearance of Diagnostic Ultrasound Systems and Transducers, FDA, 1997.

Medical Ultrasound Safety, American Institute of Ultrasound in Medicine (AIUM), 1994. (A copy is included with each system.)

Acoustic Output Measurement Standard for Diagnostic Ultrasound Equipment, NEMA UD2-2004.

Acoustic Output Measurement and Labeling Standard for Diagnostic Ultrasound Equipment, American Institute of Ultrasound in Medicine, 1993.

Standard for Real-Time Display of Thermal and Mechanical Acoustic Output Indices on Diagnostic Ultrasound Equipment, NEMA UD3-2004.

Guidance on the interpretation of TI and MI to be used to inform the operator, Annex HH, BS EN 60601-2-37 reprinted at P05699.

## <span id="page-139-0"></span>**Transducer surface temperature rise**

**[Table 4](#page-139-1) and [Table 5](#page-139-2)** list the measured surface temperature rise from ambient (23 $\degree$ C  $\pm$  3 $\degree$ C) of transducers used on the ultrasound system. The temperatures were measured in accordance with EN 60601-2-37 section 42 with controls and settings positioned to give maximum temperatures.

*Note: For information about surface temperature rise for the P11x transducer, see the P11x Transducer User Guide, included with the P11x transducer.*

| <b>Test</b>      |      | C8x<br>C11x<br>C60x |      | b2  | HFL38x<br>HFL50x<br>HFL50x |      | L25x |      | L38x<br>L38xi<br>P10x<br>P21x |      |      |
|------------------|------|---------------------|------|-----|----------------------------|------|------|------|-------------------------------|------|------|
| Still air        | 11.3 | 17.6                | 16.2 | 8.3 | 15.5                       | 10.7 | 16.1 | 16.3 | 12.5                          | 15.6 | 17.2 |
| Simulated<br>Use | 5.5  | 9.1                 | 8.8  | 1.9 | 7.9                        | 7.7  | 8.5  | 9.6  | 8.8                           | 9.8  | 9.2  |

<span id="page-139-1"></span>**Table 4: Transducer Surface Temperature Rise, External Use (°C)**

<span id="page-139-2"></span>**Table 5: Transducer Surface Temperature Rise, Internal Use (°C )**

| <b>Test</b>      | $\check{\mathsf{E}}$ | <b>SLAx</b> | TEEx |  |
|------------------|----------------------|-------------|------|--|
| Still air        | 9.2                  | 9.5         | 9.3  |  |
| Simulated<br>Use | 5.2                  | 4.8         | 5.8  |  |

## **Acoustic output measurement**

Since the initial use of diagnostic ultrasound, the possible human biological effects (bioeffects) from ultrasound exposure have been studied by various scientific and medical institutions. In October 1987, the American Institute of Ultrasound in Medicine (AIUM) ratified a report from its Bioeffects Committee (Bioeffects Considerations for the Safety of Diagnostic Ultrasound, J Ultrasound Med., Sept. 1988: Vol. 7, No. 9 Supplement). The report, sometimes referred to as *the Stowe Report*, reviewed available data on possible effects of ultrasound exposure. Another report, "Bioeffects and Safety of Diagnostic Ultrasound," dated January 28, 1993, provides more current information.

The acoustic output for this ultrasound system has been measured and calculated in accordance with "Acoustic Output Measurement Standard for Diagnostic Ultrasound Equipment" (NEMA UD2-2004), and "Standard for Real-Time Display of Thermal and Mechanical Acoustic Output Indices on Diagnostic Ultrasound Equipment" (NEMA UDe3-2004).

## *In Situ***, derated, and water value intensities**

All intensity parameters are measured in water. Since water does not absorb acoustic energy, these water measurements represent a worst case value. Biological tissue does absorb acoustic energy. The true value of the intensity at any point depends on the amount, type of tissue, and the frequency of the ultrasound passing through the tissue. The intensity value in the tissue, *In Situ*, has been estimated by using the following formula:

*In Situ*= Water [e<sup>-(0.23alf)]</sup>

where:

*In Situ* = *In Situ* intensity value

Water = Water intensity value

 $e = 2.7183$ 

 $a =$  attenuation factor (dB/cm MHz)

Attenuation factor (a) for various tissue types are given below:

 $brain = 0.53$ heart =  $0.66$  $kidney = 0.79$ liver  $= 0.43$ muscle  $= 0.55$  $l =$  skinline to measurement depth in cm

f = center frequency of the transducer/system/mode combination in MHz

Since the ultrasonic path during the exam is likely to pass through varying lengths and types of tissue, it is difficult to estimate the true *In Situ* intensity. An attenuation factor of 0.3 is used for general reporting purposes; therefore, the *In Situ* value commonly reported uses the formula:

*In Situ* (derated) = Water  $[e^{-(0.069If)}]$ 

Since this value is not the true *In Situ* intensity, the term "derated" is used to qualify it.

The maximum derated and the maximum water values do not always occur at the same operating conditions; therefore, the reported maximum water and derated values may not be related by the *In Situ* (derated) formula. For example: a multi-zone array transducer that has maximum water value intensities in its deepest zone, but also has the smallest derating factor in that zone. The same transducer may have its largest derated intensity in one of its shallowest focal zones.

## **Tissue models and equipment survey**

Tissue models are necessary to estimate attenuation and acoustic exposure levels *In Situ* from measurements of acoustic output made in water. Currently, available models may be limited in their accuracy because of varying tissue paths during diagnostic ultrasound exposures and uncertainties in the acoustic properties of soft tissues. No single tissue model is adequate for predicting exposures in all situations from measurements made in water, and continued improvement and verification of these models is necessary for making exposure assessments for specific exam types.

A homogeneous tissue model with attenuation coefficient of 0.3 dB/cm MHz throughout the beam path is commonly used when estimating exposure levels. The model is conservative in that it overestimates the *In Situ* acoustic exposure when the path between the transducer and site of interest is composed entirely of soft tissue. When the path contains significant amounts of fluid, as in many first and second-trimester pregnancies scanned transabdominally, this model may underestimate the *In Situ* acoustic exposure. The amount of underestimation depends upon each specific situation.

Fixed-path tissue models, in which soft tissue thickness is held constant, sometimes are used to estimate *In Situ* acoustic exposures when the beam path is longer than 3 cm and consists largely of fluid. When this model is used to estimate maximum exposure to the fetus during transabdominal scans, a value of 1 dB/cm MHz may be used during all trimesters.

Existing tissue models that are based on linear propagation may underestimate acoustic exposures when significant saturation due to non-linear distortion of beams in water is present during the output measurement.

The maximum acoustic output levels of diagnostic ultrasound devices extend over a broad range of values:

- A survey of 1990-equipment models yielded MI values between 0.1 and 1.0 at their highest output settings. Maximum MI values of approximately 2.0 are known to occur for currently available equipment. Maximum MI values are similar for real-time 2D and M Mode imaging.
- Computed estimates of upper limits to temperature elevations during transabdominal scans were obtained in a survey of 1988 and 1990 pulsed Doppler equipment. The vast majority of models yielded upper limits less than 1° and 4°C (1.8° and 7.2°F) for exposures of first-trimester fetal tissue and second-trimester fetal bone, respectively. The largest values obtained were approximately 1.5 $\degree$ C (2.7 $\degree$ F) for first-trimester fetal tissue and 7 $\degree$ C (12.6 $\degree$ F) for second-trimester fetal bone. Estimated maximum temperature elevations given here are for a "fixed path" tissue model and are for devices having  $I_{SPTA}$  values greater than 500 mW/cm<sup>2</sup>. The temperature elevations for fetal bone and tissue were computed based on calculation procedures given in Sections 4.3.2.1-4.3.2.6 in "Bioeffects and Safety of Diagnostic Ultrasound" (AIUM, 1993).

## **Acoustic output tables**

**[Table 10](#page-147-0)** through **[Table 43](#page-180-0)** indicate the acoustic output for the system and transducer combinations with a TI or MI equal to or greater than one. These tables are organized by transducer model and imaging mode. For a definition of terms used in the tables, see **["Terms](#page-181-0)  [used in the acoustic output tables"](#page-181-0)** on page 170.

*Note: For acoustic output information for the P11x transducer, see the P11x Transducer User Guide, included with the P11x transducer.*

### **Table 6: Transducer Model:** C8x **COVER COVER COVER COVER COVER COVER COVER COVER COVER COVER COVER COVER COVER COVER COVER COVER COVER COVER COVER COVER COVER COVER COVER COVER COVER COVER COVER COVER COVER COVER COVER CO**

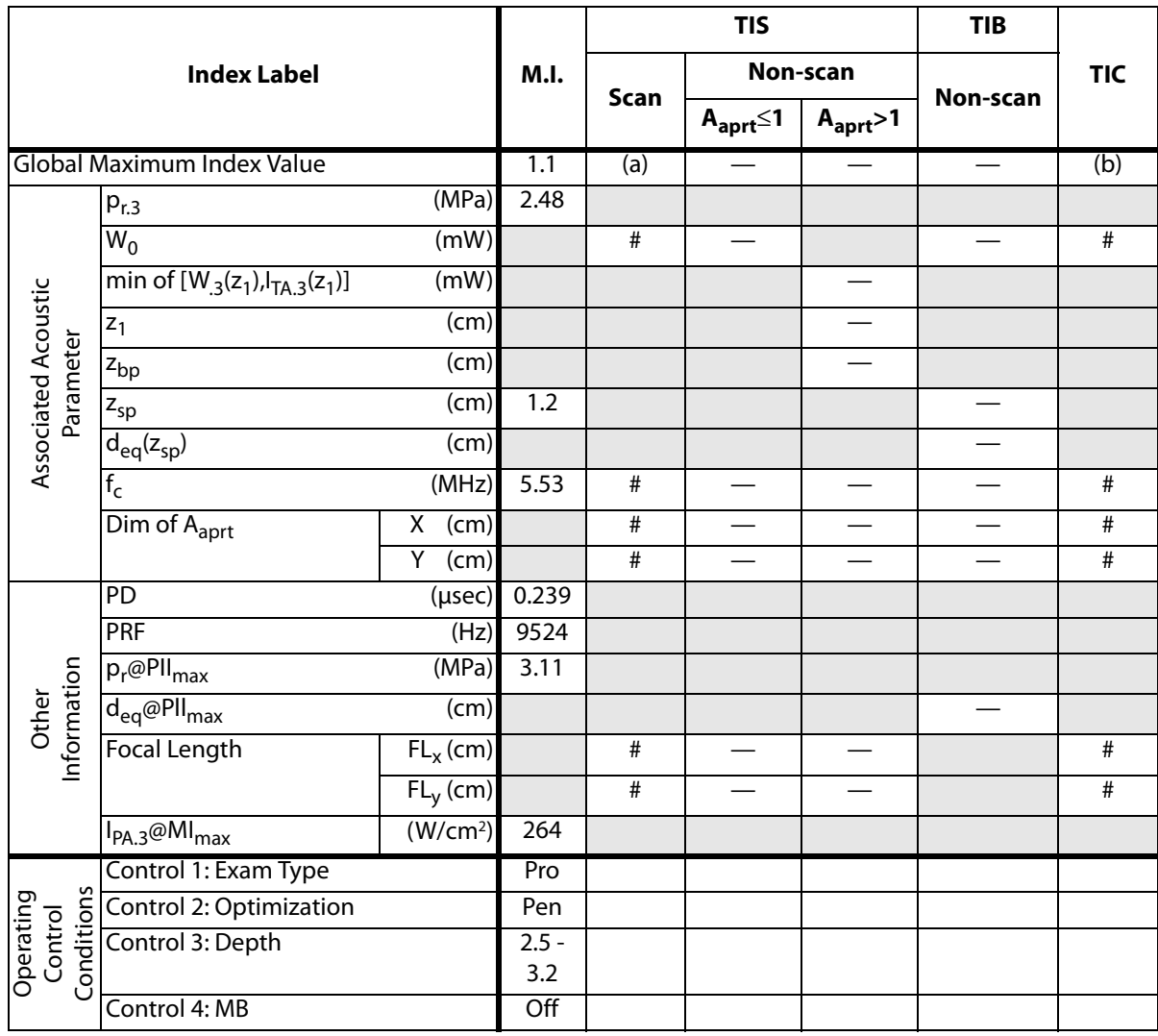

(a) This index is not required for this operating mode; value is <1.

(b) This transducer is not intended for transcranial or neonatal cephalic uses.

— Data is not applicable for this transducer/mode.

<sup>#</sup> No data is reported for this operating condition since the global maximum index value is not reported for the reason listed. (Reference Global Maximum Index Value line.)
### **Table 7: Transducer Model:** C8x **COPER CONSTRANSISTS COPERATING Mode:** M Mode

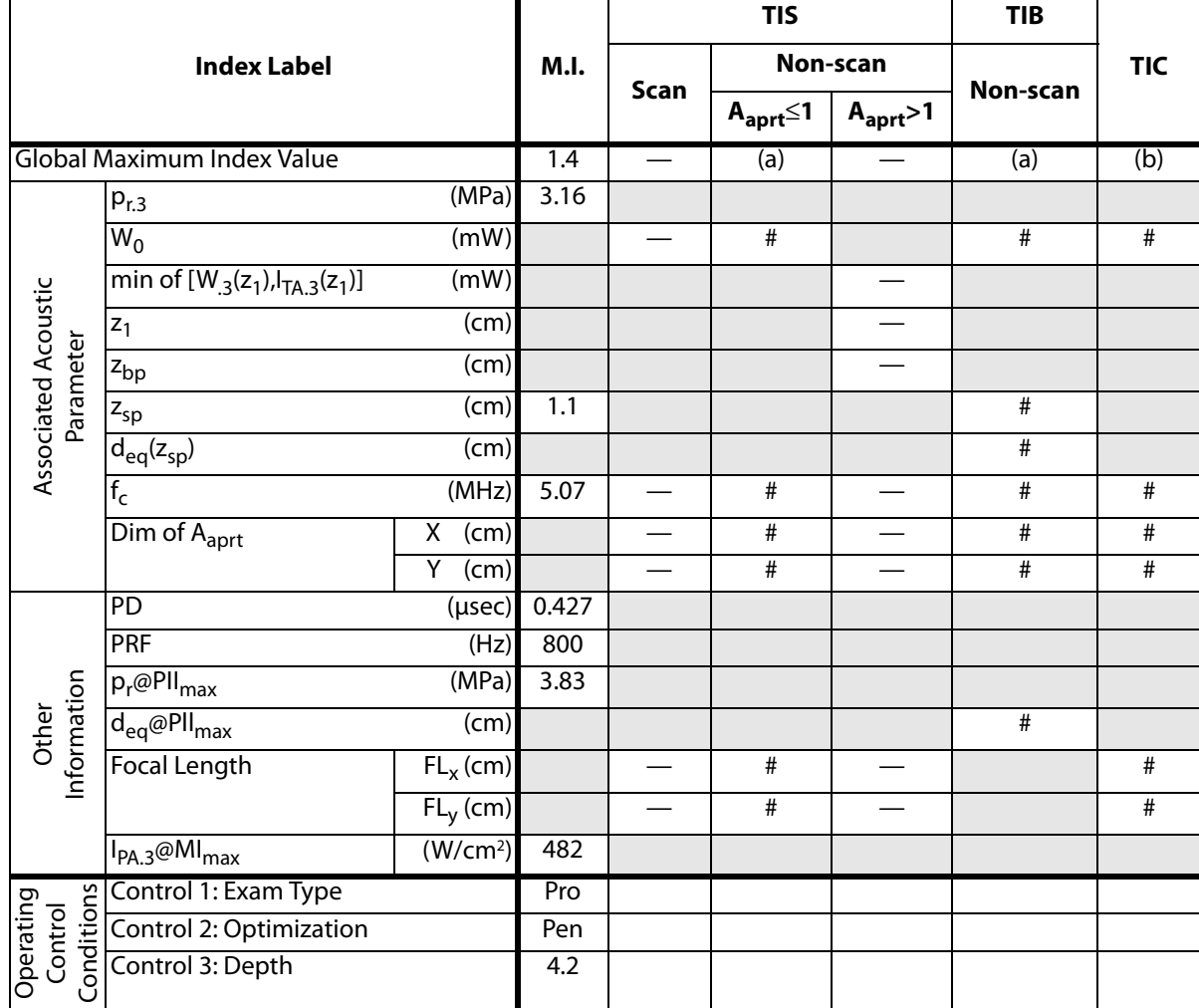

(a) This index is not required for this operating mode; value is <1.

(b) This transducer is not intended for transcranial or neonatal cephalic uses.

# No data is reported for this operating condition since the global maximum index value is not reported for the reason listed. (Reference Global Maximum Index Value line.)

## **Table 8: Transducer Model:** C8x **Color Capacity Constanting Mode: Color Operating Mode:** Color

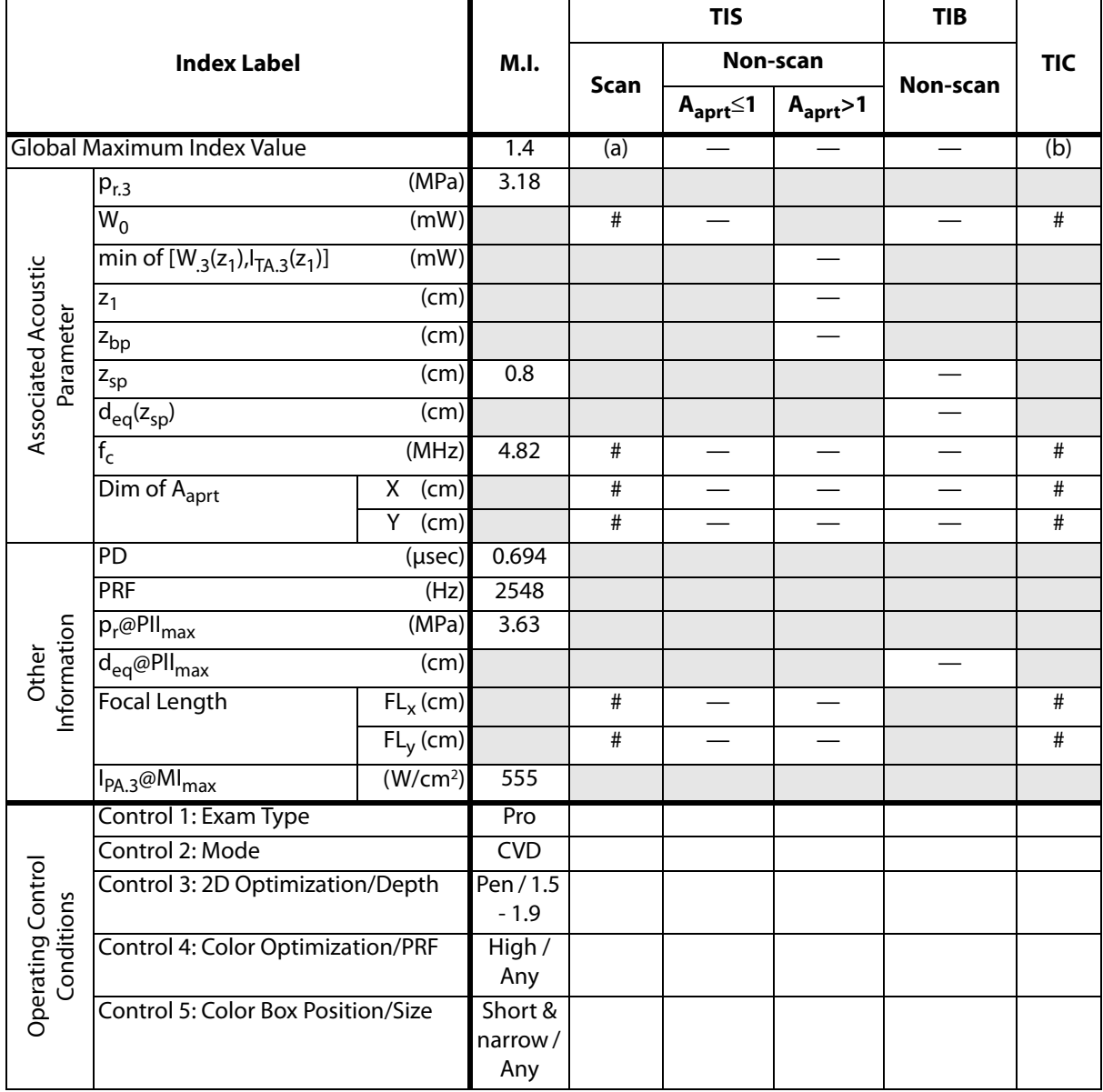

(a) This index is not required for this operating mode; value is <1.

- (b) This transducer is not intended for transcranial or neonatal cephalic uses.
- # No data is reported for this operating condition since the global maximum index value is not reported for the reason listed. (Reference Global Maximum Index Value line.)
- Data is not applicable for this transducer/mode.

### **Table 9: Transducer Model:** C8x **COPER COPER COPER COPER COPER COPPIER COPPIER COPPIER**

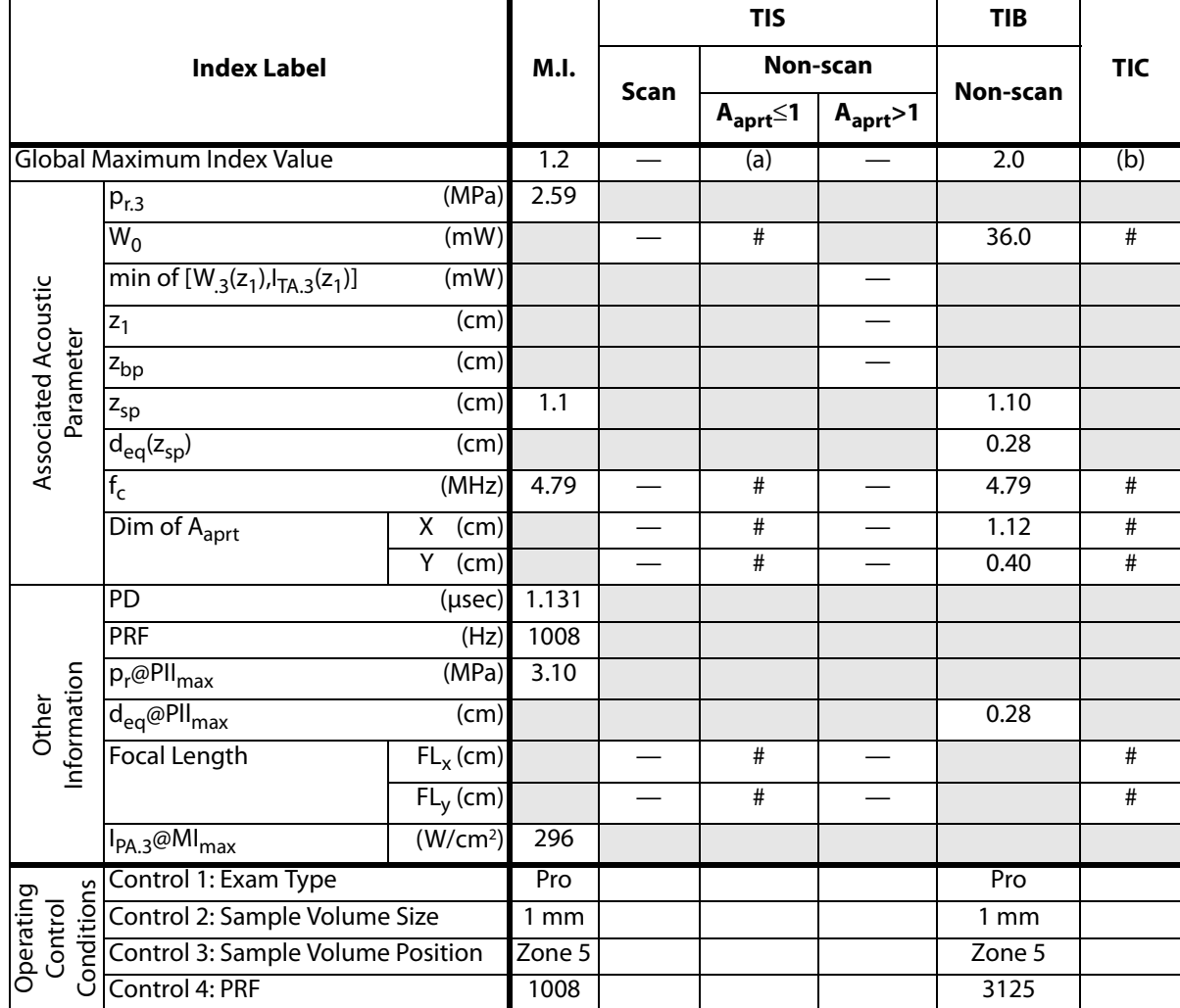

(a) This index is not required for this operating mode; value is <1.

(b) This transducer is not intended for transcranial or neonatal cephalic uses.

# No data is reported for this operating condition since the global maximum index value is not reported for the reason listed. (Reference Global Maximum Index Value line.)

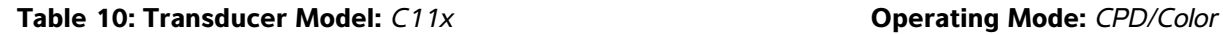

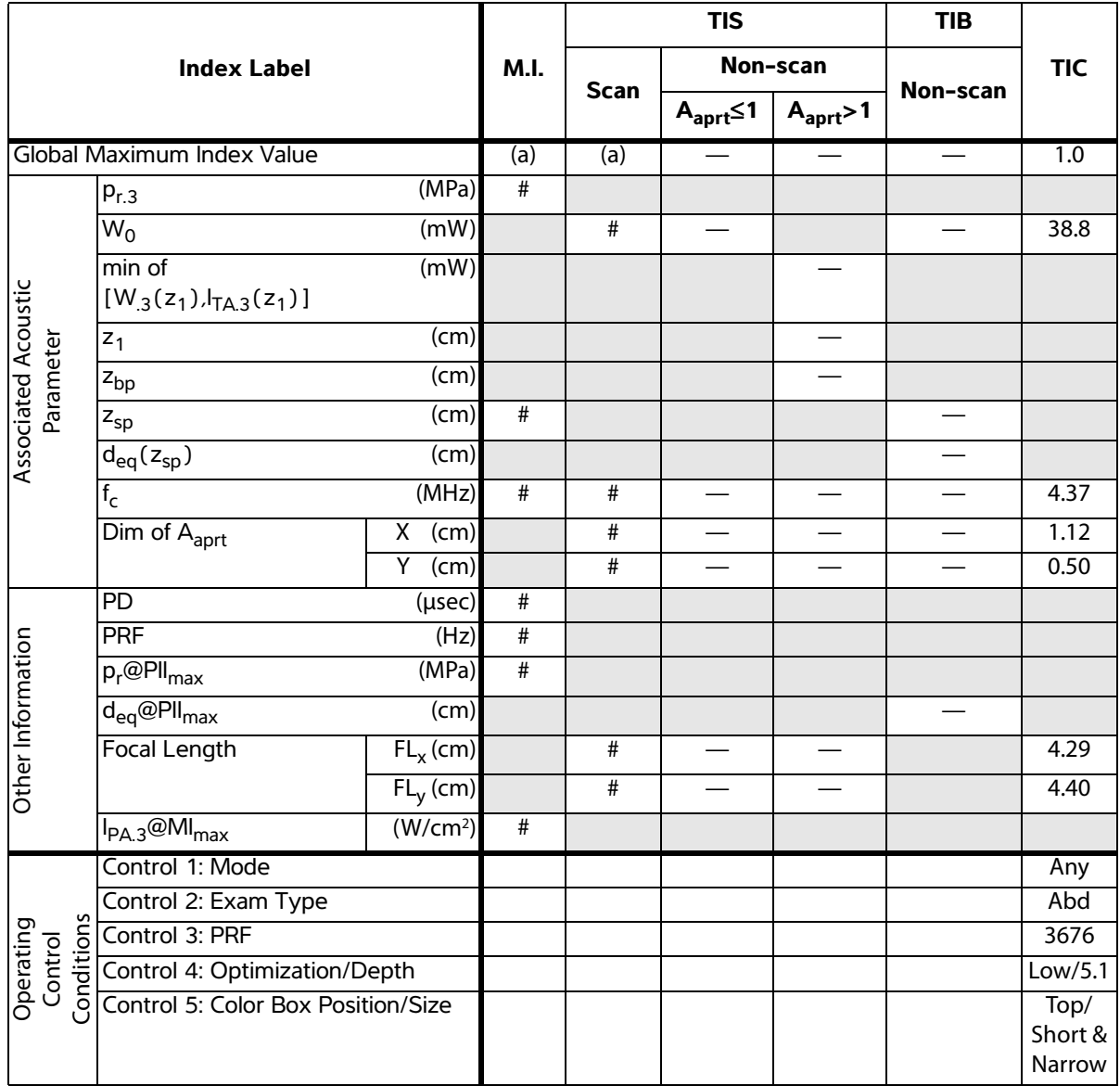

(b)This transducer is not intended for transcranial or neonatal cephalic uses.

<sup>#</sup> No data are reported for this operating condition since the global maximum index value is not reported for the reason listed. (Reference Global Maximum Index Value line.)

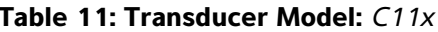

**Table 11: Transducer Model:** *C11x* **Operating Mode:** *PW Doppler*

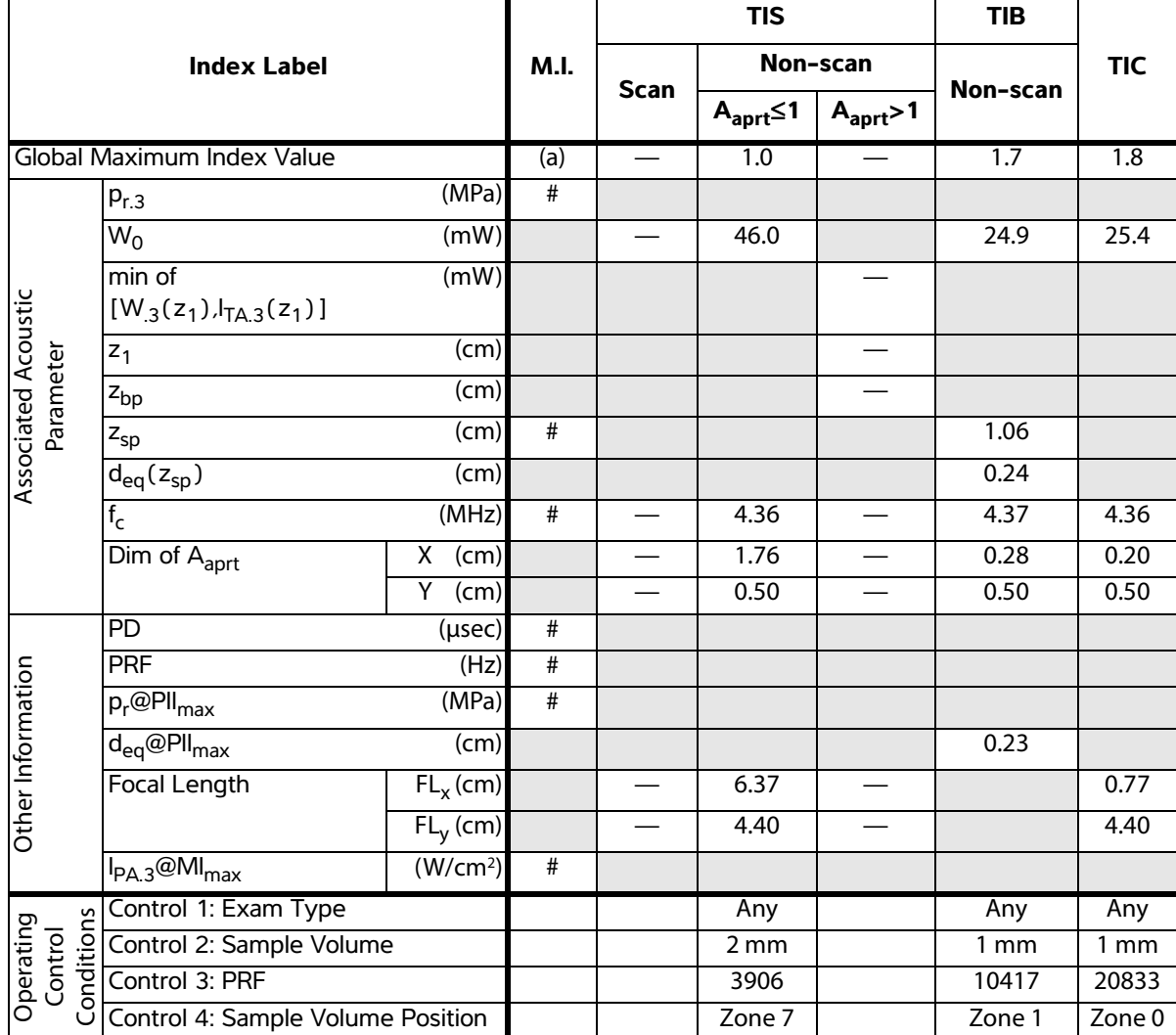

(a)This index is not required for this operating mode; value is <1.

(b)This transducer is not intended for transcranial or neonatal cephalic uses.

# No data are reported for this operating condition since the global maximum index value is not reported for the reason listed. (Reference Global Maximum Index Value line.)

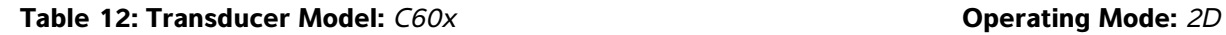

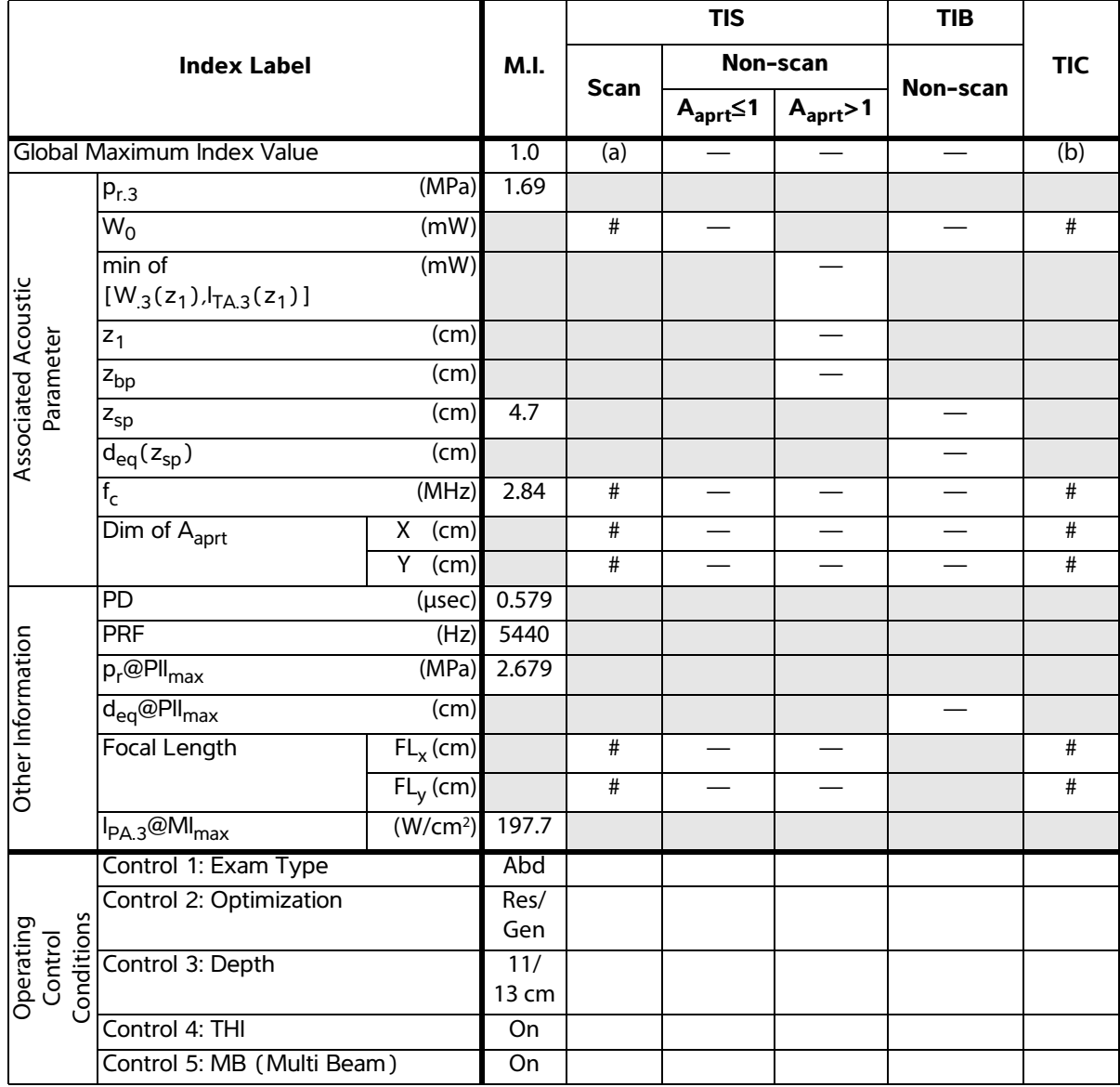

(b)This transducer is not intended for transcranial or neonatal cephalic uses.

<sup>#</sup> No data are reported for this operating condition since the global maximum index value is not reported for the reason listed. (Reference Global Maximum Index Value line.)

## **Table 13: Transducer Model:** *C60x* **Operating Mode:** *M Mode*

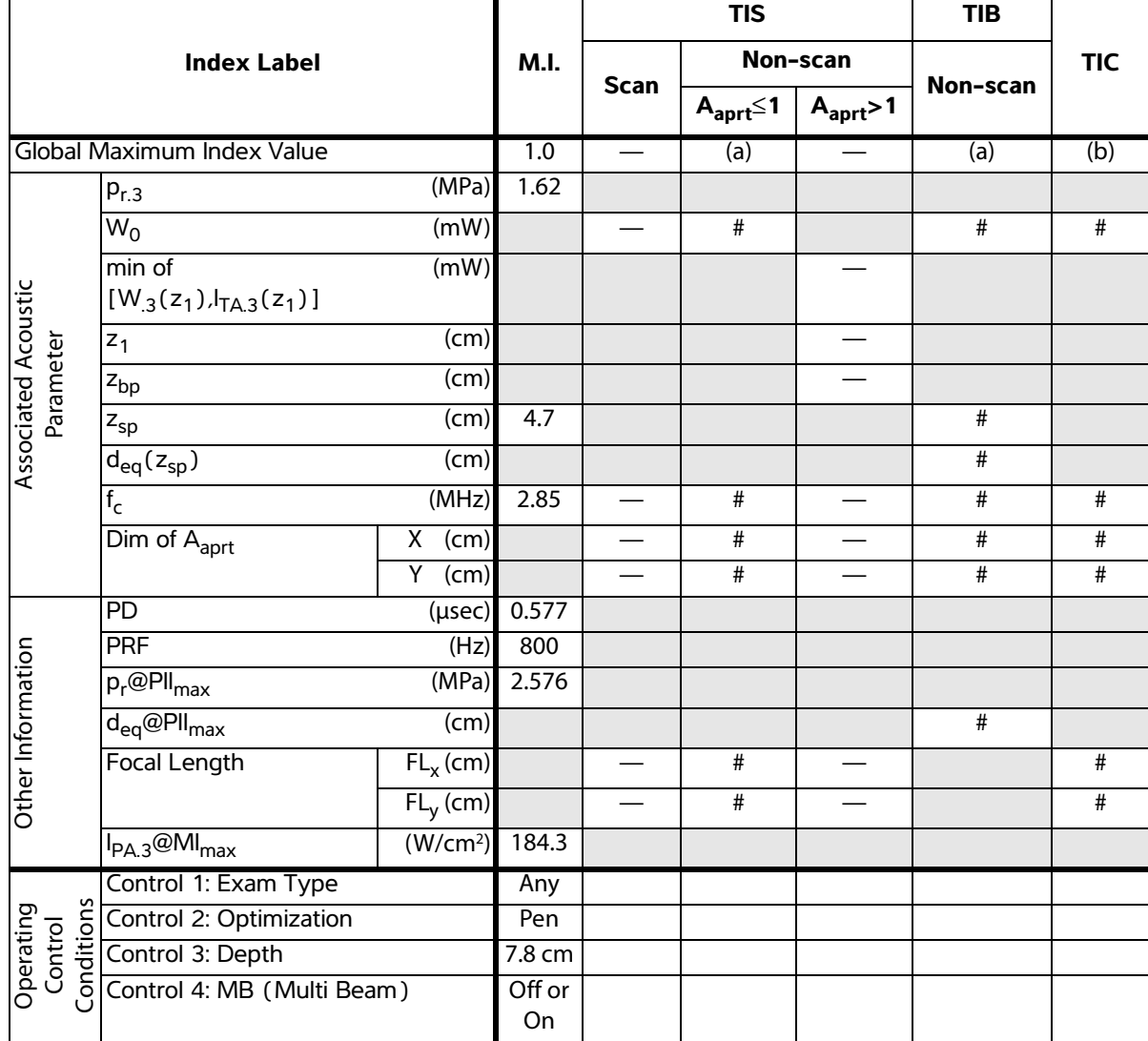

(a)This index is not required for this operating mode; value is <1.

(b)This transducer is not intended for transcranial or neonatal cephalic uses.

# No data are reported for this operating condition since the global maximum index value is not reported for the reason listed. (Reference Global Maximum Index Value line.)

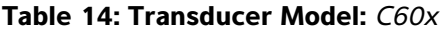

**Table 14: Transducer Model:** *C60x* **Operating Mode:** *PW Doppler*

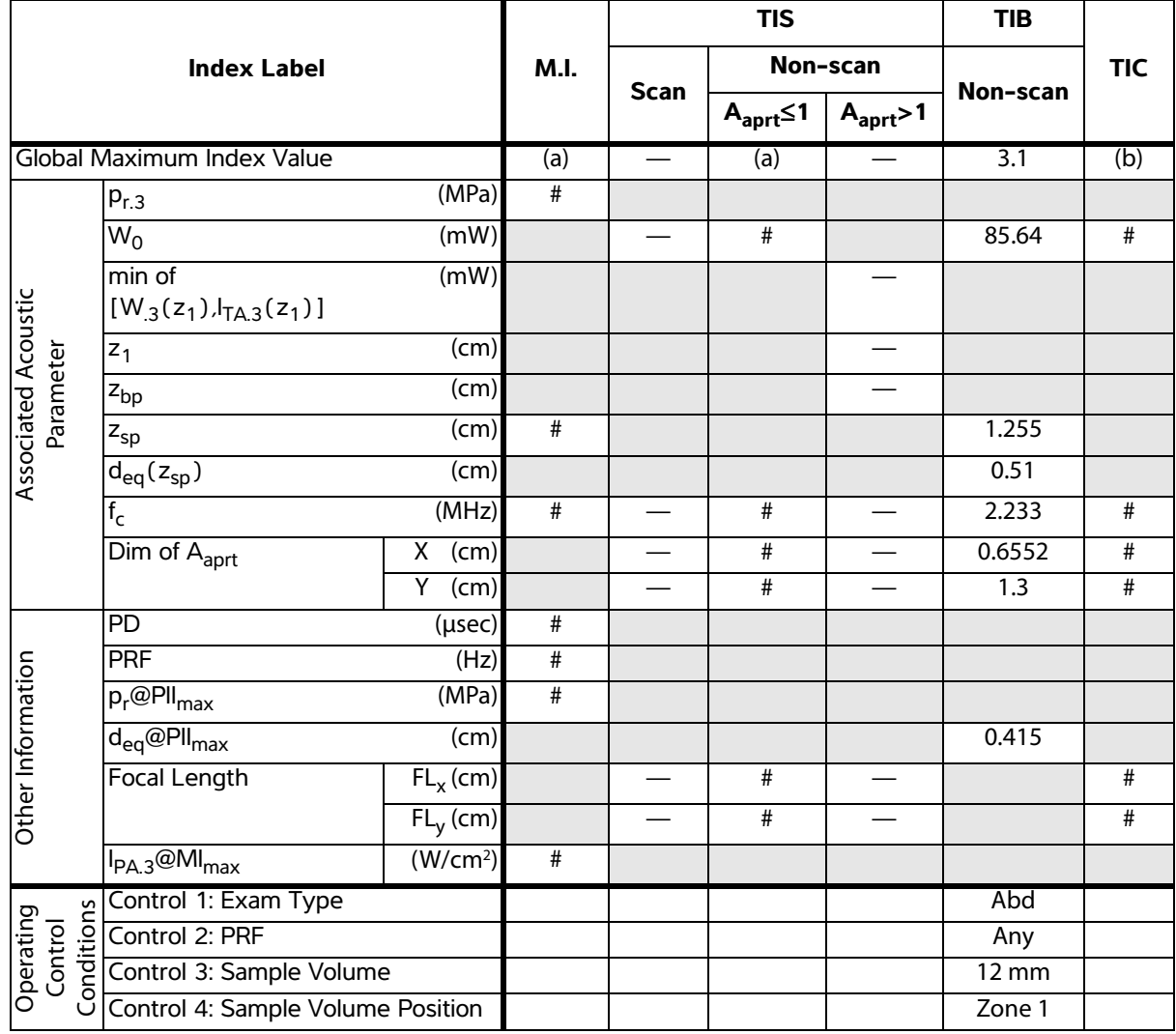

(a)This index is not required for this operating mode; value is <1.

(b)This transducer is not intended for transcranial or neonatal cephalic uses.

# No data are reported for this operating condition since the global maximum index value is not reported for the reason listed. (Reference Global Maximum Index Value line.)

## **Table 15: Transducer Model:** *D2x* **Operating Mode:** *CW Doppler*

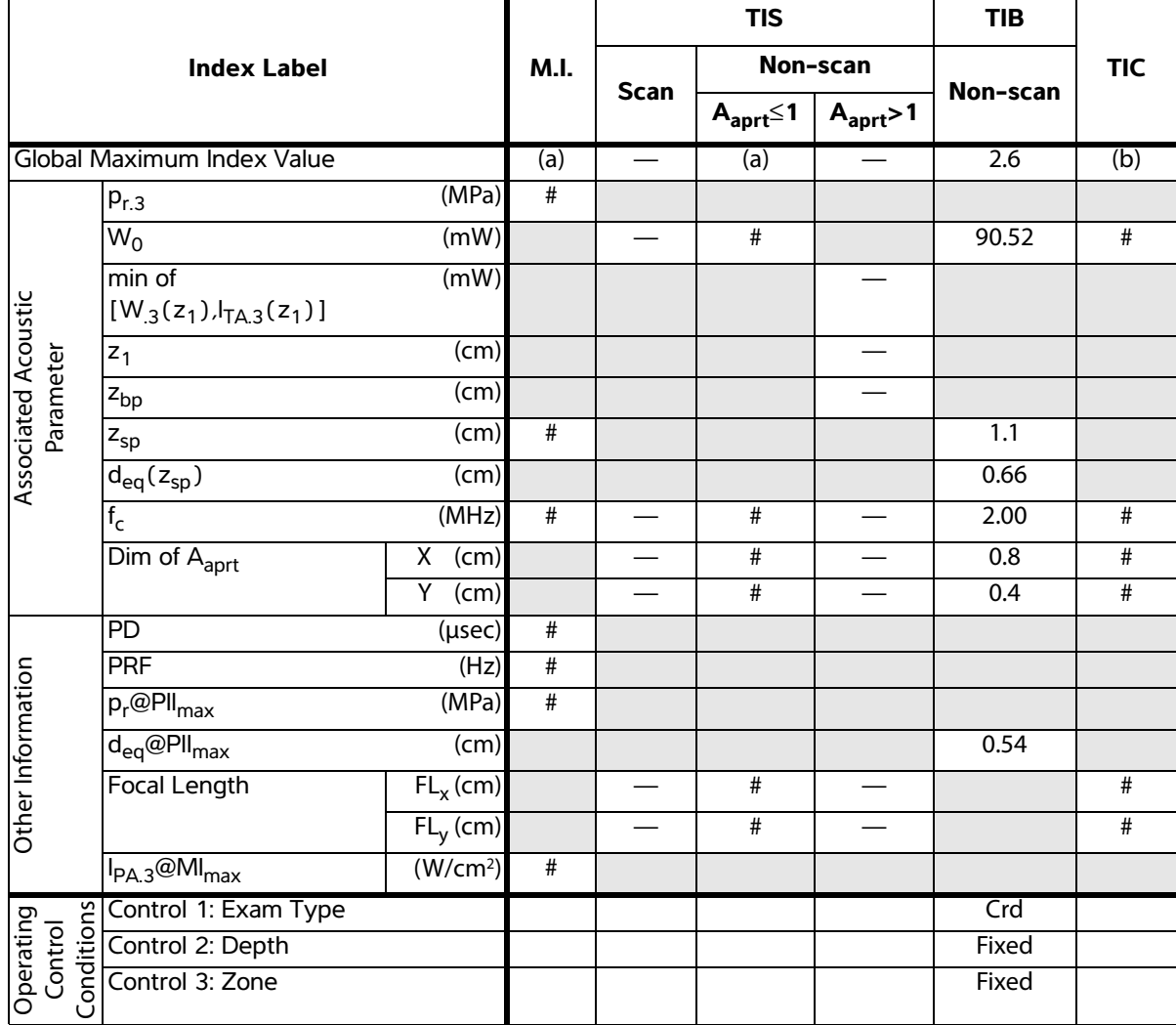

(a)This index is not required for this operating mode; value is <1.

(b)This transducer is not intended for transcranial or neonatal cephalic uses.

# No data are reported for this operating condition since the global maximum index value is not reported for the reason listed. (Reference Global Maximum Index Value line.)

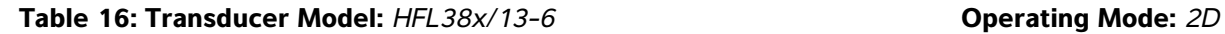

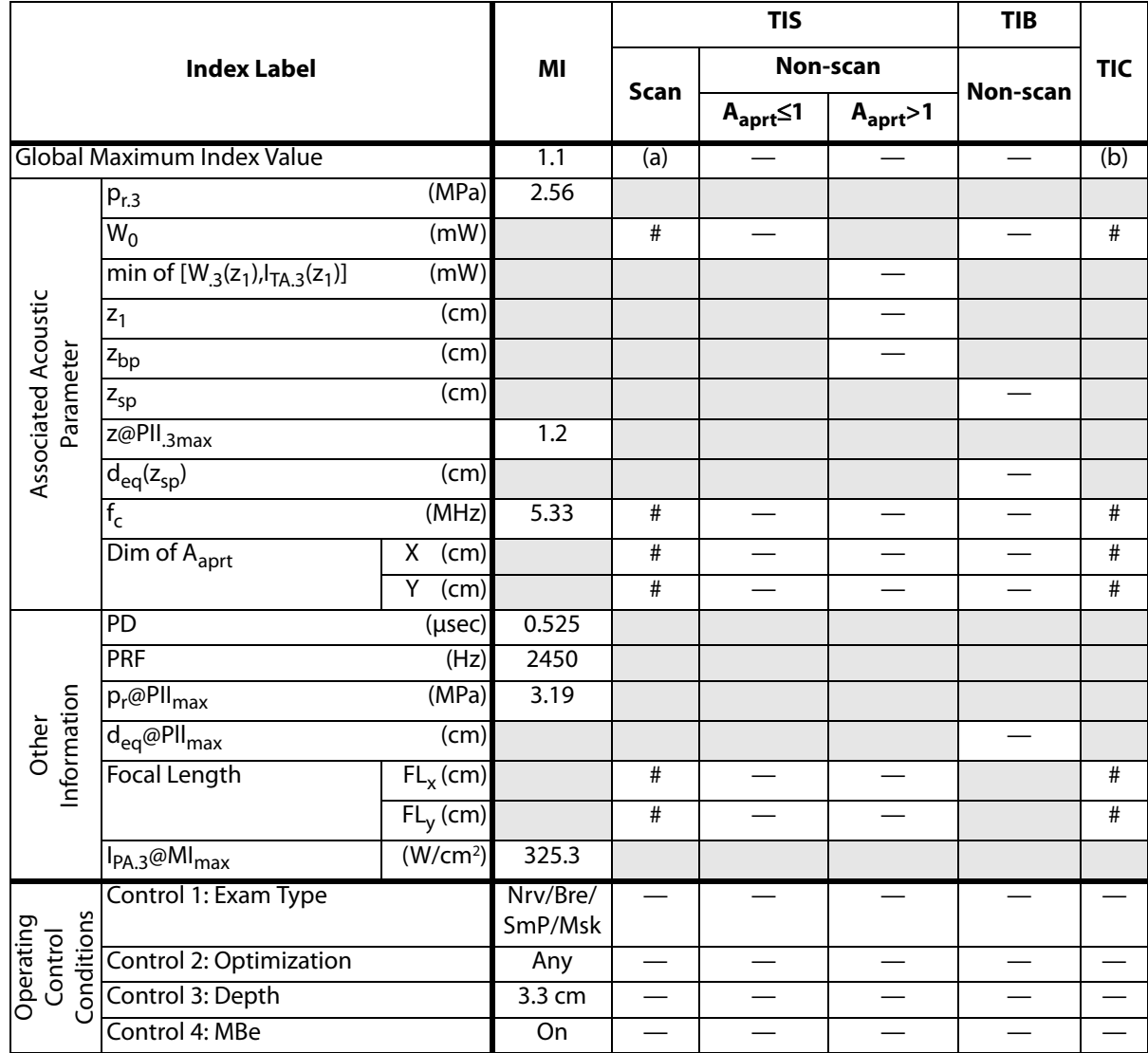

- (b) This transducer is not intended for transcranial or neonatal cephalic uses.
- # No data are reported for this operating condition since the global maximum index value is not reported for the reason listed. (Reference Global Maximum Index Value line.)
- Data are not applicable for this transducer/mode.

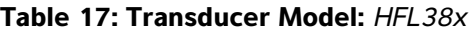

**Table 17: Transducer Model:** *HFL38x* **Operating Mode:** *CPD/Color* 

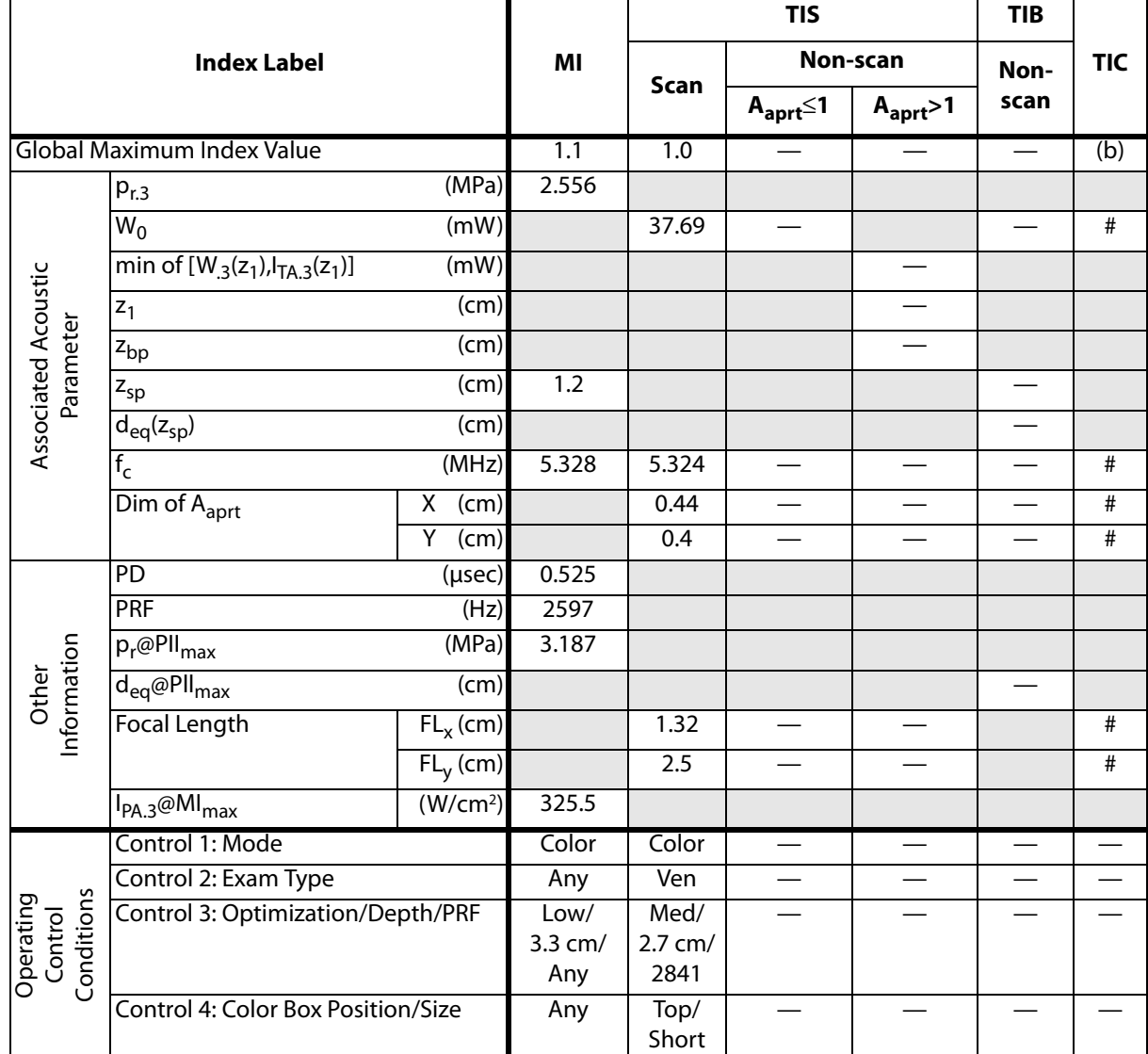

(a)This index is not required for this operating mode; value is <1.

(b)This transducer is not intended for transcranial or neonatal cephalic uses.

# No data are reported for this operating condition since the global maximum index value is not reported for the reason listed. (Reference Global Maximum Index Value line.)

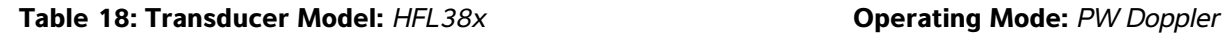

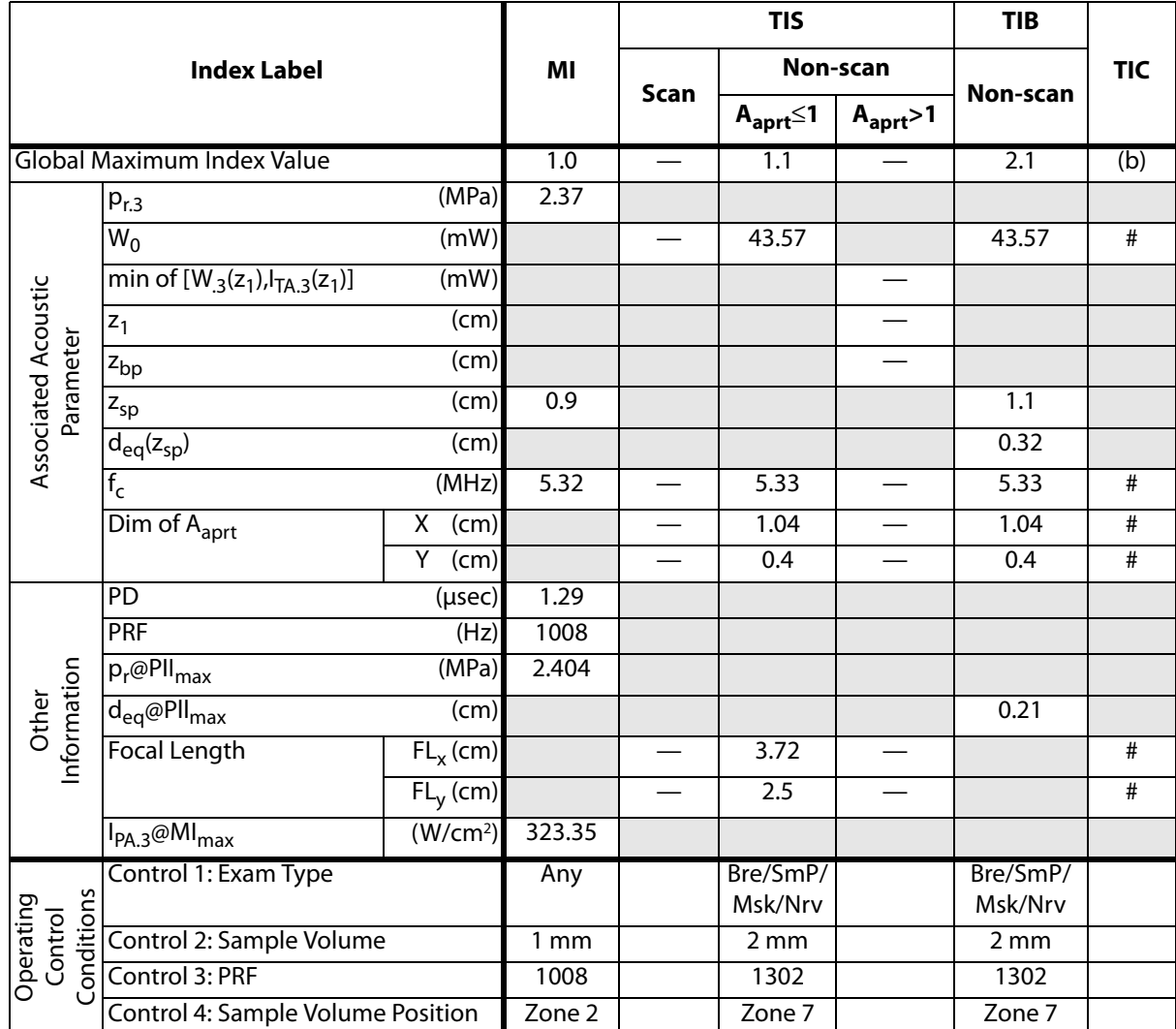

(b)This transducer is not intended for transcranial or neonatal cephalic uses.

# No data are reported for this operating condition since the global maximum index value is not reported for the reason listed. (Reference Global Maximum Index Value line.)

## **Table 19: Transducer Model:** *HFL50x* **Operating Mode:** *2D*

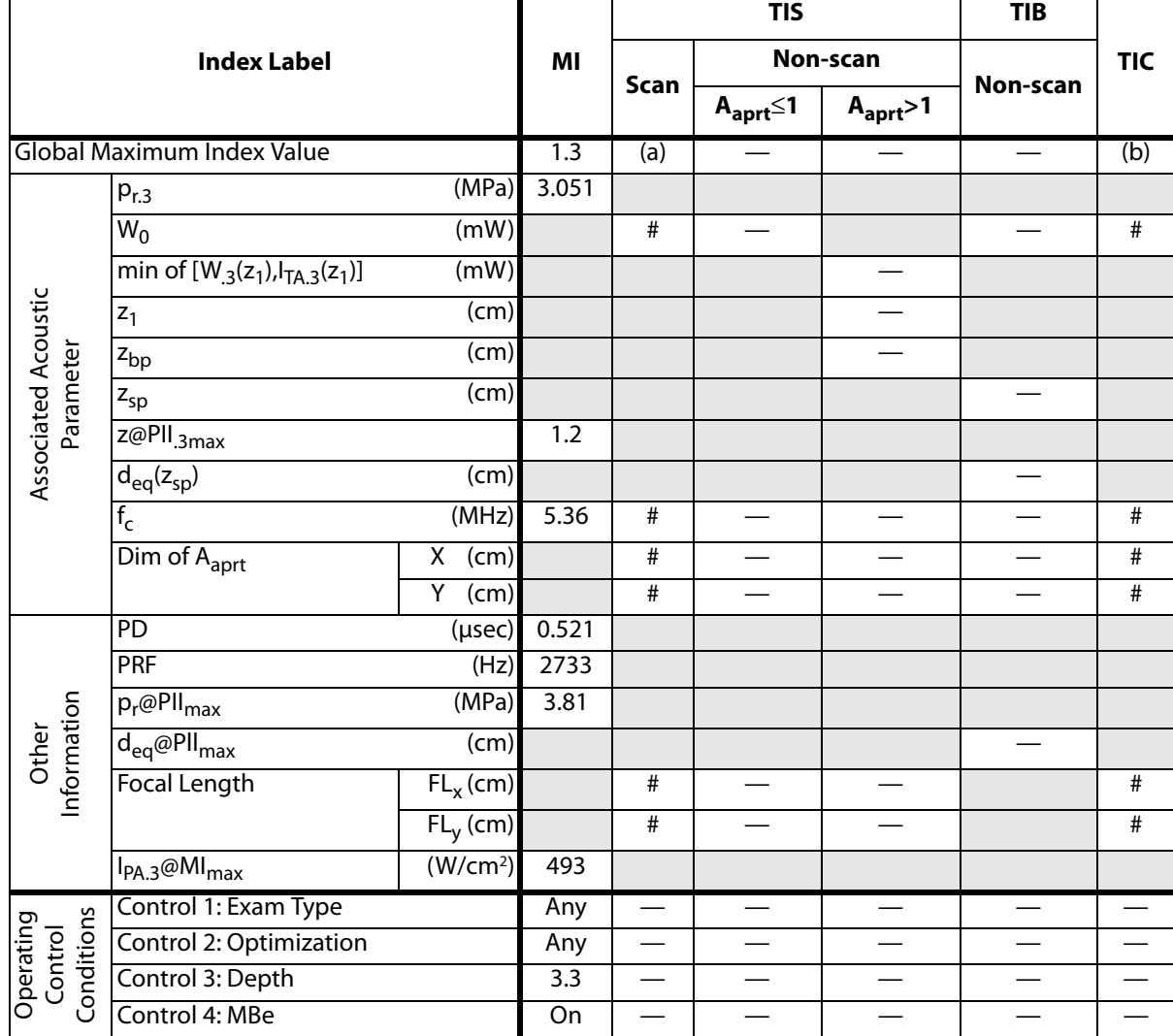

(a)This index is not required for this operating mode; value is <1.

(b)This transducer is not intended for transcranial or neonatal cephalic uses.

# No data are reported for this operating condition since the global maximum index value is not reported for the reason listed. (Reference Global Maximum Index Value line.)

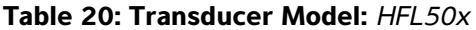

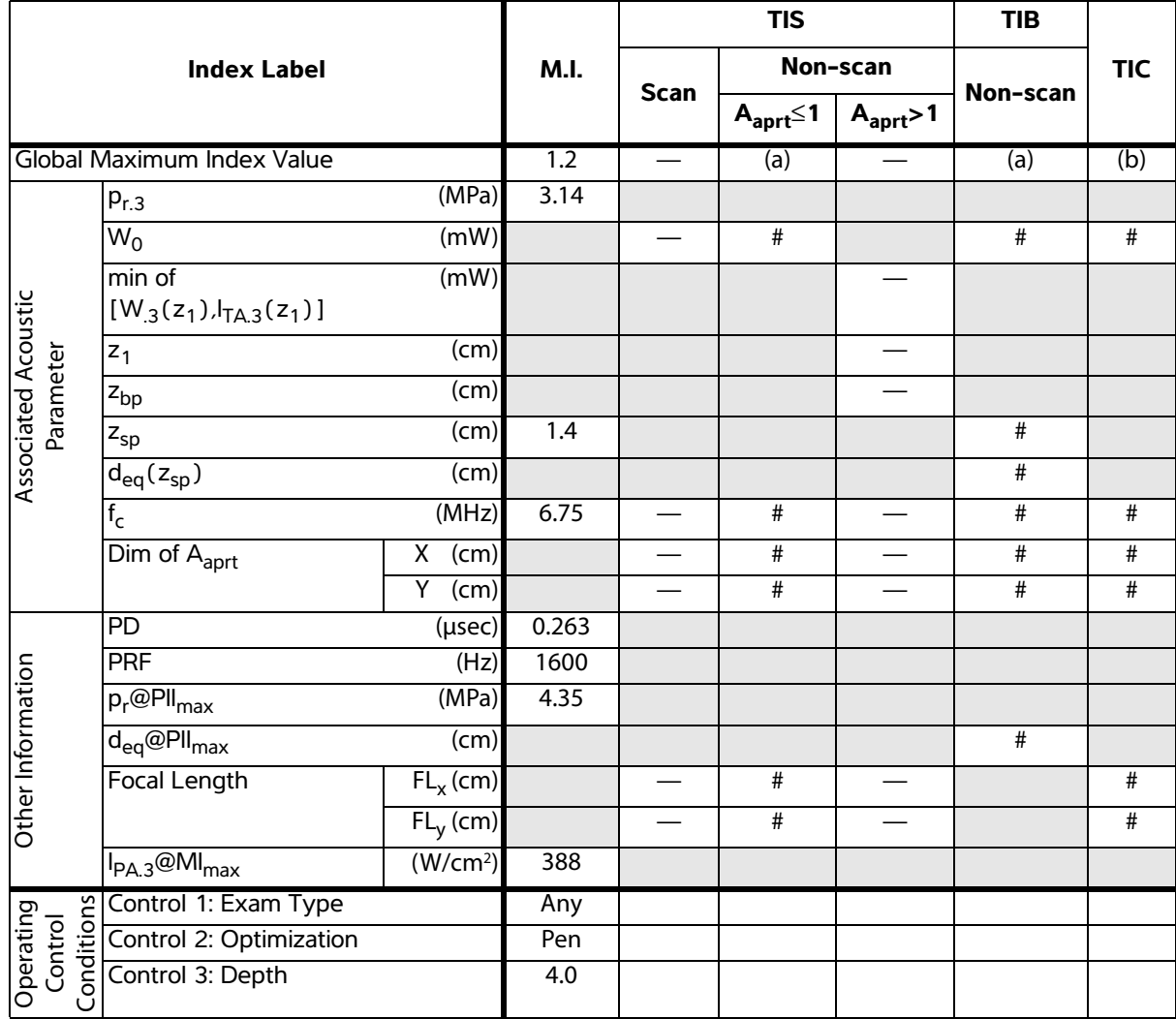

(b)This transducer is not intended for transcranial or neonatal cephalic uses.

# No data are reported for this operating condition since the global maximum index value is not reported for the reason listed. (Reference Global Maximum Index Value line.)

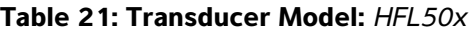

**Table 21: Transducer Model:** *HFL50x* **Operating Mode:** *CPD/Color*

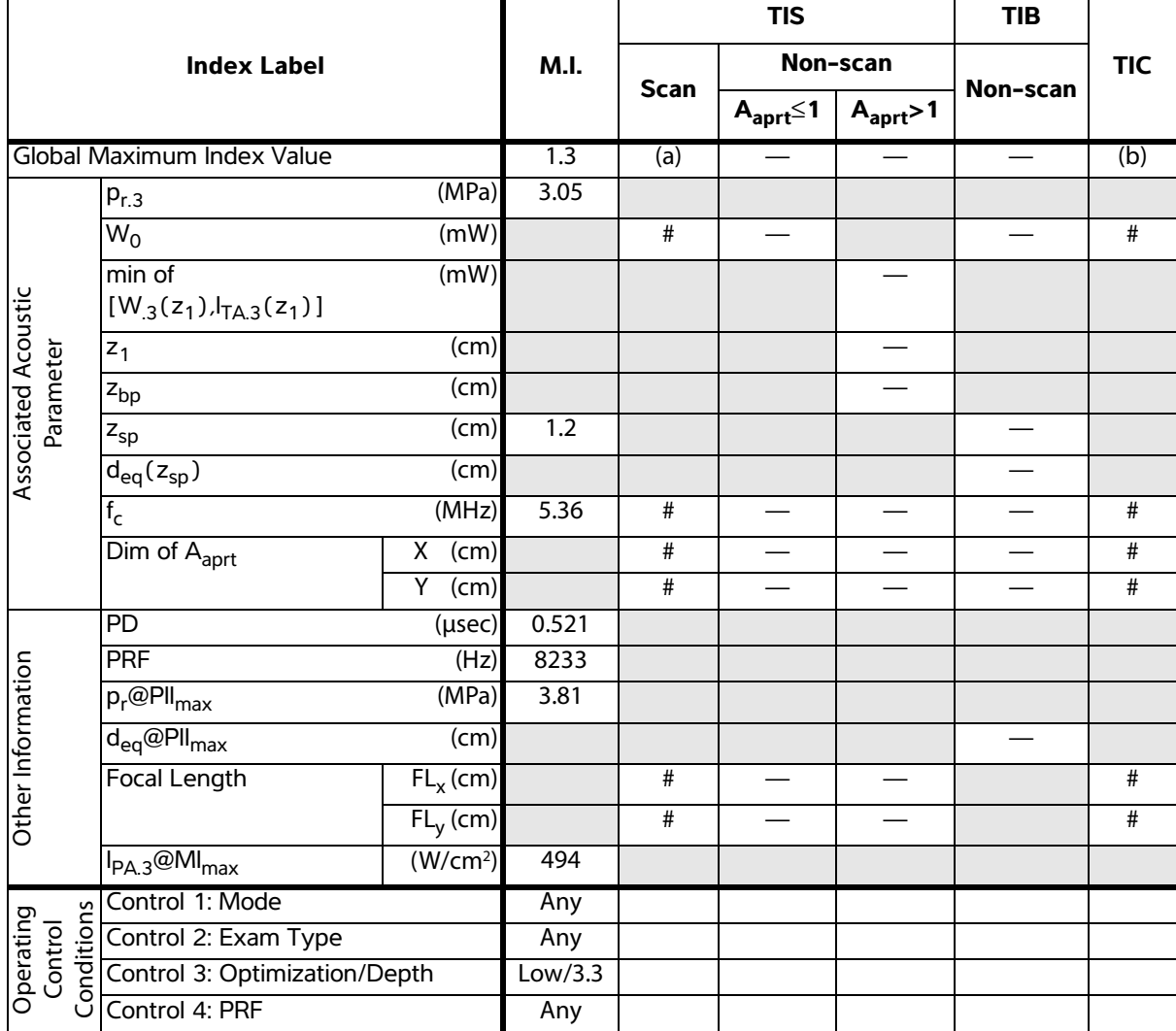

(a)This index is not required for this operating mode; value is <1.

(b)This transducer is not intended for transcranial or neonatal cephalic uses.

# No data are reported for this operating condition since the global maximum index value is not reported for the reason listed. (Reference Global Maximum Index Value line.)

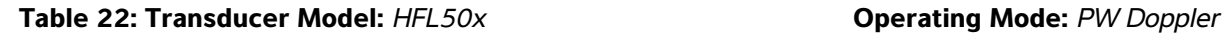

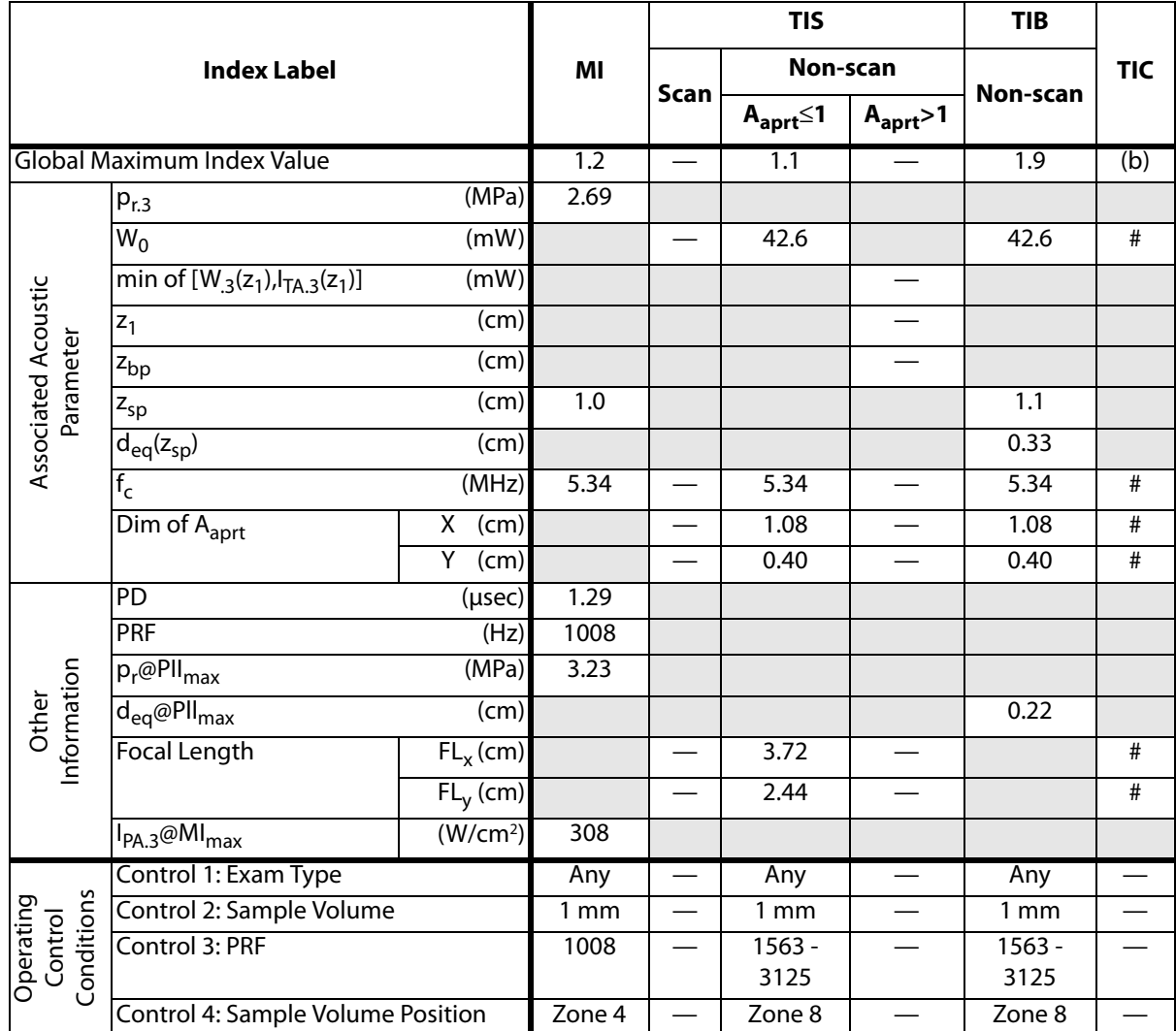

(b)This transducer is not intended for transcranial or neonatal cephalic uses.

# No data are reported for this operating condition since the global maximum index value is not reported for the reason listed. (Reference Global Maximum Index Value line.)

## **Table 23: Transducer Model:** *ICTx* **Operating Mode:** *PW Doppler*

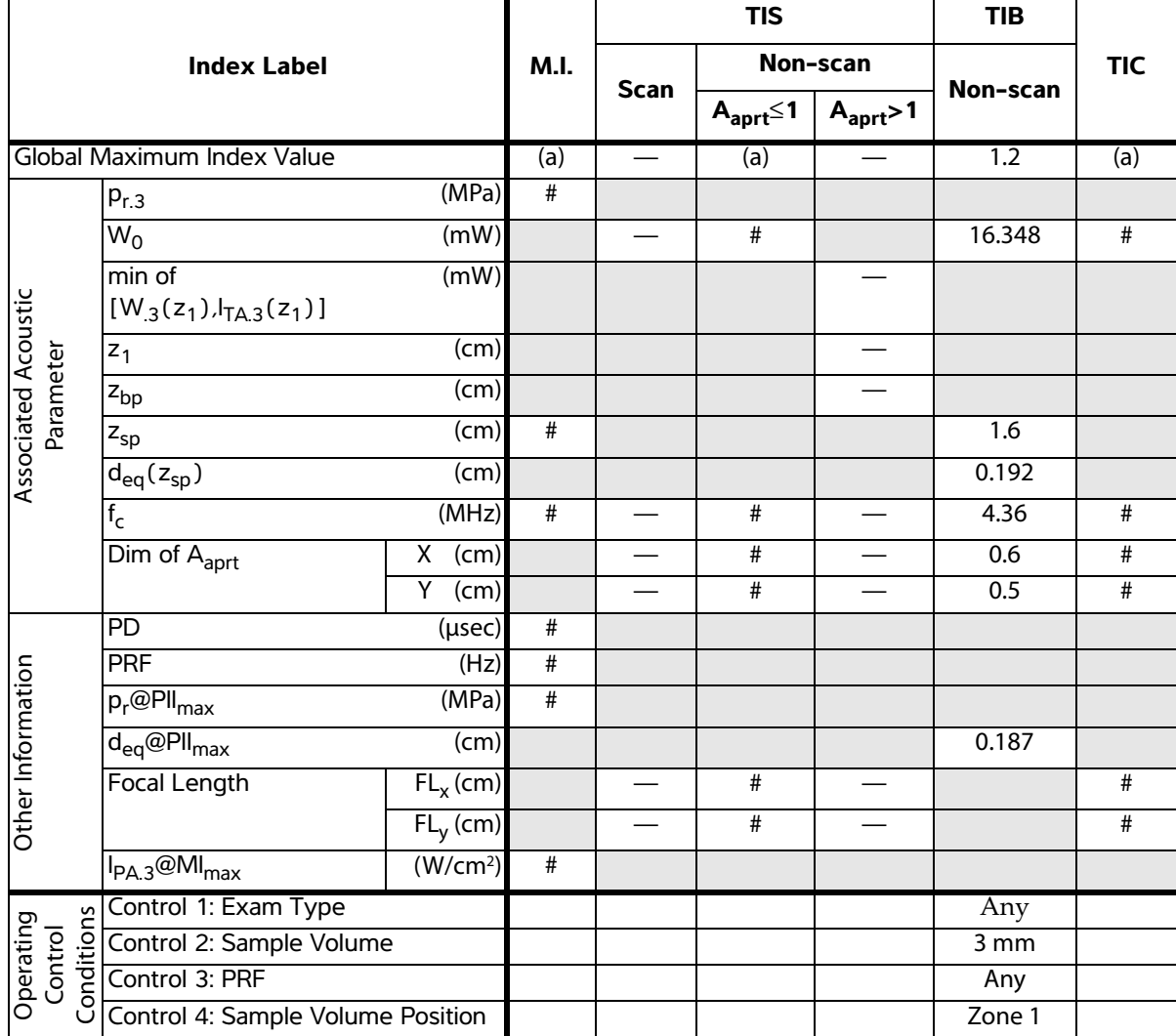

(a)This index is not required for this operating mode; value is <1.

(b)This transducer is not intended for transcranial or neonatal cephalic uses.

# No data are reported for this operating condition since the global maximum index value is not reported for the reason listed. (Reference Global Maximum Index Value line.)

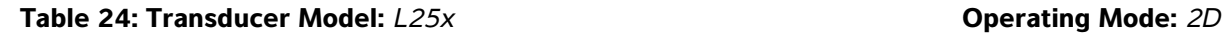

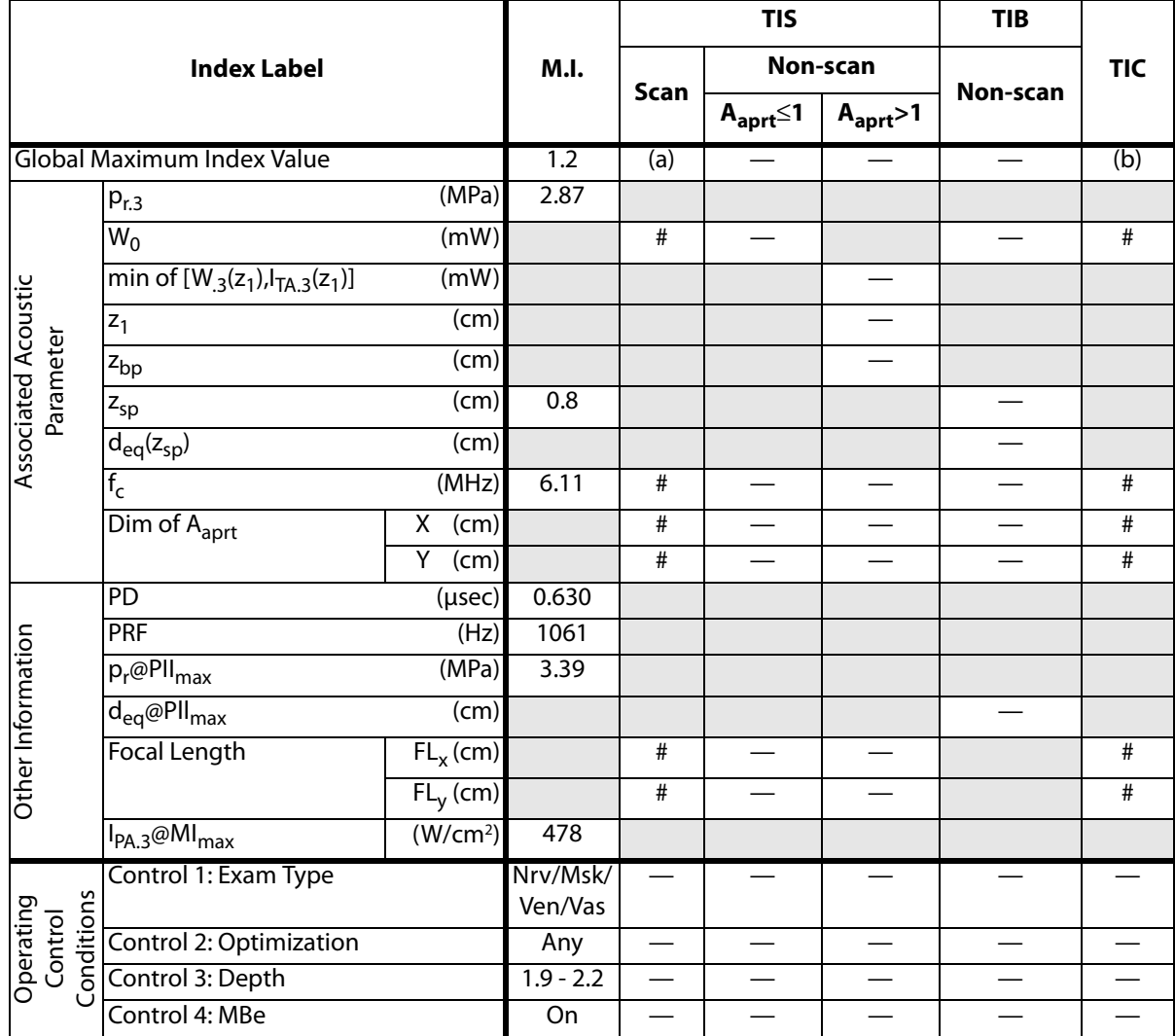

(b)This transducer is not intended for transcranial or neonatal cephalic uses.

# No data are reported for this operating condition since the global maximum index value is not reported for the reason listed. (Reference Global Maximum Index Value line.)

## **Table 25: Transducer Model:** *L25x* **Operating Mode:** *PW Doppler*

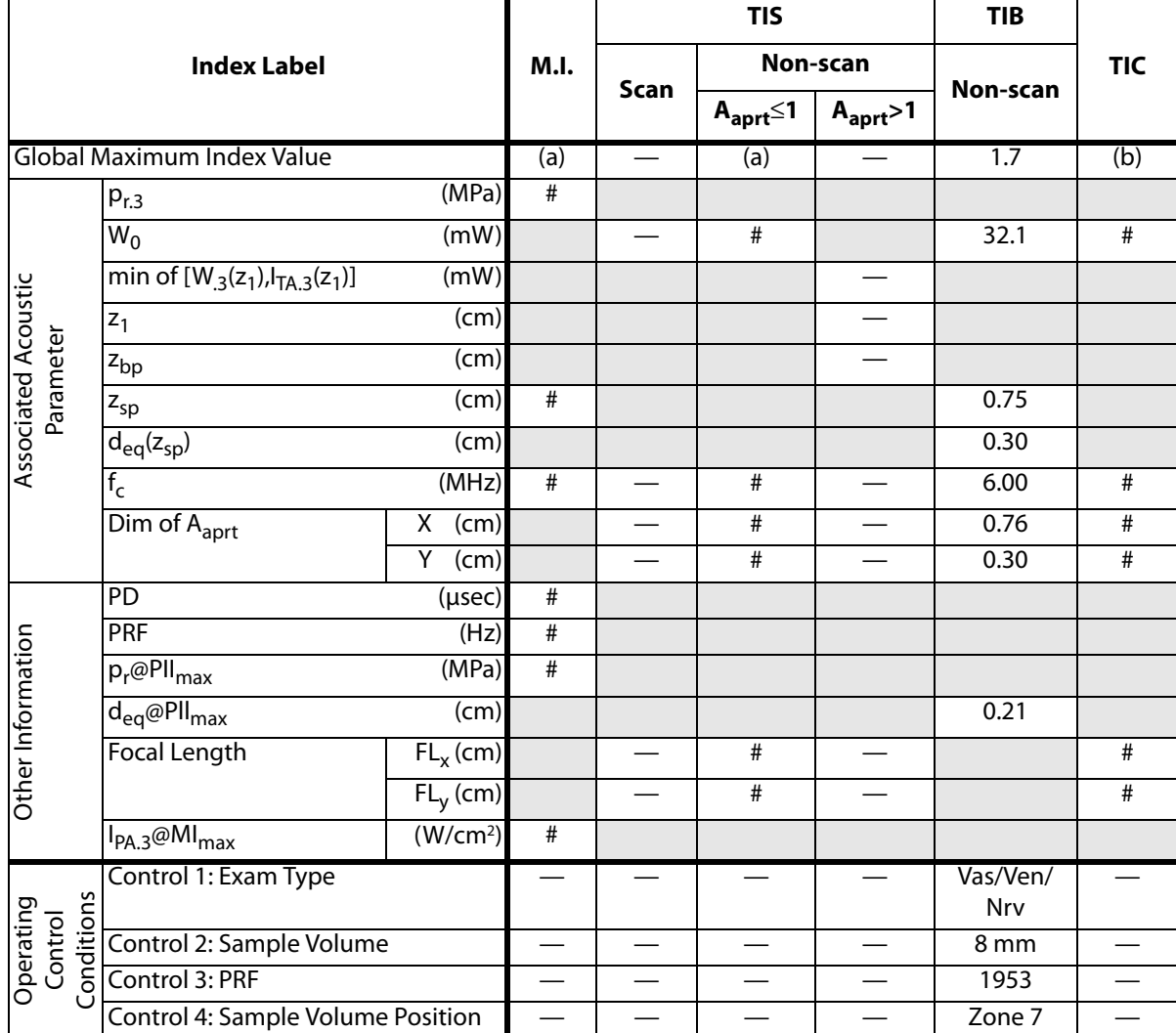

(a)This index is not required for this operating mode; value is <1.

(b)This transducer is not intended for transcranial or neonatal cephalic uses.

# No data are reported for this operating condition since the global maximum index value is not reported for the reason listed. (Reference Global Maximum Index Value line.)

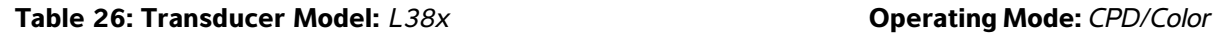

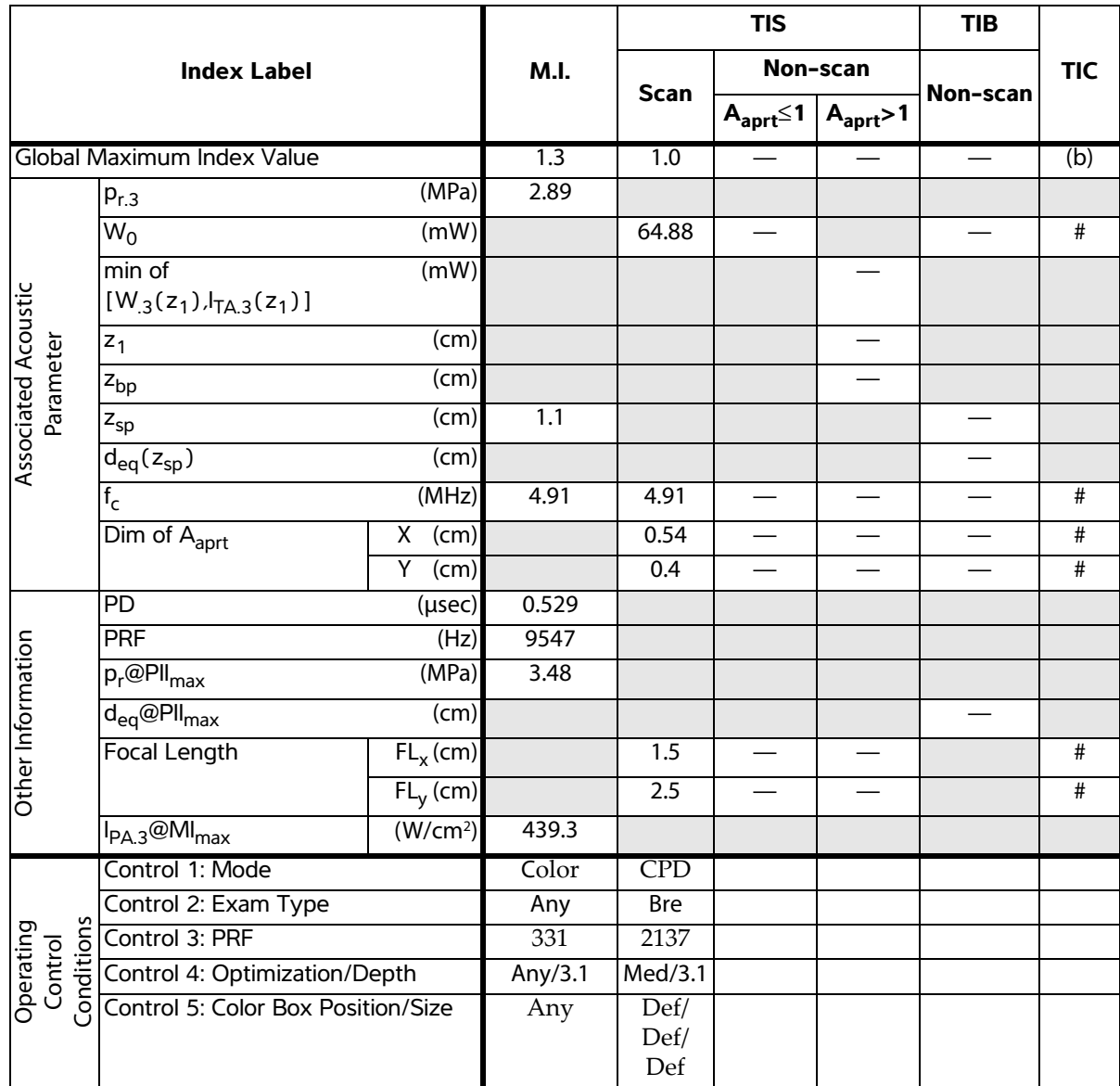

(b)This transducer is not intended for transcranial or neonatal cephalic uses.

# No data are reported for this operating condition since the global maximum index value is not reported for the reason listed. (Reference Global Maximum Index Value line.)

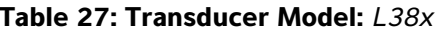

**Table 27: Transducer Model:** *L38x* **Operating Mode:** *PW Doppler*

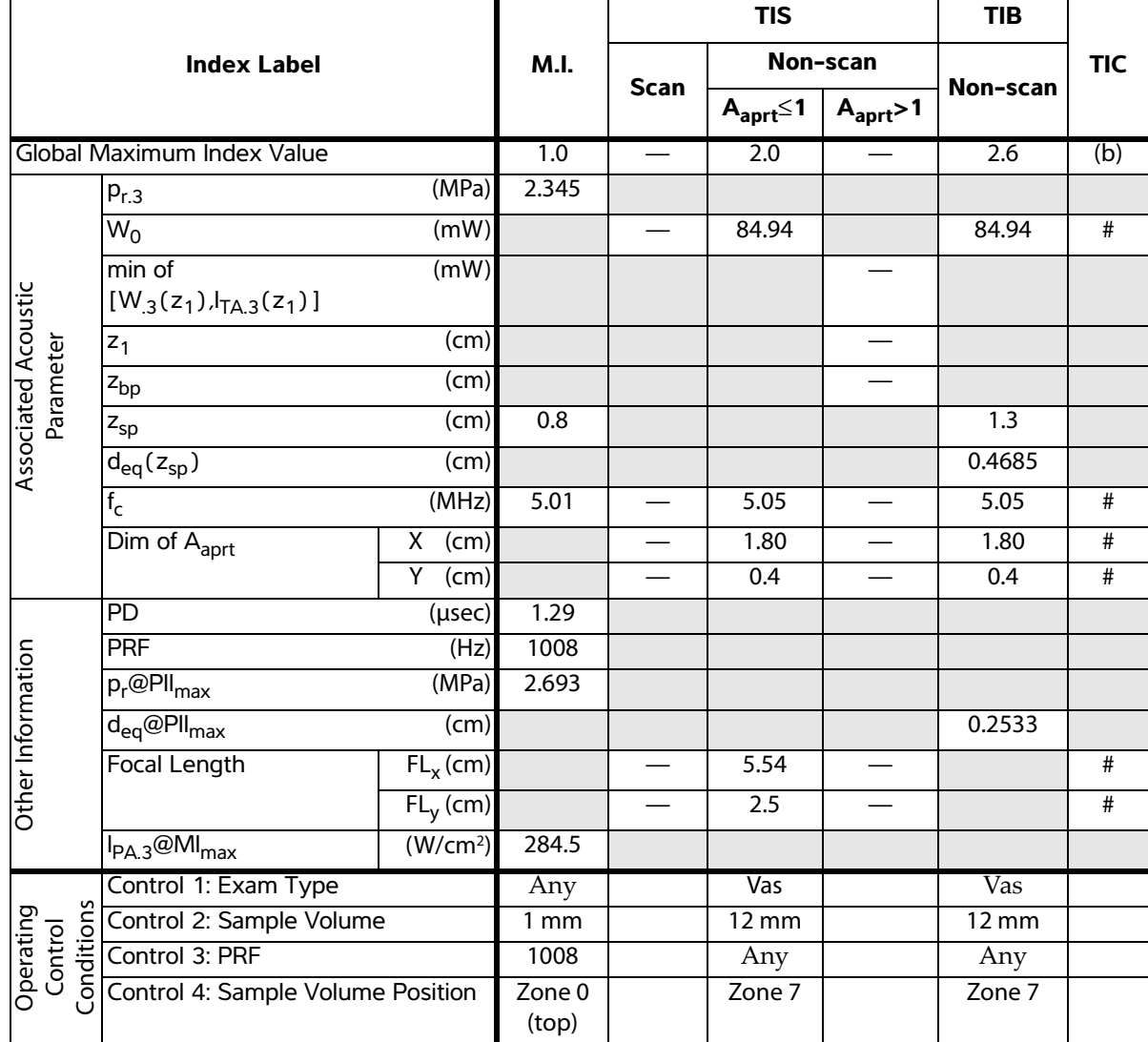

(a)This index is not required for this operating mode; value is <1.

(b)This transducer is not intended for transcranial or neonatal cephalic uses.

# No data are reported for this operating condition since the global maximum index value is not reported for the reason listed. (Reference Global Maximum Index Value line.)

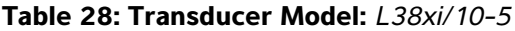

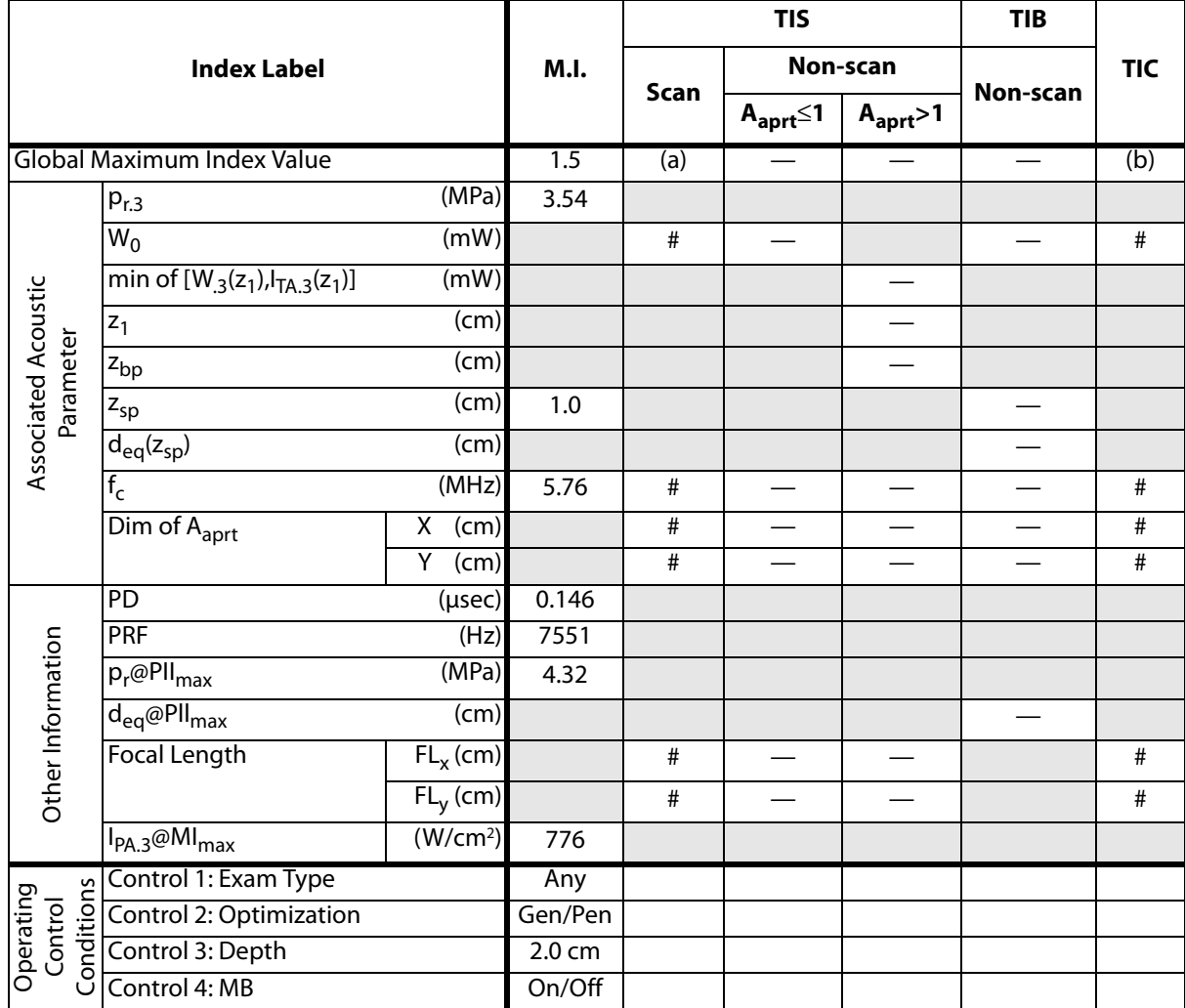

(b) This transducer is not intended for transcranial or neonatal cephalic uses.

#No data are reported for this operating condition since the global maximum index value is not reported for the reason listed. (Reference Global Maximum Index Value line.)

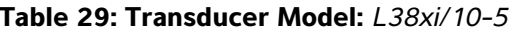

**Operating Mode:** *M Mode* 

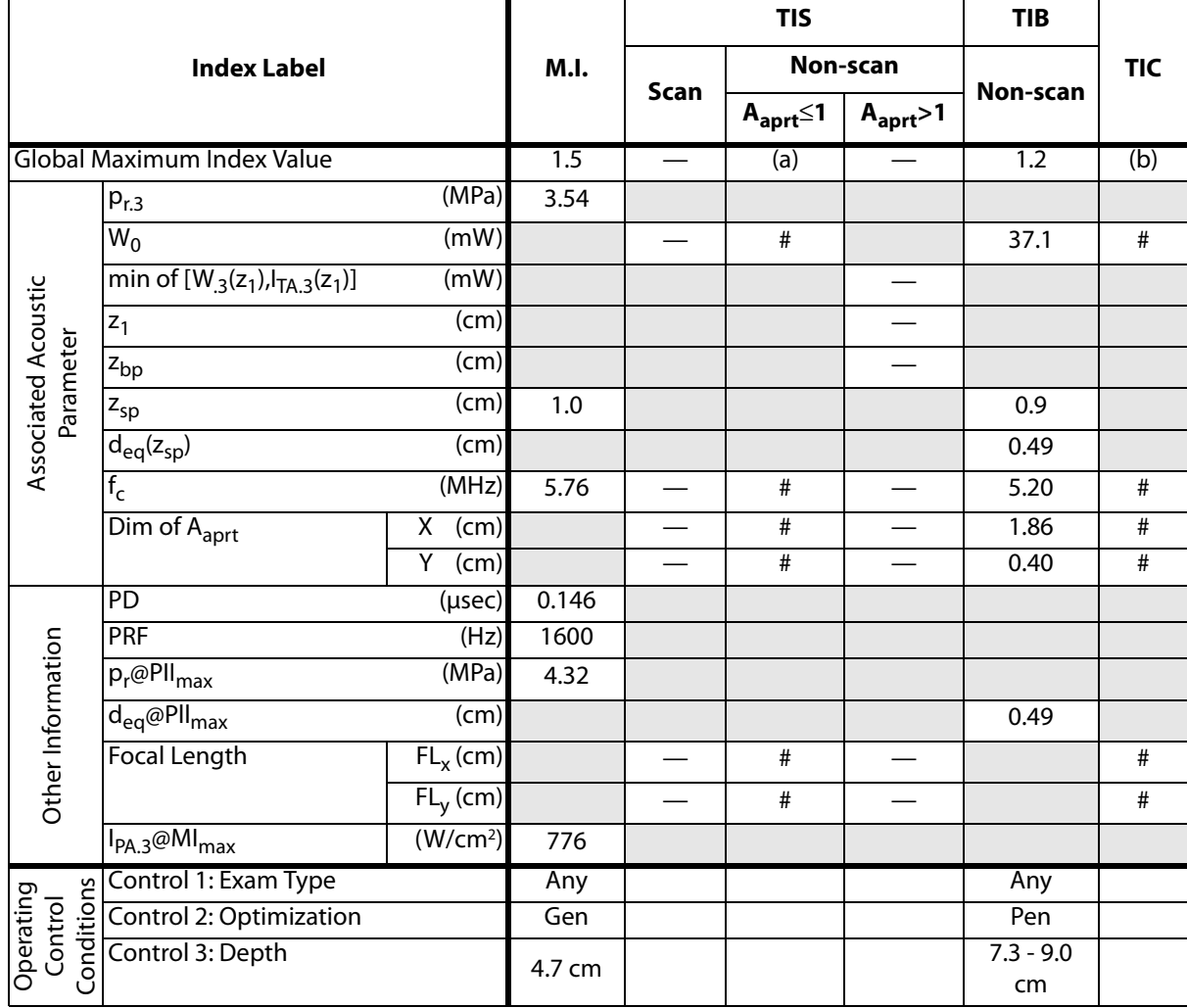

(a) This index is not required for this operating mode; value is <1.

(b) This transducer is not intended for transcranial or neonatal cephalic uses.

#No data are reported for this operating condition since the global maximum index value is not reported for the reason listed. (Reference Global Maximum Index Value line.)

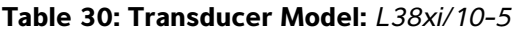

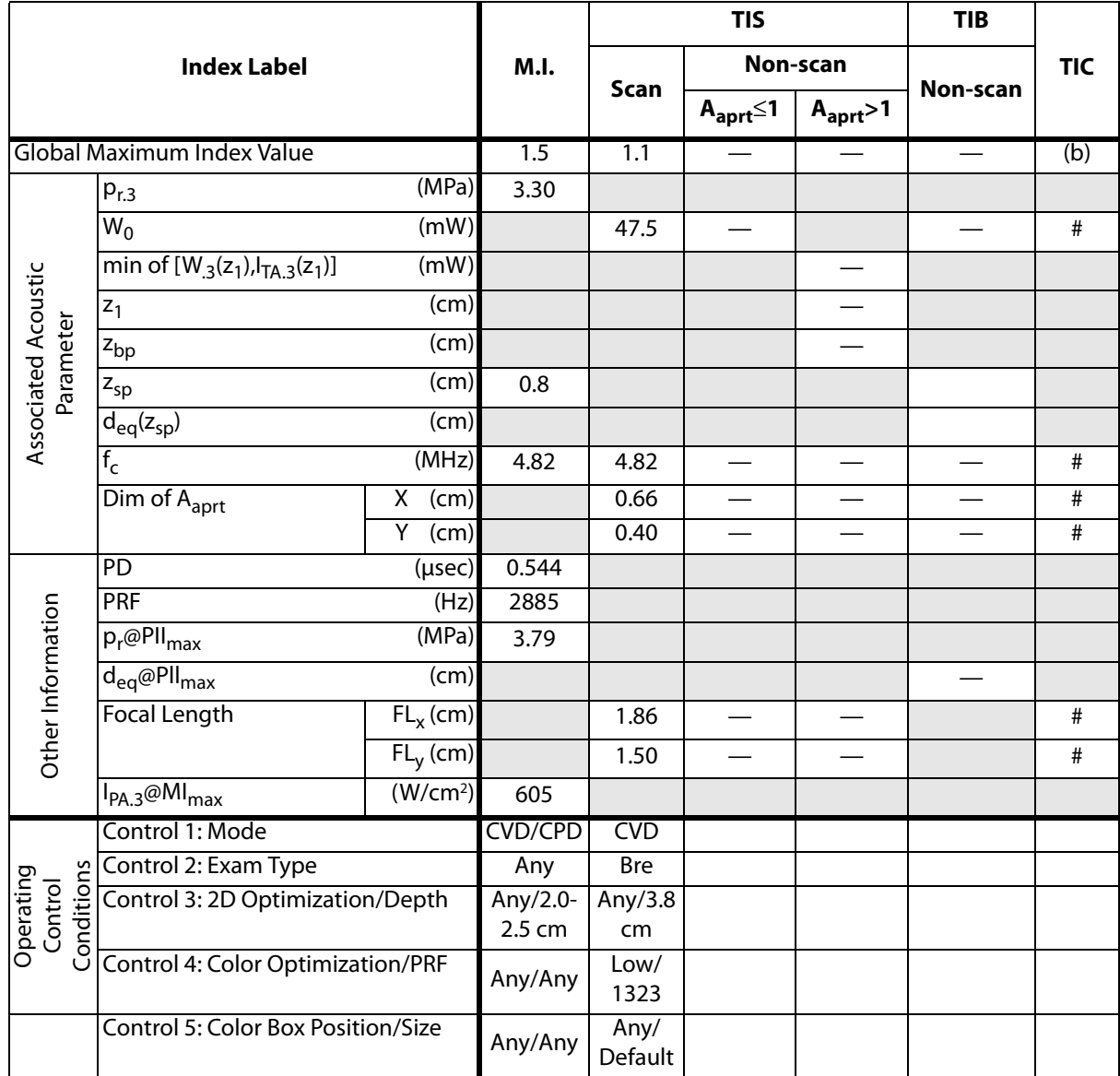

(b) This transducer is not intended for transcranial or neonatal cephalic uses.

#No data are reported for this operating condition since the global maximum index value is not reported for the reason listed. (Reference Global Maximum Index Value line.)

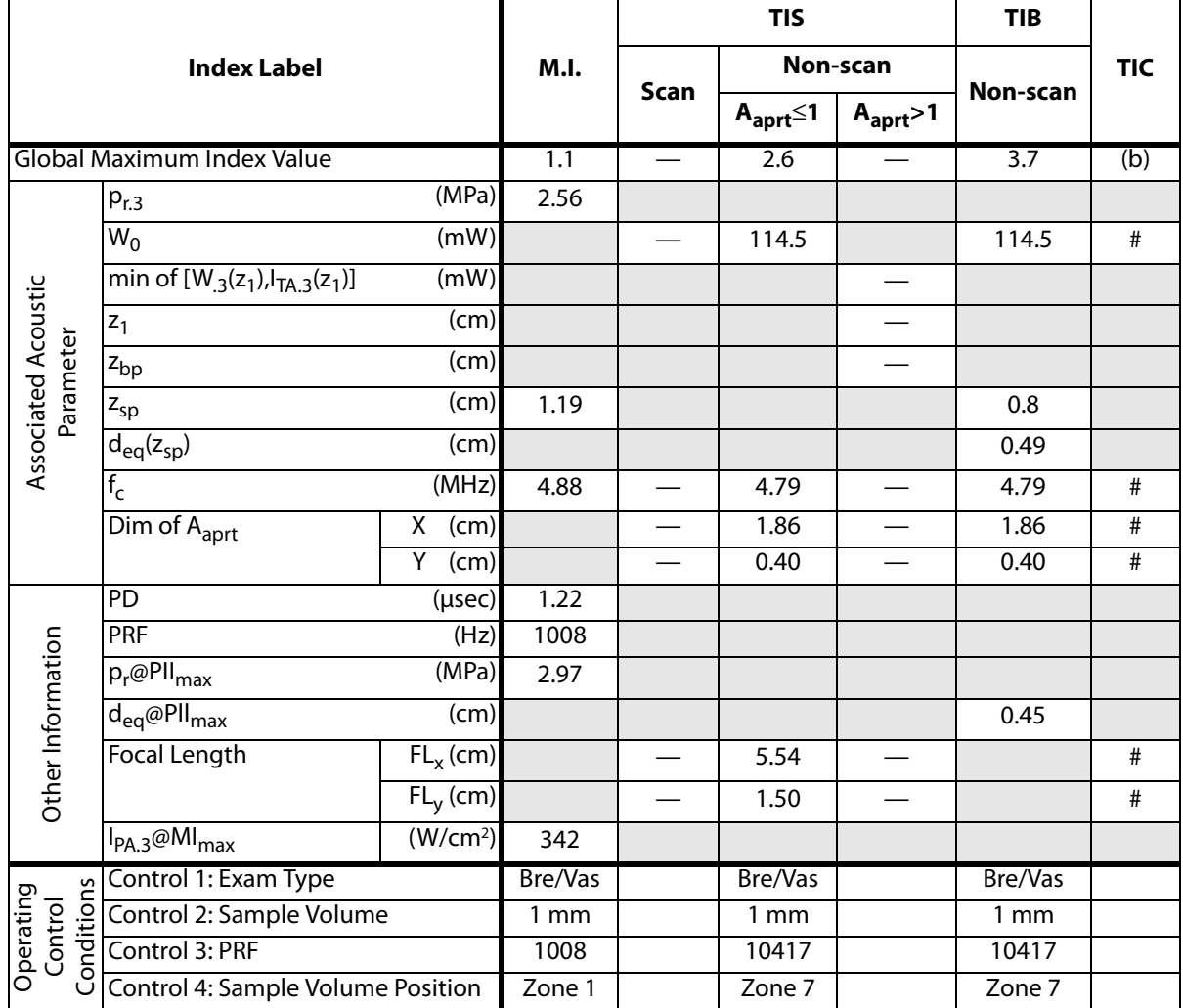

**Table 31: Transducer Model:** *L38xi/10-5* **Operating Mode:** *PW Doppler*

(a) This index is not required for this operating mode; value is <1.

(b) This transducer is not intended for transcranial or neonatal cephalic uses.

#No data are reported for this operating condition since the global maximum index value is not reported for the reason listed. (Reference Global Maximum Index Value line.)

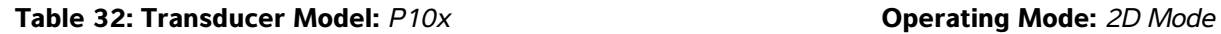

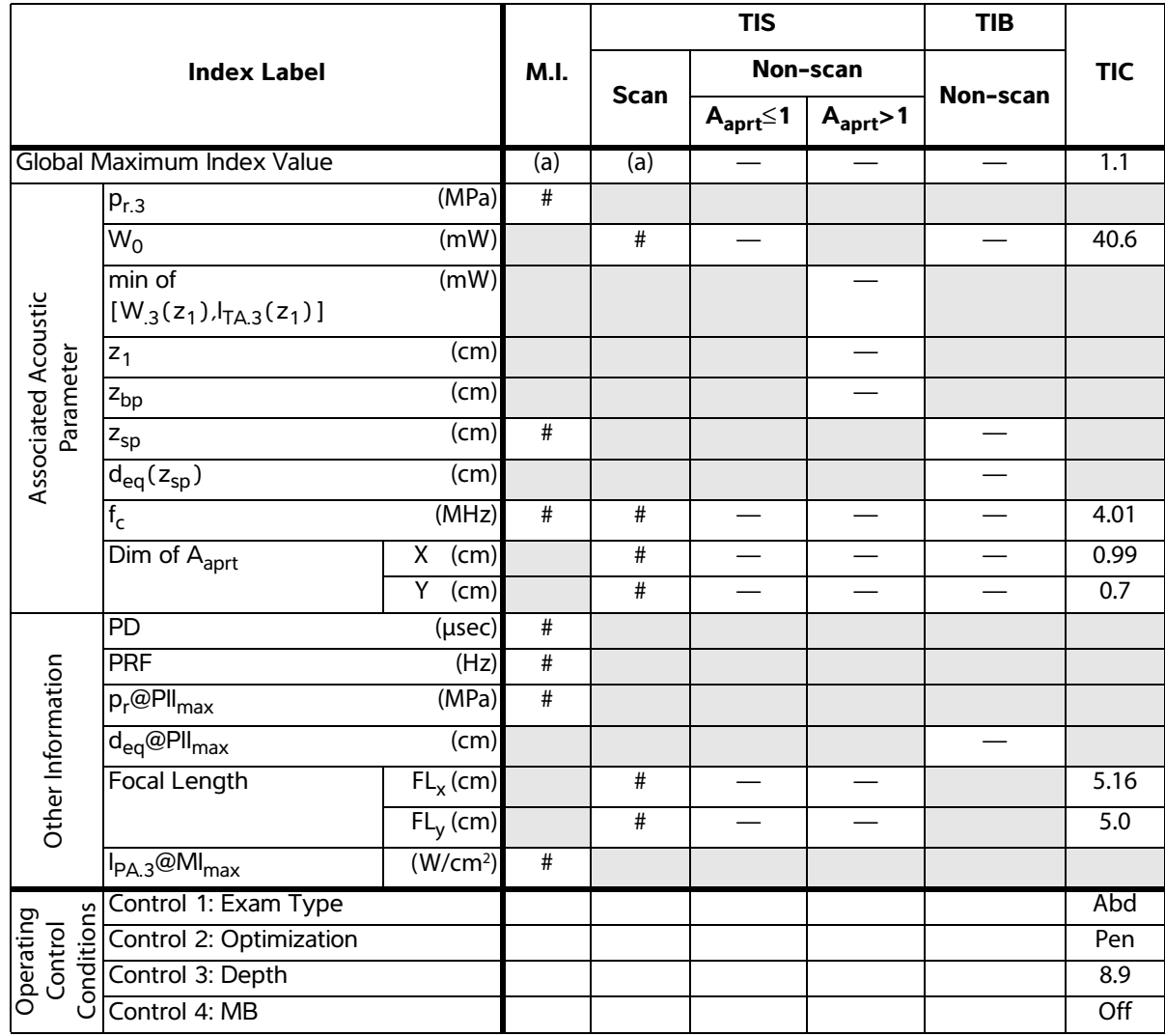

(b)This transducer is not intended for transcranial or neonatal cephalic uses.

# No data are reported for this operating condition since the global maximum index value is not reported for the reason listed. (Reference Global Maximum Index Value line.)

## **Table 33: Transducer Model:** *P10x* **Operating Mode:** *Color*

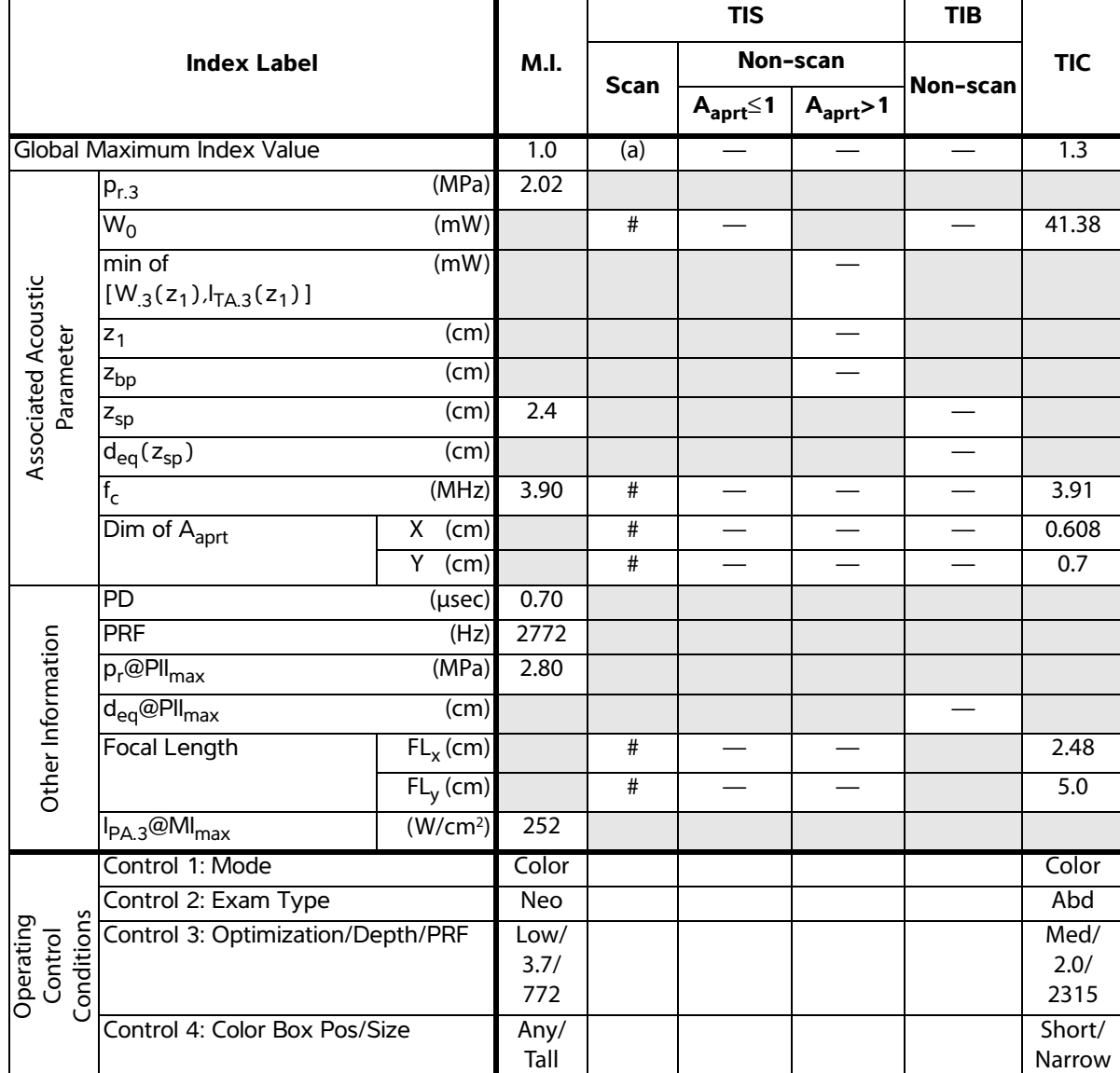

(a)This index is not required for this operating mode; value is <1.

(b)This transducer is not intended for transcranial or neonatal cephalic uses.

<sup>#</sup> No data are reported for this operating condition since the global maximum index value is not reported for the reason listed. (Reference Global Maximum Index Value line.)

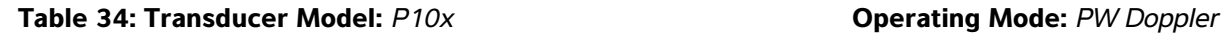

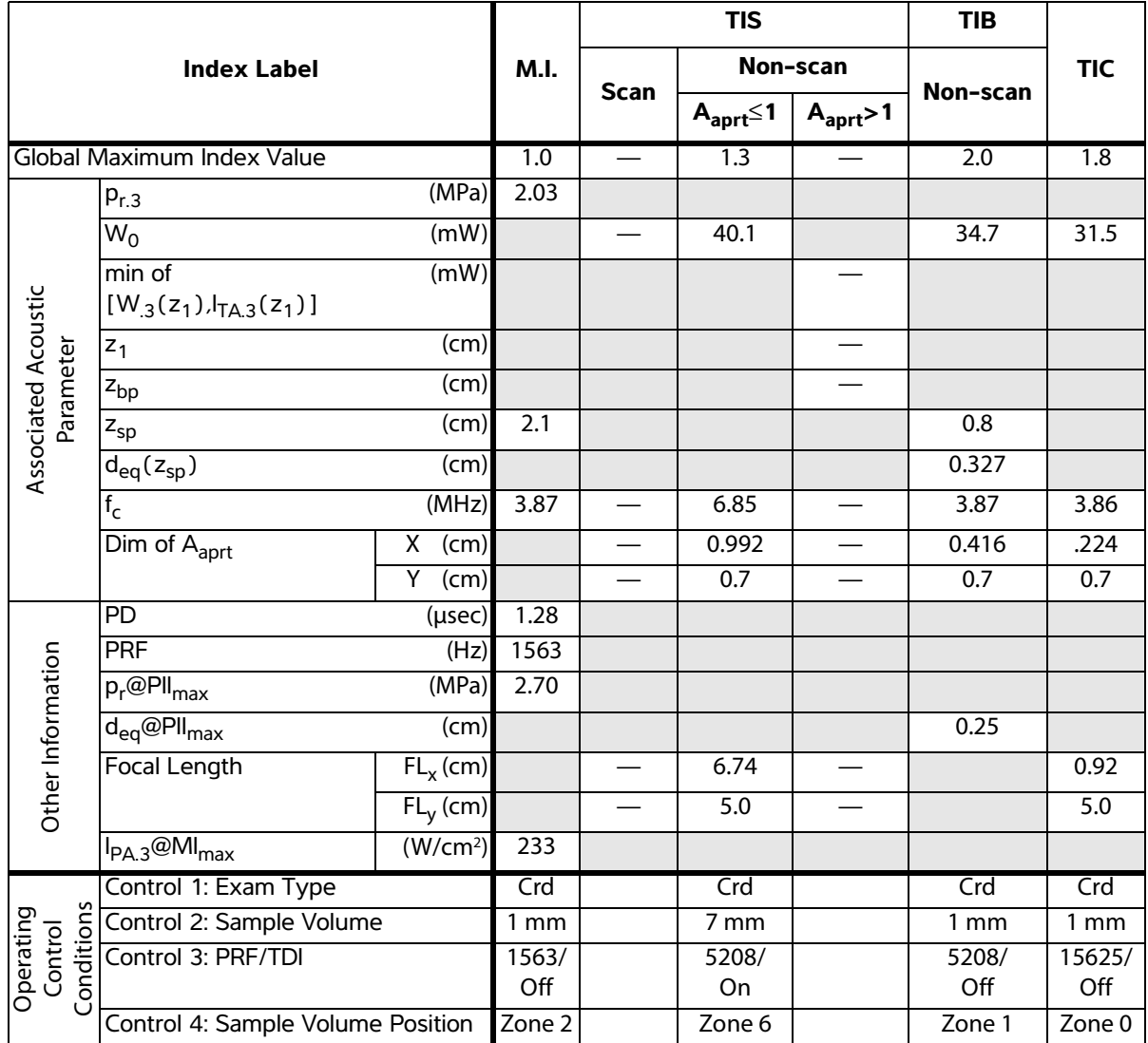

(b)This transducer is not intended for transcranial or neonatal cephalic uses.

# No data are reported for this operating condition since the global maximum index value is not reported for the reason listed. (Reference Global Maximum Index Value line.)

## **Table 35: Transducer Model:** *P10x* **Operating Mode:** *CW Doppler*

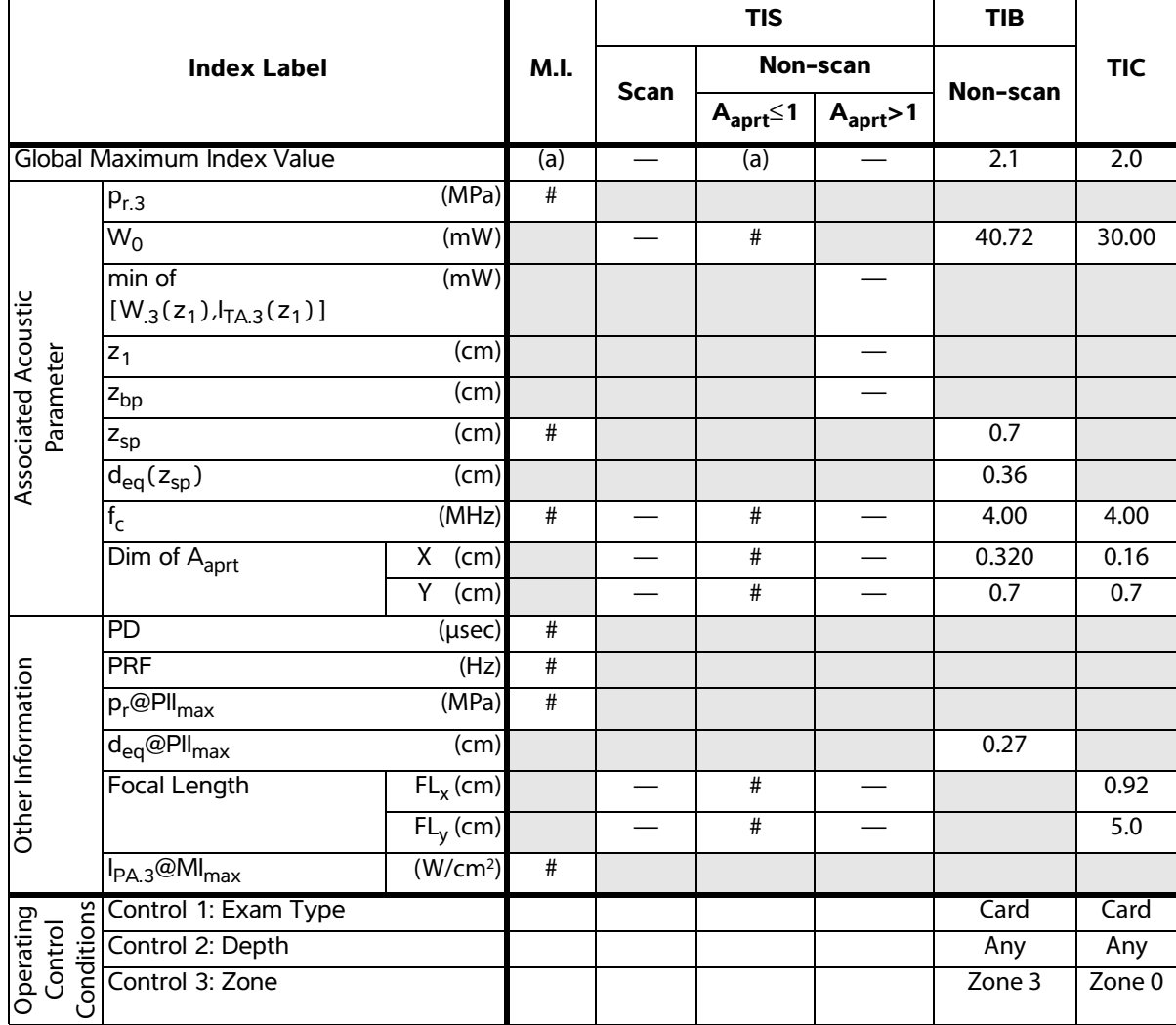

(a)This index is not required for this operating mode; value is <1.

(b)This transducer is not intended for transcranial or neonatal cephalic uses.

# No data are reported for this operating condition since the global maximum index value is not reported for the reason listed. (Reference Global Maximum Index Value line.)

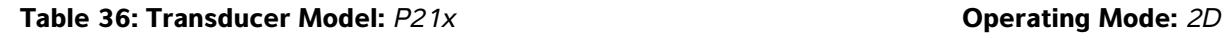

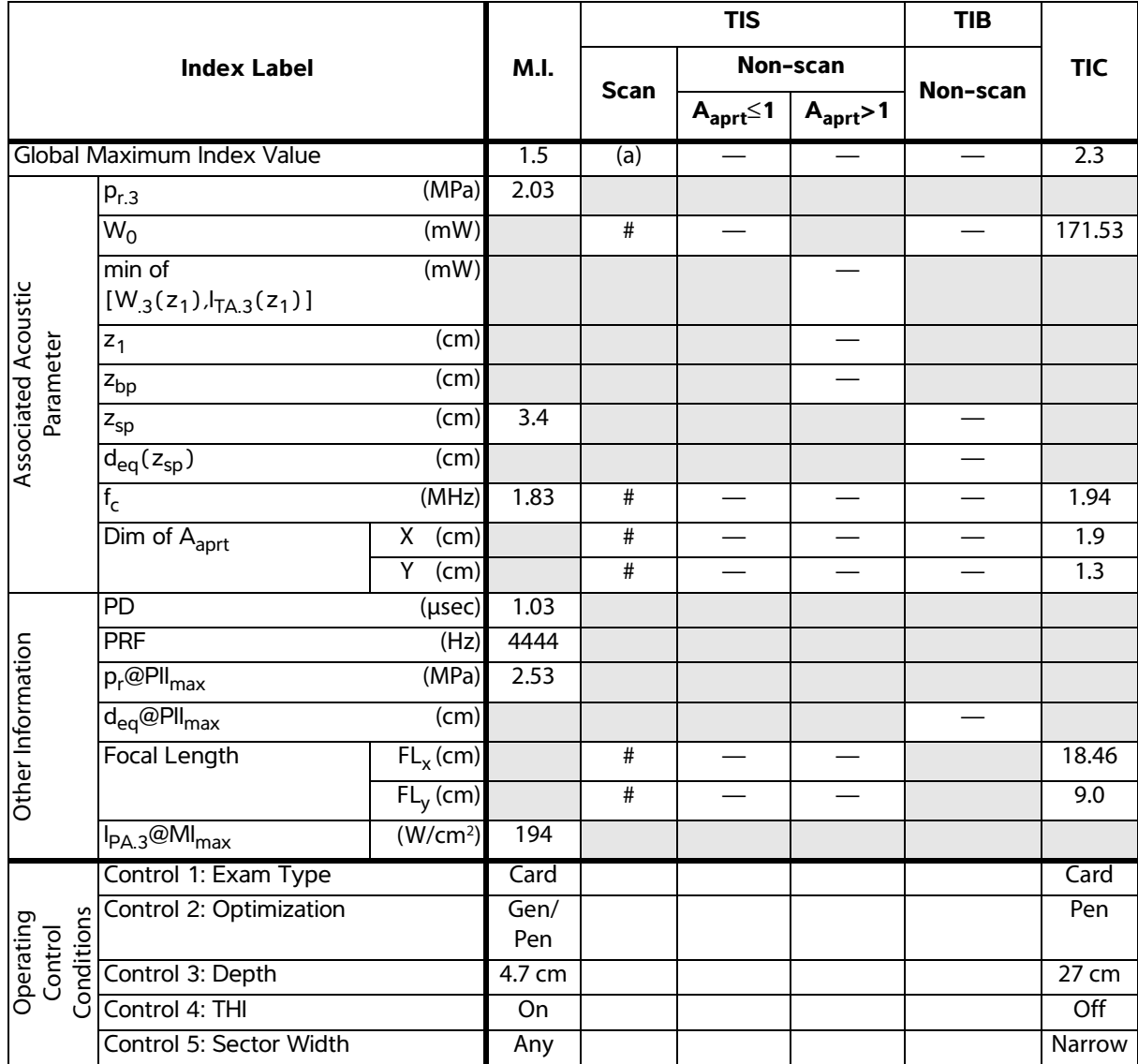

(b)This transducer is not intended for transcranial or neonatal cephalic uses.

# No data are reported for this operating condition since the global maximum index value is not reported for the reason listed. (Reference Global Maximum Index Value line.)

## **Table 37: Transducer Model:** *P21x* **Operating Mode:** *M Mode*

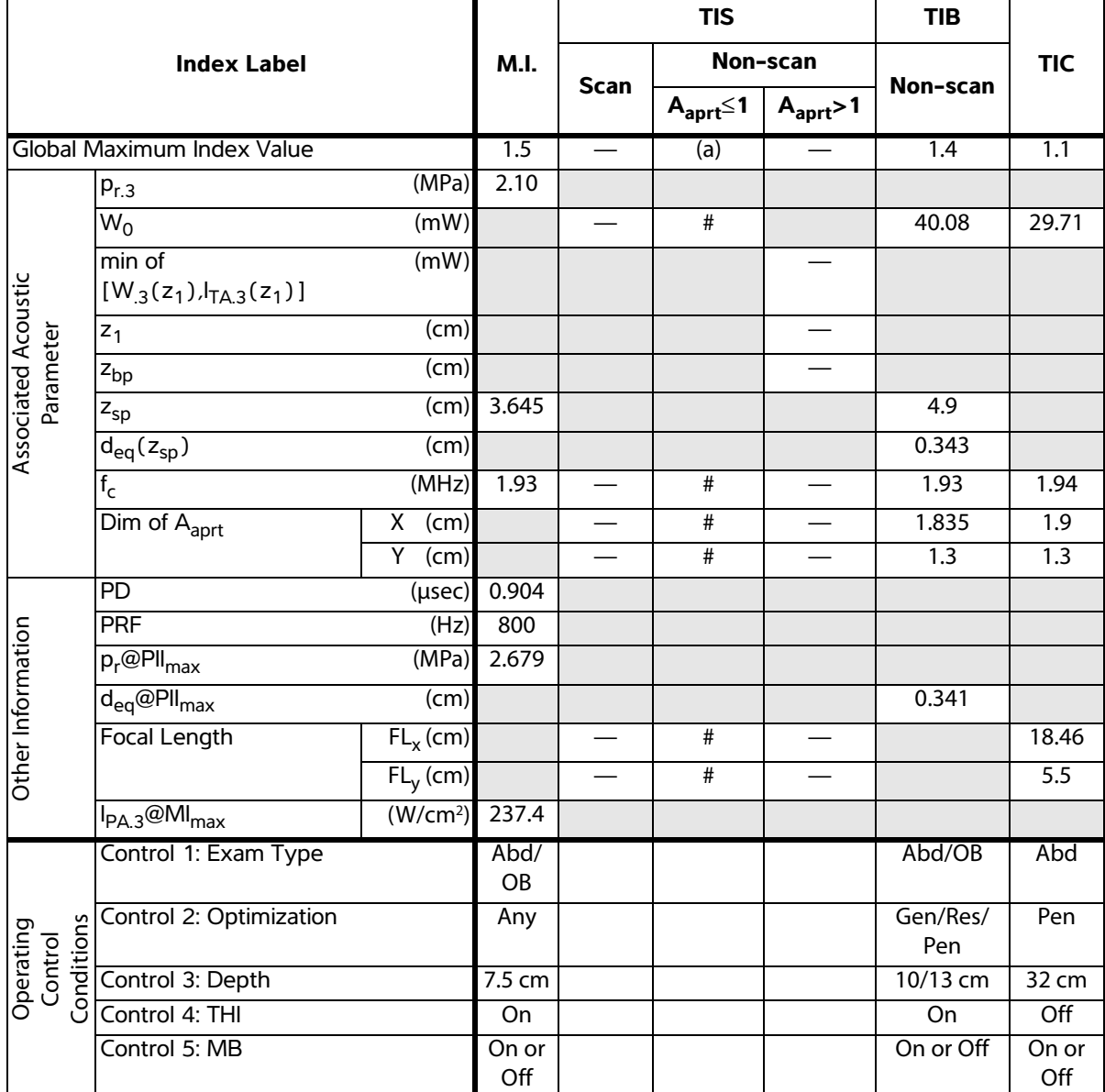

(a)This index is not required for this operating mode; value is <1.

(b)This transducer is not intended for transcranial or neonatal cephalic uses.

# No data are reported for this operating condition since the global maximum index value is not reported for the reason listed. (Reference Global Maximum Index Value line.)

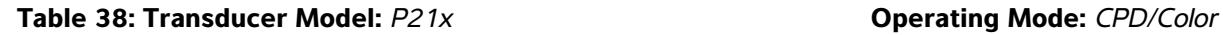

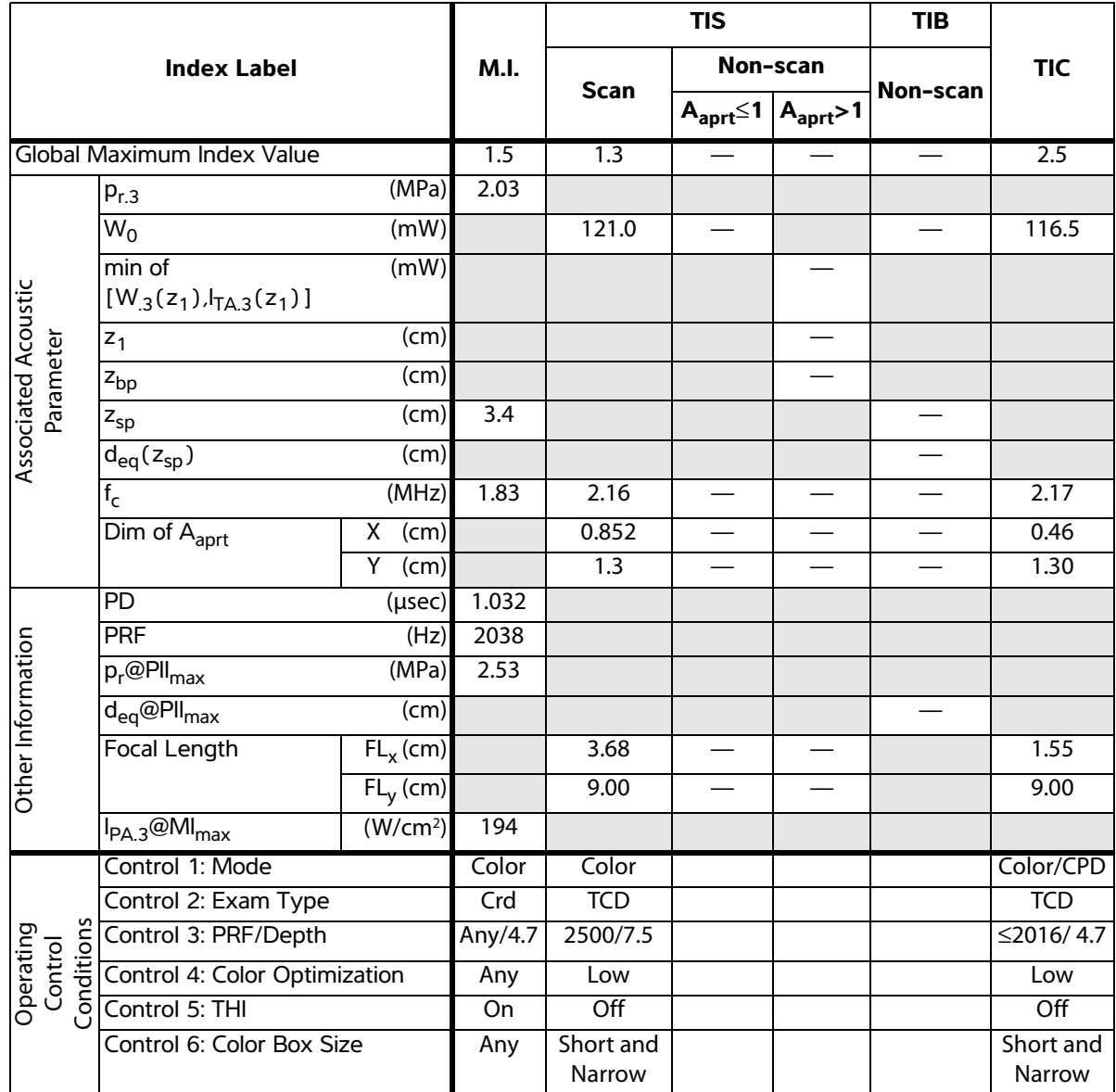

(b)This transducer is not intended for transcranial or neonatal cephalic uses.

# No data are reported for this operating condition since the global maximum index value is not reported for the reason listed. (Reference Global Maximum Index Value line.)

## **Table 39: Transducer Model:** *P21x* **Operating Mode:** *PW Doppler*

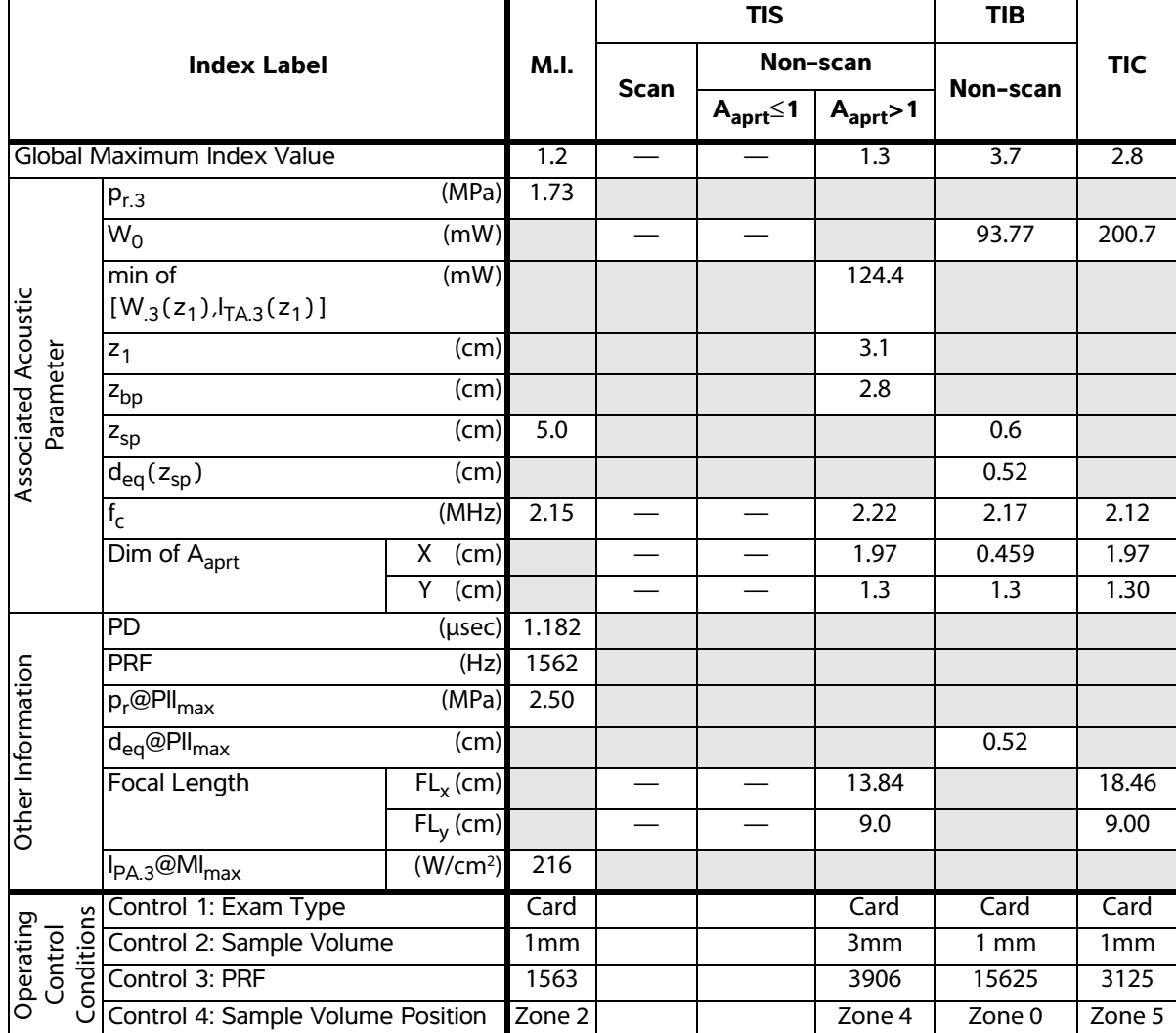

(a)This index is not required for this operating mode; value is <1.

(b)This transducer is not intended for transcranial or neonatal cephalic uses.

# No data are reported for this operating condition since the global maximum index value is not reported for the reason listed. (Reference Global Maximum Index Value line.)

# **Table 40: Transducer Model:** *P21x* **Operating Mode:** *CW Doppler*

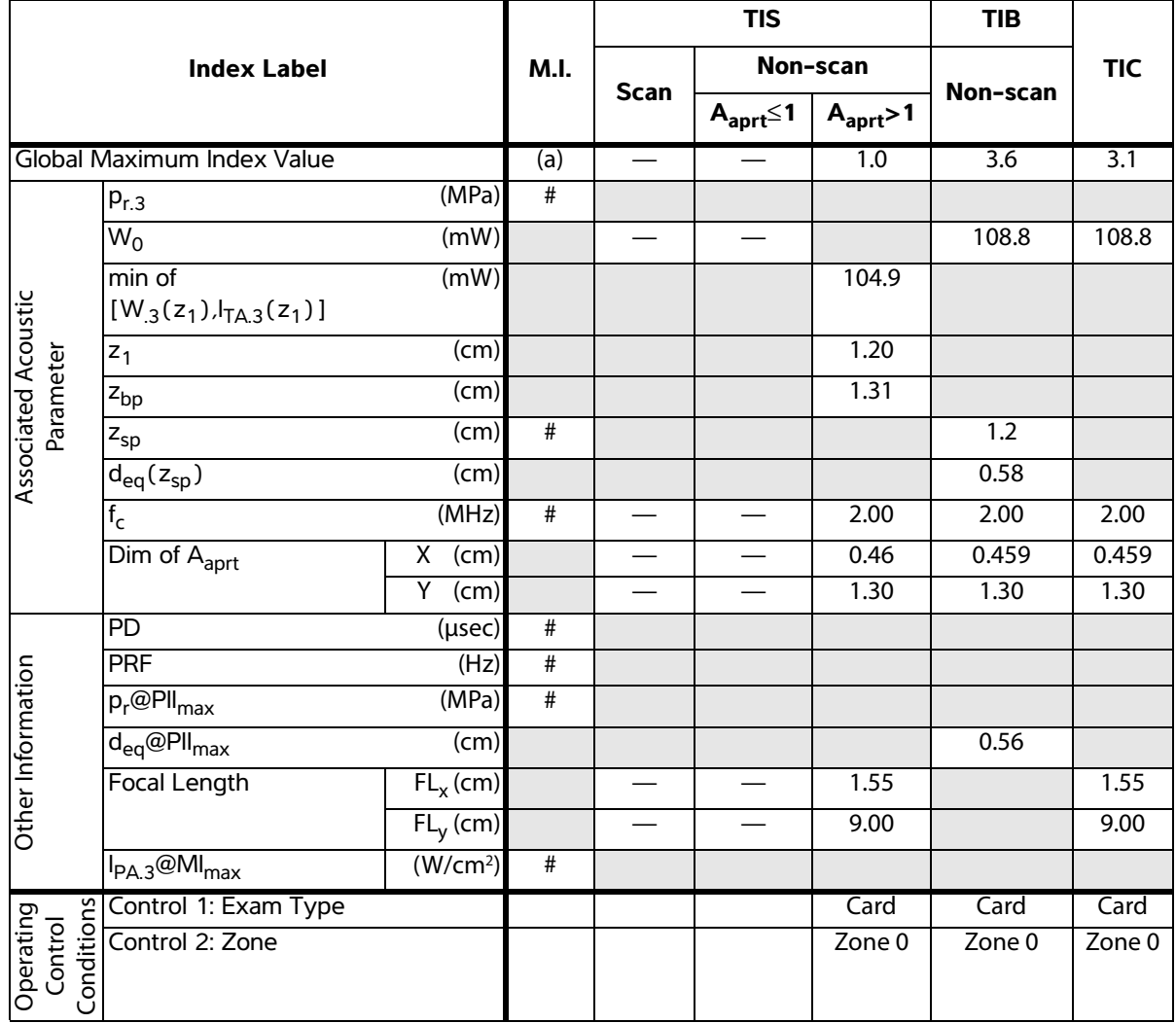

(a)This index is not required for this operating mode; value is <1.

(b)This transducer is not intended for transcranial or neonatal cephalic uses.

# No data are reported for this operating condition since the global maximum index value is not reported for the reason listed. (Reference Global Maximum Index Value line.)

## **Table 41: Transducer Model:** SLAx *Operating Mode: PW Doppler*

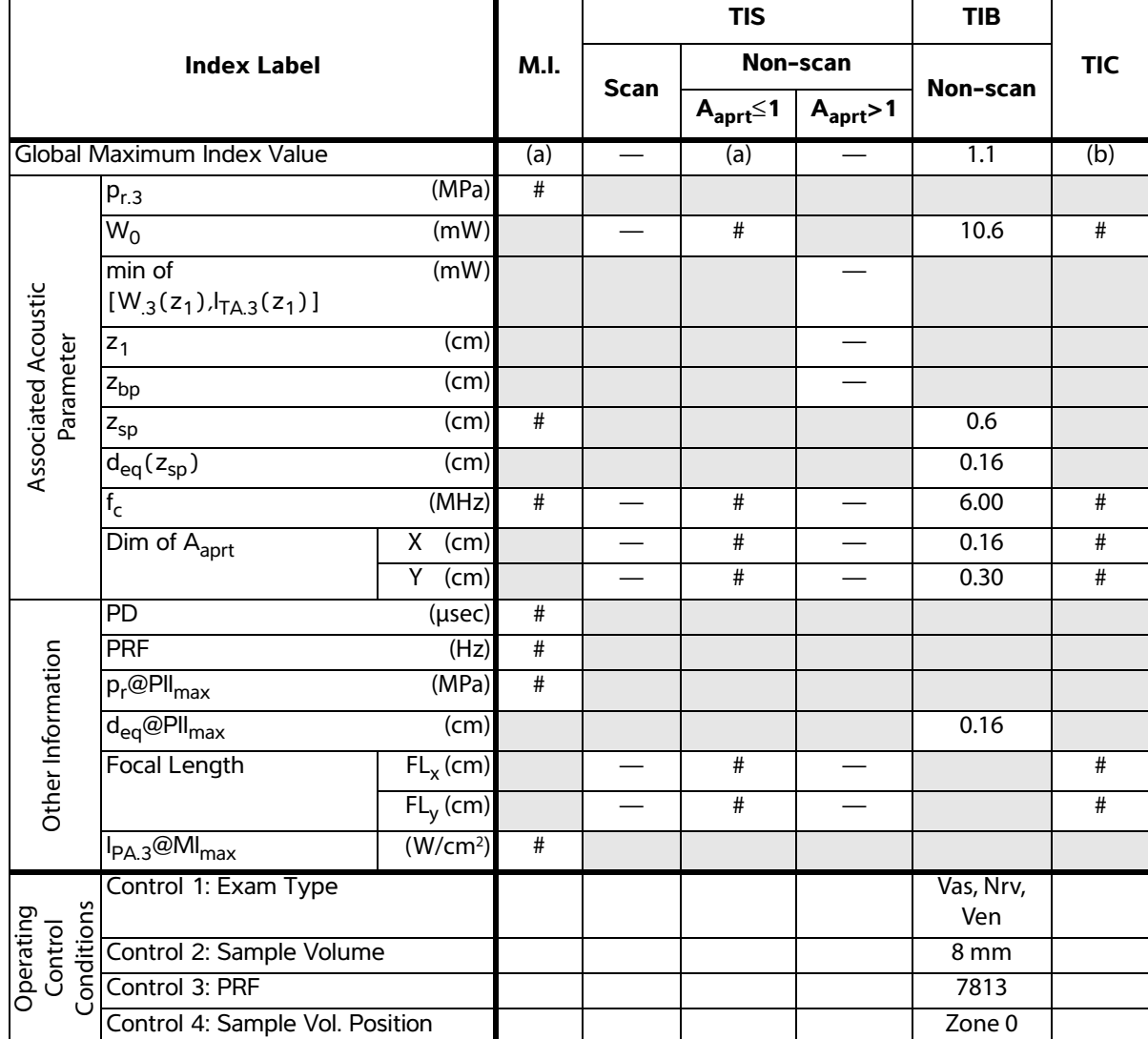

((a)This index is not required for this operating mode; value is <1.

(b)This transducer is not intended for transcranial or neonatal cephalic uses.

# No data are reported for this operating condition since the global maximum index value is not reported for the reason listed. (Reference Global Maximum Index Value line.)

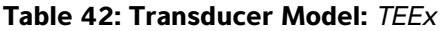

**Table 42: Transducer Model:** *TEEx* **Operating Mode:** *PW Doppler*

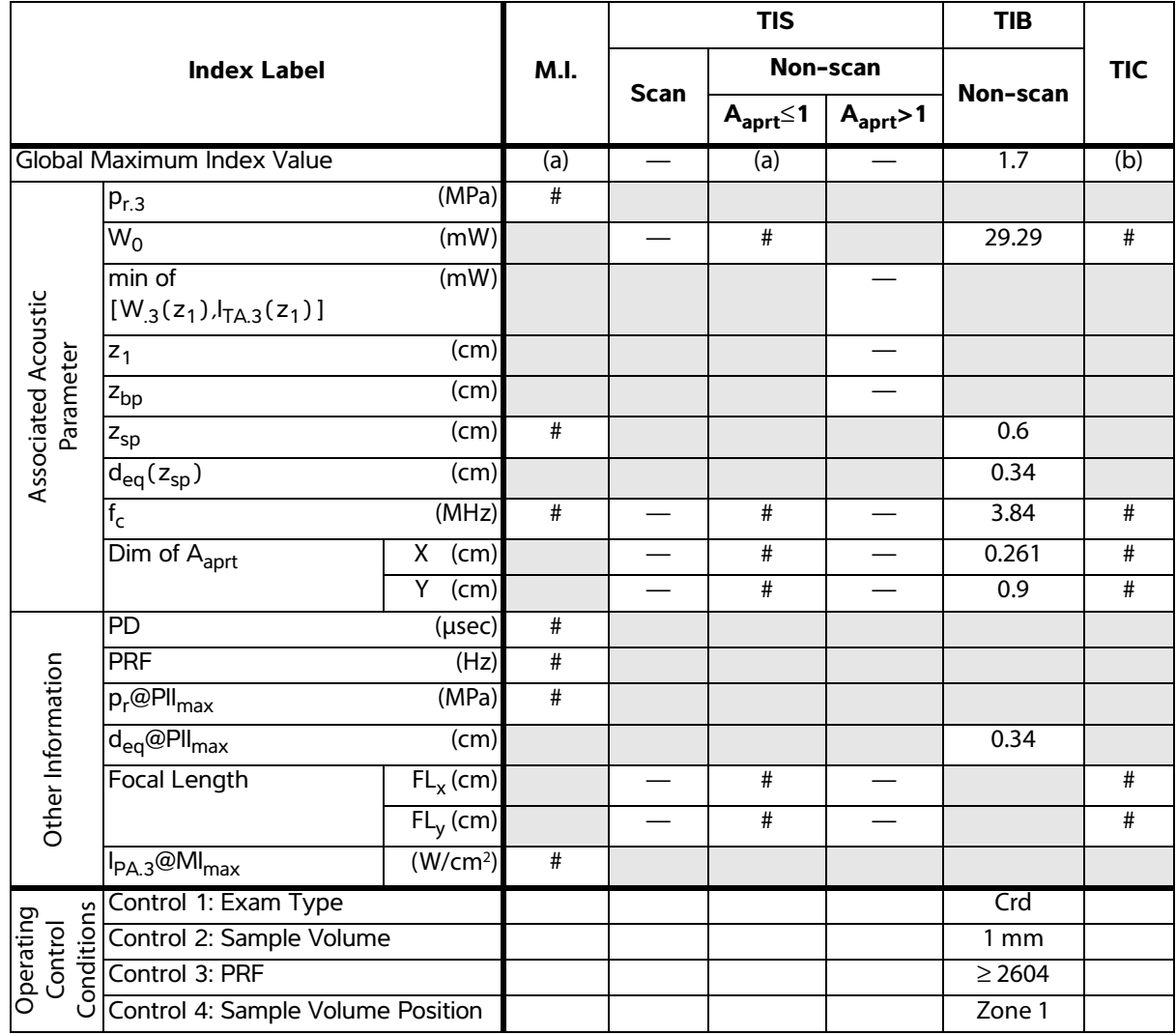

(a)This index is not required for this operating mode; value is <1.

(b)This transducer is not intended for transcranial or neonatal cephalic uses.

# No data are reported for this operating condition since the global maximum index value is not reported for the reason listed. (Reference Global Maximum Index Value line.)
#### **Table 43: Transducer Model:** *TEEx* **Operating Mode:** *CW Doppler*

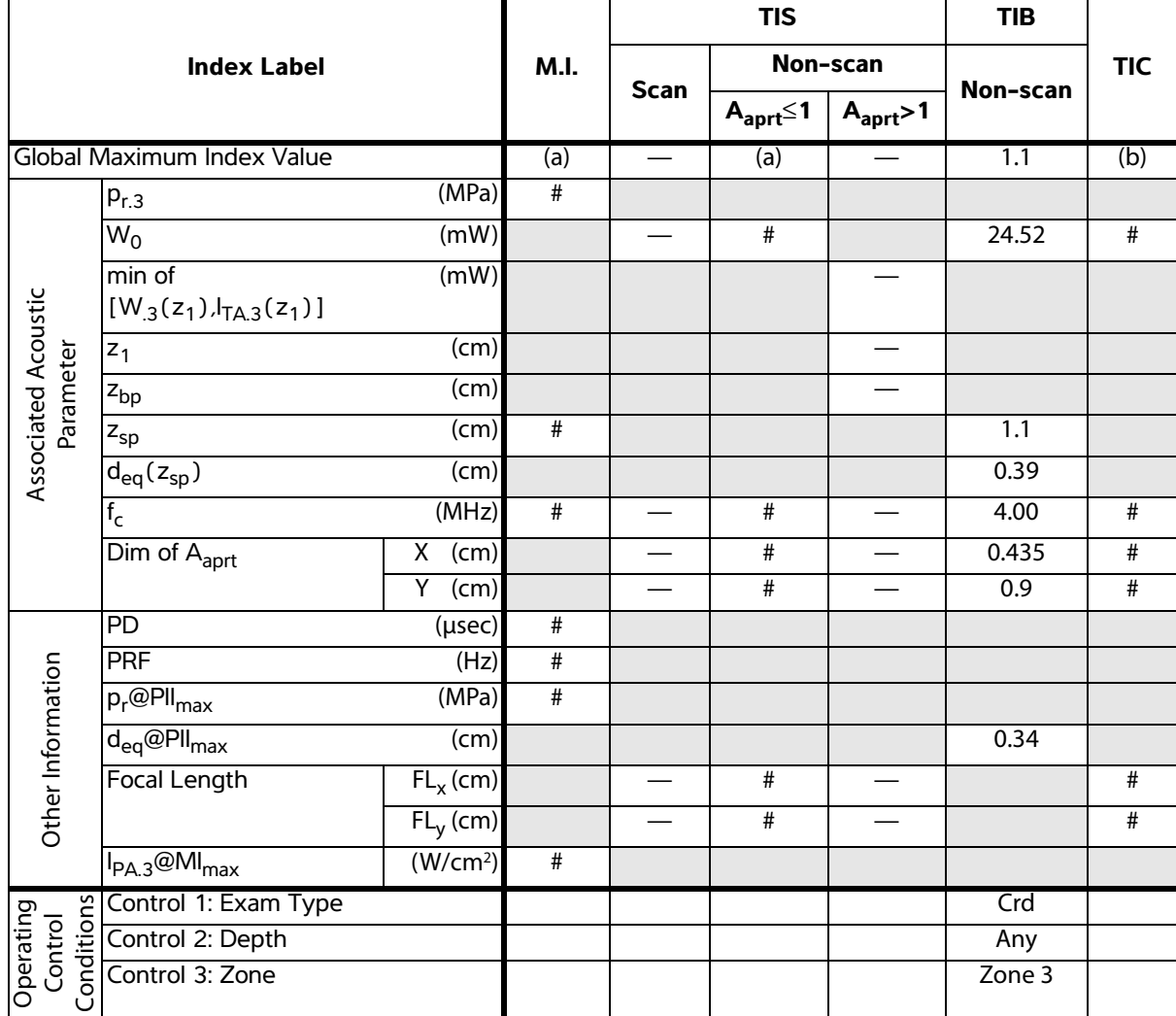

(a)This index is not required for this operating mode; value is <1.

(b)This transducer is not intended for transcranial or neonatal cephalic uses.

# No data are reported for this operating condition since the global maximum index value is not reported for the reason listed. (Reference Global Maximum Index Value line.)

— Data are not applicable for this transducer/mode.

# <span id="page-181-0"></span>**Terms used in the acoustic output tables**

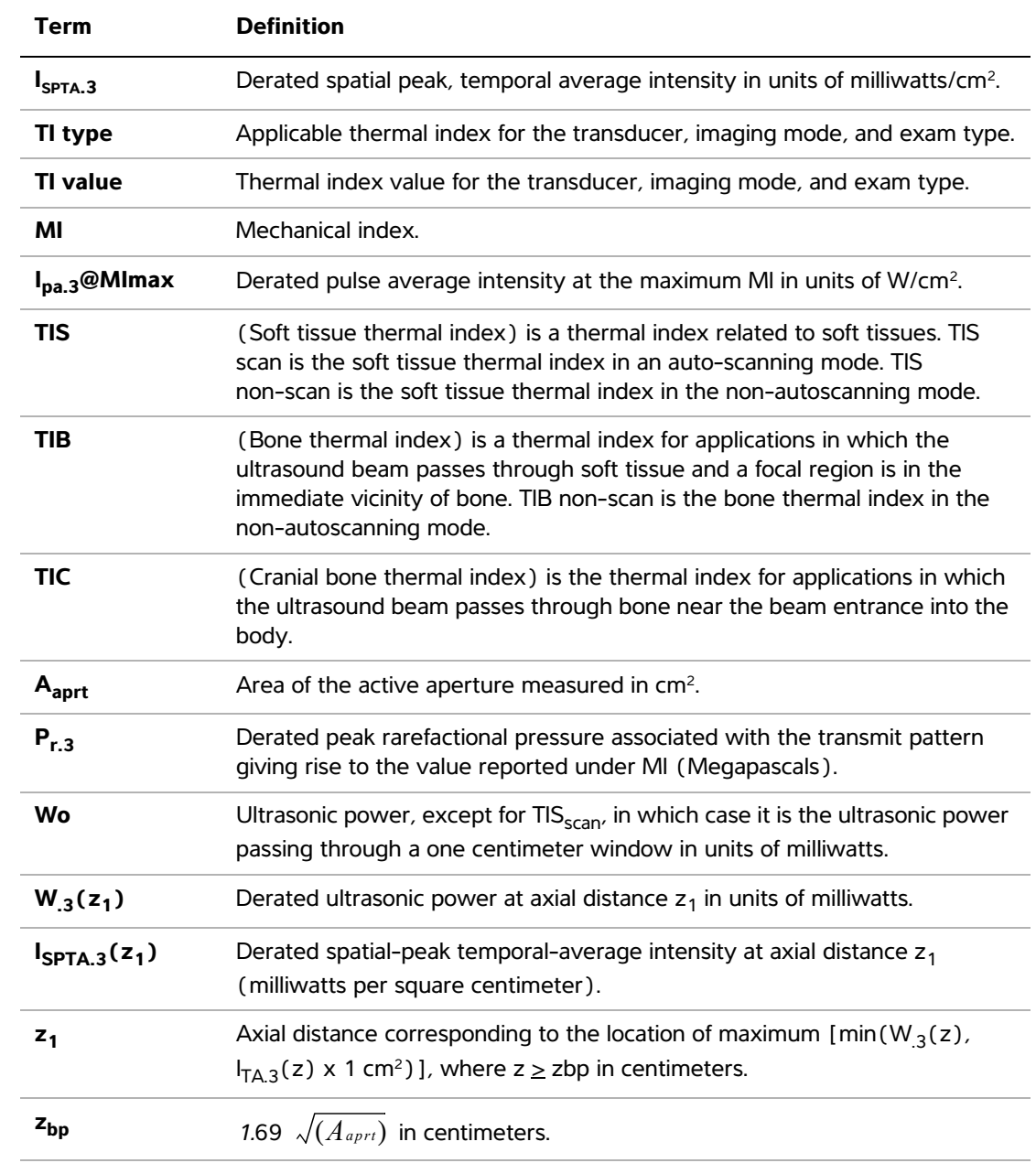

### **Table 44: Acoustic Output Terms and Definitions**

| Term                         | <b>Definition</b>                                                                                                    |
|------------------------------|----------------------------------------------------------------------------------------------------|
| $z_{sp}$                     | For MI, the axial distance at which $p_{r,3}$ is measured. For TIB, the axial<br>distance at which TIB is a global maximum (for example, $z_{sp} = z_{b,3}$ ) in<br>centimeters.                            |
| $d_{eq}(z)$                  | Equivalent beam diameter as a function of axial distance z, and is equal to<br>$\sqrt{(4/(\pi))((Wo)/(In(a)))}$ , where $I_{TA}(z)$ is the temporal-average intensity as<br>a function of z in centimeters. |
| fc                           | Center frequency in MHz.                                                                                                    |
| Dim. of A <sub>aprt</sub>    | Active aperture dimensions for the azimuthal $(x)$ and elevational $(y)$<br>planes in centimeters.                                                                                                    |
| <b>PD</b>                    | Pulse duration (microseconds) associated with the transmit pattern giving<br>rise to the reported value of MI.                                                                                              |
| <b>PRF</b>                   | Pulse repetition frequency associated with the transmit pattern giving rise<br>to the reported value of MI in Hertz.                                                                                        |
| $p_r$ @PII $_{max}$          | Peak rarefactional pressure at the point where the free-field, spatial-peak<br>pulse intensity integral is a maximum in Megapascals.                                                                        |
| $d_{eq}$ @PII <sub>max</sub> | Equivalent beam diameter at the point where the free-field, spatial-peak<br>pulse intensity integral is a maximum in centimeters.                                                                           |
| FL                           | Focal length, or azimuthal $(x)$ and elevational $(y)$ lengths, if different<br>measured in centimeters.                                                                                                    |

**Table 44: Acoustic Output Terms and Definitions (continued)**

#### <span id="page-182-0"></span>**Acoustic measurement precision and uncertainty**

All table entries have been obtained at the same operating conditions that give rise to the maximum index value in the first column of the table. Measurement precision and uncertainty for power, pressure, intensity, and other quantities that are used to derive the values in the acoustic output table are shown in the table below. In accordance with Section 6.4 of the Output Display Standard, the following measurement precision and uncertainty values are determined by making repeat measurements and stating the standard deviation as a percentage.

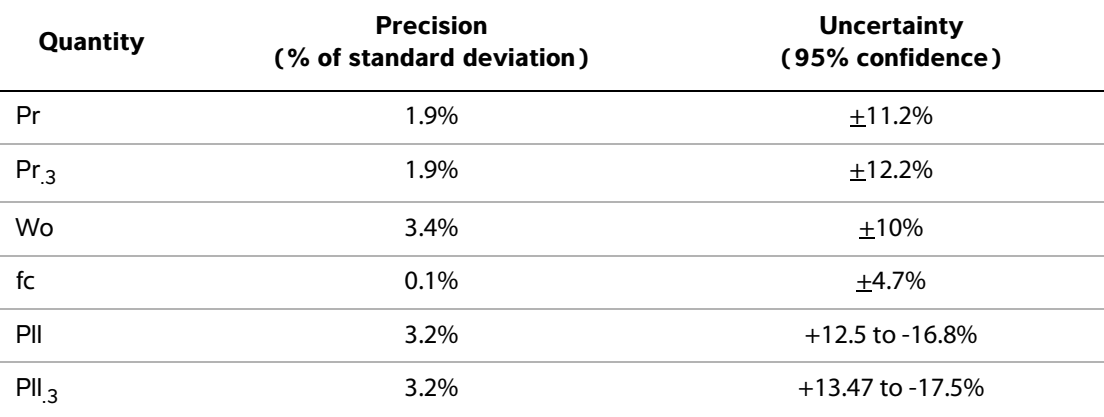

#### **Table 45: Acoustic Measurement Precision and Uncertainty**

# **Glossary**

# **Terms**

<span id="page-184-12"></span>For ultrasound terms not included in this glossary, refer to *Recommended Ultrasound Terminology, Second Edition,* published in 1997 by the American Institute of Ultrasound in Medicine (AIUM).

<span id="page-184-11"></span><span id="page-184-10"></span><span id="page-184-9"></span><span id="page-184-8"></span><span id="page-184-7"></span><span id="page-184-6"></span><span id="page-184-5"></span><span id="page-184-4"></span><span id="page-184-3"></span><span id="page-184-2"></span><span id="page-184-1"></span><span id="page-184-0"></span>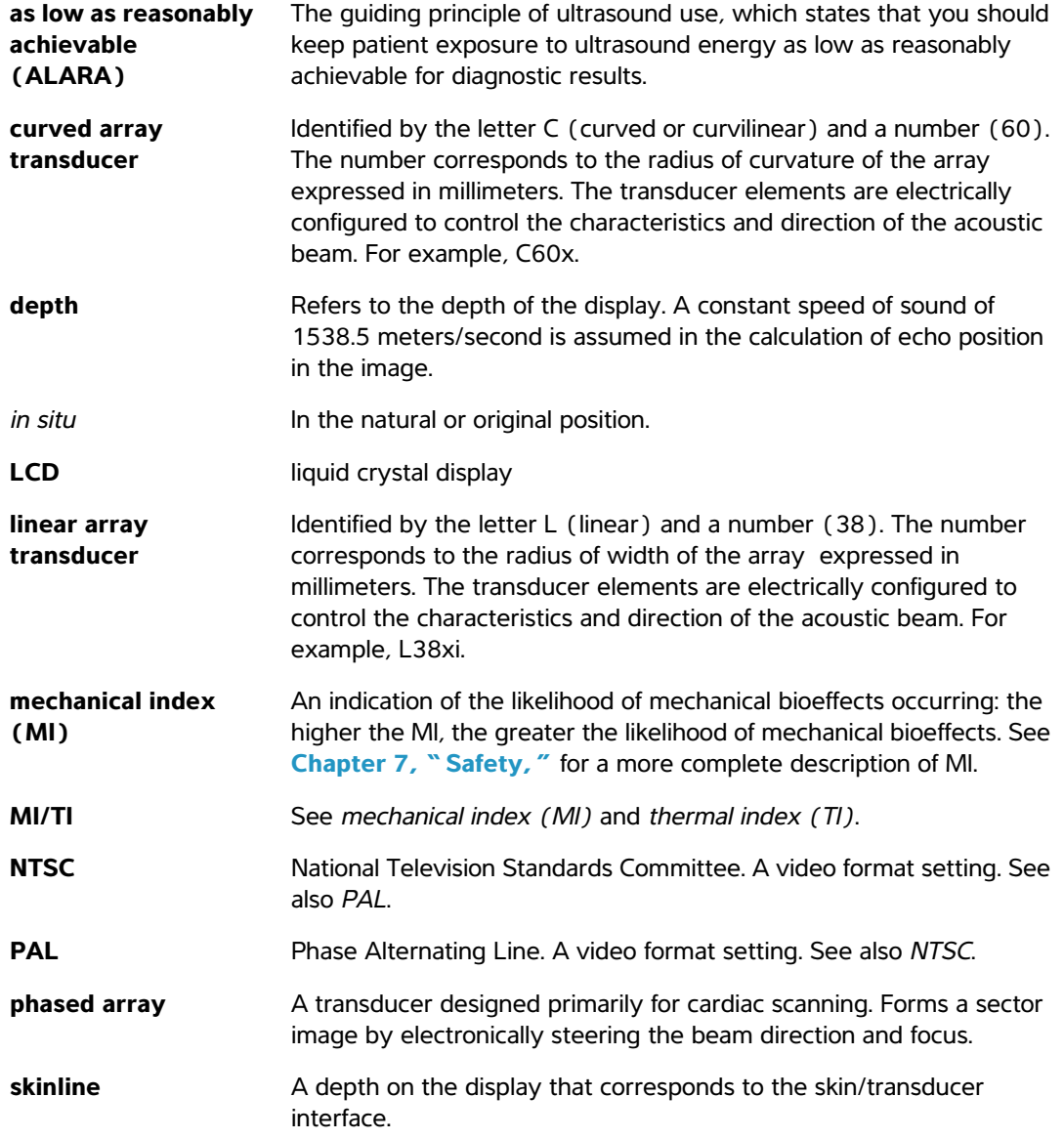

<span id="page-185-4"></span><span id="page-185-3"></span><span id="page-185-2"></span><span id="page-185-1"></span><span id="page-185-0"></span>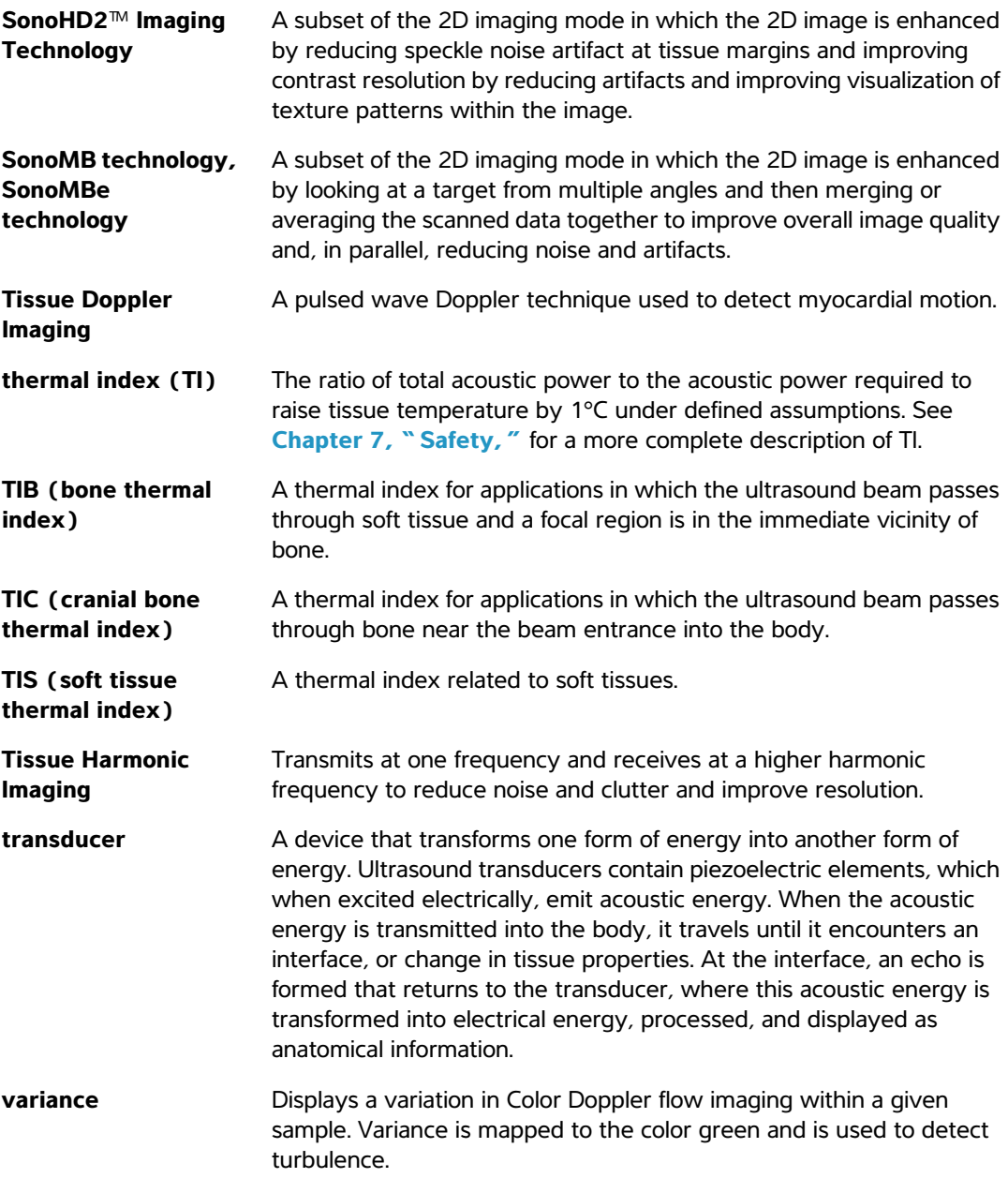

# <span id="page-186-0"></span>**Abbreviations**

#### **Abbreviations in User Interface**

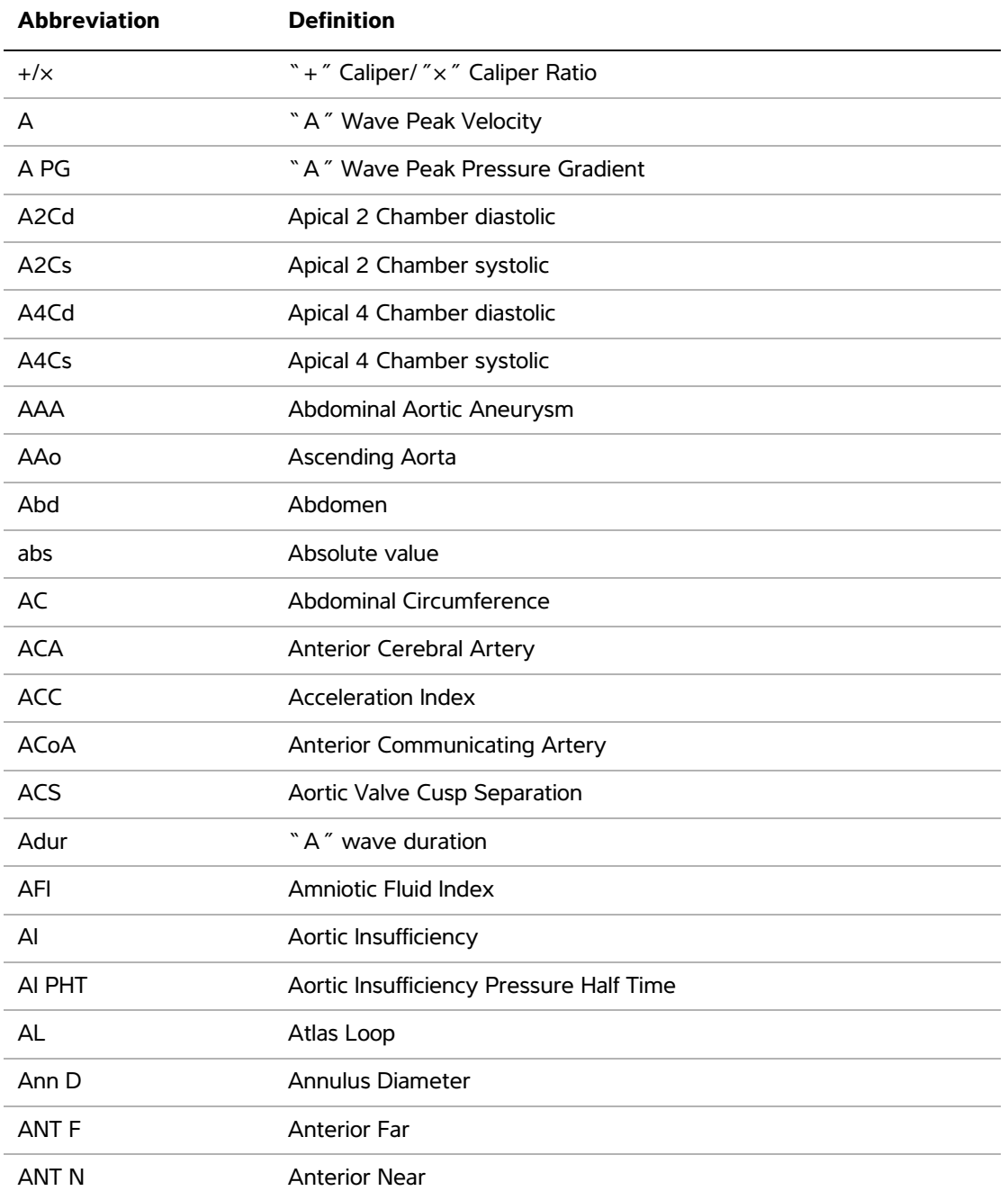

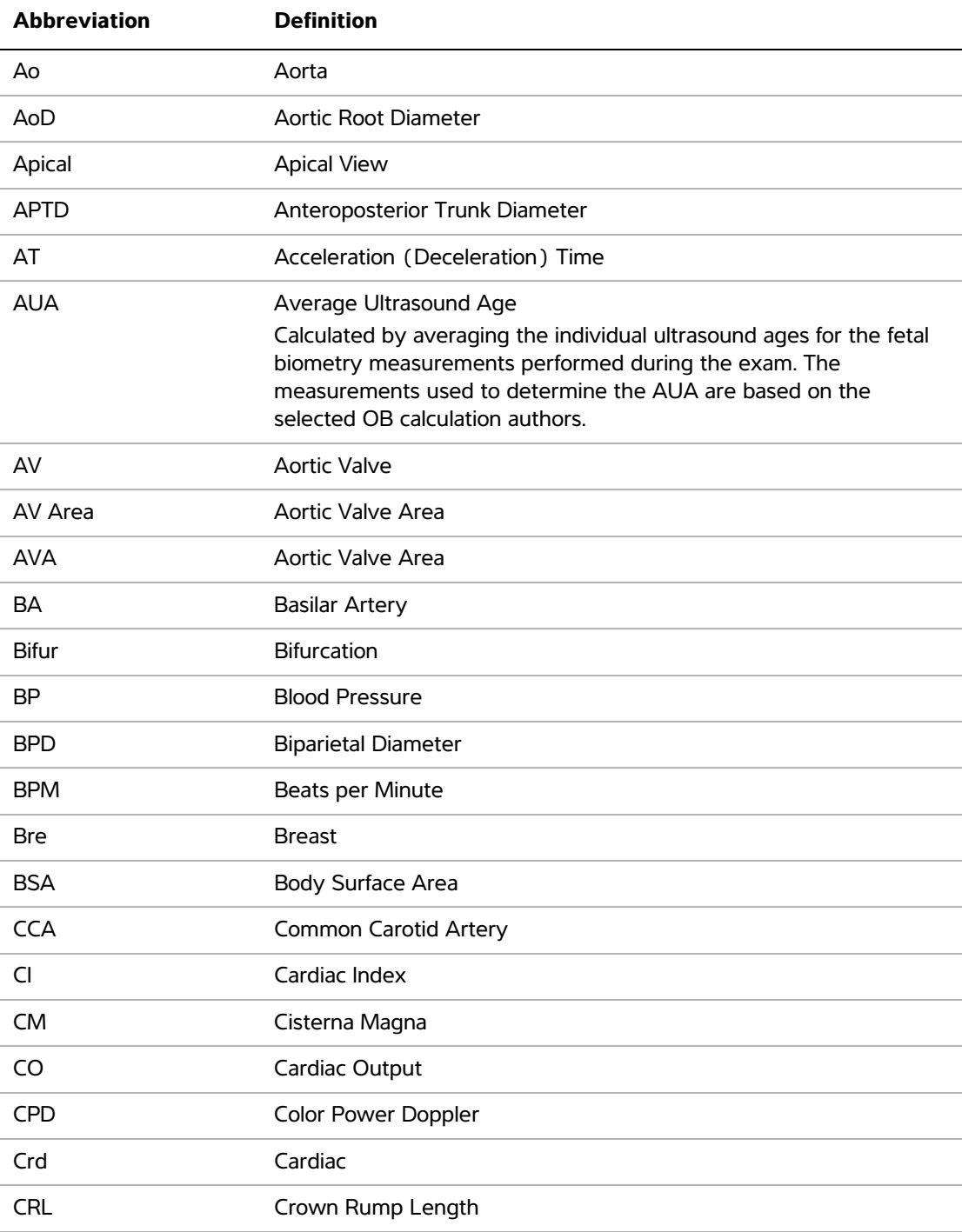

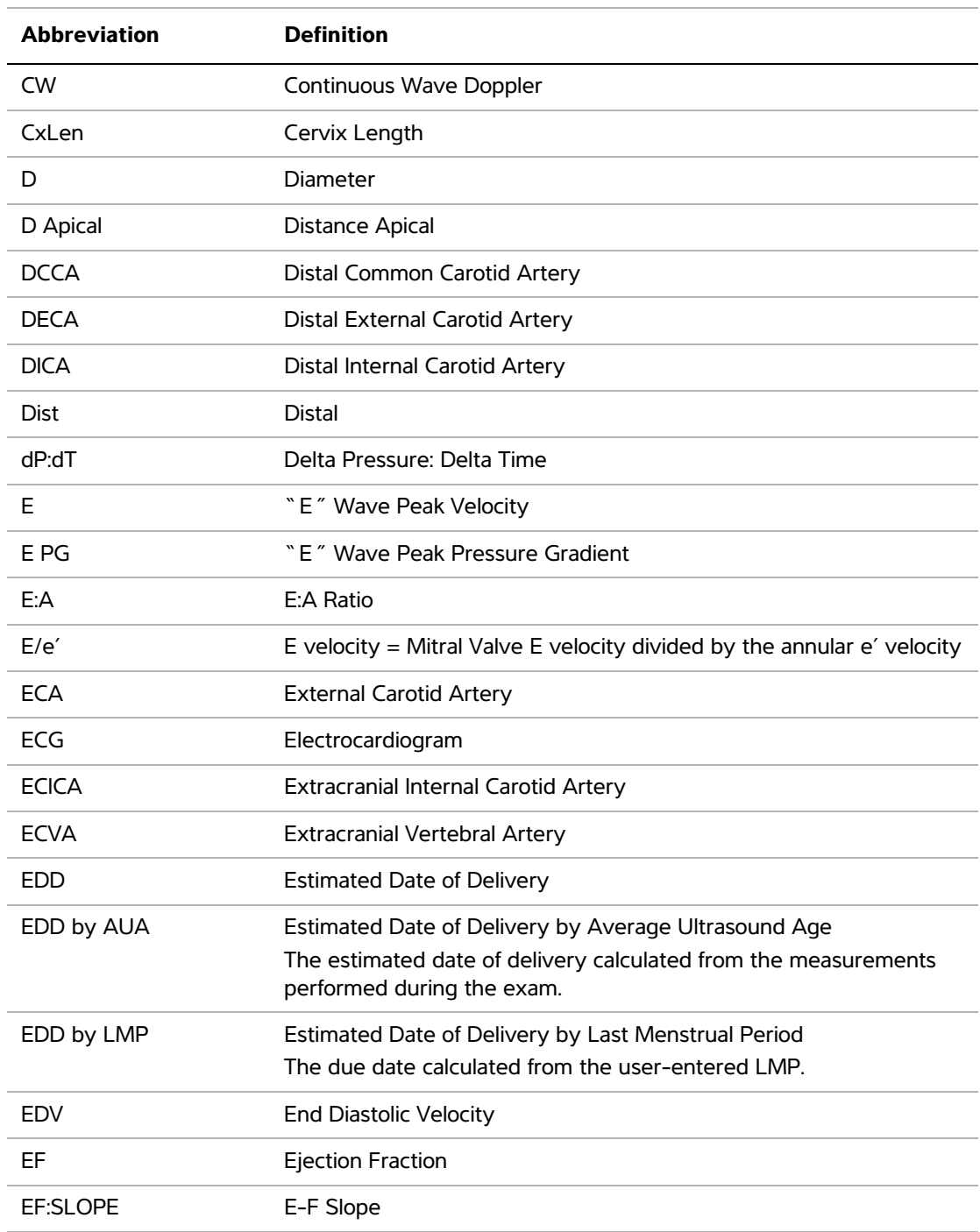

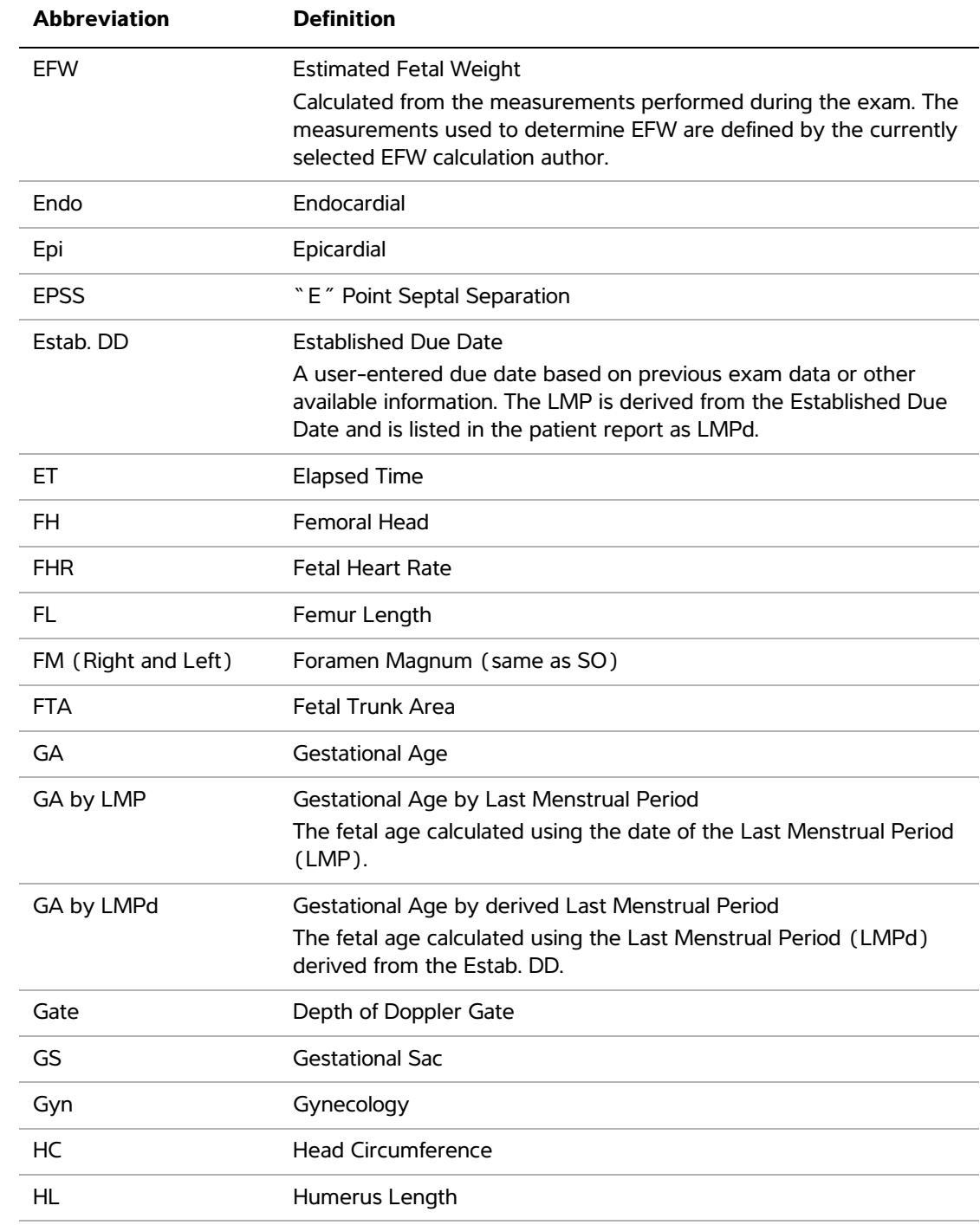

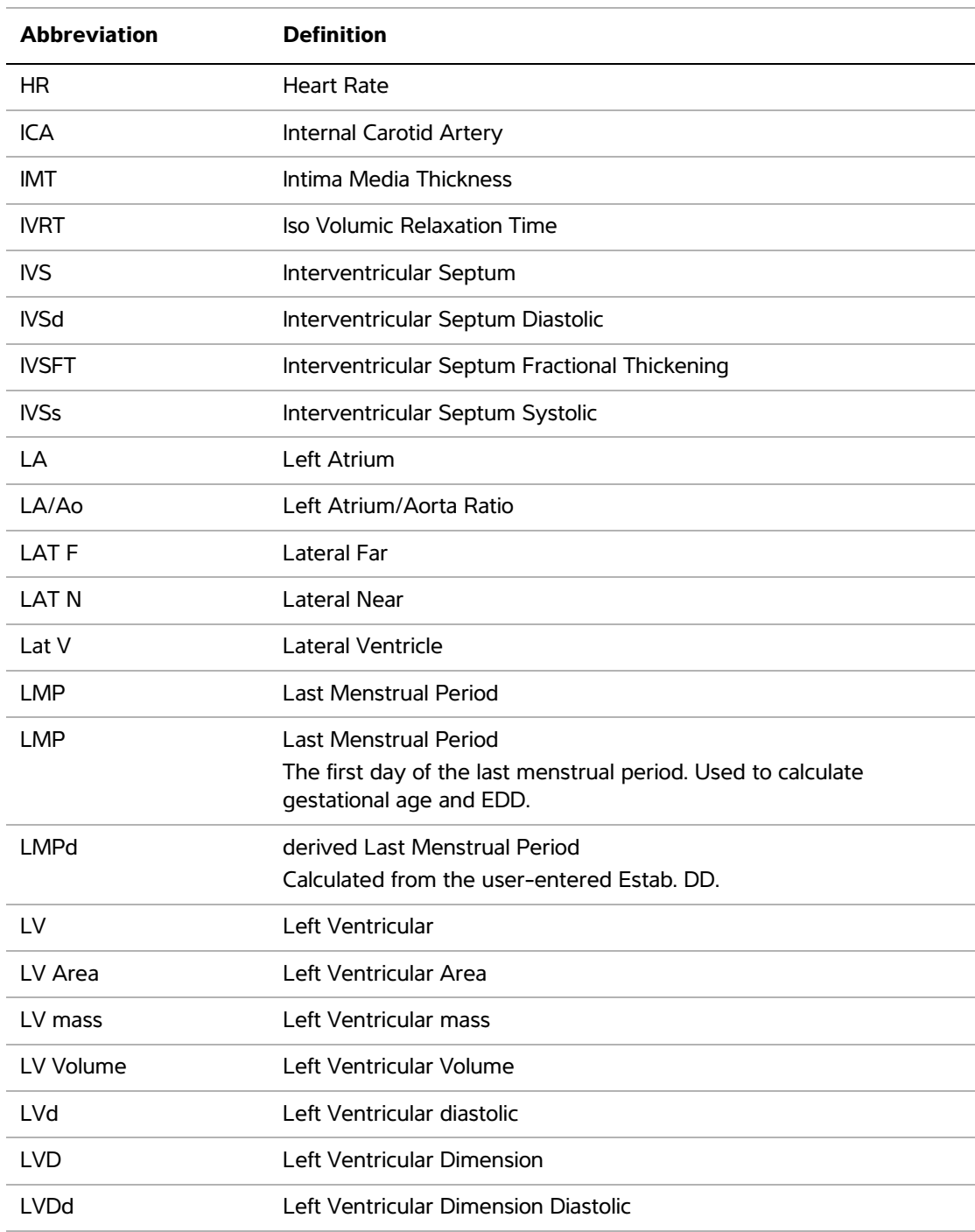

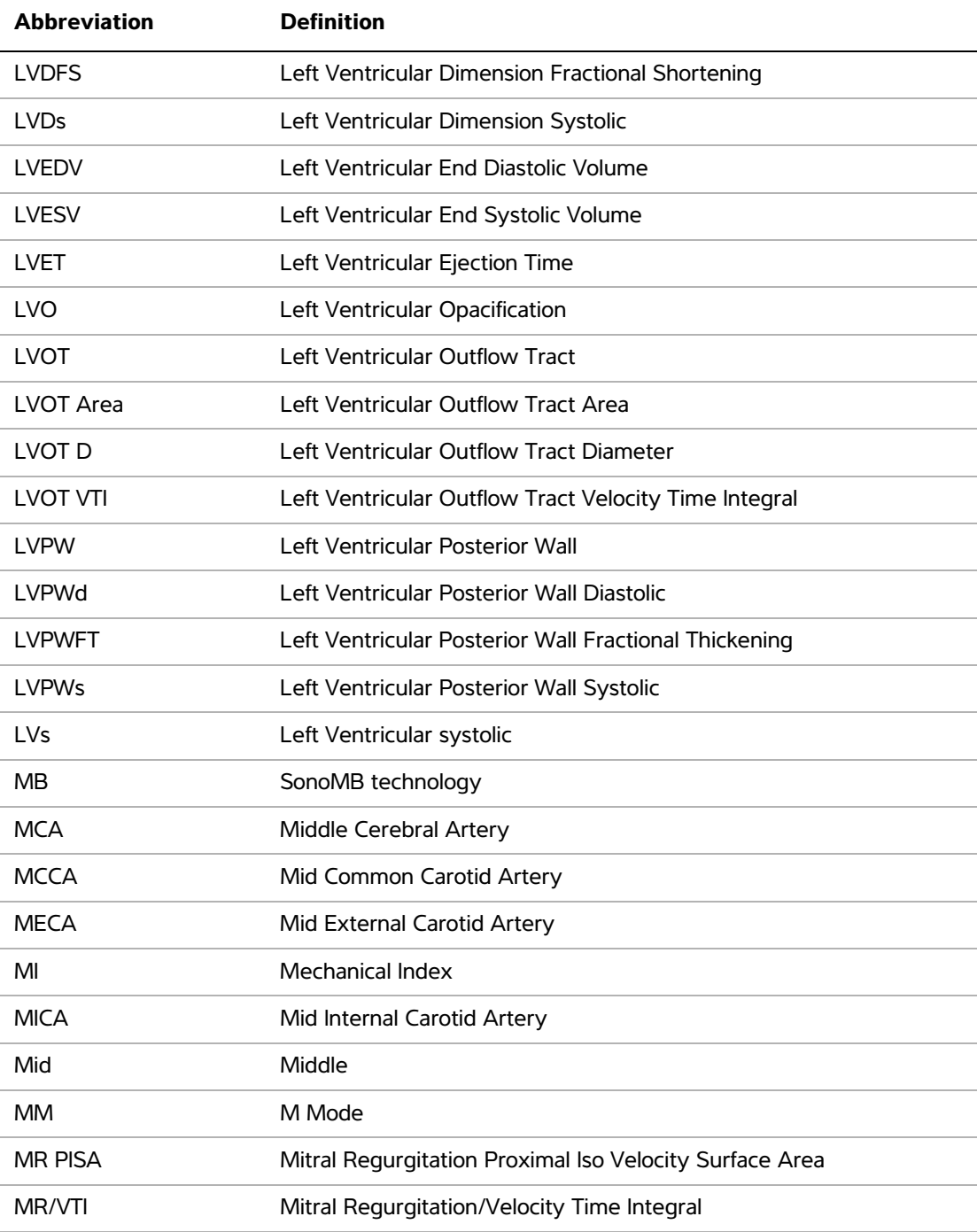

# Msk Musculoskeletal MV Mitral Valve MV Area **Mitral Valve Area** MV Regurgitant Fraction Mitral Valve Regurgitant Fraction MV Regurgitant Volume Mitral Valve Regurgitant Volume MV/VTI Mitral Valve/Velocity Time Integral MVA Mitral Valve Area MV ERO Mitral Valve Effective Regurgitant Orifice MV PISA Area Mitral Valve Proximal Iso Velocity Surface Area MV Rate Mitral Valve Rate Neo Neonatal Nrv Nerve NST Non-stress test NTSC National Television Standards Committee OA Ophthalmic Artery OB Obstetrical OFD Occipital Frontal Diameter Oph Ophthalmic Orb Orbital PAL Phase Alternating Line PCAp POSterior Cerebral Artery Peak PCCA Proximal Common Carotid Artery PCoA Posterior Communicating Artery PECA PECA Proximal External Carotid Artery **Abbreviation Definition**

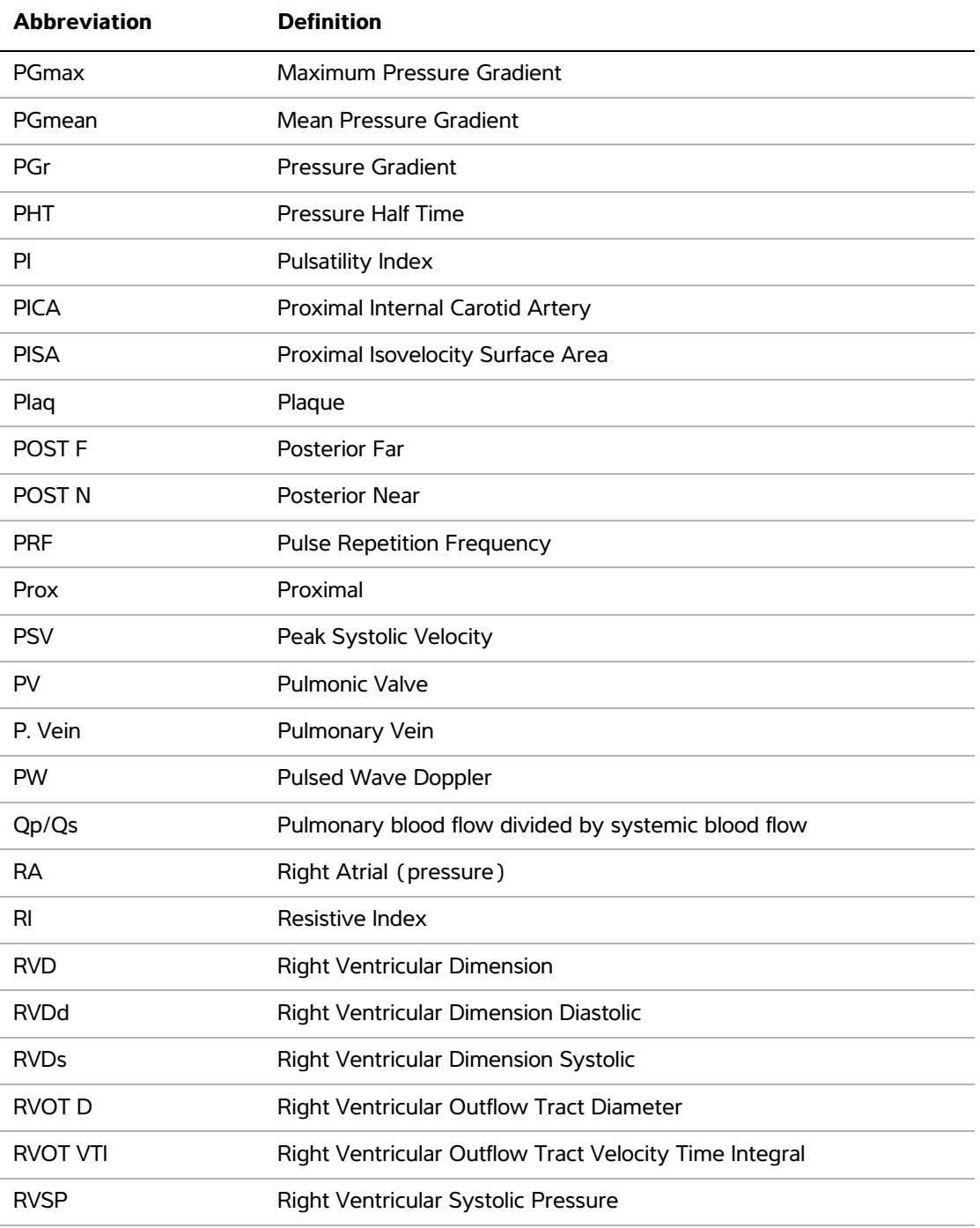

۰

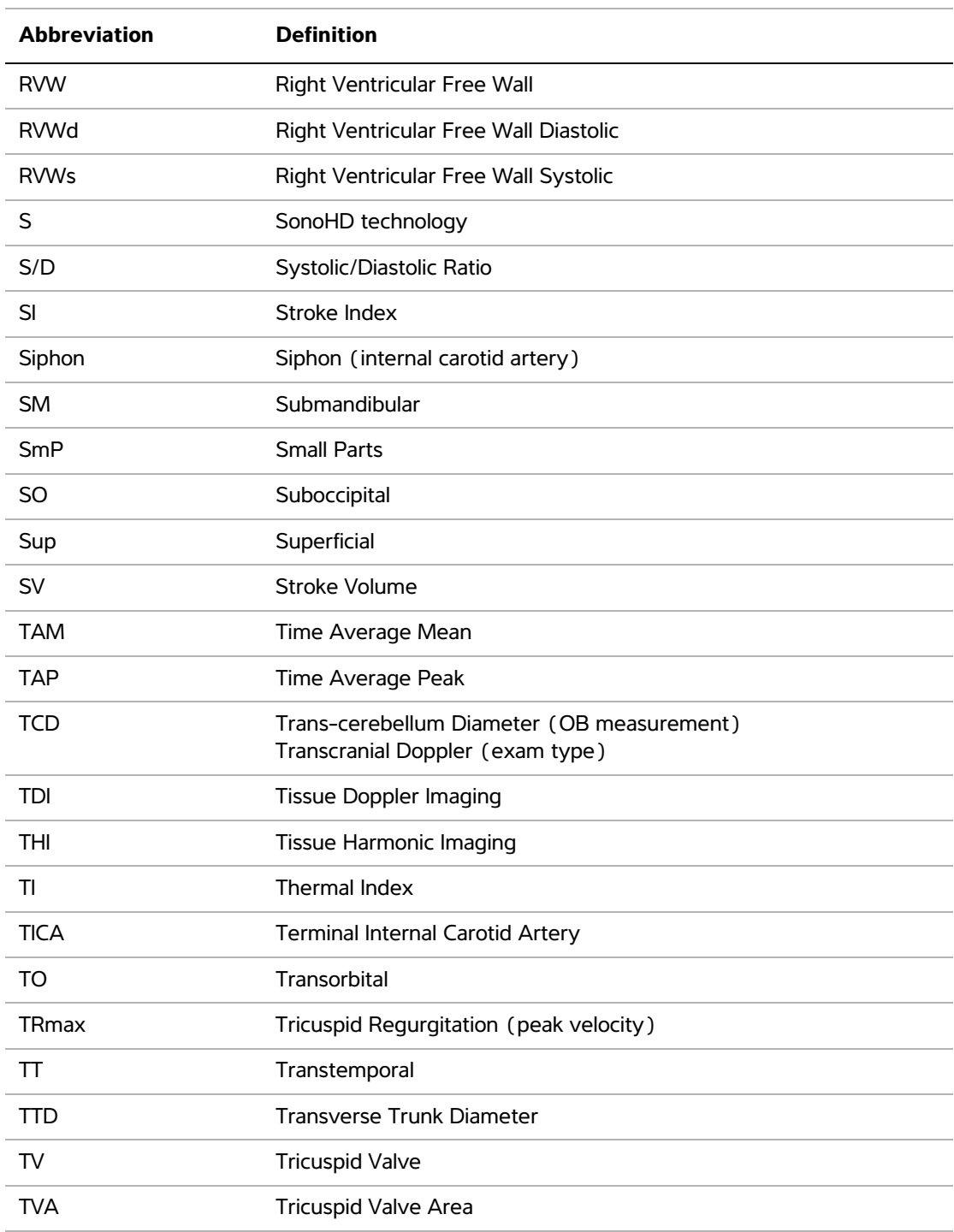

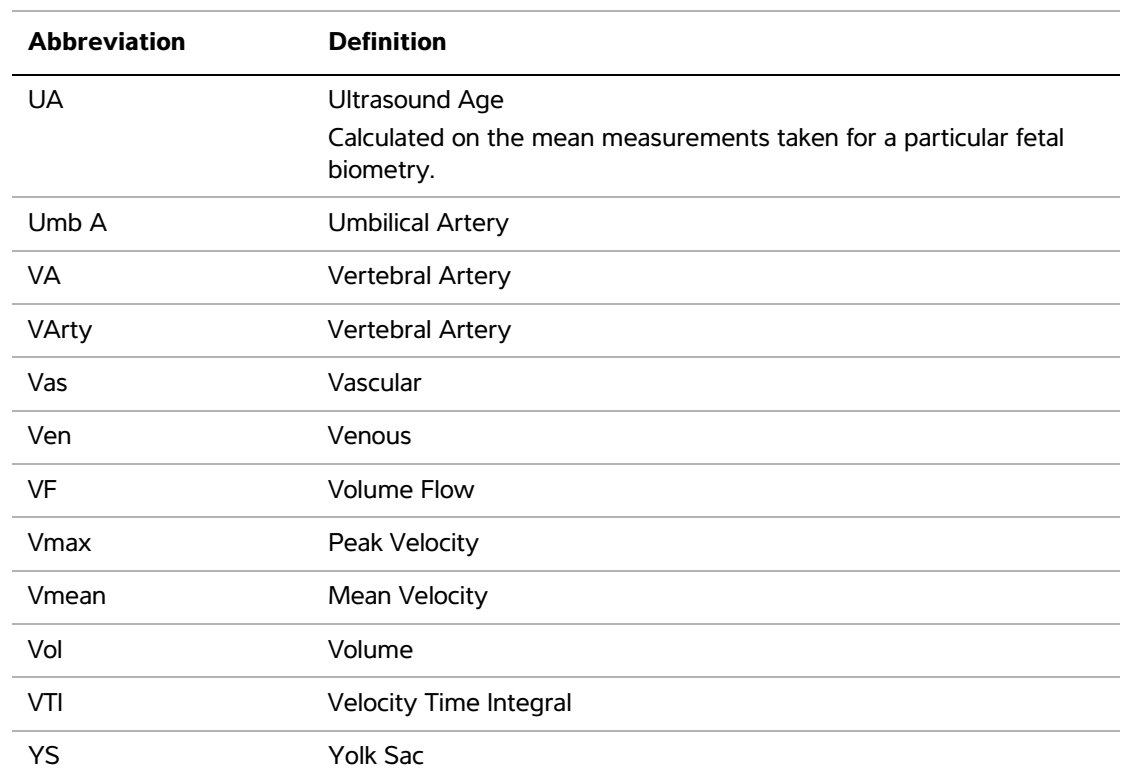

# **Index**

# **Symbols**

+/x measurement [45](#page-56-0)

# **Numerics**

2D imaging [25](#page-36-0) 2D options [25](#page-36-1)

# **A**

A & B shortcut keys [15](#page-26-0) abbreviations [175](#page-186-0) abdominal, intended uses [13](#page-24-0) acceleration (ACC) index [45](#page-56-0) acoustic measurement precision [171](#page-182-0) acoustic output measurement [128](#page-139-0) tables [170](#page-181-0) acquisition error [76](#page-87-0) add new user [16](#page-27-0) Administrator [16](#page-27-1) age, gestational [66](#page-77-0) ALARA [102](#page-113-0) ALARA principle [121,](#page-132-0) [173](#page-184-3) alphanumeric keys [6](#page-17-0) angle correction [28,](#page-39-0) [29](#page-40-0) annotations keys [6](#page-17-1) place [35](#page-46-0) predefine label groups [18](#page-29-0) setup [18](#page-29-1) aorta (Ao) [56](#page-67-0) aortic valve area (AVA) [59](#page-70-0) archivers [19](#page-30-0) arrow graphic [36](#page-47-0) ascending aorta (AAo) [56](#page-67-0) audio [19](#page-30-1)

### **B**

bar code auto lookup [37](#page-48-0) baseline [29](#page-40-1) battery clean [94](#page-105-0) safety [100](#page-111-0) setup [19](#page-30-1) specifications [118](#page-129-0) beeps [19](#page-30-1) biological safety [102](#page-113-1) [bodymarker.](#page-19-0) *See* pictographs brightness [26](#page-37-0)

# **C**

cables clean and disinfect ECG [94](#page-105-1) connect power [3](#page-14-0) calculations [cardiac.](#page-64-0) *See* cardiac calculations delete measurement [48](#page-59-0) general [47](#page-58-0) gynecology (Gyn) [62](#page-73-0) IMT [62](#page-73-1) menu [8,](#page-19-1) [47](#page-58-1) OB [65](#page-76-0) percent area [49](#page-60-0) percent diameter [49](#page-60-1) percent reductions [48](#page-59-1) perform measurement [47](#page-58-2) performing [47](#page-58-2) repeat measurement [48](#page-59-0) save [47](#page-58-2) small parts [68](#page-79-0) specialized [53](#page-64-2) vascular [71](#page-82-0) view measurement [48](#page-59-0) volume [50](#page-61-0) volume flow [51](#page-62-0) calipers [43](#page-54-0) cardiac calculations AAo [56](#page-67-0) Ao [56](#page-67-0) AVA [59](#page-70-0) CI [60](#page-71-0) CO [60,](#page-71-0) [61](#page-72-0)

dP:dT [59](#page-70-1) HR [60](#page-71-1) IVRT [55](#page-66-0) LA [56](#page-67-0) LV volume (Simpson's Rule) [56](#page-67-1) LVd [56](#page-67-2) LVOT D [56](#page-67-0) LVs [56](#page-67-2) MV/AV area [57](#page-68-0) overview [53](#page-64-0) PHT [58](#page-69-0) PISA [54](#page-65-0) RVSP [58](#page-69-1) setup [19](#page-30-2) SV [60](#page-71-2) TDI [61](#page-72-1) VTI [57](#page-68-1) cardiac index (CI) [60](#page-71-0) cardiac output (CO) [60,](#page-71-0) [61](#page-72-0) cardiac references [77](#page-88-0) cardiac, intended uses [13](#page-24-1) cautions, definition [ix](#page-10-0) cine buffer [6,](#page-17-2) [30](#page-41-0) clean battery [94](#page-105-0) ECG cable [94](#page-105-2) footswitch [94](#page-105-3) LCD screen [92](#page-103-0) system [92](#page-103-1) transducers [92](#page-103-2) cleaners, recommended [91](#page-102-0) clip acquisition delay [42](#page-53-0) clips *[See also](#page-37-1)* images and clips options [26,](#page-37-1) [39](#page-50-0) color Doppler (Color) imaging [27](#page-38-0) color power Doppler (CPD) imaging [27](#page-38-0) color scheme, background [22](#page-33-0) color suppress [27](#page-38-1) [Color.](#page-38-0) *See* color Doppler (Color) imaging connectivity setup, wireless certificates [19](#page-30-3) continuous wave (CW) Doppler imaging [28,](#page-39-1) [29](#page-40-2) controls direct [122](#page-133-0) indirect [122](#page-133-1) receiver [122](#page-133-2) [CPD.](#page-38-0) *See* color power Doppler (CPD) imaging customer assistance [ix](#page-10-1) [CW Doppler.](#page-39-1) *See* continuous wave (CW) Doppler imaging

# **D**

date [20](#page-31-0) default settings [15](#page-26-1) delta pressure:delta time (dP:dT) [59](#page-70-1) depth adjust [30](#page-41-1) definition [173](#page-184-4) keys [6](#page-17-3) marker [8](#page-19-2) DICOM [19](#page-30-0) disinfect battery [94](#page-105-0) ECG cable [94](#page-105-2) system [92](#page-103-1) transducers [92](#page-103-2) disinfectants, recommended [91](#page-102-0) display setup [20](#page-31-1) distance measurements 2D [44](#page-55-0) M Mode [45](#page-56-1) D-line [28](#page-39-2) Doppler Doppler gate depth [29](#page-40-3) measurements [45](#page-56-2) scale setup [22](#page-33-1) dual images [25](#page-36-2) duplex [22](#page-33-2) Dynamic Range [22](#page-33-3)

# **E**

ECG Monitoring [26,](#page-37-2) [41](#page-52-0) elapsed time (ET) measurement [45](#page-56-0) electrical safety [97](#page-108-0) specifications [118](#page-129-1) electromagnetic compatibility [103](#page-114-0) EMED worksheets [73](#page-84-0) equipment safety [100](#page-111-1) error message [89,](#page-100-0) [99](#page-110-0) errors acquisition [76](#page-87-0) algorithmic [77](#page-88-1) measurement [76](#page-87-1) estimated date of delivery (EDD) [82](#page-93-0) estimated fetal weight (EFW) [82](#page-93-1) Event log [17](#page-28-0)

exam change type [33](#page-44-0) end [37](#page-48-1) type and transducer [33](#page-44-1) export and import OB calculation tables [21](#page-32-0) predefined label groups [18](#page-29-2) user accounts [17](#page-28-1)

# **F**

far [6](#page-17-4) fetal heart rate (FHR) [67](#page-78-0) flow sensitivity [27](#page-38-2) focal zones, optimize [25](#page-36-3) footswitch setup [15](#page-26-0) forms [7](#page-18-0) freeze [30](#page-41-2)

# **G**

gain adjust [30](#page-41-3)  $FCG42$  $FCG42$ keys [6](#page-17-2) gate size [29](#page-40-4) gestational age setup [20](#page-31-2) tables, references [83](#page-94-0) gestational growth, measure [67](#page-78-1) grace period [90](#page-101-0) grayscale [25](#page-36-4) growth analysis setup [20](#page-31-2) tables, references [84](#page-95-0) guidance documents, related [127](#page-138-0) guideline, needle guideline [26](#page-37-3) gynecology (Gyn) calculations [62](#page-73-0) intended uses [13](#page-24-2)

# **H**

heart rate [38](#page-49-0) heart rate (HR) [45,](#page-56-3) [60,](#page-71-1) [67](#page-78-0) home position [36](#page-47-1) humidity limits [117](#page-128-0)

# **I**

Image Gallery [12](#page-23-0) image quality, poor [89](#page-100-1) images and clips archive [41](#page-52-1) delete [41](#page-52-2) export to USB [41](#page-52-3) review [40](#page-51-0) imaging modes transducer [33](#page-44-1) [import.](#page-28-2) *See* export and import [IMT.](#page-73-1) *See* Intima Media Thickness (IMT) in situ, definition [173](#page-184-5) include private tags [23](#page-34-0) infertility, intended uses [13](#page-24-2) intended uses [13–](#page-24-3)[14](#page-25-0) intensity derated [129](#page-140-0) in situ [129](#page-140-0) water-value [129](#page-140-0) interventional, intended uses [13](#page-24-4) Intima Media Thickness (IMT) calculations [20,](#page-31-3) [62](#page-73-1) sketch [64](#page-75-0) trace [64](#page-75-1) intraoperative, intended uses [13](#page-24-4) invert Color [28](#page-39-3) spectral trace [29](#page-40-5) iso volumic relaxation time (IVRT) [55](#page-66-0)

# **K**

keys [6](#page-17-5)

### **L**

labeling symbols [113](#page-124-0) layout [22](#page-33-2) LCD screen clean [92](#page-103-0) output [126](#page-137-0) left atrium (LA) [56](#page-67-0) left ventricular diastolic (LVd) [56](#page-67-2) left ventricular outflow tract diameter (LVOT D) [56](#page-67-0) left ventricular systolic (LVs) [56](#page-67-2) left ventricular volume (LV volume) [56](#page-67-1) license key [90](#page-101-1)

live trace [22,](#page-33-4) [29](#page-40-6) login Administrator [16](#page-27-1) user [16](#page-27-2) LVO (Left Ventricular Opacification) [25](#page-36-5)

## **M**

M Mode imaging [26](#page-37-4) maintenance [90](#page-101-2) [MBe.](#page-42-0) *See* SonoMBe measurements +/x Ratio, Doppler [45](#page-56-4) *[See also](#page-54-1)* calculations 2D [44](#page-55-1) about [43](#page-54-1) Acceleration, Doppler [45](#page-56-4) accuracy [43,](#page-54-2) [75](#page-86-0) area, 2D [44](#page-55-2) automatic trace, Doppler [46](#page-57-0) circumference, 2D [44](#page-55-2) delete [43](#page-54-3) distance, 2D [44](#page-55-0) distance, M Mode [45](#page-56-1) Doppler [45](#page-56-5) edit [43](#page-54-3) Elapsed Time, Doppler [45](#page-56-4) errors [76](#page-87-1) fetal heart rate [67](#page-78-0) heart rate [45,](#page-56-3) [67](#page-78-0) M Mode [45](#page-56-6) manual trace [44,](#page-55-3) [46](#page-57-1) Pressure Gradient, Doppler [45](#page-56-7) publications [77](#page-88-2) Resistive Index, Doppler [45](#page-56-4) save to calculation and report [43](#page-54-4) terminology [77](#page-88-2) vascular [71](#page-82-1) Velocities, Doppler [45](#page-56-4) mechanical index (MI) [126,](#page-137-0) [173](#page-184-6) mitral valve/aortic valve (MV/AV) [57](#page-68-0) M-line [26](#page-37-5) mode data [8,](#page-19-3) [20](#page-31-4) modes, keys [7](#page-18-1) MPPS [19](#page-30-0) MSK worksheets [73](#page-84-0)

### **N**

near [6](#page-17-6) needle visualization [31](#page-42-1) network [20](#page-31-5) NTSC definition [173](#page-184-7)

# **O**

OB calculations [20,](#page-31-6) [65](#page-76-0) custom measurements setup [21](#page-32-1) custom tables setup [21](#page-32-2) graphs [73](#page-84-1) intended uses [13](#page-24-5) references [82](#page-93-2) tables setup [21](#page-32-3) on-screen controls [6](#page-17-7) optimize [25](#page-36-3) Orbital calculations [69](#page-80-0) orientation control [25](#page-36-6) marker [8](#page-19-4) output display [126](#page-137-0)

# **P**

PAL definition [173](#page-184-8) password [16,](#page-27-3) [17,](#page-28-3) [18](#page-29-3) patient header [8,](#page-19-5) [20](#page-31-7) patient information form [36,](#page-47-2) [40](#page-51-1) patient list [39](#page-50-1) patient report about [72](#page-83-0) cardiac [72](#page-83-1) general [72](#page-83-2) OB [73](#page-84-2) save measurement to [43](#page-54-4) vascular [72](#page-83-1) PC [19](#page-30-4) pediatric, intended uses [14](#page-25-1) percent reduction calculations [48](#page-59-1) pictographs PICTO key [8](#page-19-0) placing [36](#page-47-3)

power delay [19](#page-30-1) power key [7](#page-18-2) precision, acoustic measurement [171](#page-182-0) preferences [22](#page-33-5) presets [22](#page-33-5) pressure half time (PHT) [58](#page-69-0) pressure limits [117](#page-128-0) PRF [27,](#page-38-3) [29](#page-40-7) print [40,](#page-51-2) [41](#page-52-4) printer problem [89](#page-100-2) setup [19](#page-30-5) private tags [23](#page-34-0) [probe.](#page-185-1) *See* transducer proximal isovelocity surface area (PISA) [54](#page-65-0) pulsed wave (PW) Doppler imaging [28](#page-39-1) [PW Doppler.](#page-39-1) *See* pulsed wave (PW) Doppler imaging

# **R**

references cardiac [77](#page-88-0) general [86](#page-97-0) gestational age tables [83](#page-94-0) growth analysis tables [84](#page-95-0) obstetrical [82](#page-93-2) ratio calculations [86](#page-97-1) report, patient [72](#page-83-0) resistive index (RI) measurement [45](#page-56-0) right ventricular systolic pressure (RVSP) [58](#page-69-1)

### **S**

safety battery [100](#page-111-0) biological [102](#page-113-1) electrical [97](#page-108-0) electromagnetic compatibility [103](#page-114-0) equipment [100](#page-111-1) save calculations [47](#page-58-2) image [7](#page-18-3) measurements [43](#page-54-4) SAVE key [22](#page-33-6) scale [29](#page-40-7) [scanhead.](#page-185-1) *See* transducer

screen layout [8](#page-19-6) security [15,](#page-26-2) [16](#page-27-4) serial port [19](#page-30-4) setup pages [15](#page-26-3) shipping specifications [117](#page-128-0) shortcut keys [15](#page-26-0) Simpson's Rule [56](#page-67-1) skin line, definition [173](#page-184-9) sleep delay [19](#page-30-1) small parts calculations [68](#page-79-0) software license [90](#page-101-0) SonoHD [174](#page-185-2) SonoMB [26,](#page-37-6) [174](#page-185-3) SonoMBe [26,](#page-37-7) [31,](#page-42-0) [174](#page-185-3) spectral trace [28](#page-39-4) steering CPD [27](#page-38-4) Doppler [29](#page-40-8) storage commitment [19](#page-30-0) storage specifications equipment [117](#page-128-0) stroke volume (SV) [60](#page-71-2) superficial, intended uses [14](#page-25-2) sweep speed Doppler [29](#page-40-9) ECG [42](#page-53-2) M Mode [27](#page-38-5) symbols, labeling [113](#page-124-0) system clean and disinfect [92](#page-103-1) controls [6](#page-17-5) software [1](#page-12-0) status [8,](#page-19-7) [20](#page-31-8) wake up [3](#page-14-1)

### **T**

Technical Support [ix](#page-10-2) temperature limits [117](#page-128-0) text [35](#page-46-1) text description [8](#page-19-8) thermal index (TI) [22,](#page-33-7) [126,](#page-137-0) [174](#page-185-4) THI [26](#page-37-8) time setup [20](#page-31-0) tissue Doppler imaging (TDI) [29,](#page-40-10) [61](#page-72-1) tissue models [130](#page-141-0) touchpad [7,](#page-18-4) [9](#page-20-0) Transcranial Doppler calculations [69](#page-80-0) transcranial, intended uses [14](#page-25-3)

transducer clean and disinfect [92](#page-103-2) curved array [173](#page-184-10) definition [174](#page-185-1) disinfect [92](#page-103-2) exam type [33](#page-44-1) general use [11](#page-22-0) imaging modes [33](#page-44-1) invasive or surgical use [11](#page-22-1) linear array [173](#page-184-11) preparation [11](#page-22-2) problems [89](#page-100-3) troubleshoot [89](#page-100-0)

# **U**

ultrasound terminology [173](#page-184-12) unfreeze text [18](#page-29-4) USB storage device, export to [41](#page-52-3) user account [17](#page-28-4) user guide, conventions used [ix](#page-10-3) user setup [16](#page-27-5) uses, intended [13–](#page-24-3)[14](#page-25-0)

# **V**

variance [28](#page-39-5) vascular calculations [71](#page-82-0) intended uses [14](#page-25-0) velocity measurement [45](#page-56-0) velocity time integral (VTI) [57](#page-68-1) volume calculations [50](#page-61-1) Doppler, adjust [29](#page-40-11) volume flow [51](#page-62-0)

### **W**

wall filter [27,](#page-38-6) [29](#page-40-12) warnings, definition [ix](#page-10-4) worksheets [73](#page-84-0)

# **Z**

zoom [30](#page-41-4)

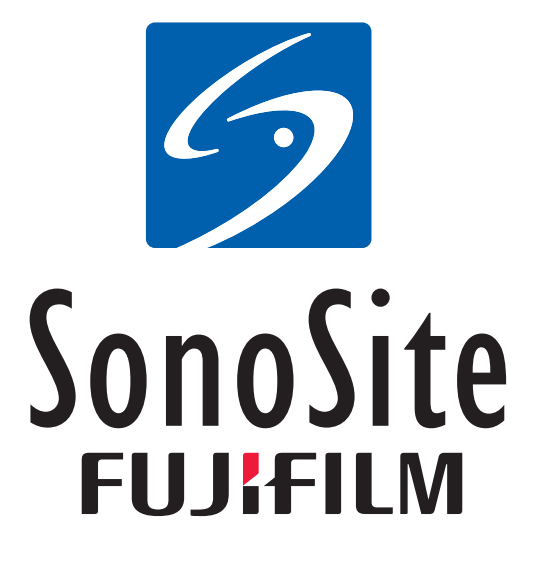

<span id="page-202-0"></span>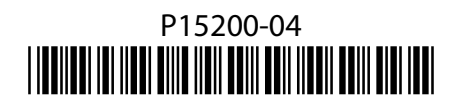